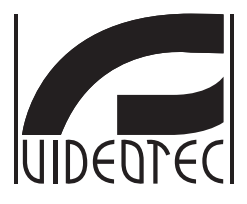

## **MAXIMUS MVXT**

**High-spec ex-proof analog thermal camera in a compact design**

**Manual B**

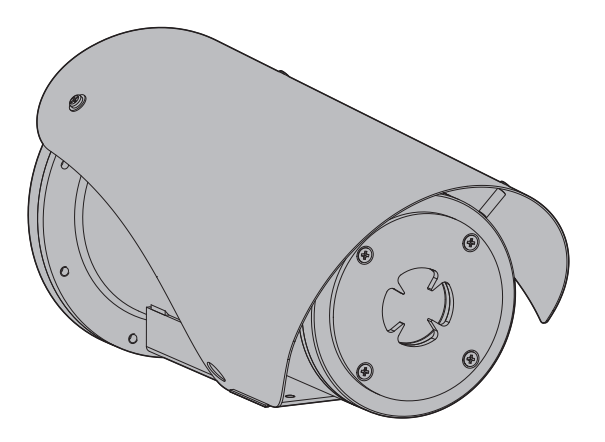

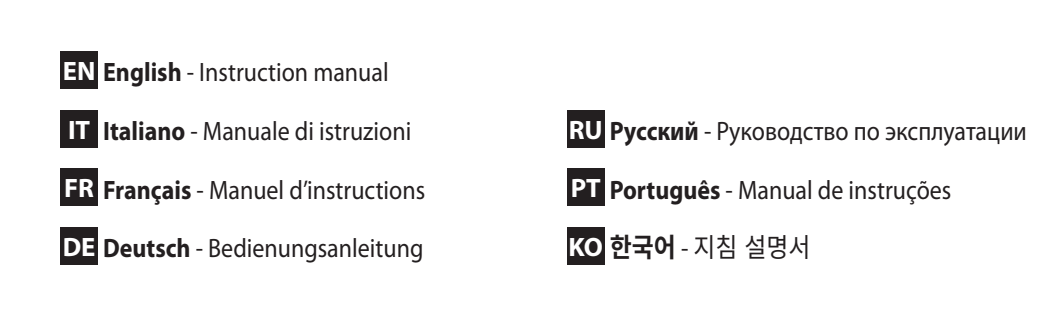

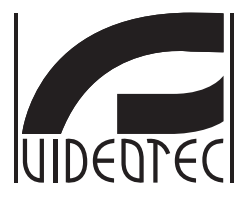

## **MAXIMUS MVXT**

<span id="page-2-0"></span>**High-spec ex-proof analog thermal camera in a compact design**

**Manual B**

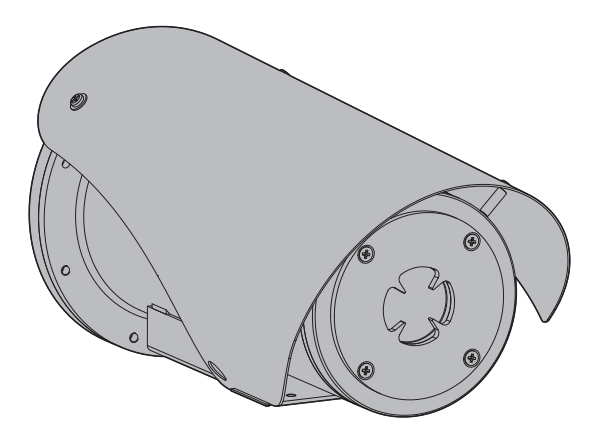

## **Contents**

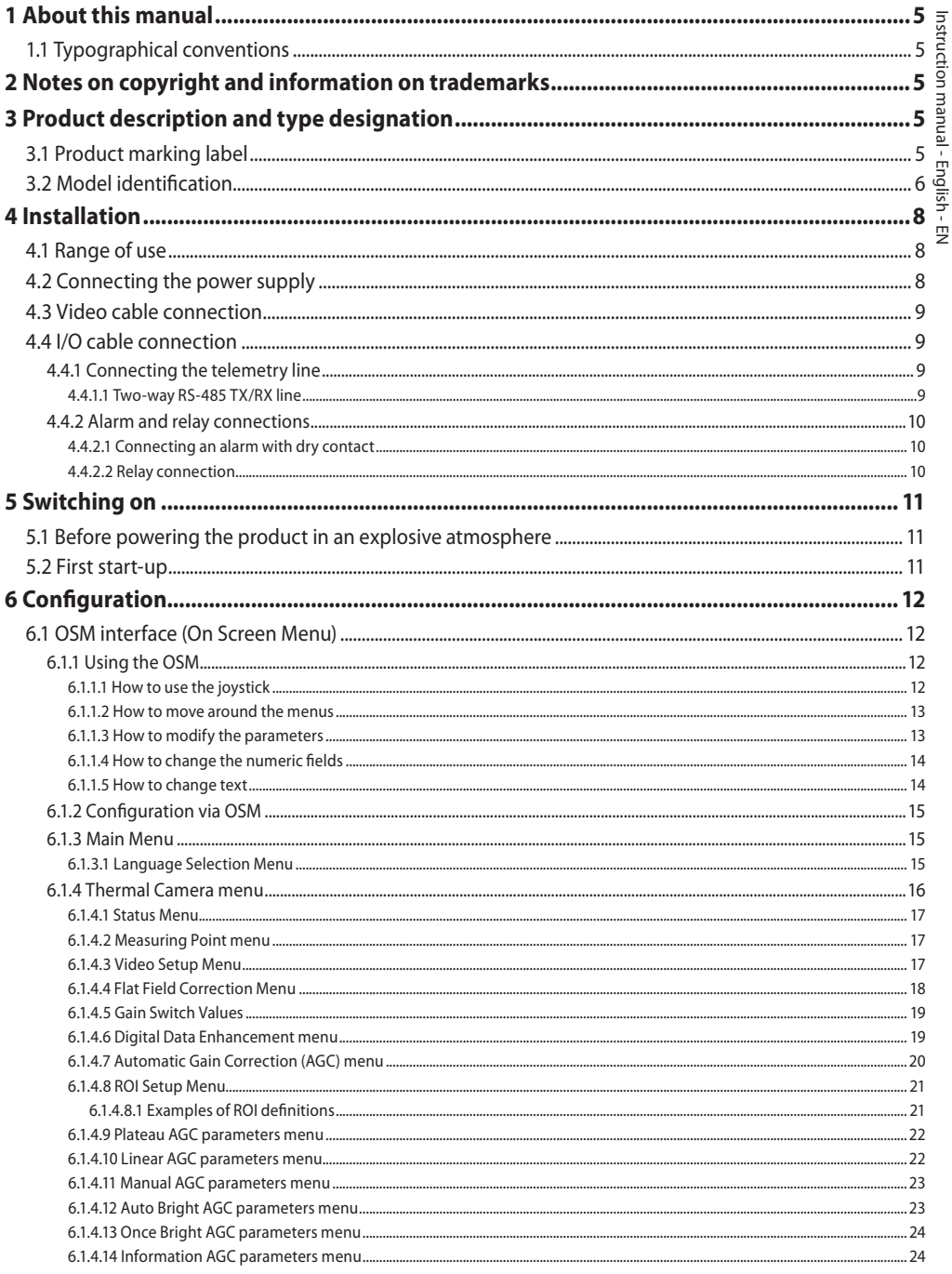

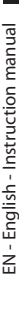

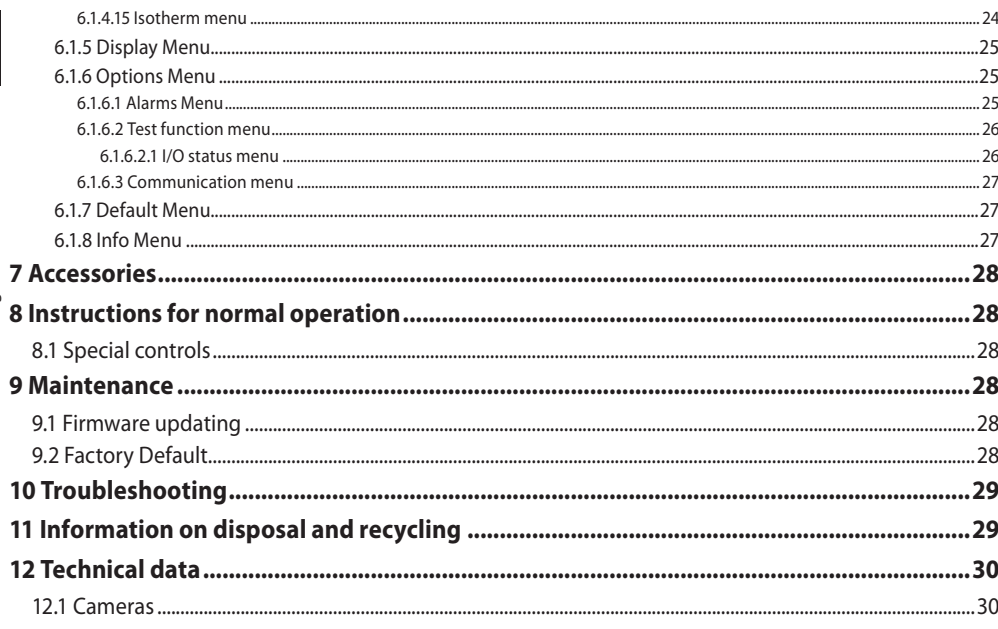

# Instruction manual - English - Eh Instruction manual - English - EN

## <span id="page-6-0"></span>**1 About this manual**

Read all the documentation supplied carefully before installing and using this product. Keep the manual in a convenient place for future reference.

## **1.1 Typographical conventions**

#### **DANGER!**

**High level hazard. Risk of electric shock. Disconnect the power supply before proceeding with any operation, unless indicated otherwise.**

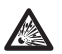

**DANGER!**

**Explosion hazard. Read carefully to avoid danger of explosion.**

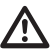

**CAUTION! Medium level hazard.**

**This operation is very important for the system to function properly. Please read the procedure described very carefully and carry it out as instructed.**

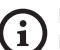

#### **INFO**

**Description of system specifications. We recommend reading this part carefully in order to understand the subsequent stages.**

## **2 Notes on copyright and information on trademarks**

The mentioned names of products or companies are trademarks or registered trademarks.

## **3 Product description and type designation**

## <span id="page-6-1"></span>**3.1 Product marking label**

See the label attached to the product.

## <span id="page-7-0"></span>6 **3.2 Model identification**

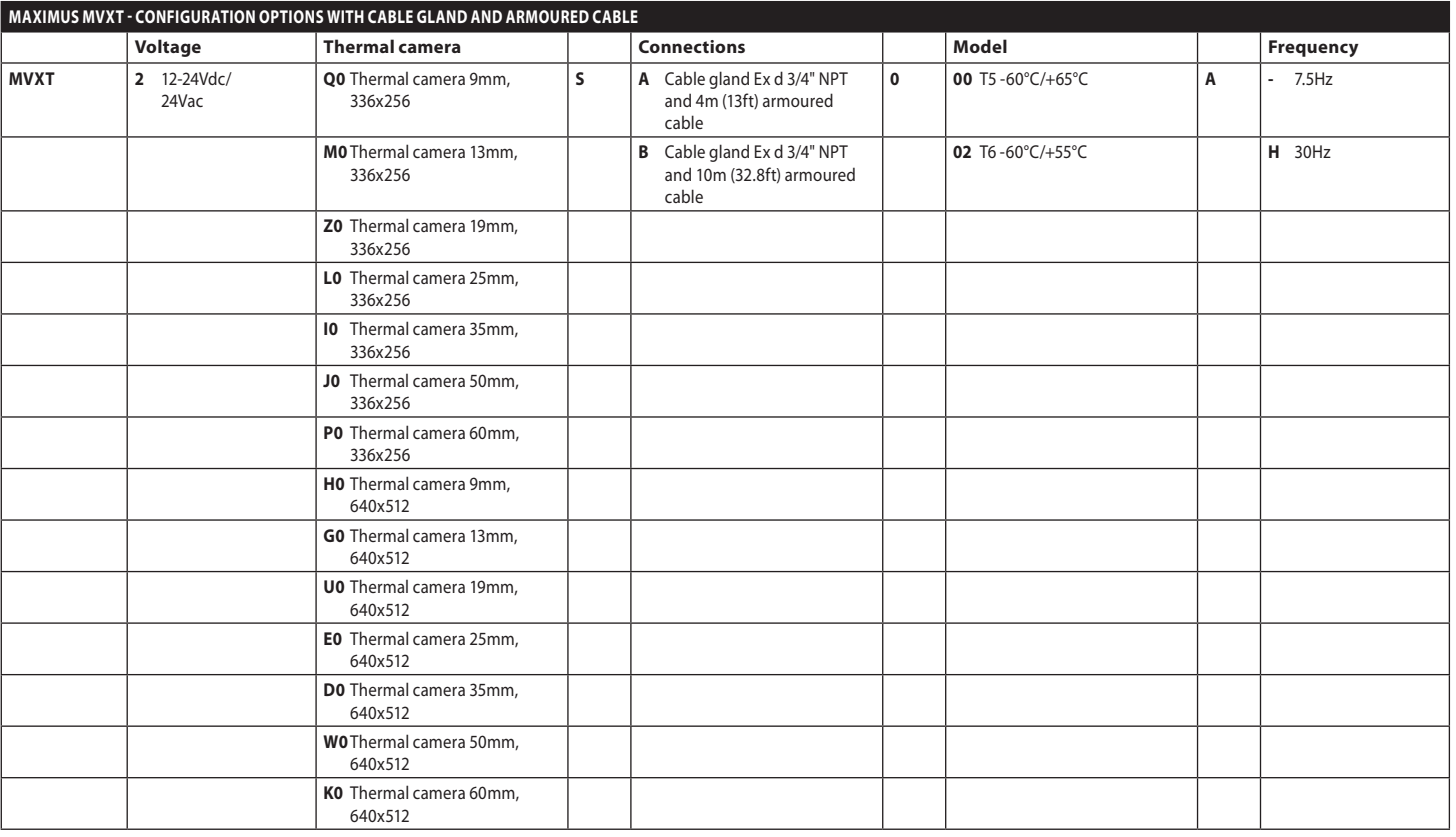

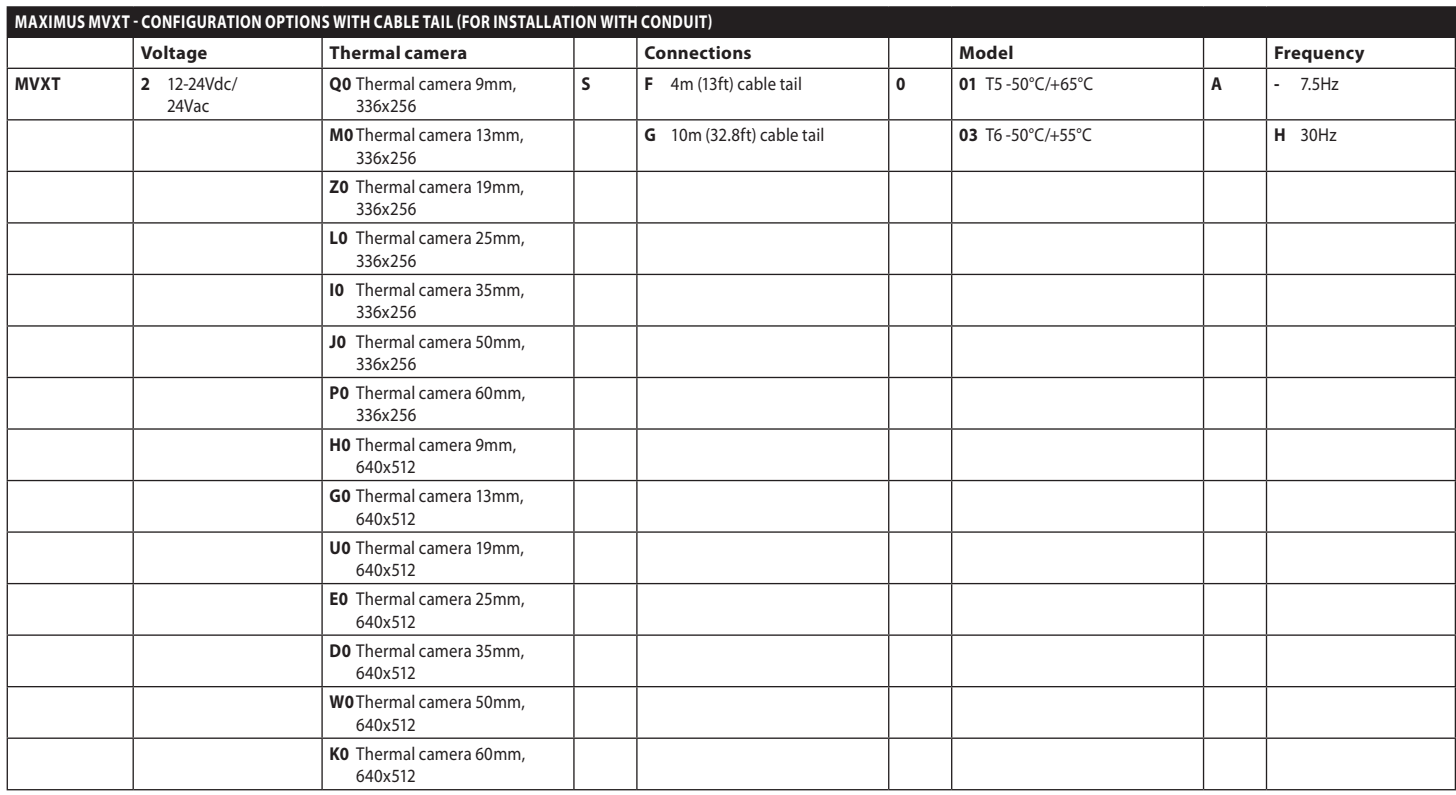

MNVCMVXTCAM\_2222\_EN 7 MNVCMVXTCAM\_2222\_EN

## <span id="page-9-0"></span>**4 Installation**

**CAUTION! Device installation and maintaining must be performed by specialist technical staff only.**

**The external multipolar cable shield (armour) must be earthed.**

**All disconnected wires must be electrically isolated.**

**Before installation of the version with multipolar cable, ensure correct curvature of the cable is guaranteed (at least 200mm/7.8in).**

## **4.1 Range of use**

For indoors and outdoors installation.

Operating temperature:

- Continuous working: from -50°C (-58°F) up to +65°C (149°F).
- Cold start: up to -40 $^{\circ}$ C (-40 $^{\circ}$ F).

Relative humidity: from 10% up to 95% (no condensation).

## **4.2 Connecting the power supply**

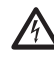

**Electrical connections must be performed with the power supply disconnected and the circuit-breaker open.**

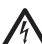

**When commencing installation make sure that the specifications for the power supply for the installation correspond with those required by the device.**

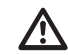

#### **Check that the power supply is adequately dimensioned.**

The device can be provided with different power supply voltages. The power supply voltage is indicated on the product identification label ([3.1](#page-6-1)  [Product marking label,](#page-6-1) page [5\)](#page-6-1).

Perform the connections following the instructions reported in the table .

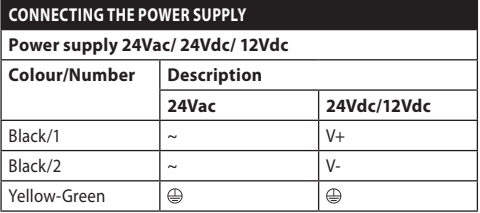

## <span id="page-10-0"></span>**4.3 Video cable connection**

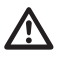

**CDS installation type (Cable Distribution System). The installation is type TNV-1, do not connect it to SELV circuits.**

Depending on the version, the video cable requires the following type of connector:

- Multipolar armoured cable version: RG 179/U
- Cable tail version: RG 59B/U

## **4.4 I/O cable connection**

**CAUTION! TNV-1 installation type. The installation is type TNV-1, do not connect it to SELV circuits.**

#### **The shielding of the I/O cable must be grounded.**

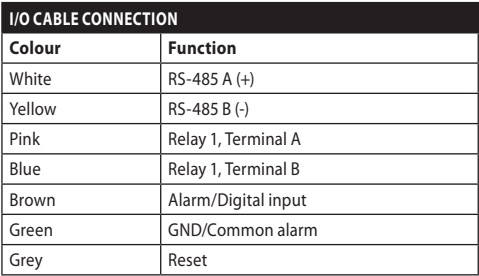

<span id="page-10-1"></span>**Tab. 4**

### **4.4.1 Connecting the telemetry line**

The product has an RS-485 serial communication line. It can be used for control by keyboard and PC programming.

#### **It is not necessary to configure the device communication protocol. The protocol used is automatically recognised (PANASONIC 850, PELCO D, MACRO).**

#### **4.4.1.1 Two-way RS-485 TX/RX line**

With this setting it is possible to obtain a bidirectional, half/duplex, communication on the RS-485 line.

Default speed: 38400Bd.

If necessary, change the default value of the RS-485 line, which can be done using the PTZ Manager software available to download for free on the website support.videotec.com.

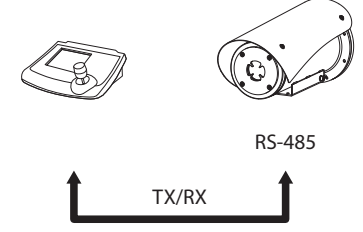

1200m max

## <span id="page-11-0"></span>**4.4.2 Alarm and relay connections**

The unit is equipped with the alarms and relays indicated in the table ([Tab. 4,](#page-10-1) page [9](#page-10-1)).

#### **4.4.2.1 Connecting an alarm with dry contact**

In case of free contact alarm make the connection as shown in the figure.

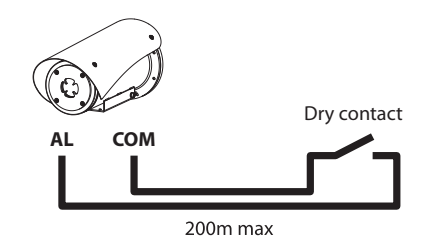

#### **Fig. 2** AL: Alarm. COM: Common alarm.

Clean contact of the alarm can be set NO (normally open) or NC (normally closed).

For further information refer to the relative chapter ( 6.1.6.1 Alarms Menu, page 25).

#### **4.4.2.2 Relay connection**

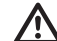

**Relay operating specifications.**

- **• Working voltage: 30Vac max or 60Vdc max.**
	- **• Current: 1A max.**

**Use suitable cable sections: from 0.2mm² (30AWG) up to 1mm² (16AWG).**

Due to the absence of polarity, both terminals of the same relay can be connected either to alternating or direct current voltages.

For further information refer to the relative chapter ( 6.1.6.2 Test function menu, page 26).

## <span id="page-12-0"></span>**5 Switching on**

**Do not turn on the unit when the ambient temperature is lower than indicated: -40°C (-40°F).**

**The full functionality of the product is guaranteed from the following ambient temperature: -40°C (-40°F).**

**The automatic pre-heating procedure (De-Ice) activates for 2 hours if on device switch on an ambient temperature is detected under -10°C (14°F). The procedure is necessary to guarantee correct operation of the devices even at low temperatures.**

## **5.1 Before powering the product in an explosive atmosphere**

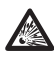

**Make sure that the unit and other components of the installation are closed so that it is impossible to come into contact with live parts.**

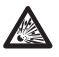

**Make sure that the device has been connected to an earth link as described.**

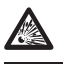

**Ensure the rear cover plate is correctly closed.**

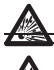

**Ensure the product is correctly closed.**

**Ensure that the sealing of cable entry systems (if any) has been performed properly and the time of glue hardening has been observed.**

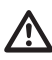

**Make sure that all parts are fastened down firmly and safely.**

## **5.2 First start-up**

**Ensure the unit and the other components of the system are appropriately closed to prevent contact with live parts.**

#### **Make sure that all parts are fastened down firmly and safely.**

The unit is switched on by connecting the power supply.

To switch off the unit disconnect the power.

## <span id="page-13-0"></span>**6 Configuration**

EN - English - Instruction manual EN - English - Instruction manual

/ľ

**The RS-485 line must always be connected when configuring the device functions and performing firmware updates of the boards.**

Configuration of the product can be carried out using the OSM (On Screen Menu) interface: configuration via the text on the analogue video signal.

## **6.1 OSM interface (On Screen Menu)**

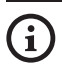

**It is possible to enable the OSM by connecting the grey and green wires of the I/O cables for 5 seconds ([Tab. 4](#page-10-1), page [9\)](#page-10-1).**

## **6.1.1 Using the OSM**

During normal operation of the unit, you can activate the OSM to select and configure advanced functions.

Exit the OSM with Wide Zoom (Zoom-).

#### **6.1.1.1 How to use the joystick**

All operations in the menus are carried out using the joystick.

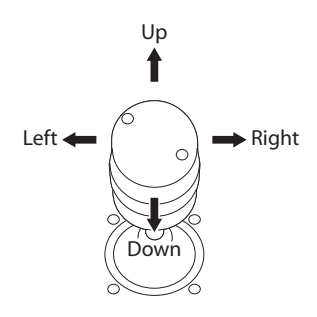

**Fig. 3** Browsing the menu.

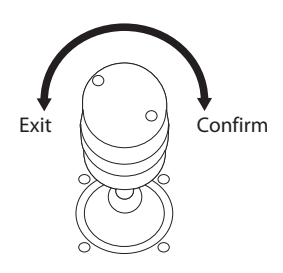

**Fig. 4** Wide Zoom and Tele Zoom.

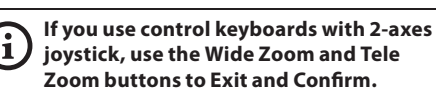

#### <span id="page-14-0"></span>**6.1.1.2 How to move around the menus**

Each page of the OSM shows a list of parameters or sub-menus that can be selected by the operator. Move the cursor with the joystick (up and down) to scroll the various parameters .

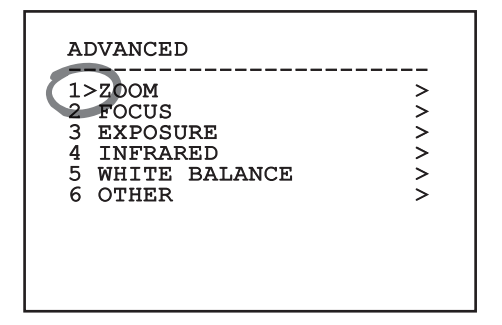

#### **Fig. 5**

The symbol > at the end of a line indicates the presence of a specific submenu. To enter the submenu just confirm the menu item. To exit the submenu use the Exit function (Zoom Wide).

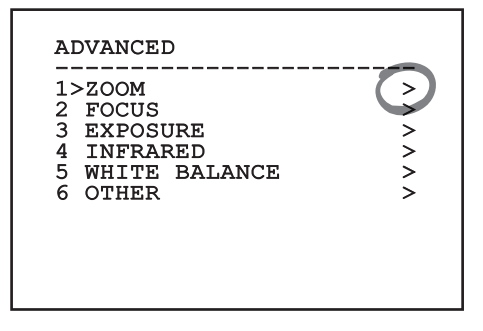

**Fig. 6**

#### **6.1.1.3 How to modify the parameters**

Move the cursor to the parameter to be changed and confirm. The field will start flashing, indicating that it is in change mode. Use the joystick (up and down) to show the possible options.

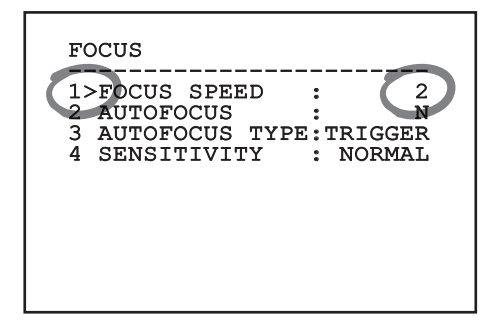

#### **Fig. 7**

Confirm after having identified the option required.

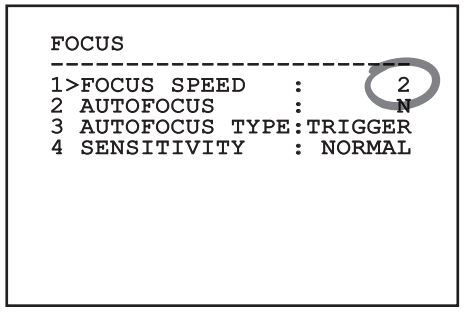

#### **Fig. 8**

The field will stop flashing to confirm the selection made.

#### <span id="page-15-0"></span>**6.1.1.4 How to change the numeric fields**

Move the cursor to the parameter to be changed and confirm.

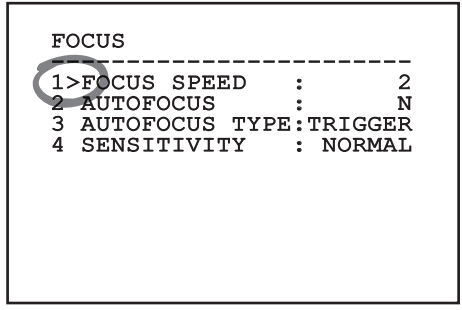

#### **Fig. 9**

The first digit in the numeric field to be changed will flash and the last line of the display will show the accepted limits for the field. Move in the field (left and right) and change the sign or the numeric value (up and down).

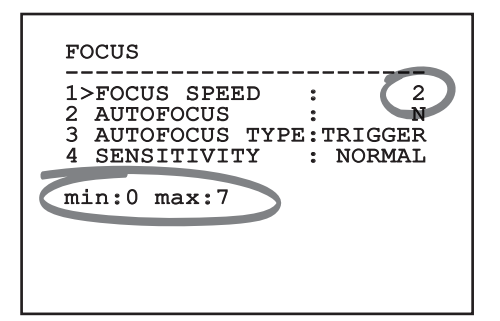

#### **Fig. 10**

After making the change, confirm. The cursor returns to the left and the modified digit will stop flashing. The field will be forced to the minimum or maximum value permitted if an unexpected value is entered.

#### **6.1.1.5 How to change text**

Move the cursor to the parameter to be changed and confirm.

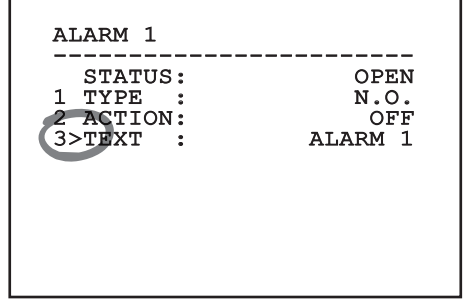

#### **Fig. 11**

The text editing display will open. The arrow symbol is placed under the character that can be modified, whilst cursor > is positioned on the left of the selected character.

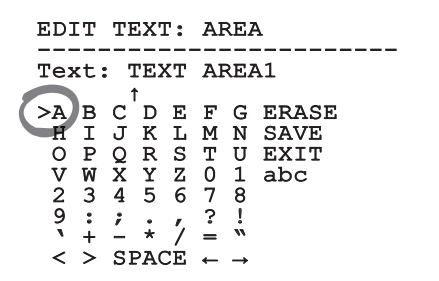

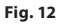

<span id="page-16-0"></span>You can move inside the menu using the joystick.

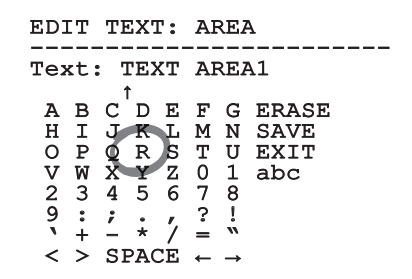

#### **Fig. 13**

The Confirm command (Zoom Tele) inserts the desired character.

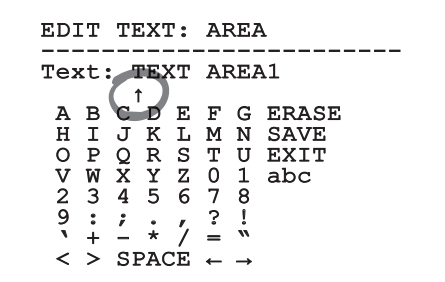

**Fig. 14**

Use:

- **ERASE:** Delete the whole text string.
- **SAVE:** Save the new text before exiting the menu.
- **EXIT:** Exit the menu.
- **abc:** Displays lower-case characters.

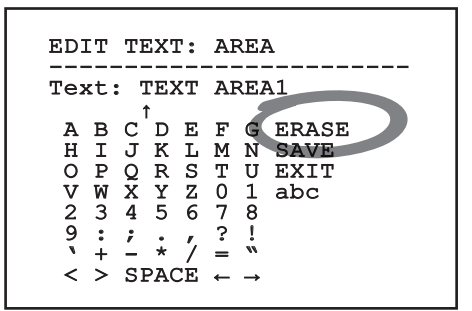

#### **Fig. 15**

To exit the menu you can also use the Zoom Wide key.

#### **6.1.2 Configuration via OSM**

#### **You can configure various types of cameras. Check such functionalities are actually available and editable via OSM (12 Technical data, page 30).**

The screens for the product setup are illustrated below.

#### **6.1.3 Main Menu**

From the main menu it is possible to enter menus for configuring the device.

## MAIN MENU

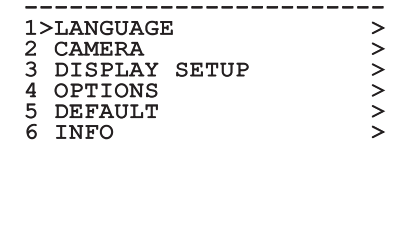

#### **Fig. 16**

#### **6.1.3.1 Language Selection Menu**

The menu allows you to select the language.

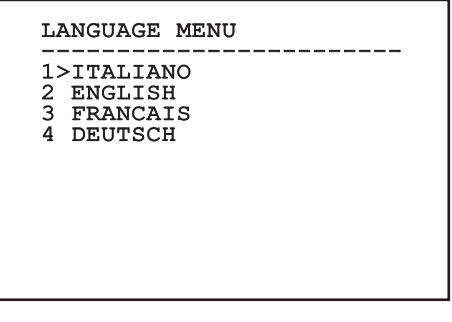

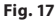

#### <span id="page-17-0"></span>**6.1.4 Thermal Camera menu**

- 1. **State**: Provides access to the sub-menu that shows the technical information of the thermal camera.
- 2. **Spot Meter**: Provides access to the measuring point management sub-menu.
- 3. **Video Setup**: Provides access to the video configuration management sub-menu.
- 4. **Configuration**: Allows loading one of the default configurations of the camera or enabling advanced configurations (Custom).
	- **Default:** Sets the default configuration of the thermal camera.
	- **Low Contrast:** Sets the operation mode designed for low contrast scenes (sea, sky...).
	- **Indoor:** Sets the operation mode designed for indoor environments.
	- **Outdoor:** Sets the operation mode designed for outdoor environments.
	- **Face Definition:** Sets the operation mode designed for face recognition.
	- **Custom:** Allows manual configuration of the thermal camera. Selecting this configuration enables menus for advanced configurations.

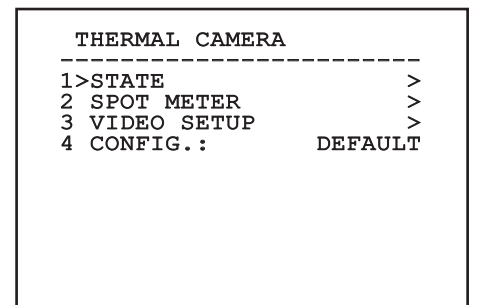

**Fig. 18**

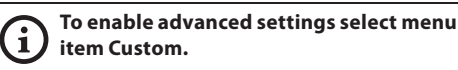

- 5. **Flat Field Correction**: Provides access to the Flat Field Correction (FFC) and Gain Mode configuration submenu.
- 6. **Digital Data Enhancement**: Provides access to the Digital Data Enhancement (DDE) configuration sub-menu.
- 7. **Automatic Gain Correction**: Provides access to the Automatic Gain Correction (AGC) configuration sub-menu.
- 8. **Isotherm**: Provides access to the Isotherm mode configuration submenu.

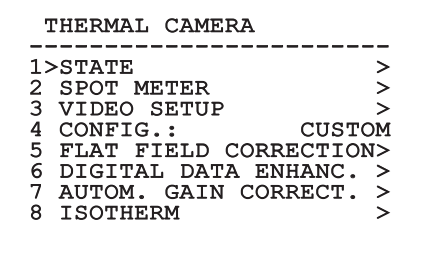

#### <span id="page-18-0"></span>**6.1.4.1 Status Menu**

Provides information about the installed thermal camera. Displays the internal camera temperature. The first 4 values are expressed in hexadecimal format.

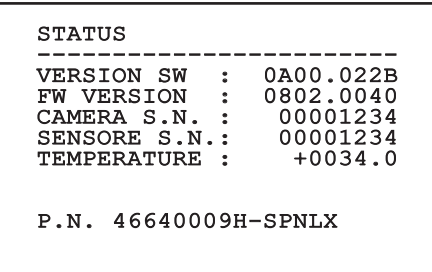

**Fig. 20**

#### **6.1.4.2 Measuring Point menu**

It allows you to configure the following parameters:

- 1. **Mode**: Enables the display of the temperature measured in the centre of the image (in Celsius or Fahrenheit degrees). The OFF option disables the display.
- 2. **Digital**: Enables the visualization of the relative symbol on the display.
- 3. **Thermometer**: Enables the visualization of the relative symbol on the display.

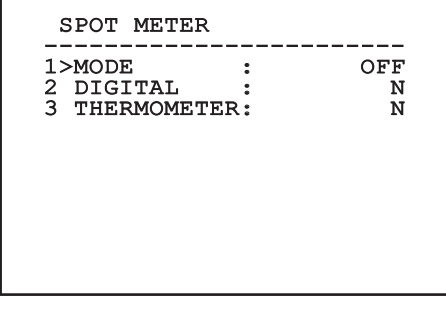

**Fig. 21**

#### **6.1.4.3 Video Setup Menu**

It allows you to configure the following parameters:

- 1. **Palette-LUT:** Sets the colour type of the image displayed by the thermal camera. This parameter is ignored when Isotherm mode is enabled (6.1.4.15 Isotherm menu, page 24).
- 2. **FFC Warning:** Sets the interval for which a coloured square is displayed on the upper right side of the video when a FFC is about to be carried out. The interval is indicated in frames.
- 3. **Test Pattern:** Enables a test pattern to verify the functionality of the camera.
- 4. **Video Standard:** Allows setting the camera video signal out.
- 5. **Digital Zoom:** Enables or disables digital zoom. The maximum available magnification depends on the resolution of the camera installed.

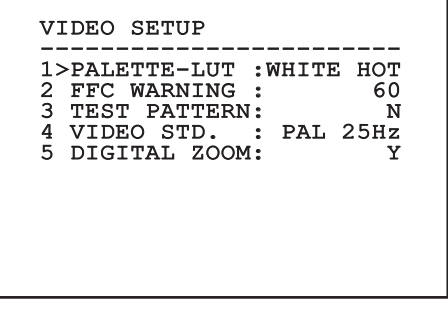

#### <span id="page-19-1"></span><span id="page-19-0"></span>**6.1.4.4 Flat Field Correction Menu**

The thermal camera is fitted with an internal mechanism which periodically improves the quality of the images: the Flat Field correction (FFC). The parameters which manage this function are:

- 1. **Do FFC:** Carries out a FFC.
- 2. **Flat Field Auto:** Enables the automatic or manual Flat Field correction. When the automatic correction is enabled, the camera carries out a FFC after a given time or temperature change. Vice versa, when the manual correction is set, the FFC operations are carried out when requested by the operator. We advise setting the manual correction at all times.
- 3. **High Gain Interval:** Sets the time that has to elapse before carrying out a FFC when the dynamic gain range is High. The time interval is indicated in frames (33ms for NTSC and 40ms for PAL).
- 4. **Low Gain Interval:** Sets the time that has to elapse before carrying out a FFC when the dynamic gain range is Low. The time interval is indicated in frames (33ms for NTSC and 40ms for PAL).
- 5. **High Gain Temperature:** Sets the temperature change after which a FFC has to be carried out when the dynamic gain range is High. The temperature change is indicated in 0.1°C intervals.
- 6. **Low Gain Temperature:** Sets the temperature interval after which a FFC has to be carried out when the dynamic gain range is Low. The temperature change is indicated in 0.1°C intervals.
- 7. **Gain Mode:** Allows the setting of dynamic gain range type:
	- **High:** This setting aims to maximize the contrast and is especially suitable for applications which carry out the video analysis of images.
	- **Low:** This setting increases the dynamic range of the image and diminishes the contrast. It is especially suitable for identifying the hottest elements in an image.
	- **Auto:** This setting allows the camera to switch between High and Low modes depending on the type of image currently being displayed. The parameters in the Gain Change Values menu are used to change the behaviour of this mode (6.1.4.5 Gain Switch Values, page 19).
- 8. **Gain Switch Values:** Allows access to the Gain Switch Values submenu.

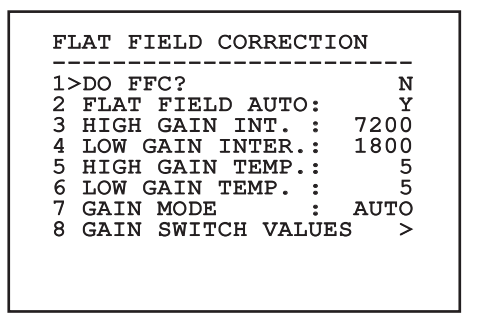

#### **Fig. 23**

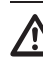

**We recommend that you do not change the default values which have been set to guarantee high quality images in any operating condition.**

#### <span id="page-20-0"></span>**6.1.4.5 Gain Switch Values**

It allows you to configure the following parameters:

- 1. **High-Low threshold:** Sets the temperature threshold used by the High-Low Percentage parameter to force the switching in Low Gain mode. The value is indicated in Celsius degrees.
- 2. **High-Low percentage:** Sets the minimum pixel percentage above which the switching in Low Gain mode is carried out.
- 3. **Low-High threshold:** Sets the temperature threshold used by the Low-High Percentage parameter to force the switching in High Gain mode. The value is indicated in Celsius degrees.
- 4. **Low-High percentage:** Sets the minimum pixel percentage above which the switching in High Gain mode is carried out.

#### GAIN SWITCH VALUES

------------------------ 1>HIGH-LOW THRESHOLD:120 2 PERCENT. HIGH-LOW : 20

3 LOW-HIGH THRESHOLD:100 4 PERCENT. LOW-HIGH : 95

**Fig. 24**

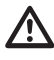

**We recommend that you do not change the default values which have been set to guarantee high quality images in any operating condition.**

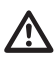

**Change Gain Values menu settings only take effect if the Gain Mode has been set to Auto ([6.1.4.4 Flat Field Correction Menu,](#page-19-1) page [18\)](#page-19-1).**

#### **6.1.4.6 Digital Data Enhancement menu**

This menu allows configuration of the Digital Data Enhancement (DDE) algorithm.

1. **DDE Mode**: The DDE algorithm can be used to improve the details of the image and/or remove noise. Displays the parameters of the selected mode (Dynamic or Manual).

**Dynamic**: DDE parameters are automatically calculated according to the scene content. DDE Index is the only control parameter.

2. **DDE Index**: This is the control parameter for DDE Dynamic Mode. If the value is set to 0 no image processing will take place. Values below 0 filter noise. Values greater than 0 enhance the details of the image.

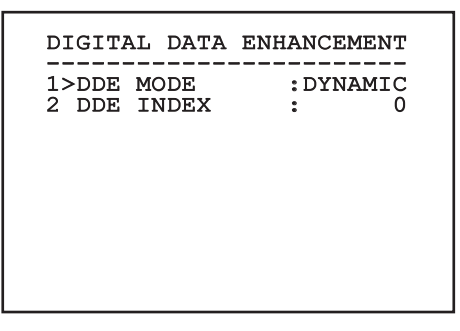

<span id="page-21-0"></span>1. **DDE Mode**: The DDE algorithm can be used to improve the details of the image and/or remove noise. Displays the parameters of the selected mode (Dynamic or Manual).

**Manual**: The DDE algorithm is manually configured by 3 parameters.

- 3. **DDE Gain**: It represents the high-frequency gain. When a 0 value is set, the DDE is disabled.
- **DDE Threshold:** Represents the maximum size of the detail that is magnified.
- **Spatial Threshold:** It represents the pre-filter threshold (smoothing filter) applied to the signal.

DIGITAL DATA ENHANCEMENT ------------------------ 1>DDE MODE : MANUAL 3 DDE GAIN : +15974 4 DDE THRESHOLD : +130<br>5 SPATIAL THRES.: +15 5 SPATIAL THRES.:

**Fig. 26**

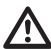

**It is strongly discouraged to use the Manual mode for DDE.**

#### **6.1.4.7 Automatic Gain Correction (AGC) menu**

It allows you to configure the following parameters:

- 1. **AGC type**: You can set from the menu the kind of automatic control (AGC Type) for image optimisation.
	- **Plateau:** The plateau equalization algorithm effects a non-linear transformation based on the image histogram. This is the default algorithm and is recommended for the majority of the scenarios.
	- **Manual:** The Manual algorithm effects a linear transformation with an inclination based exclusively on the indicated Contrast and Brightness values.
	- **Auto Bright:** The Auto-Bright algorithm is identical to the Manual algorithm except for the brightness value that is updated automatically.
	- **Once Bright:** The Once Bright algorithm is identical to the Auto Bright algorithm except for the offset of the linear transformation. The offset is only calculated at the moment when the algorithm is selected and is not updated dynamically.
	- **Linear:** The linear equalization algorithm performs a linear transformation based on image histogram.
	- **Information-based:** The information-based algorithms retain more grey tones for the portions of the image with more information, assigning fewer grey tones to the portions of the image with less information content. Information-based algorithms exclude the pixels from the histogram equalization process if their value is below the information threshold.
	- **Information-based Equalization:** The information-based Equalization algorithm includes all the pixels in the histogram equalization process regardless of the scene information content. The algorithm weighs each pixel according to the value of the information threshold.
- <span id="page-22-0"></span>2. **ROI Setup**: Region Of Interest (ROI) for AGC algorithm.
- 3. **Plateau parameters**: Provides access to the list of parameters configurable for Plateau mode.
- 4. **Linear parameters**: Provides access to the list of parameters configurable for Linear mode.
- 5. **Manual parameters**: Provides access to the list of parameters configurable for Manual mode.
- 6. **Auto Bright parameters**: Provides access to the list of parameters configurable for Auto Bright mode.
- 7. **Once Bright parameters**: Provides access to the list of parameters configurable for Once Bright mode.
- 8. **Information parameters**: Provides access to the list of parameters configurable for Information modes.

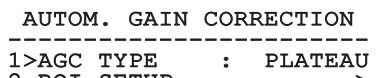

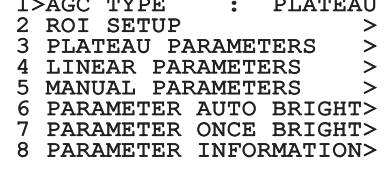

**Fig. 27**

#### **6.1.4.8 ROI Setup Menu**

Once inside the ROI Configuration Menu it is possible to change the region of interest (ROI) used by the AGC algorithm to calculate the contrast and brightness levels of the image.

- 1. **Dot 1 Left:** Sets the left limit of the ROI.
- 2. **Dot 1 High:** Sets the upper limit of the ROI.
- 3. **Dot 2 Right:** Sets the right limit of the ROI.
- 4. **Dot 2 Low:** Sets the lower limit of the ROI.

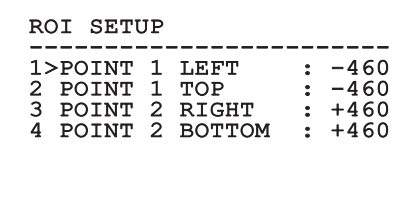

#### **Fig. 28**

#### **6.1.4.8.1 Examples of ROI definitions**

If you want a large full screen ROI, it is necessary to input the following coordinates: P1A (LEFT: -512, TOP: -512), P2A (RIGHT: +512, BOTTOM: +512). The ROI highlighted in grey is defined as follows: P1B (LEFT: -256, TOP: -256), P2B (RIGHT: 0, BOTTOM: 0).

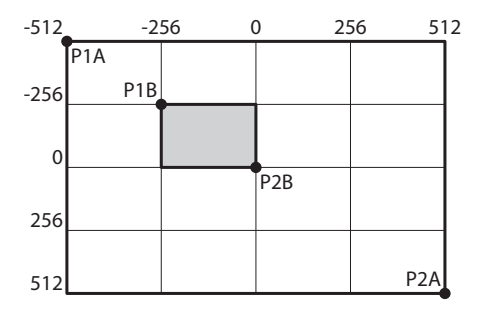

#### <span id="page-23-0"></span>**6.1.4.9 Plateau AGC parameters menu**

AGC mode settings: Equalization plateau.

It allows you to configure the following parameters:

- EN English Instruction manual EN - English - Instruction manual 1. **Plateau Value**: Sets the maximum number of pixels that can be contained in a shade of grey.
	- 2. **ITT Midpoint**: Sets the mean point on a grey scale.
	- 3. **Max Gain**: Sets the AGC maximum gain.
	- 4. **ACE Threshold**: Sets the threshold for Active Contrast Enhancement (ACE).
	- 5. **SSO Percent**: Sets the value of Smart Scene Optimization (SSO). Defines the histogram percentage which will be mapped linearly.
	- 6. **Tail Rejection**: Defines the percentage of pixels that are a priori excluded from equalization.
	- 7. **IIR filter**: Sets the IIR filter coefficient. The filter is used to define the speed with which AGC reacts to variations in the scene.

#### PLATEAU AGC PARAMETERS

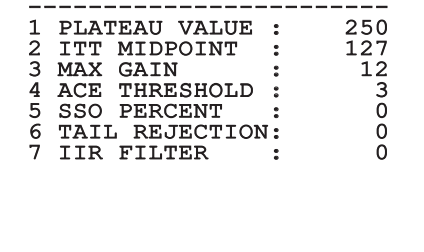

**Fig. 30**

#### **6.1.4.10 Linear AGC parameters menu**

AGC mode settings: Linear.

It allows you to configure the following parameters:

- 1. **ITT Midpoint**: Sets the mean point on a grey scale.
- 2. **Tail Rejection**: Defines the percentage of pixels that are a priori excluded from equalization.
- 3. **IIR filter**: Sets the IIR filter coefficient. The filter is used to define the speed with which AGC reacts to variations in the scene.

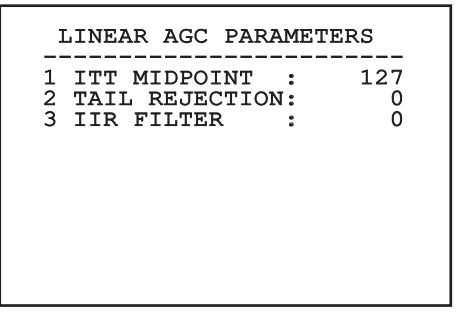

#### <span id="page-24-0"></span>**6.1.4.11 Manual AGC parameters menu**

AGC mode settings: Manual.

It allows you to configure the following parameters:

- 1. **Brightness**: Sets the mean point on a grey scale.
- 2. **Contrast**: Sets the image contrast level.
- 3. **IIR filter**: Sets the IIR filter coefficient. The filter is used to define the speed with which AGC reacts to variations in the scene.

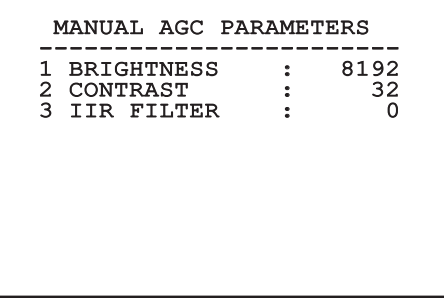

#### **6.1.4.12 Auto Bright AGC parameters menu**

AGC mode settings: Auto Bright.

It allows you to configure the following parameters:

- 1. **Contrast**: Sets the image contrast level.
- 2. **IIR filter**: Sets the IIR filter coefficient. The filter is used to define the speed with which AGC reacts to variations in the scene.

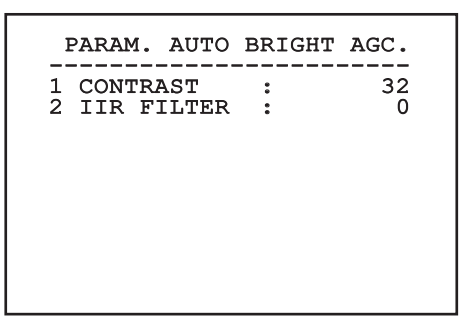

**Fig. 33**

#### <span id="page-25-0"></span>**6.1.4.13 Once Bright AGC parameters menu**

AGC mode settings: Once Bright.

It allows you to configure the following parameters:

- 1. **Brightness Bias**: Sets the brightness compensation.
- 2. **Contrast**: Sets the image contrast level.
- 3. **IIR filter**: Sets the IIR filter coefficient. The filter is used to define the speed with which AGC reacts to variations in the scene.

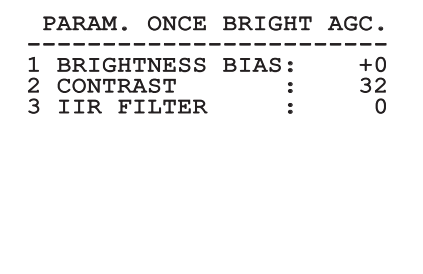

**Fig. 34**

EN - English - Instruction manual

EN - English - Instruction manual

#### **6.1.4.14 Information AGC parameters menu**

AGC mode settings: Information based and Information-based equalization.

It allows you to configure the following parameters:

1. **Info Threshold**: Defines the difference between close pixels used to determine whether or not the image contains information.

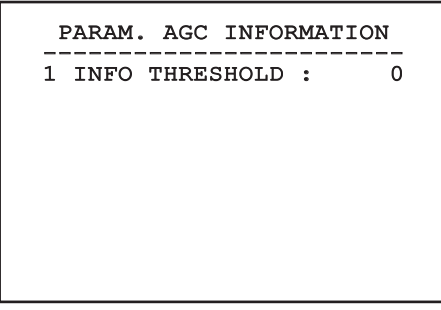

**Fig. 35**

#### **6.1.4.15 Isotherm menu**

Using the Isotherm menu it is possible to enable a special colour for objects included within the set temperature range.

It allows you to configure the following parameters:

- 1. **Enable**: Enables the Isotherm function.
- 2. **Mode**: Selects the range display mode (in percentages or degrees Celsius).
- 3. **Upper**: Sets the upper limit of the Isotherm function.
- 4. **Central**: Sets the intermediate limit of the Isotherm function.
- 5. **Lower**: Sets the lower limit of the Isotherm function.

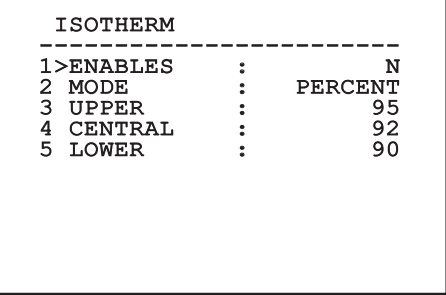

#### **Fig. 36**

The menu dynamically auto-configures based on the camera installed and the choice made, showing the parameters on which you can act.

#### <span id="page-26-0"></span>**6.1.5 Display Menu**

It allows you to configure the following parameters:

- 1. **Received Commands:** If not on OFF, it is used to select how the received serial commands are displayed. It is possible to select timed (1s, 3s and 5s) or constant (CONST) display.
- 2. **Alarms:** When not switched to OFF, this is used to select the display mode for the alarms. It is possible to select timed (1s, 3s and 5s) or constant (CONST) display.

DISPLAY

------------------------ 1>RECEIVED COMMAND:CONST 2 ALARMS : OFF

**Fig. 37**

#### **6.1.6 Options Menu**

It allows you to configure the following parameters:

- 1. **Alarms:** Allows access to the Alarms menu.
- 2. **Washer:** Allows access to the Washer menu.
- 3. **Test functions:** Allows access to the Test Functions menu.
- 4. **Communications:** Allows access to the Communications menu.
- 5. **Ceiling Mount:** Flip the image.

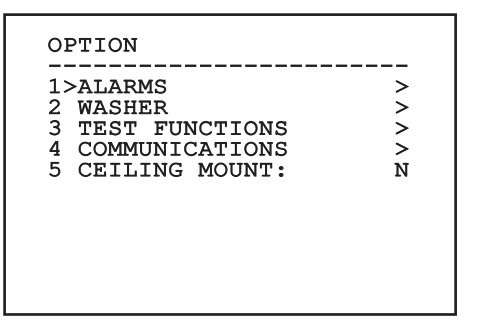

**Fig. 38**

#### **6.1.6.1 Alarms Menu**

From the Alarms menu, users can access the Alarm 1 menu and change the settings.

It allows you to configure the following parameters:

- 1. **Type:** Set the type of contact: normally closed (N.C.) or normally open (N.O.).
- 2. **Action:** The type of action carried out by the unit when the alarm triggers (Relay, Washer, Wiper). If Off is selected, the alarm is disabled.
- 3. **Text:** It is possible to set the wording displayed when the alarm is enabled.

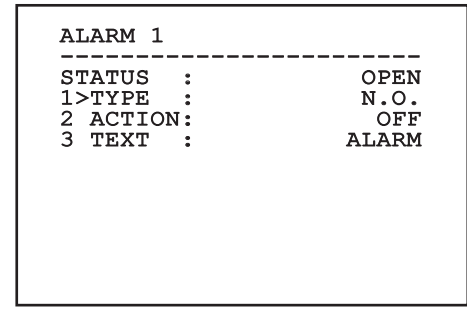

#### **Fig. 39**

The menu dynamically auto-configures based on the camera installed and the choice made, showing the parameters on which you can act.

#### <span id="page-27-0"></span>**6.1.6.2 Test function menu**

A diagnostic menu is available to conduct operational tests on the device.

It allows you to configure the following parameters:

- 1. **Enable the Wiper:** Allows users to enable the wiper.
- 2. **Enable Night Mode:** Enables night mode activation in continuous mode.
- 3. **Enable the Relay:** Allows users to enable the relay.
- 4. **Device reboot:** Allows users to reboot the device.
- 5. **I/O status:** Allows access to the l/O status menu.

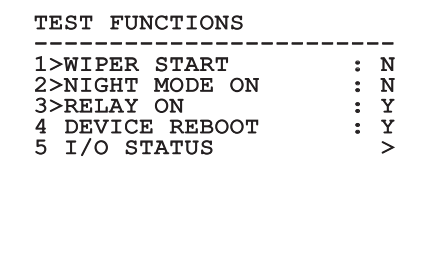

**Fig. 40**

#### **6.1.6.2.1 I/O status menu**

This menu displays the status of certain device components (useful for diagnostic functions).

- **Input alarm:** Displays the alarm status (enabled or disabled).
- **Dip In:** Displays the status of the control board dipswitch.
- **Relay:** Displays the relay status (enabled or disabled).
- **Wiper:** Displays the wiper status (enabled or disabled).
- **Camera Power Supply:** Displays the camera status (enabled or disabled).

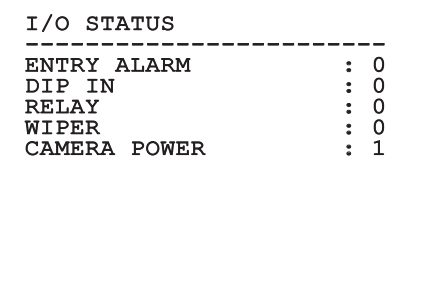

# Instruction manual - English - Eh Instruction manual - English - EN

#### <span id="page-28-0"></span>**6.1.6.3 Communication menu**

It allows you to configure the following parameters:

- 1. **Serial ACK:** Enables or disables the ACK response for each command sent (if supported by the serial communication protocol).
- 2. **ACK PelcoD Standard:** enables or disables the standard PelcoD format for the response messages
- 3. **Device address:** Allows users to configure the device address.
- 4. **RS-485 speed:** Allows users to set the serial port speed.
- 5. **Reboot:** Allows users to reboot the device (appears in the event of setting changes).

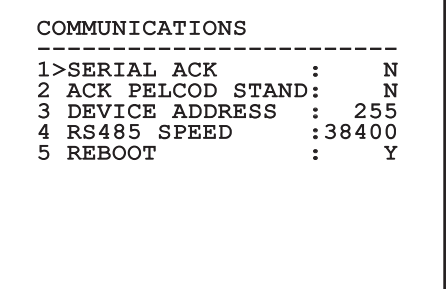

**Fig. 42**

#### **6.1.7 Default Menu**

#### **The Delete Setup operation involves eliminating all the previously saved data.**

- 1. **Delete Setup**: Resets all settings to the default factory status.
- 2. **Device reboot:** Allows users to reboot the device.

#### DEFAULT

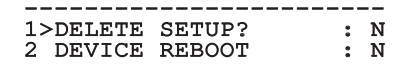

#### **Fig. 43**

#### **6.1.8 Info Menu**

The menu is used to check the configuration of the device and the installed firmware version.

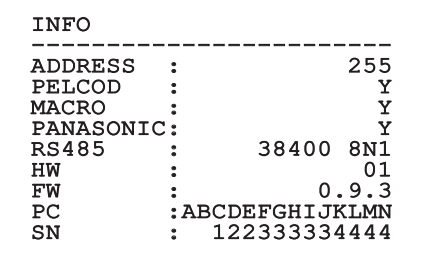

## <span id="page-29-0"></span>**7 Accessories**

**For further details on configuration and**   $\mathbf i$ **use, refer to the manual of the relevant accessory or support.**

## **8 Instructions for normal operation**

## **8.1 Special controls**

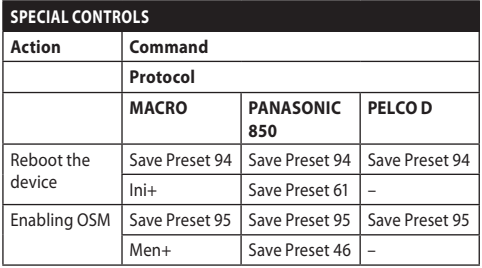

**Tab. 5**

## **9 Maintenance**

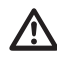

**The pre-installed camera can only be replaced with one of the same brand and model.**

**Read the product Manual A before performing any operation.**

Please provide the device serial number when requesting any replacement parts.

## **9.1 Firmware updating**

If necessary it is possible to update the device firmware.

The firmware update operation can be performed remotely (MACRO and PELCO D protocols only).

For further information please contact the VIDEOTEC service center.

## **9.2 Factory Default**

It is possible to reset to the factory default settings. Execute the procedure below:

- Power the unit.
- Wait for 2 minutes.
- Connect the I/O cable grey and green wires [\(Tab.](#page-10-1)  [4](#page-10-1), page [9](#page-10-1)).
- Wait for 2 minutes.
- Switch off the unit.
- Disconnect the previously connected grey and green wires.
- Power the unit.

# Instruction manual - English -Instruction manual - English - EN 罗

## <span id="page-30-0"></span>**10 Troubleshooting**

**Contact an authorised support centre if the problems persist or you have any other issues that are not described here.**

**Read the product Manual A before performing any operation.**

**PROBLEM After turning the device on, the following is displayed on the screen:**

Address : 1

DE-ICE PROCEDURE IN PROGRESS…

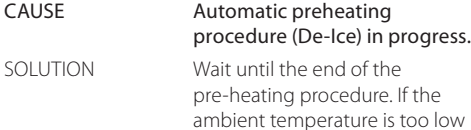

the unit will remain blocked.

## **11 Information on disposal and recycling**

The European Directive 2012/19/EU on Waste Electrical and Electronic Equipment (WEEE) mandates that these devices should not be disposed of in the normal flow of municipal solid waste, but they should be collected separately in order to optimize the recovery stream and recycling of the materials that they contain and to reduce the impact on human health and the environment due to the presence of potentially hazardous substances.

## **The symbol of the crossed out bin is marked on all products to remember this.**

The waste may be delivered to appropriate collection centers, or may be delivered free of charge to the distributor where you purchased the equipment at the time of purchase of a new equivalent or without obligation to a new purchase for equipment with size smaller than 25cm (9.8in).

For more information on proper disposal of these devices, you can contact the responsible public service.

#### <span id="page-31-0"></span>30 **12 Technical data**

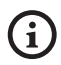

**For the technical data of the housing, consult Manual A of the product.**

## **12.1 Cameras**

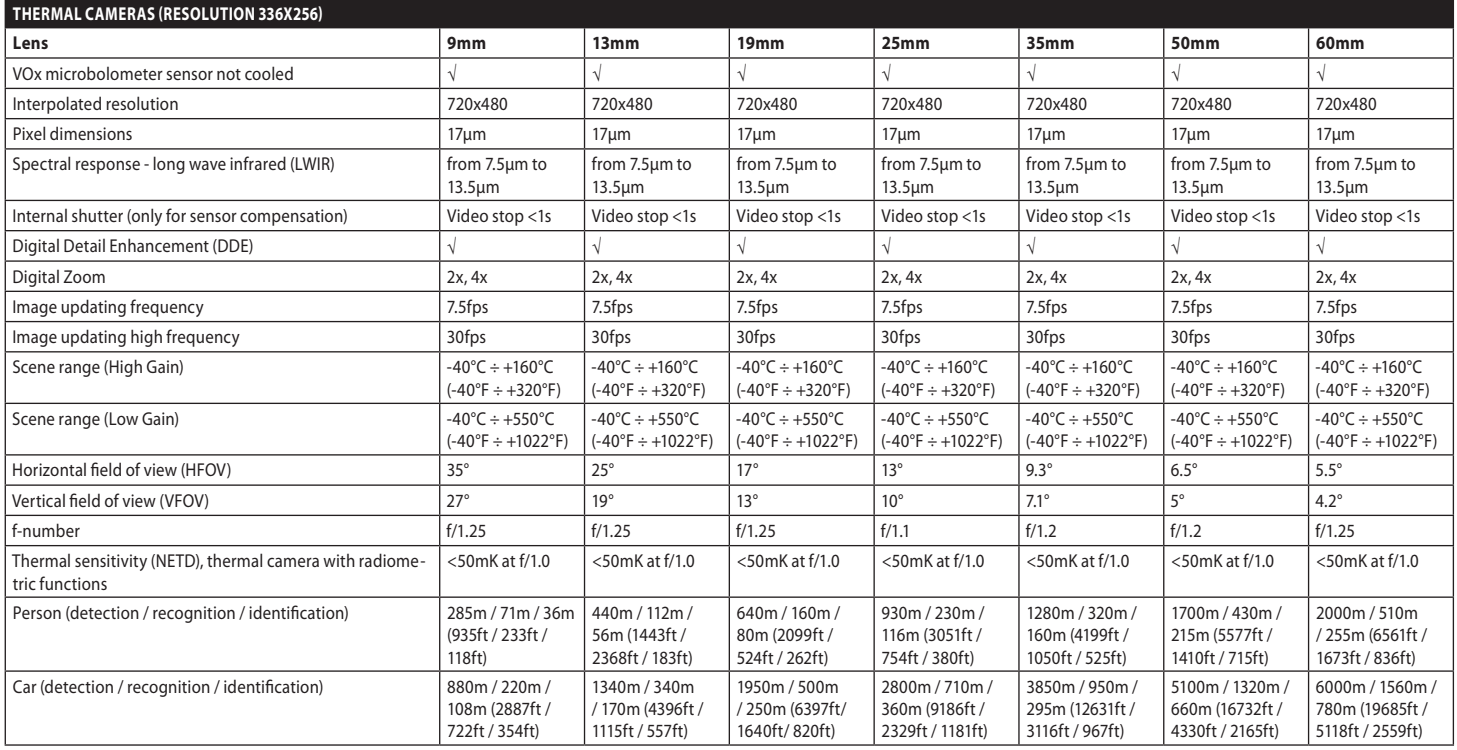

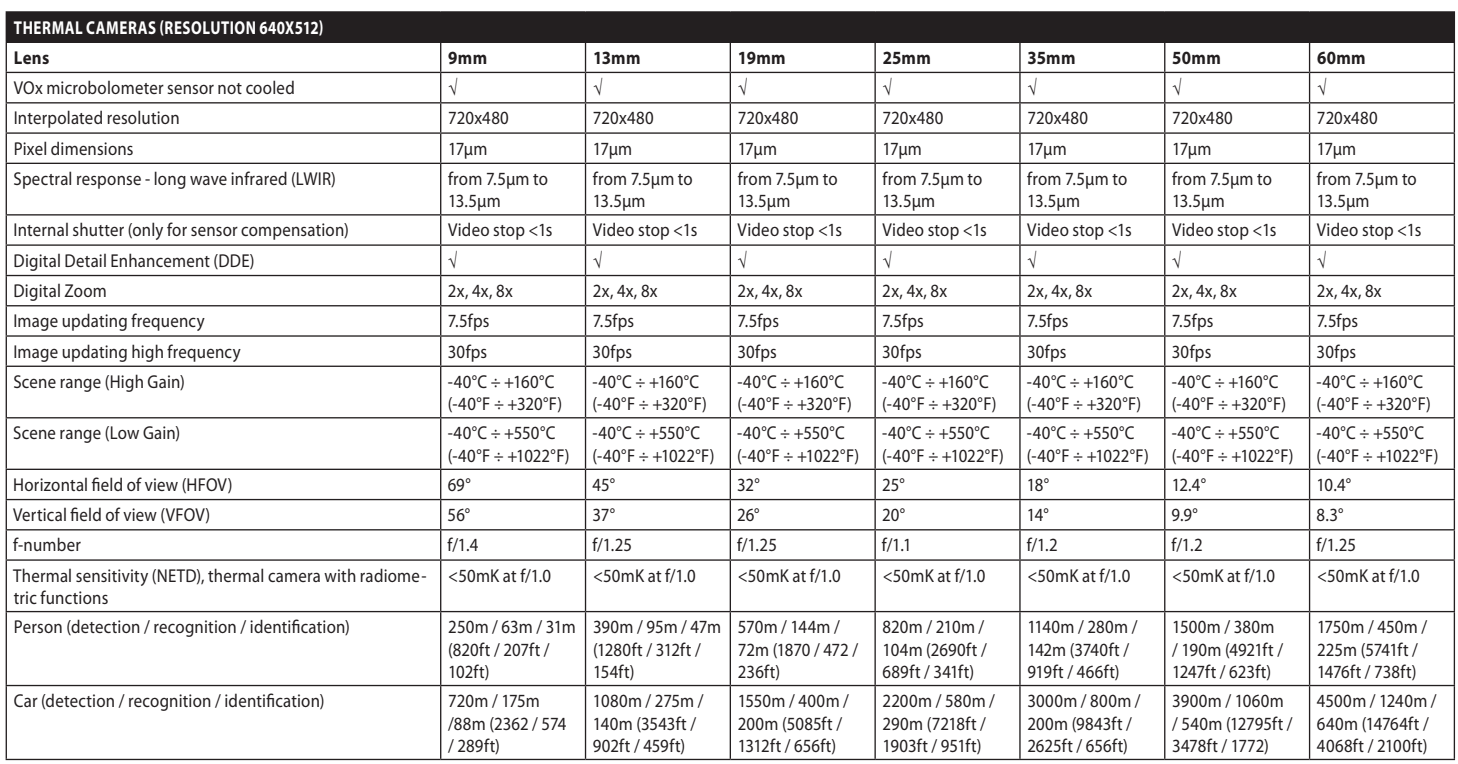

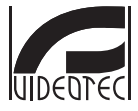

**Headquarters Italy** VIDEOTEC s.r.l.<br>Tel. +39 0445 697411 - Fax +39 0445 697414<br>Tel. +39 0445 697411 - Fax +39 0445 697414<br>Email: info@videotec.com<br>www.videotec.com

**MNVCMVXTCAM\_2222\_EN**

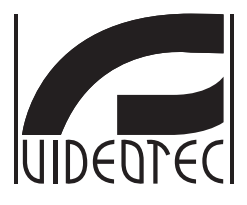

# **MAXIMUS MVXT**

**Telecamera termica analogica antideflagrante ad alte prestazioni dal design compatto**

**Manuale B**

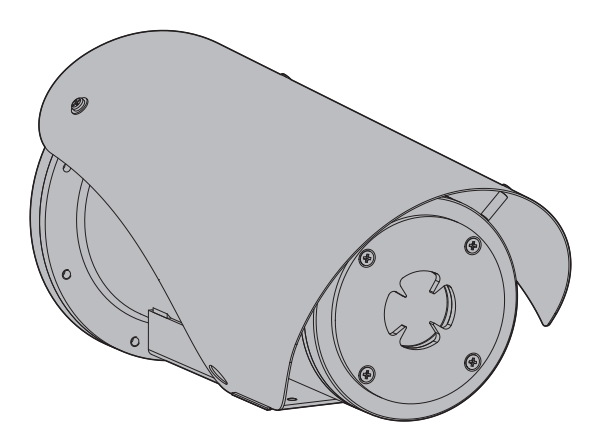
## **Sommario**

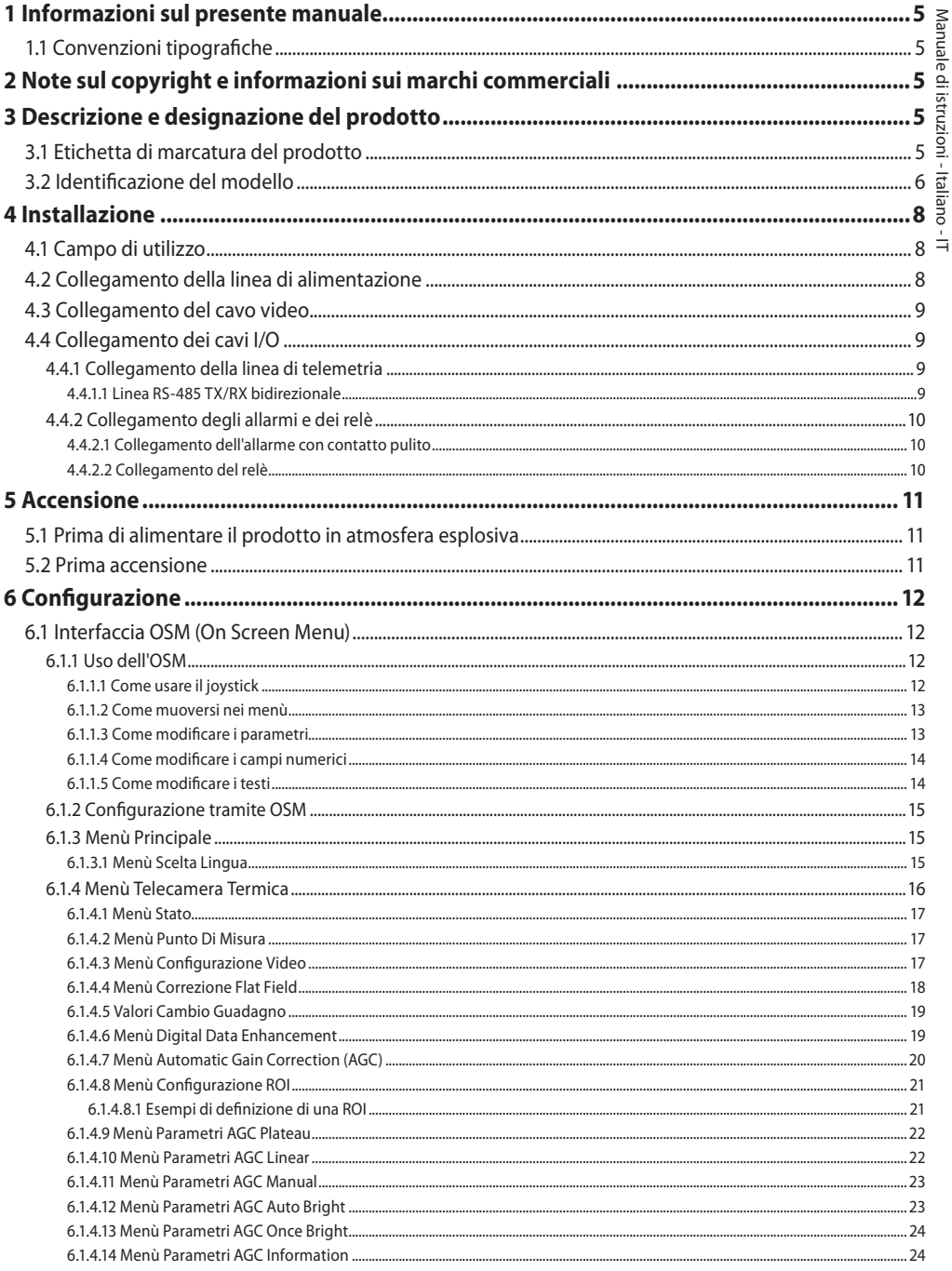

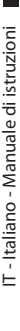

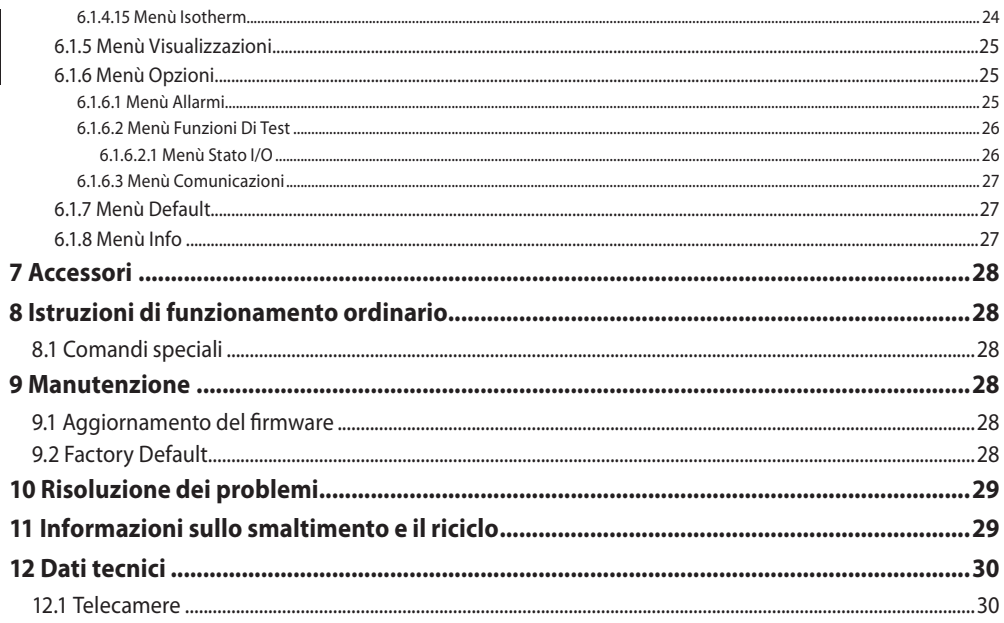

## <span id="page-38-0"></span>**1 Informazioni sul presente manuale**

Prima di installare e utilizzare questo prodotto leggere attentamente tutta la documentazione fornita. Tenere il manuale a portata di mano per consultazioni successive.

## **1.1 Convenzioni tipografiche**

#### **PERICOLO!**

**Pericolosità elevata. Rischio di scosse elettriche. Prima di eseguire qualsiasi operazione assicurarsi di togliere tensione al prodotto, salvo diversa indicazione.**

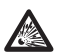

#### **PERICOLO!**

**Pericolo di esplosione. Leggere attentamente per evitare pericoli di esplosione.**

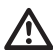

### **ATTENZIONE!**

**Pericolosità media. L'operazione è molto importante per il corretto funzionamento del sistema. Si prega di leggere attentamente la procedura indicata e di eseguirla secondo le modalità previste.**

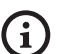

#### **INFO**

**Descrizione delle caratteristiche del sistema.**

**Si consiglia di leggere attentamente per comprendere le fasi successive.**

## **2 Note sul copyright e informazioni sui marchi commerciali**

I nomi di prodotto o di aziende citati sono marchi commerciali o marchi commerciali registrati appartenenti alle rispettive società.

## **3 Descrizione e designazione del prodotto 3.1 Etichetta di marcatura del prodotto**

<span id="page-38-1"></span>Vedere l'etichetta posta sul prodotto.

## <span id="page-39-0"></span>6 **3.2 Identificazione del modello**

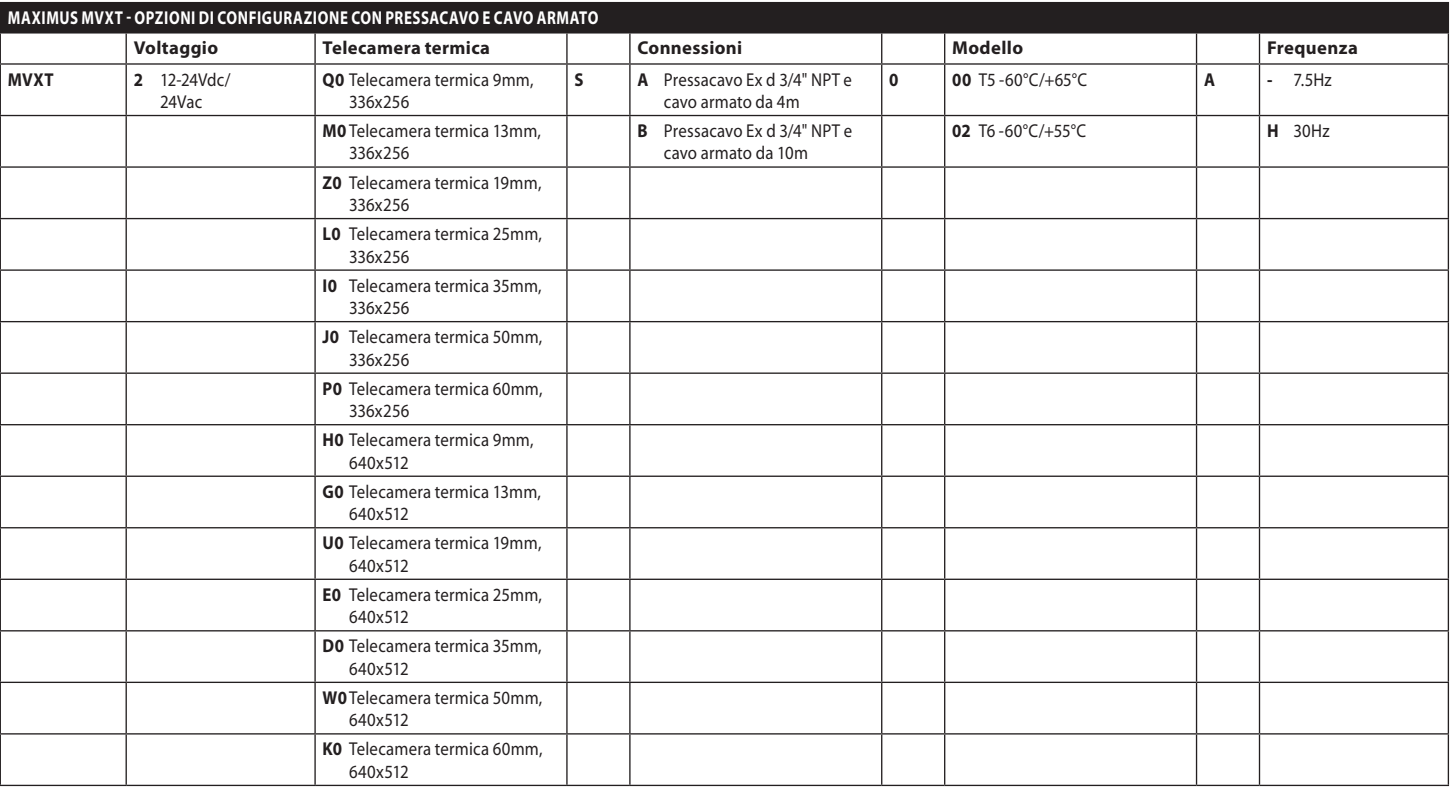

MNVCMVXTCAM\_2222\_IT MNVCMVXTCAM\_2222\_IT **Tab. 1**

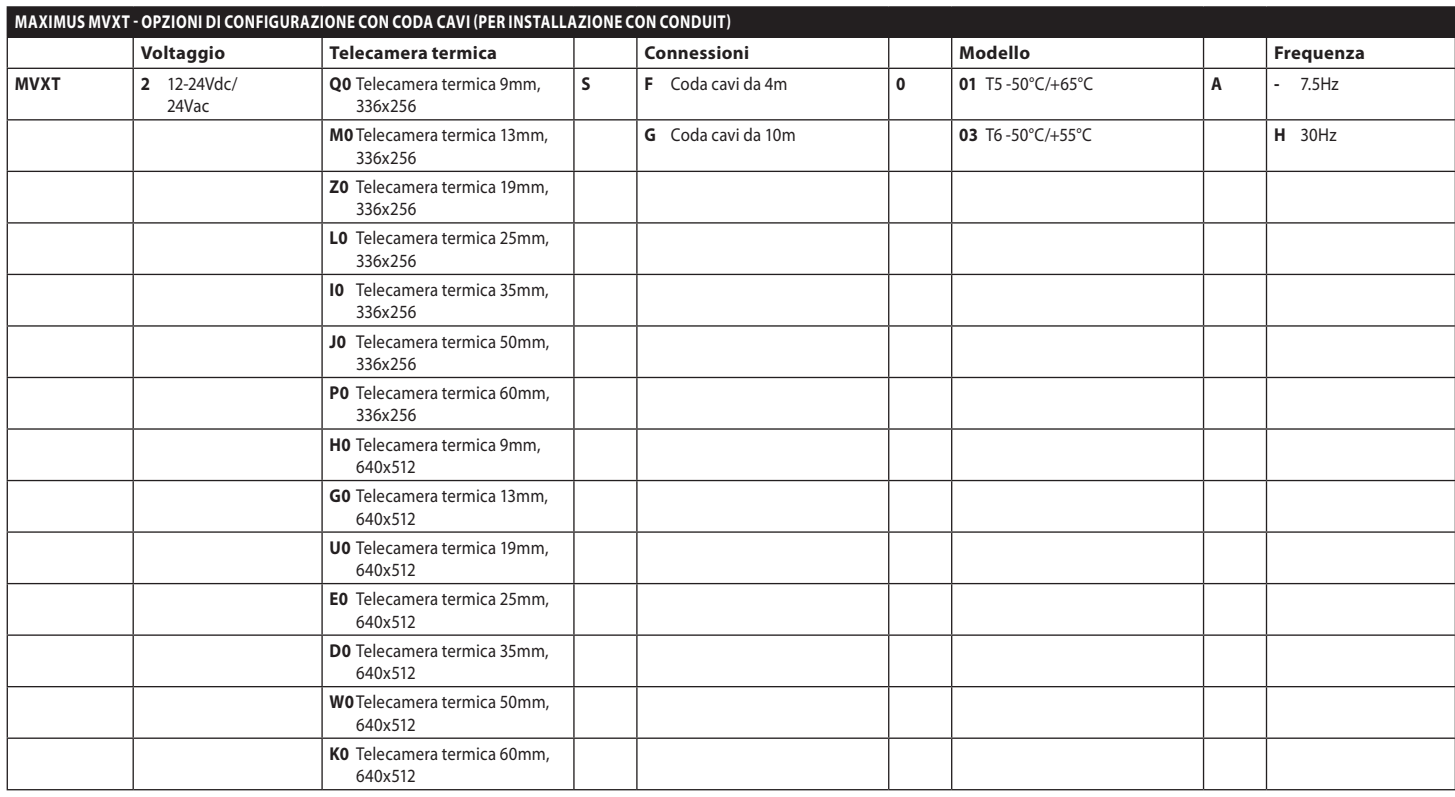

MNVCMVXTCAM\_2222\_IT 7 MNVCMVXTCAM\_2222\_IT

**Tab. 2**

## <span id="page-41-0"></span>**4 Installazione**

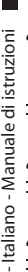

/!

**ATTENZIONE! L'installazione e la manutenzione del dispositivo devono essere eseguite solo da personale tecnico specializzato.**

**La calza esterna del cavo multipolare (armatura) deve essere collegata a terra.**

**Isolare elettricamente tutti i cavi non collegati.**

**Prima dell'installazione della versione con cavo multipolare, assicurarsi di poter garantire la corretta curvatura del cavo (almeno 200mm).**

## **4.1 Campo di utilizzo**

Installazione per interni ed esterni.

Temperatura di esercizio:

- Funzionamento continuo: da -50 $^{\circ}$ C fino a +65 $^{\circ}$ C.
- Avviamento a freddo: fino a -40°C.

Umidità relativa: da 10% fino a 95% (senza condensa).

## **4.2 Collegamento della linea di alimentazione**

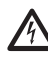

**Eseguire le connessioni elettriche in assenza di alimentazione e con dispositivo di sezionamento aperto.**

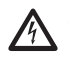

**All'atto dell'installazione controllare che le caratteristiche di alimentazione fornite dall'impianto corrispondano a quelle richieste dal dispositivo.**

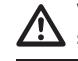

**Verificare che la sorgente di alimentazione sia adeguatamente dimensionata.**

Al dispositivo possono essere fornite diverse tensioni di alimentazione. Il valore di tensione di alimentazione è riportato nell'etichetta identificativa del prodotto ([3.1 Etichetta di marcatura del](#page-38-1)  [prodotto,](#page-38-1) pagina [5\)](#page-38-1).

Effettuare i collegamenti secondo quanto descritto nella tabella.

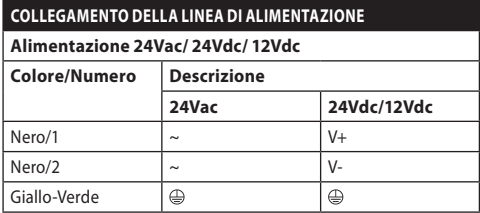

**Tab. 3**

## <span id="page-42-0"></span>**4.3 Collegamento del cavo video**

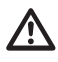

#### **L'impianto è di tipo CDS (Cable Distribution System). Non collegare a circuiti SELV.**

Il cavo video, a seconda delle versione, richiede il seguente tipo di connettore:

- Versione con cavo multipolare armato: RG 179/U
- Versione con coda cavi: RG 59B/U

## **4.4 Collegamento dei cavi I/O**

**ATTENZIONE! L'installazione è di tipo TNV-1. Non collegare a circuiti SELV.**

**La schermatura del cavo I/O deve essere collegata a terra.**

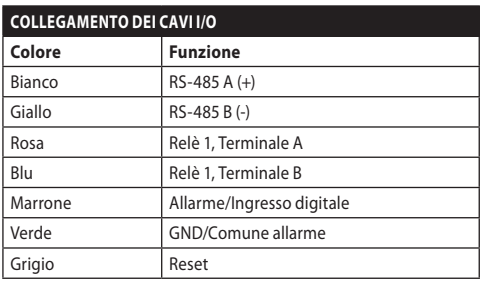

<span id="page-42-1"></span>**Tab. 4**

#### **4.4.1 Collegamento della linea di telemetria**

Il prodotto dispone di una linea di comunicazione seriale RS-485. Essa è utilizzabile per il controllo da tastiera e la programmazione da PC.

**Non è necessario configurare il protocollo**  Ť **di comunicazione del dispositivo. Il protocollo usato è riconosciuto automaticamente (PANASONIC 850, PELCO D, MACRO).**

#### **4.4.1.1 Linea RS-485 TX/RX bidirezionale**

Questa configurazione permette di ottenere una comunicazione bidirezionale half-duplex sulla linea RS-485.

Velocità di default: 38400Bd.

Nel caso sia necessario cambiare il valore di default della linea RS-485, questo può essere fatto usando il software PTZ Manager scaricabile gratuitamente dal sito internet support.videotec.com.

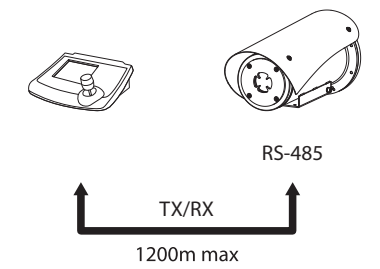

#### <span id="page-43-0"></span>**4.4.2 Collegamento degli allarmi e dei relè**

L'unità è dotata degli allarmi e dei relè riportati in tabella [\(Tab. 4,](#page-42-1) pagina [9\)](#page-42-1).

#### **4.4.2.1 Collegamento dell'allarme con contatto pulito**

Nel caso di allarme a contatto pulito eseguire il collegamento come illustrato in figura.

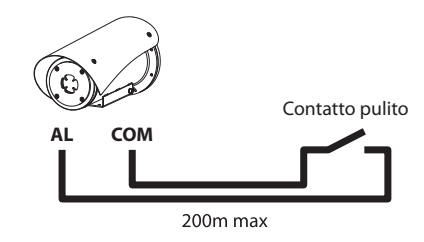

**Fig. 2** AL: Allarme. COM: Comune allarme.

Il contatto pulito di allarme può essere configurato NO (normalmente aperto) oppure NC (normalmente chiuso).

Per ulteriori informazioni fare riferimento al relativo capitolo (6.1.6.1 Menù Allarmi, pagina 25).

#### **4.4.2.2 Collegamento del relè**

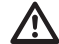

**Specifiche di funzionamento dei relè.**

- **• Tensione di lavoro: 30Vac max oppure 60Vdc max.**
	- **• Corrente: 1A max.**

**Utilizzare cavi di sezione adeguata: da 0.2mm² (30AWG) fino a 1mm² (16AWG).**

A causa dell'assenza di polarità, ad entrambi i terminali del relè possono essere applicate indifferentemente tensioni alternate o continue.

Per ulteriori informazioni fare riferimento al relativo capitolo (6.1.6.2 Menù Funzioni Di Test, pagina 26).

## <span id="page-44-0"></span>**5 Accensione**

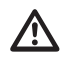

**Non accendere l'unità quando la temperatura ambiente è inferiore a quella indicata: -40°C.**

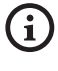

**È garantita la completa funzionalità del prodotto dalla seguente temperatura ambiente: -40°C.**

**La procedura di preriscaldamento automatico (De-Ice) si attiva per 2 ore se all'accensione il dispositivo rileva una temperatura ambiente inferiore a -10°C. La procedura serve a garantire la corretta funzionalità del dispositivo anche alle basse temperature.**

## **5.1 Prima di alimentare il prodotto in atmosfera esplosiva**

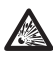

**Assicurarsi che l'unità e gli altri componenti dell'impianto siano chiusi in modo idoneo a impedire il contatto con componenti sotto tensione.**

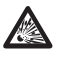

**Assicurarsi che l'apparecchio sia stato collegato a un allacciamento a terra nelle modalità indicate nel presente manuale.**

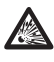

**Assicurarsi che il fondo posteriore sia chiuso correttamente.**

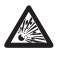

**Assicurarsi che il prodotto sia chiuso correttamente.**

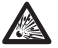

**Assicurarsi che la sigillatura dei sistemi di entrata cavi (se presente) sia stata eseguita correttamente lasciando agire il preparato per la sigillatura fino all'indurimento completo.**

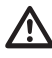

**Assicurarsi che tutti i componenti siano installati in modo sicuro.**

## **5.2 Prima accensione**

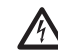

**Assicurarsi che l'unità e gli altri componenti dell'impianto siano chiusi in modo idoneo a impedire il contatto con parti sotto tensione.**

**Accertarsi che tutte le parti siano fissate in maniera solida ed affidabile.**

Collegare l'alimentazione elettrica per accendere l'unità.

Scollegare l'alimentazione elettrica per spegnere l'unità.

## <span id="page-45-0"></span>**6 Configurazione**

Italiano - Manuale di istruzioni IT - Italiano - Manuale di istruzioni

**Per la configurazione delle funzioni del dispositivo e per l'aggiornamento firmware delle schede è necessario che la linea RS-485 sia sempre collegata.**

La configurazione del prodotto può essere effettuata utilizzando l'Interfaccia OSM (On Screen Menu): configurazione tramite testo su segnale video analogico.

## **6.1 Interfaccia OSM (On Screen Menu)**

i

**Esiste la possibilità di attivare l'OSM collegando per 5 secondi i fili grigio e verde dei cavi I/O [\(Tab. 4,](#page-42-1) pagina [9](#page-42-1)).**

#### **6.1.1 Uso dell'OSM**

Durante il normale funzionamento dell'unità è possibile attivare l'OSM per la selezione e la configurazione delle funzioni avanzate.

Uscire dall'OSM con Zoom Wide (Zoom-).

**6.1.1.1 Come usare il joystick**

Tutte le operazioni nei menù sono eseguite utilizzando il joystick.

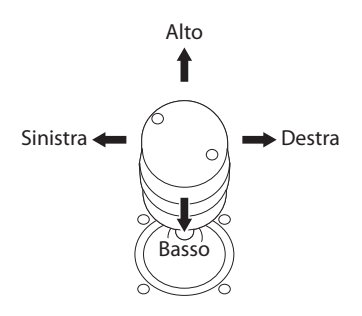

**Fig. 3** Navigazione dei menù.

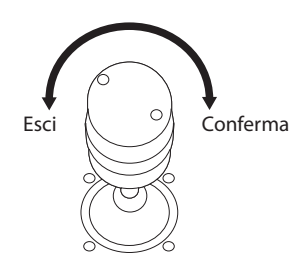

**Fig. 4** Zoom Wide e Zoom Tele.

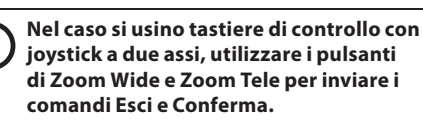

/!`

#### <span id="page-46-0"></span>**6.1.1.2 Come muoversi nei menù**

Ogni videata dell'OSM presenta una lista di parametri o di sottomenù che possono essere selezionati dall'operatore. Per scorrere i vari parametri muovere il cursore agendo sul joystick (alto e basso).

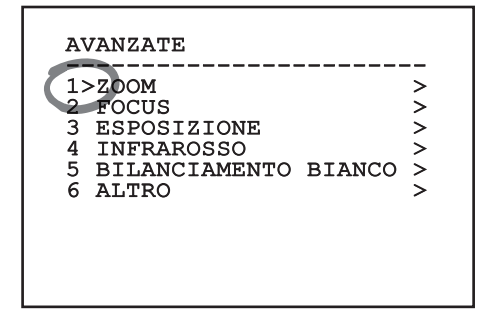

#### **Fig. 5**

Il simbolo > a fine riga indica la presenza di uno specifico sottomenù. Per attivarlo è sufficiente confermare la voce del menù. Per uscire dal sottomenù, usare la funzione Esci (Zoom Wide).

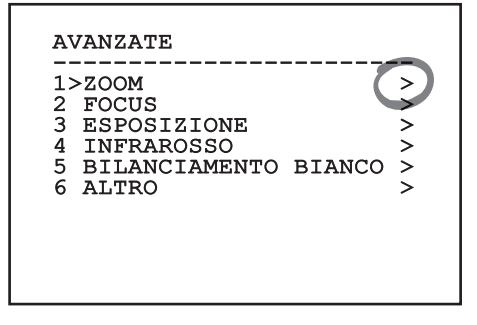

**Fig. 6**

#### **6.1.1.3 Come modificare i parametri**

Spostarsi con il cursore in corrispondenza del parametro che si intende modificare e confermare. Il campo comincerà a lampeggiare indicando che è in modifica. Agendo con il joystick (alto e basso) saranno mostrate le possibili scelte.

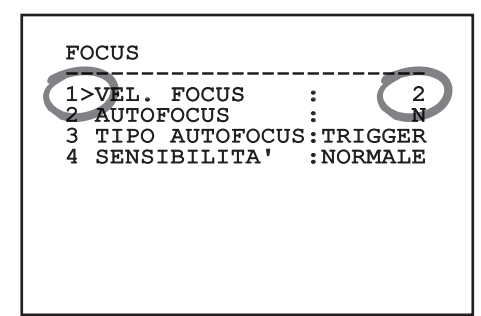

#### **Fig. 7**

Individuata l'opzione desiderata, confermare.

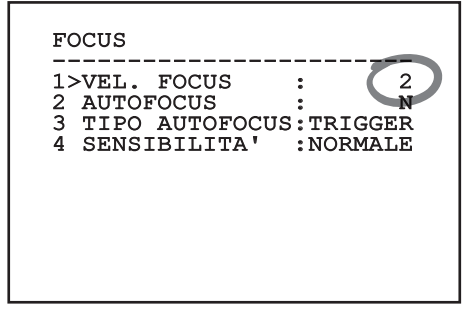

#### **Fig. 8**

Il campo smetterà di lampeggiare a conferma della preferenza.

#### <span id="page-47-0"></span>**6.1.1.4 Come modificare i campi numerici**

Spostarsi con il cursore in corrispondenza del parametro che si intende modificare e confermare.

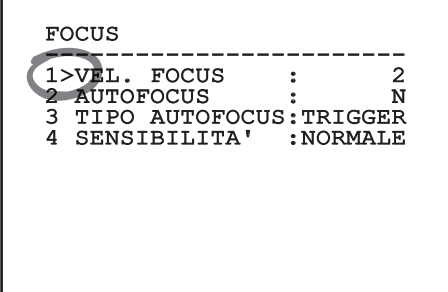

#### **Fig. 9**

La prima cifra del campo numerico in modifica lampeggia e l'ultima riga dello schermo mostra i limiti di accettazione del campo. Muoversi sul campo (sinistra e destra) e cambiare il segno oppure il valore numerico (alto e basso).

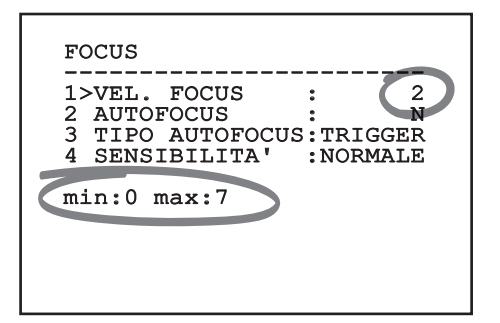

#### **Fig. 10**

A risultato ottenuto confermare. Il cursore ritorna a sinistra e la cifra modificata smetterà di lampeggiare. Il campo sarà forzato al valore minimo o al massimo consentito se si tenta di inserire un valore non previsto.

#### **6.1.1.5 Come modificare i testi**

Spostarsi con il cursore in corrispondenza del parametro che si intende modificare e confermare.

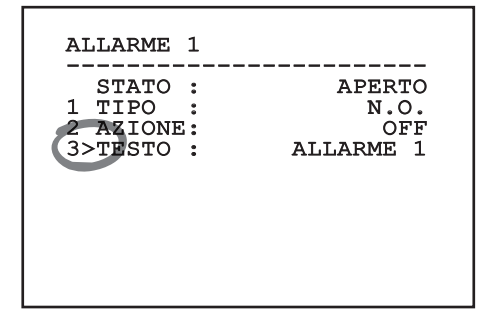

#### **Fig. 11**

Apparirà la schermata di modifica del testo. Il simbolo freccia si posiziona sotto il carattere modificabile mentre il cursore > si posiziona alla sinistra del carattere selezionato.

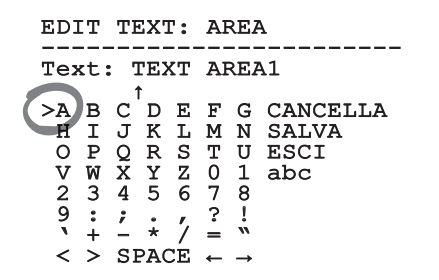

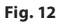

<span id="page-48-0"></span>È possibile navigare all'interno del menù usando il joystick.

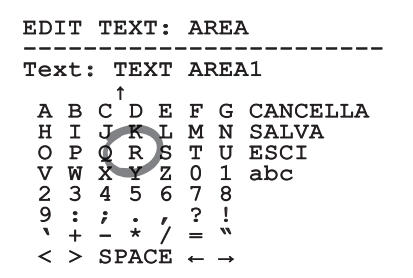

#### **Fig. 13**

Il comando Conferma (Zoom Tele) inserisce il carattere desiderato.

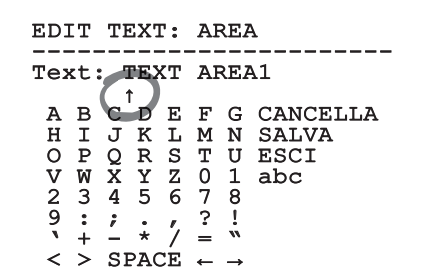

#### **Fig. 14**

Usare:

- **CANCELLA:** Cancella l'intera stringa di testo.
- **SALVA:** Salva il nuovo testo prima di uscire dal menù.
- **ESCI:** Esce dal menù.
- **abc:** Visualizza i caratteri minuscoli.

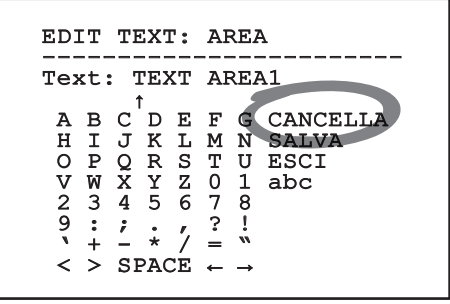

#### **Fig. 15**

Per uscire dal menù è possibile usare anche il comando Zoom Wide.

#### **6.1.2 Configurazione tramite OSM**

#### **È possibile configurare vari tipi di telecamera. Verificare quali funzionalità sono effettivamente disponibili e modificabili tramite OSM (12 Dati tecnici, pagina 30).**

Di seguito verranno illustrate le schermate che servono a configurare il prodotto.

#### **6.1.3 Menù Principale**

Dal menù principale è possibile accedere alla configurazione del dispositivo.

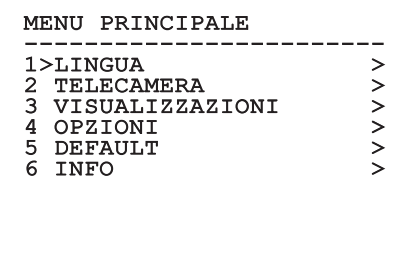

#### **Fig. 16**

#### **6.1.3.1 Menù Scelta Lingua**

Il menù permette di selezionare la lingua desiderata.

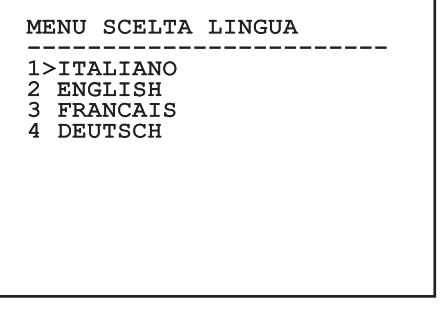

#### <span id="page-49-0"></span>**6.1.4 Menù Telecamera Termica**

- 1. **Stato**: Permette di accedere al sottomenù in cui sono riportate le informazioni tecniche della camera termica.
- 2. **Punto Di Misura**: Permette di accedere al sottomenù per la gestione del punto di misura.
- 3. **Configurazione Video**: Permette di accedere al sottomenù per la gestione della configurazione del video.
- 4. **Configurazione**: Permette di caricare una delle configurazioni predefinite della telecamera o di abilitare le configurazioni avanzate (Custom).
	- **Default:** Imposta la configurazione di default della camera termica.
	- **Low Contrast:** Imposta la modalità di funzionamento pensata per scene con basso contrasto (mare, cielo...).
	- **Indoor:** Imposta la modalità di funzionamento pensata per ambienti interni.
	- **Outdoor:** Imposta la modalità di funzionamento pensata per ambienti esterni.
	- **Face Definition:** Imposta la modalità di funzionamento pensata per il riconoscimento dei visi.
	- **Custom:** Permette la configurazione manuale della camera telecamera termica. Selezionando questa configurazione vengono abilitati i menù per le configurazioni avanzate.

#### TELECAMERA TERMICA

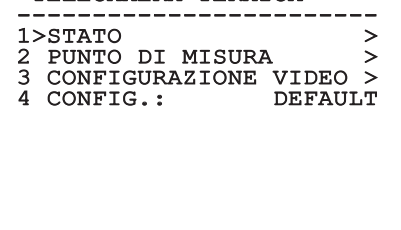

**Fig. 18**

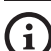

#### **Per abilitare le configurazioni avanzate selezionare la voce Custom.**

- 5. **Flat Field Correction**: Permette di accedere al sottomenù per la configurazione della Flat Field Correction (FFC) e del Gain Mode.
- 6. **Digital Data Enhancement**: Permette di accedere al sottomenù per la configurazione del Digital Data Enhancement (DDE).
- 7. **Automatic Gain Correction**: Permette di accedere al sottomenù per la configurazione dell'Automatic Gain Correction (AGC).
- 8. **Isotherm**: Permette di accedere al sottomenù per la configurazione della modalità Isotherm.

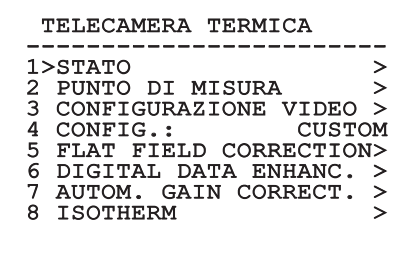

**Fig. 19**

IT - Italiano - Manuale di istruzioni

IT - Italiano - Manuale di istruzioni

#### <span id="page-50-0"></span>**6.1.4.1 Menù Stato**

Fornisce informazioni sulla telecamera termica installata. Visualizza la temperatura interna della telecamera. I primi 4 valori sono espressi in formato esadecimale.

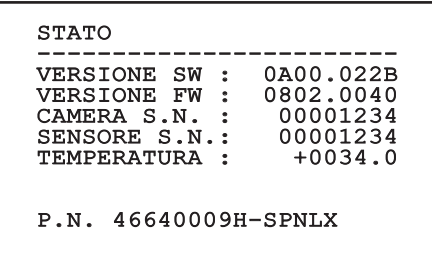

**Fig. 20**

#### **6.1.4.2 Menù Punto Di Misura**

Permette di configurare i seguenti parametri:

- 1. **Modo**: Abilita la visualizzazione della temperatura misurata al centro dell'immagine (in gradi Celsius o Fahrenheit). L'opzione OFF disabilita la visualizzazione.
- 2. **Digitale**: Abilita la visualizzazione del relativo simbolo sul display.
- 3. **Termometro**: Abilita la visualizzazione del relativo simbolo sul display.

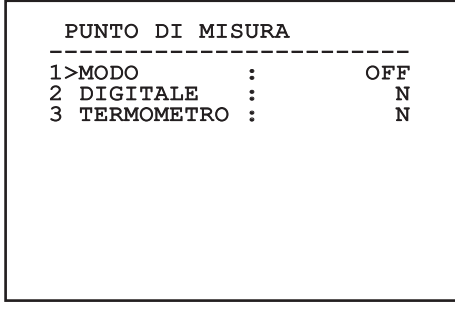

**Fig. 21**

#### **6.1.4.3 Menù Configurazione Video**

Permette di configurare i seguenti parametri:

- 1. **Palette-LUT:** Imposta il tipo di colorazione dell'immagine visualizzata dalla telecamera termica. Questo parametro viene ignorato se la modalità Isotherm è abilitata (6.1.4.15 Menù Isotherm, pagina 24).
- 2. **Avviso FFC:** Imposta la durata della visualizzazione sul video di un quadrato colorato in alto a destra quando sta per essere eseguita una FFC. L'intervallo di tempo è espresso in frame.
- 3. **Test Pattern:** Abilita un test pattern a video per verificare la funzionalità della telecamera.
- 4. **Video Standard:** Permette di impostare il tipo di segnale video in uscita dalla telecamera.
- 5. **Zoom Digitale:** Abilita o disabilita lo zoom digitale. Il massimo ingrandimento raggiungibile dipende dalla risoluzione della telecamera installata.

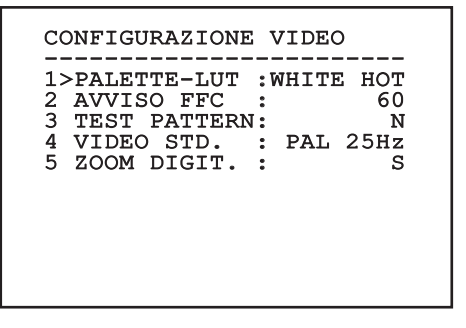

#### <span id="page-51-1"></span><span id="page-51-0"></span>**6.1.4.4 Menù Correzione Flat Field**

La camera termica ha un meccanismo interno per migliorare periodicamente la qualità delle immagini: la correzione Flat Field (FFC). I parametri che gestiscono questa funzione sono i seguenti:

- 1. **Eseguire FFC:** Esegue un'operazione di FFC.
- 2. **Flat Field Auto:** Abilita la correzione Flat Field automatica oppure manuale. Quando la correzione automatica è abilitata, la camera effettua una FFC dopo un dato intervallo di tempo o una data variazione di temperatura. Viceversa quando si utilizza la correzione manuale le operazioni FFC sono eseguite su richiesta dell'utente. Si consiglia di usare sempre la correzione automatica.
- 3. **High Gain Interval:** Imposta l'intervallo di tempo dopo cui eseguire una FFC quando il range dinamico di guadagno è High. L'intervallo di tempo è espresso in frames (33ms per l'NTSC, 40ms per il PAL).
- 4. **Low Gain Interval:** Imposta l'intervallo di tempo dopo cui eseguire una FFC quando il range dinamico di guadagno è Low. L'intervallo di tempo è espresso in frames (33ms per l'NTSC, 40ms per il PAL).
- 5. **High Gain Temperature:** Imposta la variazione di temperatura dopo cui eseguire una FFC quando il range dinamico di guadagno è High. La variazione di temperatura è espressa in intervalli di 0,1 °C.
- 6. **Low Gain Temperature:** Imposta l'intervallo di temperatura dopo cui eseguire una FFC quando il range dinamico di guadagno è Low. La variazione di temperatura è espressa in intervalli di 0,1 °C.
- 7. **Modo Guadagno:** Permette di selezionare il tipo di range dinamico di guadagno:
	- **High:** Questa impostazione è pensata per massimizzare il contrasto ed è particolarmente indicata per applicazioni che effettuano analisi video delle immagini.
	- **Low:** Questa impostazione aumenta il range dinamico dell'immagine e ne diminuisce il contrasto. È particolarmente indicata per identificare gli elementi più caldi dell'immagine.
	- **Auto:** Questa impostazione permette alla camera di commutare tra le modalità High e Low basandosi sul tipo di immagine attualmente visualizzata. I parametri del menù Valori Cambio Guadagno servono per modificare il comportamento di questa modalità (6.1.4.5 Valori Cambio Guadagno, pagina 19).
- 8. **Valori Cambio Guadagno:** Permette di entrare nel sottomenù Valori Cambio Guadagno.

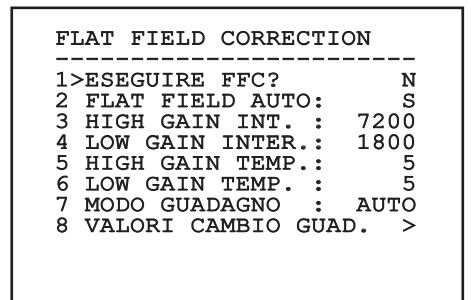

#### **Fig. 23**

**Si consiglia di non cambiare i valori di default in quanto pensati per offrire un'alta qualità delle immagini in tutte le condizioni di funzionamento.**

#### <span id="page-52-0"></span>**6.1.4.5 Valori Cambio Guadagno**

Permette di configurare i seguenti parametri:

- 1. **Soglia High-Low:** Imposta la soglia di temperatura usata dal parametro Percentuale High-Low per forzare la commutazione in modalità Low Gain. Il valore è espresso in gradi Celsius.
- 2. **Percentuale High-Low:** Imposta la percentuale di pixel minima al di sopra della quale avviene la commutazione in modalità Low Gain.
- 3. **Soglia Low-High:** Imposta la soglia di temperatura usata dal parametro Percentuale Low-High per forzare la commutazione in modalità High Gain. Il valore è espresso in gradi Celsius.
- 4. **Percentuale Low-High:** Imposta la percentuale di pixel minima al di sopra della quale avviene la commutazione in modalità High Gain.

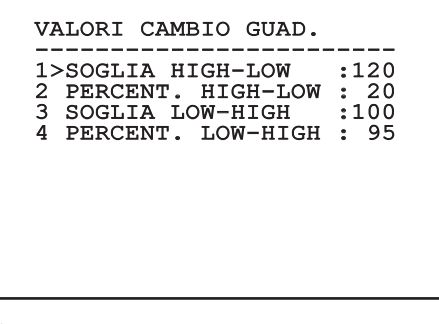

**Fig. 24**

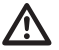

**Si consiglia di non cambiare i valori di default in quanto pensati per offrire un'alta qualità delle imagini in tutte le condizioni di funzionamento.**

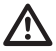

**Le impostazioni del menù Valori Cambio Guadagno hanno effetto solo se il Gain Mode è stato impostato su Auto [\(6.1.4.4](#page-51-1)  [Menù Correzione Flat Field](#page-51-1), pagina [18](#page-51-1)).**

#### **6.1.4.6 Menù Digital Data Enhancement**

Questo menù permette di configurare l'algoritmo Digital Data Enhancement (DDE).

1. **Modalità DDE**: L'algoritmo DDE può essere impiegato per migliorare i dettagli dell'immagine e/o rimuovere il rumore. In base alla modalità selezionata (Dynamic o Manual) verranno visualizzati i relativi parametri.

**Dynamic**: I parametri DDE sono calcolati automaticamente in base al contenuto della scena. DDE Index è l'unico parametro di controllo.

2. **DDE Index**: Si tratta del parametro di controllo per la Modalità DDE Dynamic. Se il valore è impostato su 0 non verrà effettuata nessuna elaborazione dell'immagine. Valori inferiori a 0 filtrano il rumore. Valori superiori a 0 evidenziano i dettagli dell'immagine.

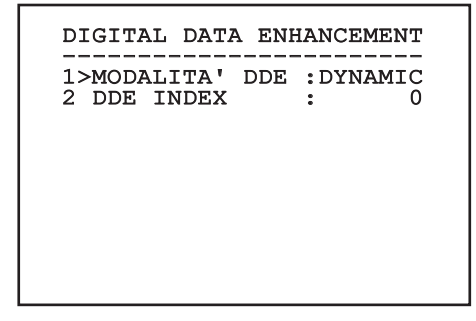

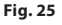

IT-Italiano - Manuale di istruzioni IT - Italiano - Manuale di istruzioni

<span id="page-53-0"></span>1. **Modalità DDE**: L'algoritmo DDE può essere impiegato per migliorare i dettagli dell'immagine e/o rimuovere il rumore. In base alla modalità selezionata (Dynamic o Manual) verranno visualizzati i relativi parametri.

**Manual**: L'algoritmo DDE è configurato manualmente tramite 3 parametri.

- 3. **DDE Gain**: Rappresenta il guadagno ad alta frequenza. Con il valore a 0 il DDE è disabilitato.
- 4. **DDE Threshold**: Rappresenta la grandezza massima del dettaglio che viene ingrandito.
- Spatial Threshold: Rappresenta la soglia del
- pre-filtro (smoothing filter) applicato al segnale.

## DIGITAL DATA ENHANCEMENT ------------------------ 1>MODALITA' DDE : MANUAL 3 DDE GAIN : +15974

4 DDE THRESHOLD : +130<br>5 SPATIAL THRES.: +15 5 SPATIAL THRES.:

**Fig. 26**

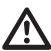

**È fortemente sconsigliato l'utilizzo della modalità Manual per il DDE.**

#### **6.1.4.7 Menù Automatic Gain Correction (AGC)**

Permette di configurare i seguenti parametri:

- 1. **Tipo AGC**: Dal menù è possibile impostare il tipo di controllo automatico (AGC Type) per l'ottimizzazione dell'immagine.
	- **Plateau:** L'algoritmo di equalizzazione del plateau effettua una trasformazione non lineare basata sull'istogramma dell'immagine. Questo è l'algoritmo di default ed è consigliato per la maggior parte degli scenari.
	- **Manual:** L'algoritmo Manual effettua una trasformazione lineare con una pendenza basata esclusivamente sui valori Contrasto e Luminosità specificati.
	- **Auto Bright:** L'algoritmo Auto-bright è identico all'algoritmo Manual ad eccezione del valore di luminosità che viene automaticamente aggiornato.
	- **Once Bright:** L'algoritmo Once bright è identico all'algoritmo Auto bright ad eccezione dell'offset della trasformazione lineare. L'offset viene calcolato solo al momento in cui l'algoritmo viene selezionato e non è aggiornato dinamicamente.
	- **Linear:** L'algoritmo di equalizzazione lineare effettua una trasformazione lineare basata sull'istogramma dell'immagine.
	- **Information-based:** Gli algoritmi Information-based riservano più toni di grigio per le porzioni di immagine con maggiori informazioni assegnando meno toni di grigio alle porzioni di immagine con minor contenuto di informazioni. Gli algoritmi Information-based escludono i pixel dal processo di equalizzazione degli istogrammi se il loro valore è inferiore alla soglia di informazione.
	- **Information-based Equalization:** L'algoritmo Information-based Equalization include nel processo di equalizzazione dell'istogramma tutti i pixel indipendentemente dal contenuto di informazione della scena. L'algoritmo pesa ciascun pixel in base al valore della soglia di informazione.
- <span id="page-54-0"></span>2. **Configurazione ROI**: Region Of Interest (ROI) per l'algoritmo AGC.
- 3. **Parametri Plateau**: Permette di accedere all'elenco dei parametri configurabili per la modalità Plateau.
- 4. **Parametri Linear**: Permette di accedere all'elenco dei parametri configurabili per la modalità Linear.
- 5. **Parametri Manual**: Permette di accedere all'elenco dei parametri configurabili per la modalità Manual.
- 6. **Parametri Auto Bright**: Permette di accedere all'elenco dei parametri configurabili per la modalità Auto Bright.
- 7. **Parametri Once Bright**: Permette di accedere all'elenco dei parametri configurabili per la modalità Once Bright.
- 8. **Parametri Information**: Permette di accedere all'elenco dei parametri configurabili per le modalità Information.

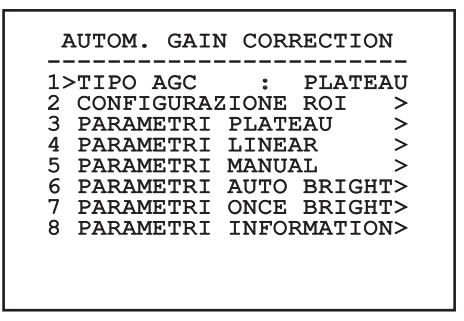

**Fig. 27**

#### **6.1.4.8 Menù Configurazione ROI**

Una volta entrati nel menù Configurazione ROI è possibile modificare la regione di interesse (ROI) usata dall'algoritmo AGC per calcolare i livelli di contrasto e luminosità dell'immagine.

- 1. **Punto 1 Sinistra:** Imposta il limite sinistro della ROI.
- 2. **Punto 1 Alto:** Imposta il limite superiore della ROI.
- 3. **Punto 2 Destra:** Imposta il limite destro della ROI.
- 4. **Punto 2 Basso:** Imposta il limite inferiore della ROI.

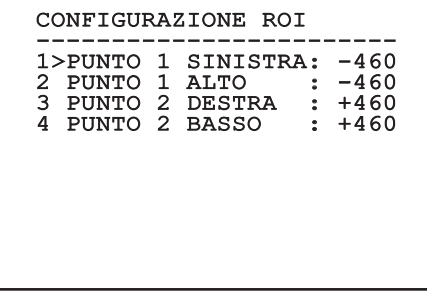

#### **Fig. 28**

#### **6.1.4.8.1 Esempi di definizione di una ROI**

Se si desidera una ROI ampia come tutto lo schermo, è necessario definire le seguenti coordinate: P1A (SINISTRA: -512, ALTO: -512), P2A (DESTRA: +512, BASSO: +512). La ROI evidenziata in grigio è invece così definita: P1B (SINISTRA: -256, ALTO: -256), P2B (DESTRA: 0, BASSO: 0).

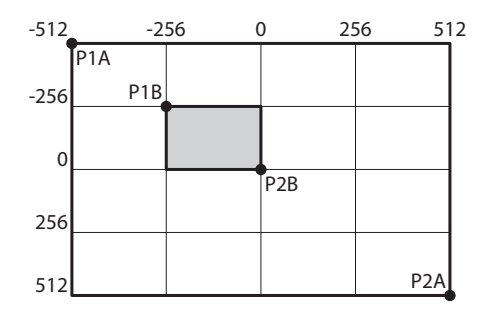

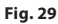

#### <span id="page-55-0"></span>**6.1.4.9 Menù Parametri AGC Plateau**

Parametri relativi alla modalità AGC: Plateau equalization.

Permette di configurare i seguenti parametri:

- 1. **Plateau Value**: Imposta il valore massimo di pixel che possono essere contenuti in un tono di grigio.
- 2. **ITT Midpoint**: Imposta il punto medio della scala di grigi.
- 3. **Max Gain**: Imposta il guadagno massimo dell'AGC.
- IT-Italiano Manuale di istruzioni 4. **ACE Threshold**: Imposta la soglia dell'Active Contrast Enhancement (ACE).
	- 5. **SSO Percent**: Imposta il valore della Smart Scene Optimization (SSO). Definisce la percentuale dell'istogramma che sarà mappata linearmente.
	- 6. **Tail Rejection**: Definisce la percentuale di pixel che saranno esclusi a priori dall'equalizzazione.
	- 7. **Filtro IIR**: Imposta il coefficiente del filtro IIR. Il filtro è usato per definire la velocità con la quale l'AGC reagisce alle variazioni della scena.

## PARAMETRI AGC PLATEAU ------------------------ 1 PLATEAU VALUE : 250 2 ITT MIDPOINT : 127<br>3 MAX GAIN : 12<br>4 ACE THRESHOLD : 3 3 MAX GAIN : 12<br>4 ACE THRESHOLD : 3<br>5 ACE THRESHOLD : 3 5 SSO PERCENT : 0<br>6 TAIL REJECTION: 0 TAIL REJECTION: 0<br>FILTRO LIR : 0

 $7$  FILTRO IIR

**Fig. 30**

#### **6.1.4.10 Menù Parametri AGC Linear**

Parametri relativi alla modalità AGC: Linear.

Permette di configurare i seguenti parametri:

- 1. **ITT Midpoint**: Imposta il punto medio della scala di grigi.
- 2. **Tail Rejection**: Definisce la percentuale di pixel che saranno esclusi a priori dall'equalizzazione.
- 3. **Filtro IIR**: Imposta il coefficiente del filtro IIR. Il filtro è usato per definire la velocità con la quale l'AGC reagisce alle variazioni della scena.

## PARAMETRI AGC LINEAR ------------------------ 1 ITT MIDPOINT : 127 2 TAIL REJECTION: 0 3 FILTRO IIR : 0

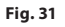

IT - Italiano - Manuale di istruzioni

# Manuale di istruzioni - Italiano - IT Manuale di istruzioni - Italiano - IT

#### <span id="page-56-0"></span>**6.1.4.11 Menù Parametri AGC Manual**

Parametri relativi alla modalità AGC: Manual. Permette di configurare i seguenti parametri:

- 1. **Luminosità**: Imposta il punto medio della scala di grigi.
- 2. **Contrasto**: Imposta il livello di contrasto dell'immagine.
- 3. **Filtro IIR**: Imposta il coefficiente del filtro IIR. Il filtro è usato per definire la velocità con la quale l'AGC reagisce alle variazioni della scena.

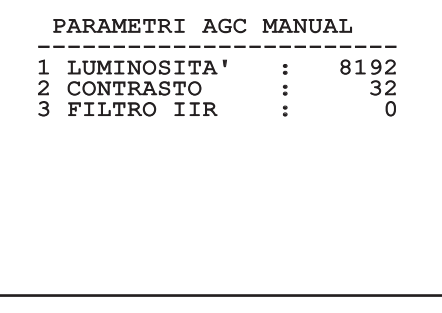

#### **6.1.4.12 Menù Parametri AGC Auto Bright**

Parametri relativi alla modalità AGC: Auto Bright. Permette di configurare i seguenti parametri:

- 1. **Contrasto**: Imposta il livello di contrasto dell'immagine.
- 2. **Filtro IIR**: Imposta il coefficiente del filtro IIR. Il filtro è usato per definire la velocità con la quale l'AGC reagisce alle variazioni della scena.

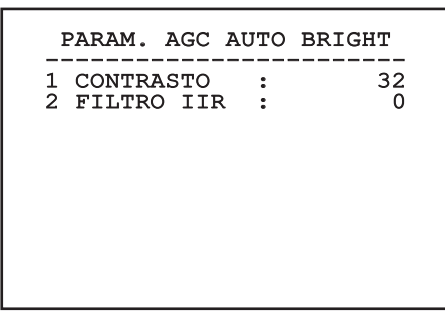

**Fig. 33**

#### <span id="page-57-0"></span>**6.1.4.13 Menù Parametri AGC Once Bright**

Parametri relativi alla modalità AGC: Once Bright. Permette di configurare i seguenti parametri:

- 1. **Brightness Bias**: Imposta la compensazione della luminosità.
- 2. **Contrasto**: Imposta il livello di contrasto dell'immagine.
- 3. **Filtro IIR**: Imposta il coefficiente del filtro IIR. Il filtro è usato per definire la velocità con la quale l'AGC reagisce alle variazioni della scena.

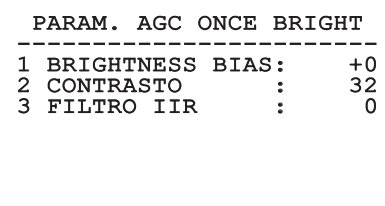

**Fig. 34**

#### **6.1.4.14 Menù Parametri AGC Information**

Parametri relativi alla modalità AGC: Information based e Information-based equalization.

Permette di configurare i seguenti parametri:

1. **Info Threshold**: Definisce la differenza tra pixel vicini usata per determinare se l'area dell'immagine contiene o meno informazione.

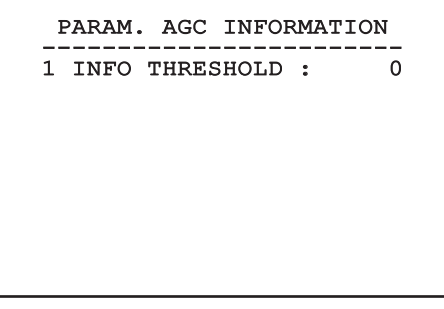

#### **Fig. 35**

#### **6.1.4.15 Menù Isotherm**

Nel menù Isotherm è possibile attivare una speciale colorazione per oggetti compresi nell'intervallo di temperatura impostato.

Permette di configurare i seguenti parametri:

- 1. **Abilita**: Abilita la funzione Isotherm.
- 2. **Modo**: Seleziona la modalità in cui è espresso l'intervallo (in percentuale oppure in gradi Celsius).
- 3. **Superiore**: Imposta il limite superiore della funzione Isotherm.
- 4. **Centrale**: Imposta il limite intermedio della funzione Isotherm.
- 5. **Inferiore**: Imposta il limite inferiore della funzione Isotherm.

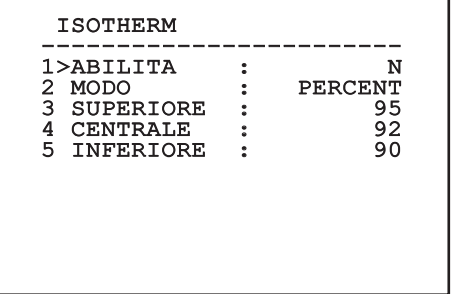

#### **Fig. 36**

Il menù si autoconfigura dinamicamente in funzione della telecamera installata e della scelta effettuata mostrando i parametri sui quali si può agire.

#### <span id="page-58-0"></span>**6.1.5 Menù Visualizzazioni**

Permette di configurare i seguenti parametri:

- 1. **Comandi Ricevuti:** Se posto diverso da OFF, permette di selezionare la modalità con la quale vengono visualizzati i comandi seriali ricevuti. È possibile scegliere una visualizzazione a tempo (1s, 3s e 5s) oppure costante (CONST).
- 2. **Allarmi:** Se posto diverso da OFF, permette di selezionare la modalità con la quale vengono visualizzati gli allarmi. È possibile scegliere una visualizzazione a tempo (1s, 3s e 5s) oppure costante (CONST).

## VISUALIZZAZIONI

------------------------ 1>COMANDI RICEVUTI:CONST 2 ALLARMI : OFF

**Fig. 37**

#### **6.1.6 Menù Opzioni**

Permette di configurare i seguenti parametri:

- 1. **Allarmi:** Permette di accedere al menù Allarmi.
- 2. **Impianto Di Lavaggio:** Permette di accedere al menù Impianto di Lavaggio.
- 3. **Funzioni di test:** Permette di accedere al menù Funzioni di test.
- 4. **Comunicazioni:** Permette di accedere al menù Comunicazioni.
- 5. **Montaggio A Soffitto:** Capovolge l'immagine.

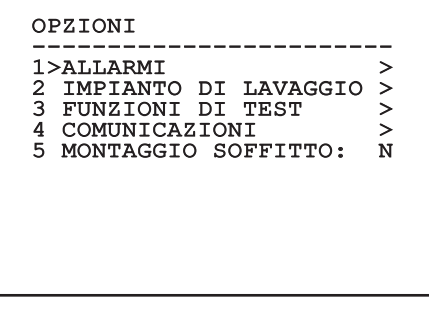

#### **6.1.6.1 Menù Allarmi**

Dal menù Allarmi è possibile accedere al menù dell'Allarme 1 dove è possibile modificarne i parametri.

Permette di configurare i seguenti parametri:

- 1. **Tipo:** Imposta il tipo di contatto: normalmente chiuso (N.C.) o normalmente aperto (N.O.)
- 2. **Azione:** Il tipo di azione che l'unità effettua quando l'allarme si attiva (Relè, Washer, Wiper). Se si seleziona la voce Off l'allarme è disabilitato.
- 3. **Testo:** È possibile impostare la scritta visualizzata quando l'allarme è attivo.

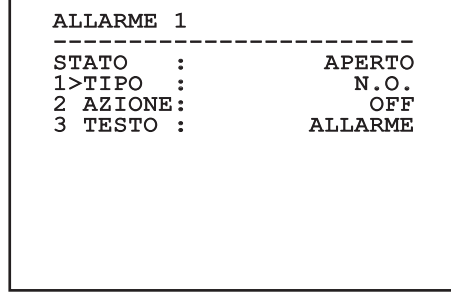

#### **Fig. 39**

Il menù si autoconfigura dinamicamente in funzione della telecamera installata e della scelta effettuata mostrando i parametri sui quali si può agire.

#### <span id="page-59-0"></span>**6.1.6.2 Menù Funzioni Di Test**

È disponibile un menù di diagnostica per eseguire dei test di funzionamento sul dispositivo.

- 1. **Attivare Wiper:** Permette di attivare il tergicristallo.
- 2. **Attivare Modalità Notte:** Permette di attivare la modalità notturna in modo continuativo.
- 3. **Attivare Relay:** Permette di attivare il relay.
- E Permette di configurare i seguenti parametri:<br>
Permette di attivare il<br>
tergicristallo.<br>
2. **Attivare Modalità Notte:** Permette di attivare<br>
<sup>2</sup><br>
<sup>2</sup><br>
<sup>2</sup><br>
<sup>2</sup><br> **3. Attivare Relay:** Permette di attivare il re<br>
<sup>2</sup><br>
<sup>2</sup><br> 4. **Riavvia Dispositivo:** Permette di riavviare il dispositivo.
- IT Italiano Manuale di istruzioni 5. **Stato I/O:** Permette l'accesso al menù Stato I/O.

FUNZIONI DI TEST ------------------------ 1>ATTIVARE WIPER : N 2>ATTIVARE MOD. NOTTE: N 3>ATTIVARE RELAY : S<br>4 RIAVVIA DISPOSITIVO: S 4 RIAVVIA DISPOSITIVO:  $5$  STATO  $I/O$ 

**Fig. 40**

#### **6.1.6.2.1 Menù Stato I/O**

Il menù consente di visualizzare lo stato di alcuni componenti presenti nel dispositivo (utile in caso di diagnostica).

- **Allarme ingresso:** Visualizza lo stato dell'allarme (attivo o non attivo).
- **Dip In:** Visualizza lo stato dei dip-switch della scheda di controllo.
- **Relay:** Visualizza lo stato del relay (attivo o non attivo).
- **Wiper:** Visualizza lo stato del wiper (attivo o non attivo).
- **Alimentazione Camera:** Visualizza lo stato della camera (attivo o non attivo).

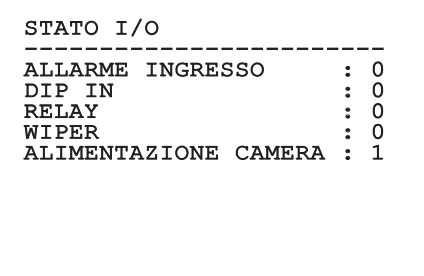

#### <span id="page-60-0"></span>**6.1.6.3 Menù Comunicazioni**

Permette di configurare i seguenti parametri:

- 1. **ACK Seriale:** Abilita o disabilita l'ACK di risposta ad ogni comando inviato (se previsto dal protocllo di comunicazione seriale).
- 2. **ACK PelcoD Standard:** abilita o disabilita il formato PelcoD standard per i messaggi di risposta
- 3. **Indirizzo Dispositivo:** Permette di configurare l'indirizzo del dispositivo.
- 4. **Velocità RS-485:** Permette di impostare la velocità della porta seriale.
- 5. **Riavvia:** Permette di riavviare il dispositivo (compare in caso di modifica delle impostazioni).

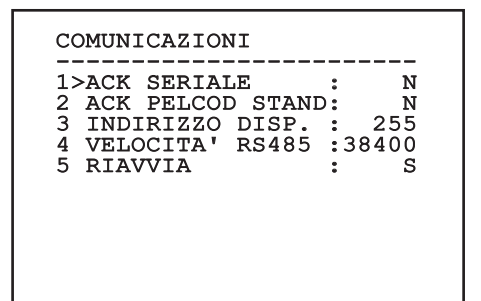

**Fig. 42**

#### **6.1.7 Menù Default**

#### **L'operazione Cancella Setup comporta l'eliminazione di tutti i dati precedentemente memorizzati.**

- 1. **Cancella Setup**: Ripristina tutti i parametri allo stato di factory default.
- 2. **Riavvia Dispositivo:** Permette di riavviare il dispositivo.

DEFAULT

1>CANCELLA SETUP? : N 1>CANCELLA SETUP? : N<br>2 RIAVVIA DISPOSITIVO: N

#### **Fig. 43**

#### **6.1.8 Menù Info**

Il menù consente di verificare la configurazione del dispositivo e la versione di firmware installata.

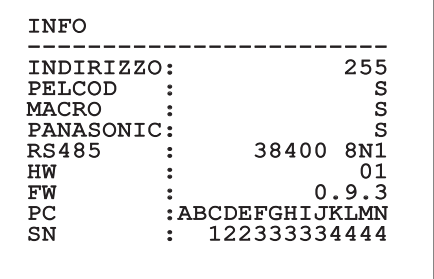

## <span id="page-61-0"></span>**7 Accessori**

**Per ulteriori dettagli sulla configurazione**   $\bf \Omega$ **e l'utilizzo fare riferimento al manuale del relativo accessorio o supporto.**

## **8 Istruzioni di funzionamento ordinario**

## **8.1 Comandi speciali**

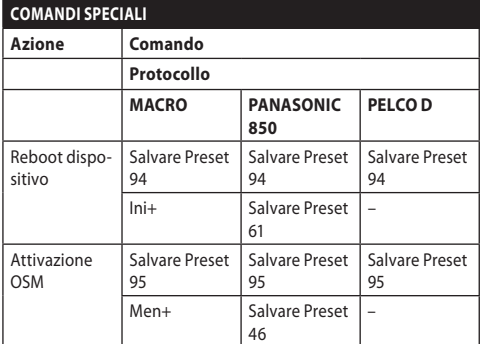

**Tab. 5**

## **9 Manutenzione**

**La telecamera pre-installata può essere sostituita solamente con una della stessa marca e modello.**

**Prima di effettuare qualunque tipo di operazione consultare il Manuale A del prodotto.**

Per poter richiedere una qualunque parte di ricambio è necessario fornire il numero di serie del dispositivo.

## **9.1 Aggiornamento del firmware**

In caso di necessità può essere aggiornato il firmware del dispositivo.

L'operazione di aggiornamento del firmware può essere effettuata da remoto (solo tramite protocolli MACRO e PELCO D).

Per ulteriori informazioni contattare il centro di assistenza VIDEOTEC.

## **9.2 Factory Default**

È possibile effettuare il ripristino delle impostazioni di fabbrica. Eseguire la seguente procedura:

- Alimentare l'unità.
- Attendere 2 minuti.
- Collegare i fili grigio e verde dei cavi I/O [\(Tab. 4,](#page-42-1) pagina [9\)](#page-42-1).
- Attendere 2 minuti.
- Spegnere l'unità.
- Scollegare i fili grigio e verde precedentemente collegati.
- Alimentare l'unità.

## <span id="page-62-0"></span>**10 Risoluzione dei problemi**

**Per qualunque problematica non descritta o se i problemi dovessero persistere, contattare il centro di assistenza autorizzato.**

**Prima di effettuare qualunque tipo di operazione consultare il Manuale A del prodotto.**

**PROBLEMA In seguito all'accensione il dispositivo visualizza una schermata del tipo:**

Indirizzo : 1

 PROCEDURA DI DE-ICE IN CORSO...

CAUSA Procedura di preriscaldamento automatico (De-Ice) in corso.

SOLUZIONE Attendere il termine della procedura di preriscaldamento. Se la temperatura ambiente è troppo bassa l'unità rimane bloccata.

## **11 Informazioni sullo smaltimento e il riciclo**

La Direttiva Europea 2012/19/UE sui Rifiuti di Apparecchiature Elettriche ed Elettroniche (RAEE) prevede che questi apparecchi non debbano essere smaltiti nel normale flusso dei rifiuti solidi urbani, ma che vengano raccolti separatamente per ottimizzare il flusso di recupero e riciclaggio dei materiali che li compongono ed impedire potenziali danni per la salute e per l'ambiente dovuti alla presenza di sostanze potenzialmente pericolose.

**Il simbolo del bidone barrato è riportato su tutti i prodotti per ricordarlo.**

I rifiuti possono essere conferiti agli appositi centri di raccolta, oppure possono essere consegnati gratuitamente al distributore dove è stata acquistata l'apparecchiatura all'atto di acquisto di una nuova equivalente o senza obbligo di un acquisto nuovo per le apparecchiature di dimensioni minori di 25cm.

Per ulteriori informazioni sulla corretta dismissione di questi apparecchi ci si può rivolgere al servizio pubblico preposto.

#### <span id="page-63-0"></span>30 **12 Dati tecnici**

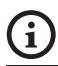

#### **Per i dati tecnici della custodia consultare il Manuale A del prodotto.**

## **12.1 Telecamere**

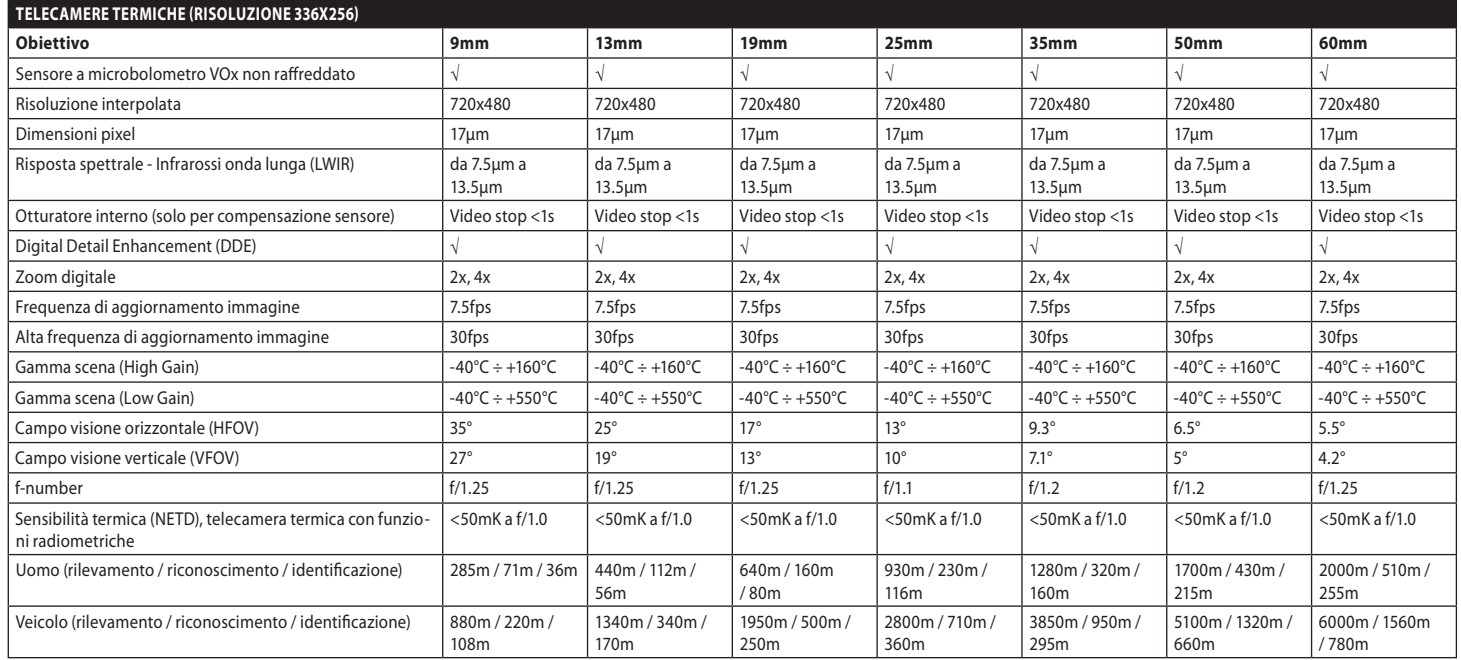

**Tab. 6**

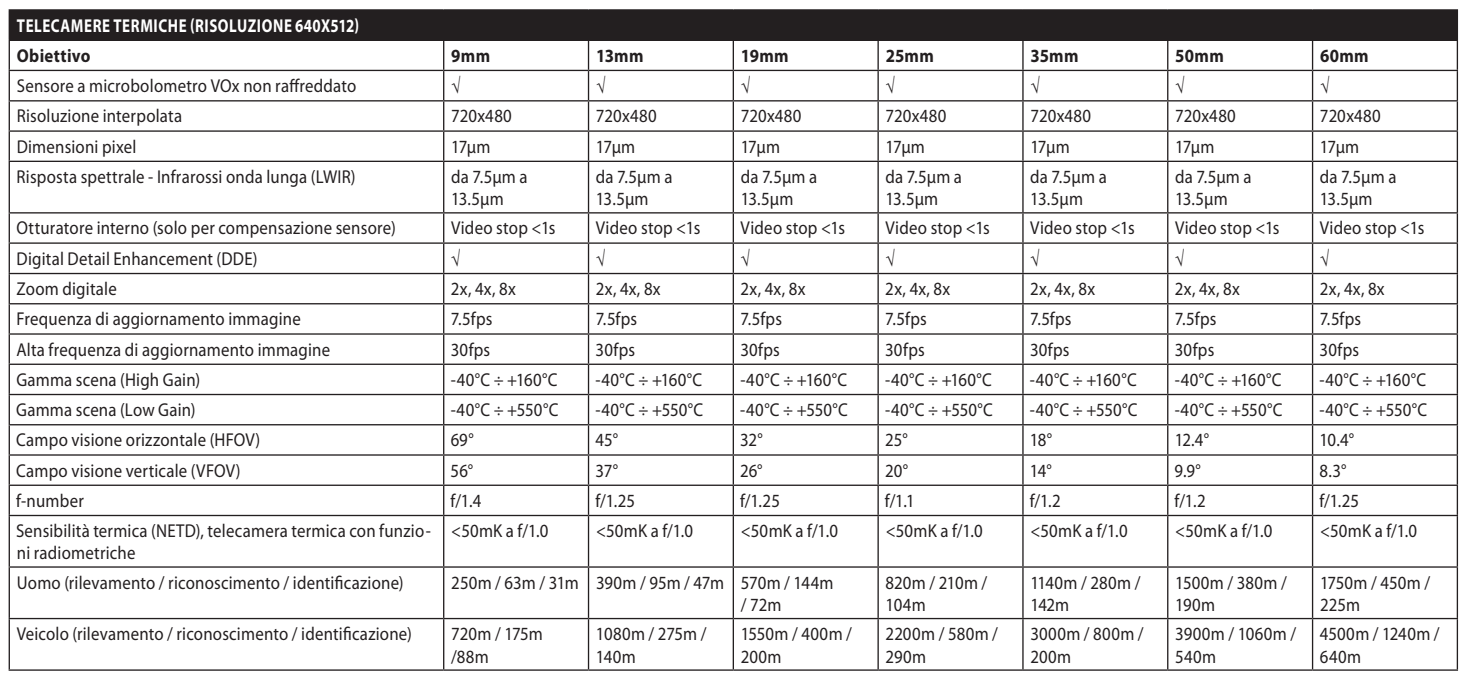

**Tab. 7**

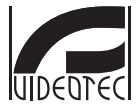

**Headquarters Italy** VIDEOTEC s.r.l.<br>Tel. +39 0445 697411 - Fax +39 0445 697414<br>Tel. +39 0445 697411 - Fax +39 0445 697414<br>Email: info@videotec.com<br>www.videotec.com

**MNVCMVXTCAM\_2222\_IT**

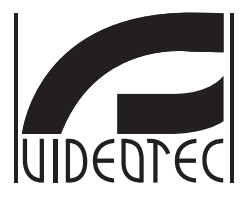

## **MAXIMUS MVXT**

<span id="page-66-0"></span>**Caméra thermique analogique antidéflagrante compacte à haute performance**

**Manuel B**

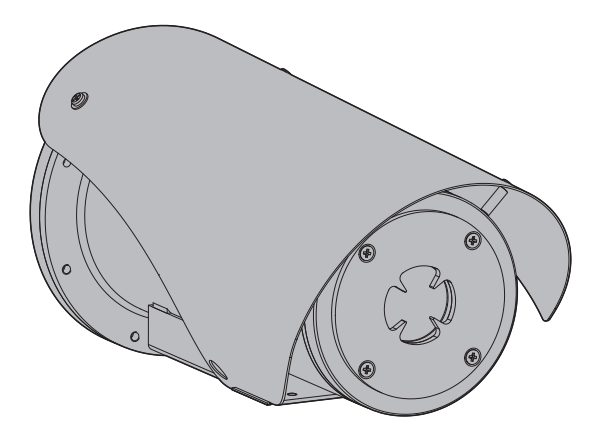

## **Sommaire**

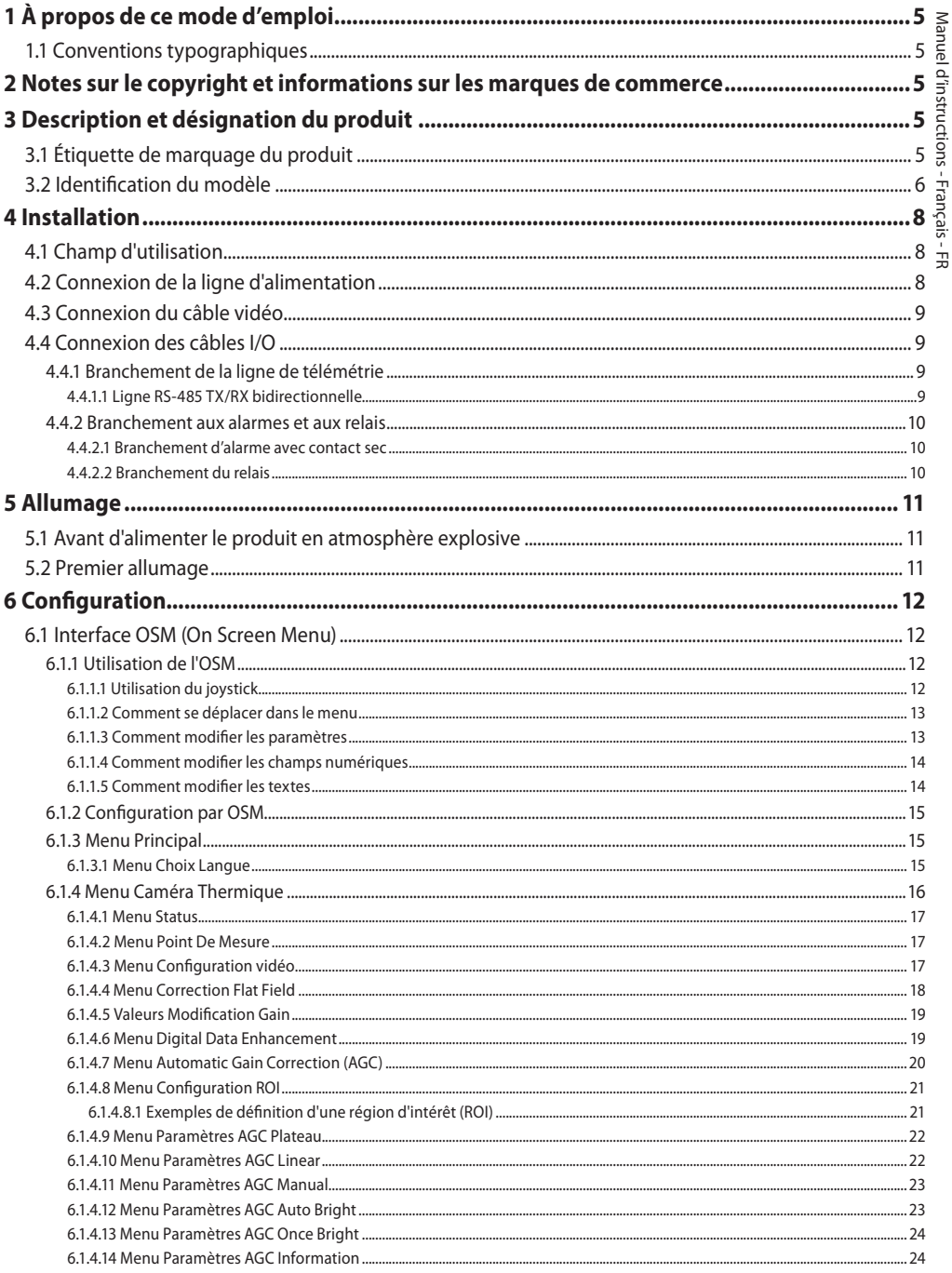

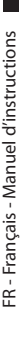

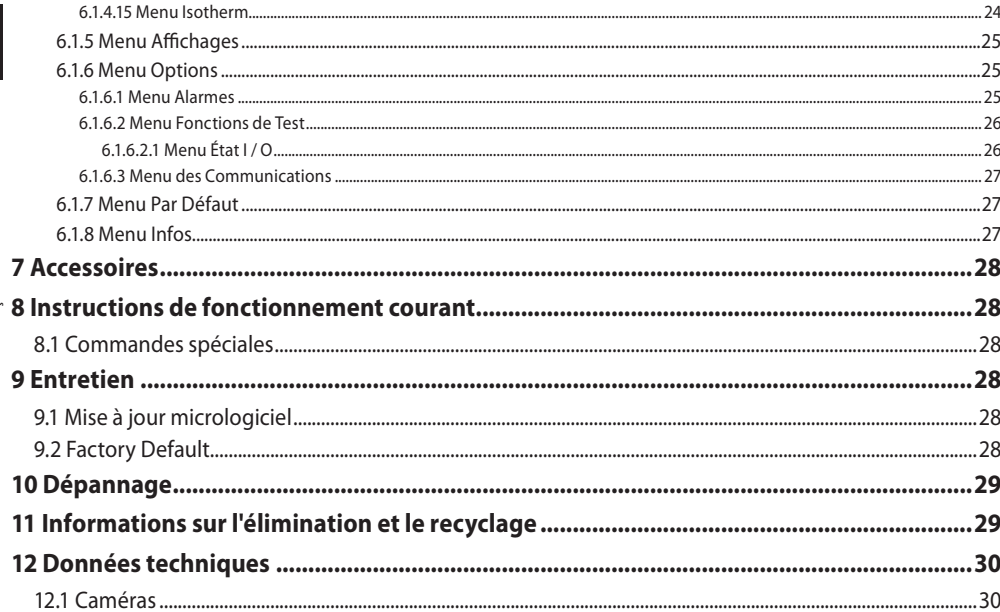

## <span id="page-70-0"></span>**1 À propos de ce mode d'emploi**

Avant d'installer et d'utiliser ce produit, lire attentivement toute la documentation fournie. Garder le manuel à portée de main pour des consultations successives.

## **1.1 Conventions typographiques**

#### **DANGER!**

**Risque élevé.**

**Risque de choc électrique. Sauf indication contraire, sectionner l'alimentation avant de procéder à toute opération.**

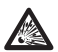

#### **DANGER!**

**Danger d'explosion. Lire avec attention pour éviter tout risque d'explosion.**

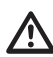

#### **ATTENTION! Risque moyen.**

**Opération extrêmement importante en vue d'un fonctionnement correct du système. Lire avec attention les opérations indiquées et s'y conformer rigoureusement.**

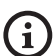

#### **REMARQUE**

**Description des caractéristiques du système. Il est conseillé de procéder à une lecture attentive pour une meilleure compréhension des phases suivantes.**

## **2 Notes sur le copyright et informations sur les marques de commerce**

Les noms de produit ou de sociétés cités sont des marques de commerce ou des marques de commerce enregistrées.

## **3 Description et désignation du produit**

## **3.1 Étiquette de marquage du produit**

Voir l'étiquette positionné sur le produit.

## <span id="page-71-0"></span>6 **3.2 Identification du modèle**

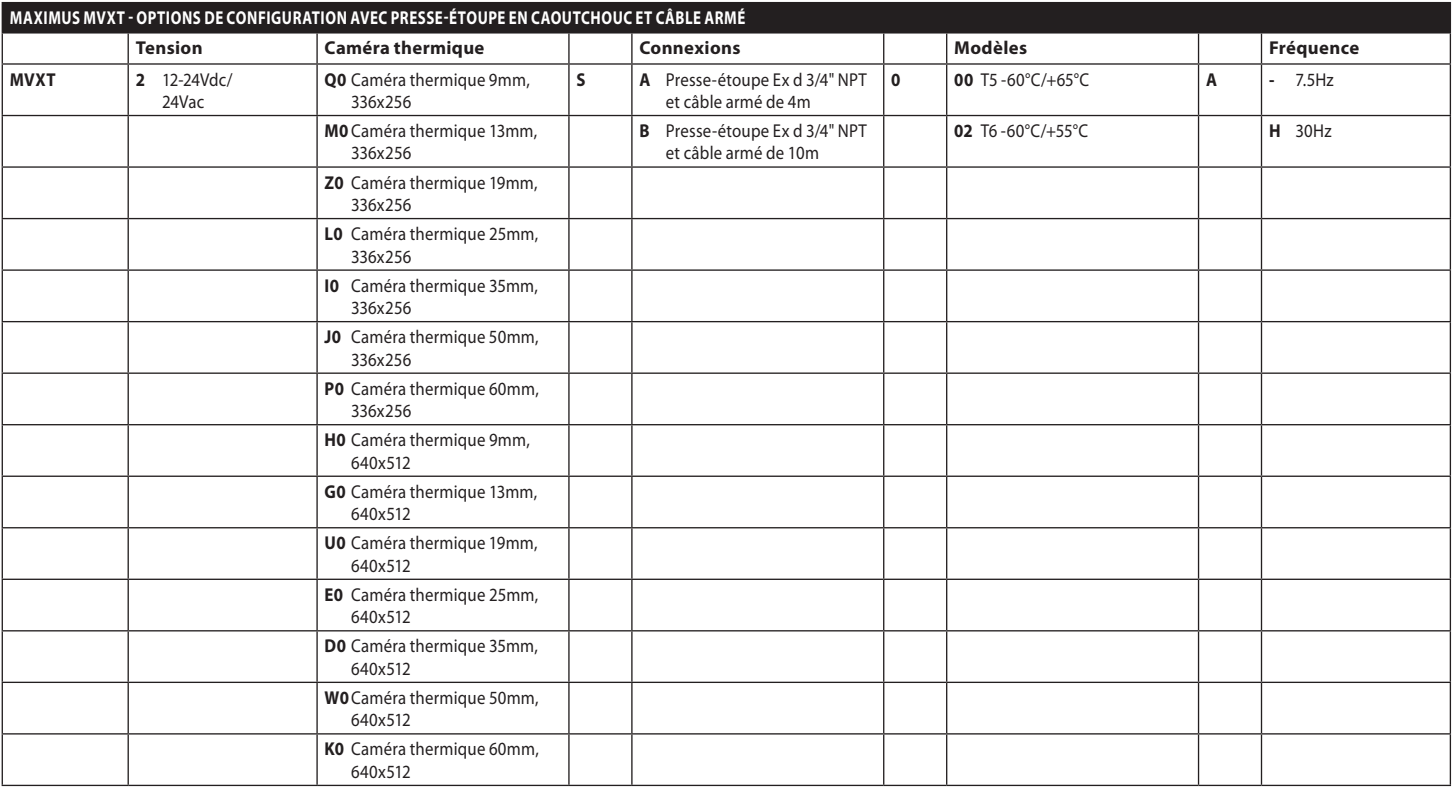

MNVCMVXTCAM\_2222\_FR MNVCMVXTCAM\_2222\_FR

**Tab. 1**
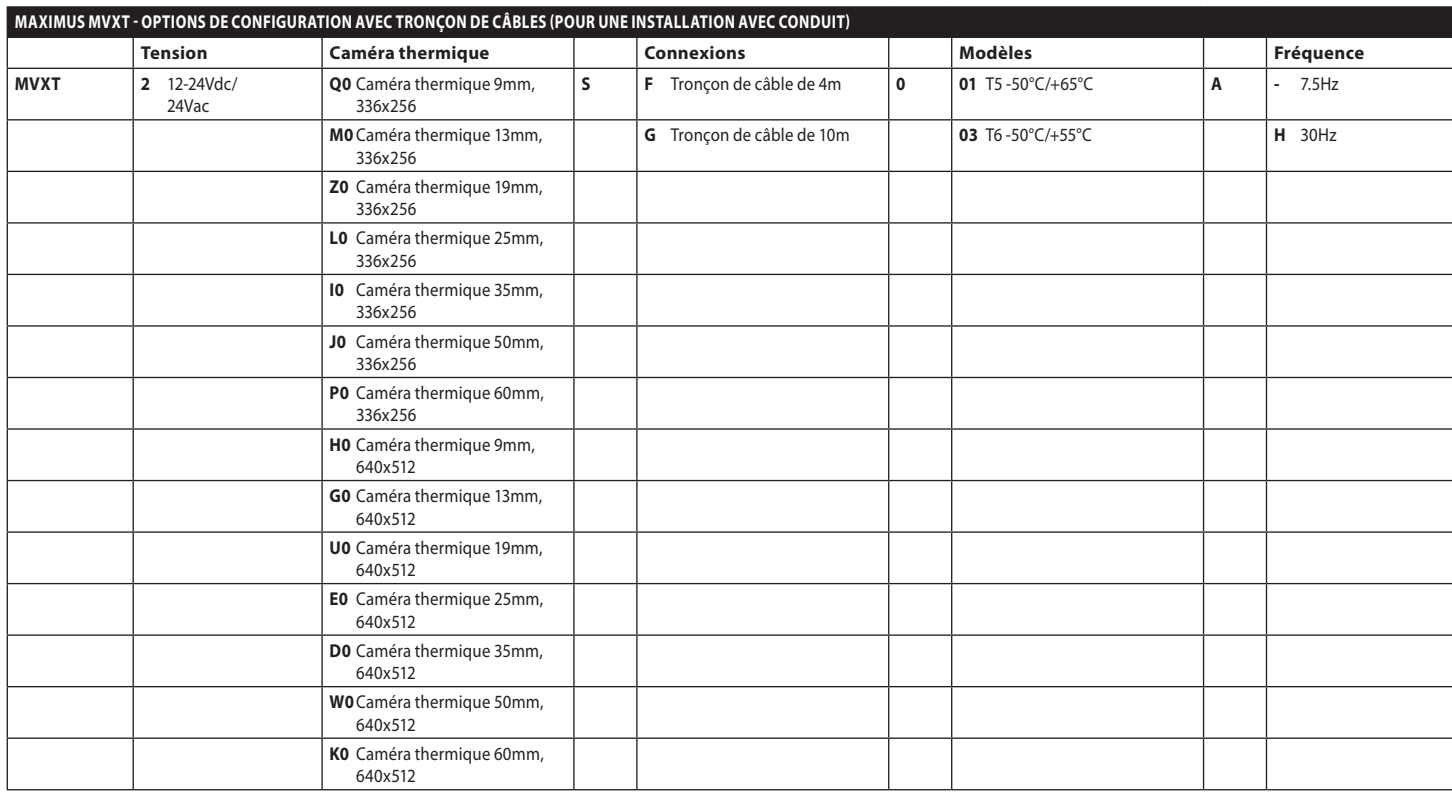

MNVCMVXTCAM\_2222\_FR 7 MNVCMVXTCAM\_2222\_FR

**Tab. 2**

## **4 Installation**

**ATTENTION! L'installation et l'entretien du dispositif doivent être effectués exclusivement par un personnel technique qualifié.**

**La tresse externe du câble multipolaire (armature) doit être branchée à la terre.**

**Isolez électriquement tous les fils non raccordés.**

**Avant d'installer la version avec un câble multipolaire, s'assurer de pouvoir garantir une bonne courbure du câble (au moins 200mm).**

## **4.1 Champ d'utilisation**

Installation d'intérieur et d'extérieur.

Température de fonctionnement:

- Fonctionnement continu: de -50°C jusqu'à +65°C.
- Départ à froid: jusqu'à -40°C.

Humidité relative: de 10% jusqu'à 95% (sans condensation).

## **4.2 Connexion de la ligne d'alimentation**

**Il faut effectuer les connexions électriques en absence d'alimentation et lorsque le dispositif de sectionnement ouvert.**

**Contrôler que les sources d'alimentation et les câbles de branchement sont en mesure de supporter la consommation du système.**

#### **Vérifier que la source d'alimentation est adéquatement dimensionnée.**

Différentes tensions d'alimentation peuvent être fournies au dispositif. La valeur de tension d'alimentation est reportée sur l'étiquette d'identification du produit ([3.1 Étiquette de](#page-70-0)  [marquage du produit,](#page-70-0) page [5](#page-70-0)).

Effectuer les connections selon ce qui est décrit dans le tableau.

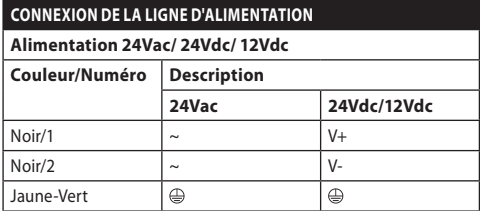

**Tab. 3**

## **4.3 Connexion du câble vidéo**

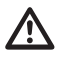

#### **L'installation est du type CDS (Cable Distribution System). Ne pas la connecter à des circuits SELV.**

Le câble vidéo, selon les versions, demande le type de connecteur suivant:

- Version avec câble multipolaire armé: RG 179/U
- Version avec tronçon de câbles: RG 59B/U

## **4.4 Connexion des câbles I/O**

**ATTENTION! L'installation est du type TNV-1. Ne pas la connecter à des circuits SELV.**

**Le blindage du câble I/O doit être mis à la terre.**

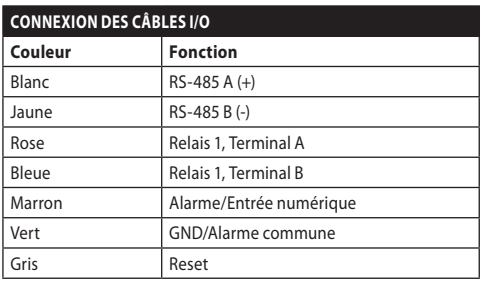

<span id="page-74-0"></span>**Tab. 4**

#### **4.4.1 Branchement de la ligne de télémétrie**

Le produit dispose d'une ligne de communication sérielle RS-485. Il peut être utilisé pour le contrôle par pupitre et programmation PC.

**Il n'est pas nécessaire de configurer**  Ť **le protocole de communication du dispositif. Le protocole utilisé est reconnu automatiquement (PANASONIC 850, PELCO D, MACRO).**

#### **4.4.1.1 Ligne RS-485 TX/RX bidirectionnelle**

Ce configuration permet d'obtenir une communication bidirectionnelle half-duplex sur la ligne RS-485.

Vitesse par défaut: 38400Bd.

Au cas où il faudrait changer la valeur standard de la ligne RS-485, ceci pourrait être fait en utilisant le logiciel PTZ Manager téléchargeable gratuitement du site internet support.videotec.com.

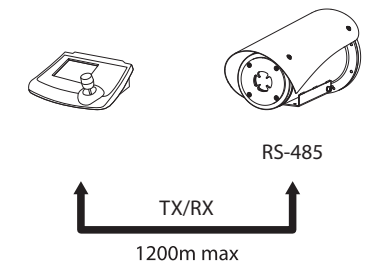

#### **4.4.2 Branchement aux alarmes et aux relais**

L'unité est équipée des alarmes et des relais reportés dans le tableau [\(Tab. 4,](#page-74-0) page [9](#page-74-0)).

#### **4.4.2.1 Branchement d'alarme avec contact sec**

Dans le cas d'une alarme à contact propre, effectuer la connexion comme indiqué sur l'image.

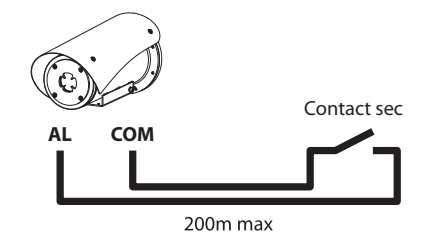

**Fig. 2** AL: Alarme. COM: Alarme commune.

Le contact sec d'alarme peut être réglé sur NO (normalement ouvert) ou sur NF (normalement fermé).

Pour d'autres renseignements se référer à le chapitre relatif (6.1.6.1 Menu Alarmes, page 25).

#### **4.4.2.2 Branchement du relais**

**Spécifications de fonctionnement des relais.**

- **• Tension de travail: 30Vac max ou 60Vdc max.**
- **• Courant: 1A max.**

#### **Utiliser des câbles d'une section adéquate: de 0.2mm² (30AWG) jusqu'à 1mm² (16AWG).**

À cause de l'absence de polarité, les deux terminaux d'un même relais peuvent être raccordés indifféremment avec des courants alternatifs ou continus.

Pour d'autres renseignements se référer à le chapitre relatif (6.1.6.2 Menu Fonctions de Test, page 26).

## **5 Allumage**

**Ne pas allumer l'unité quand la température ambiante est inférieure à la température indiquée: -40°C.**

**La fonctionnalité complète du produit est garantie à partir de la température ambiante suivante: -40°C.**

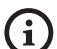

**L'opération de préchauffage automatique (De-Ice) fonctionne pendant 2 heures si, au démarrage, le dispositif relève une température ambiante inférieure à -10°C. La procédure permet de garantir un fonctionnement correct du dispositif également à basse température.**

## **5.1 Avant d'alimenter le produit en atmosphère explosive**

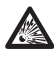

**S'assurer que l'unité et les autres composants de l'installation soient fermés de façon à empêcher le contact avec les composants sous tension.**

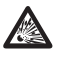

**S'assurer que l'appareil ait été branché à une connexion à terre selon les modalités indiquées dans ce manuel.**

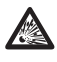

**Vérifier que le fond postérieur est correctement fermé.**

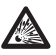

**Vérifiez que le produit est correctement fermé.**

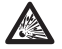

**S'assurer que l'imperméabilisation des systèmes d'entrée des câbles (si présents) ait été effectuée correctement, en laissant agir la préparation pour l'imperméabilisation jusqu'à son durcissement complet.**

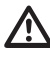

**S'assurer que tous les composants soient installés de façon sécurisée.**

## **5.2 Premier allumage**

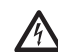

**S'assurer que l'unité et les autres composants de l'installation sont fermés correctement afin d'éviter le contact avec des parties sous tension.**

**Ne pas stationner à proximité du dispositif sous tension. N'intervenir sur le dispositif qu'avec l'alimentation coupée.**

Il suffit de brancher l'alimentation électrique pour allumer l'unité.

Débrancher l'alimentation électrique pour éteindre l'unité.

## **6 Configuration**

-R - Français - Manuel d'instructions FR - Français - Manuel d'instructions

/!`

#### **Pour la configuration des fonctions du dispositif et pour la mise à jour du firmware des cartes, la ligne RS-485 doit toujours être connectée.**

La configuration du produit peut être effectuée au moyen de l'interface OSM (On Screen Menu): configuration à l'aide de la touche sur signal vidéo analogique.

## **6.1 Interface OSM (On Screen Menu)**

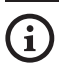

**Il existe la possibilité d'activer l'OSM en branchant pendant 5 secondes les fils gris et vert des câbles I/O ([Tab. 4,](#page-74-0) page [9\)](#page-74-0).**

#### **6.1.1 Utilisation de l'OSM**

Durant le fonctionnement normal de l'unité il est possible d'activer l'OSM pour sélectionner et configurer les fonctions avancées.

Quitter l'OSM avec Zoom Wide (Zoom-).

#### **6.1.1.1 Utilisation du joystick**

Toutes les opérations des menus s'effectuent au moyen du manche à balai.

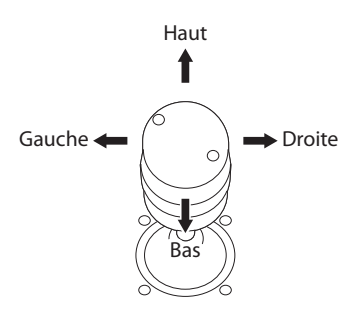

**Fig. 3** Navigation des menus.

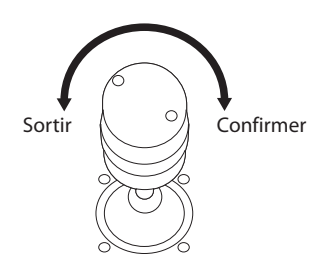

**Fig. 4** Zoom Wide et Zoom Tele.

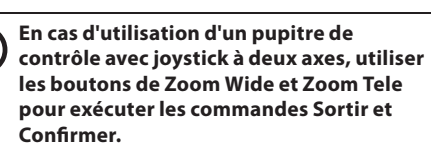

#### **6.1.1.2 Comment se déplacer dans le menu**

Chaque page-écran du OSM présente une liste de paramètres ou de sous-menus pouvant être sélectionnés par l'opérateur. Pour faire défiler les différents paramètres déplacer le curseur en utilisant le joystick (haut et bas).

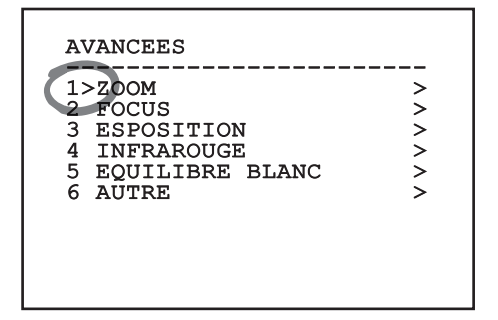

#### **Fig. 5**

Le symbole > en fin de ligne indique la présence d'un sous-menu spécifique. Pour l'activer, il suffit de confirmer la rubrique du menu. Pour sortir du sousmenu, utiliser la fonction Sortir (Zoom Wide).

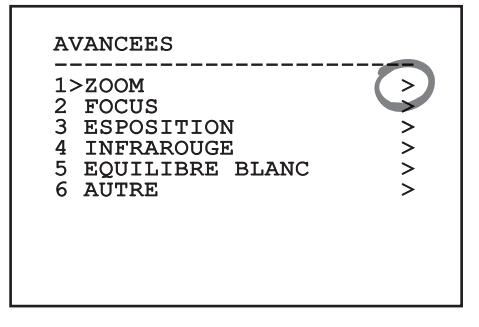

**Fig. 6**

#### **6.1.1.3 Comment modifier les paramètres**

Se déplacer au moyen du curseur sur le paramètre à modifier et confirmer. Le champ commence à clignoter pour indiquer la modification en cours. Pour afficher les options possibles déplacer le joystick (haut et bas)

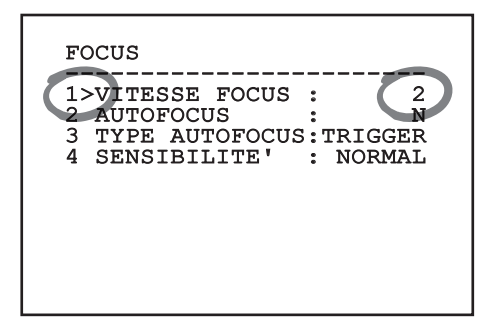

#### **Fig. 7**

Une fois l'option sélectionnée, confirmer.

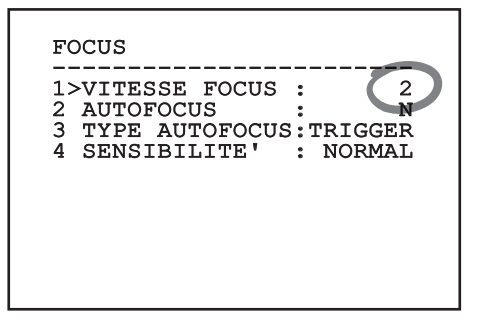

#### **Fig. 8**

Le champ cessera de clignoter en confirmant le choix effectué.

#### **6.1.1.4 Comment modifier les champs numériques**

Se déplacer au moyen du curseur sur le paramètre à modifier et confirmer.

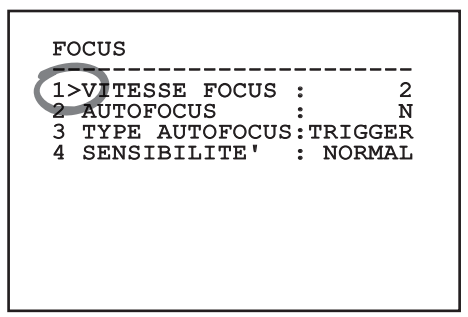

#### **Fig. 9**

Le premier chiffre du champ numérique en cours de modification clignote et la dernière ligne de l'écran indique les limites d'acceptation du champ. Se déplacer sur le champ (gauche et droite) et modifier le signe ou la valeur numérique (haut et bas).

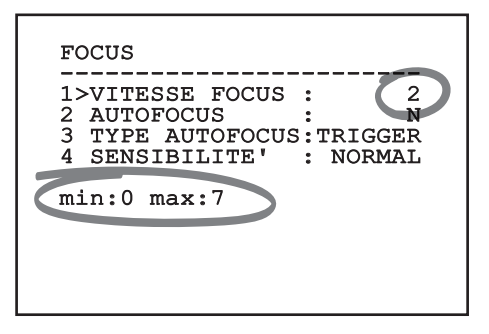

#### **Fig. 10**

Une fois le résultat désiré obtenu, confirmer. Le curseur retournera vers la droite et la valeur modifiée cessera de clignoter. Si l'on essaye de saisir une valeur non prévue le champ sera forcé à la valeur minimale ou maximale autorisée.

#### **6.1.1.5 Comment modifier les textes**

Se déplacer au moyen du curseur sur le paramètre à modifier et confirmer.

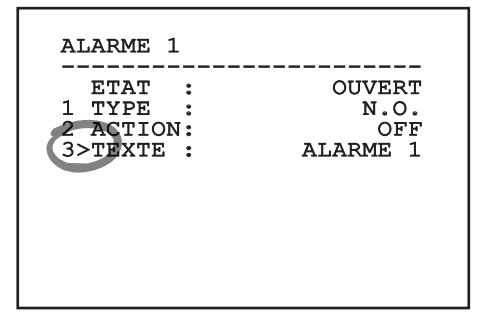

#### **Fig. 11**

La page-écran de modification du texte s'affiche. Le symbole flèche se positionne sous le caractère modifiable tandis que le curseur > se positionne à gauche du caractère sélectionné.

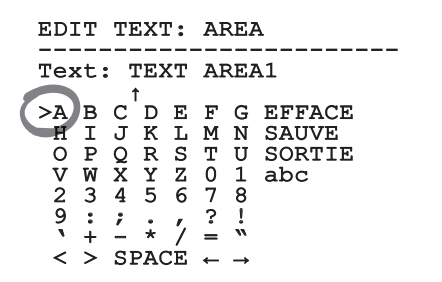

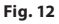

Manuel d'instructions - Français - FR

Il est possible d'utiliser le joystick pour naviguer à l'intérieur du menu.

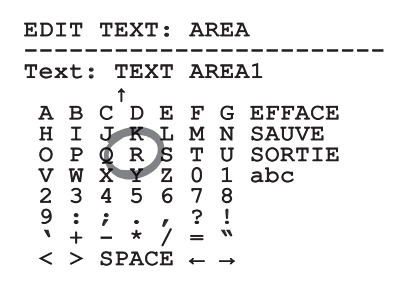

#### **Fig. 13**

La commande Confirmer (Zoom Tele) permet d'insérer le caractère désiré.

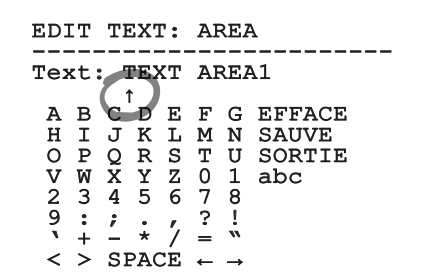

#### **Fig. 14**

Utiliser:

- **EFFACE:** Supprimer toute la chaîne de texte.
- **SAUVE:** Sauvegarder le nouveau texte avant de quitter le menu.
- **SORTIE:** Quitter le menu.
- **abc:** Affiche les caractères en minuscule.

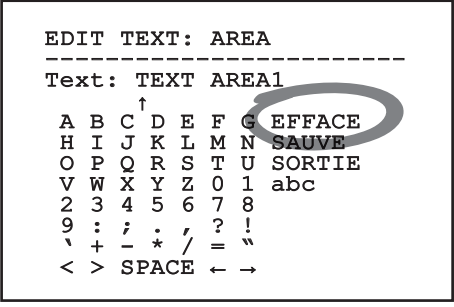

#### **Fig. 15**

Pour sortir du menu, il est également possible d'utiliser la commande Zoom Wide.

#### **6.1.2 Configuration par OSM**

#### **Différents types de caméra peuvent être configurés. Vérifier les fonctions réellement disponibles et modifiables avec l'OSM (12 Données techniques, page 30).**

Les pages-écrans qui servent à configurer le produit sont illustrées ci-après.

#### **6.1.3 Menu Principal**

Le menu principal permet d'accéder à la configuration du dispositif.

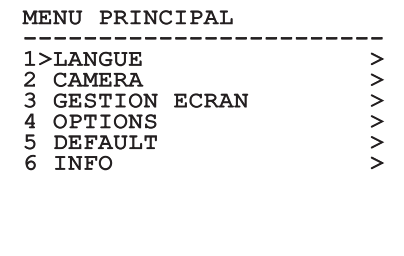

#### **Fig. 16**

#### **6.1.3.1 Menu Choix Langue**

Le menu permet de choisir la langue désirée.

#### MENU CHOIX LANGUE

------------------------ 1>ITALIANO 2 ENGLISH 3 FRANCAIS 4 DEUTSCH

#### **6.1.4 Menu Caméra Thermique**

- FR Francais Manuel d'instructions FR - Français - Manuel d'instructions
- 1. **État**: Permet d'accéder au sous-menu où sont reportées les informations techniques de la chambre thermique.
	- 2. **Point De Mesure**: Permet d'accéder au sousmenu pour la gestion du point de mesure.
	- 3. **Configuration Vidéo**: Permet d'accéder au sous-menu pour la gestion de la configuration de la vidéo.
	- 4. **Configuration**: Permet de charger une des configurations prédéfinie de la caméra ou d'activer les configurations avancées (Custom).
		- **Default:** Configure la configuration par défaut de la chambre thermique.
		- **Low Contrast:** Configure le mode de fonctionnement pensé pour des scènes avec un faible contraste (mer, ciel...).
		- **Indoor:** Configure le mode de fonctionnement pensé pour les espaces internes.
		- **Outdoor:** Configure le mode de fonctionnement pensé pour les espaces externes.
		- **Face Definition:** Configure le mode de fonctionnement pensé pour reconnaître les visages.
		- **Custom:** Permet la configuration manuelle de la chambre caméra thermique. En sélectionnant cette configuration, les menus pour les configurations avancées sont activés.

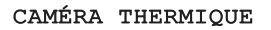

 $1 > \hat{\texttt{E}} \texttt{TAT}$   $>$ 1>ÉTAT > 2 POINT DE MESURE > 3 CONFIGURATION VIDEO ><br>4 CONFIG.: DEFAULT 4 CONFIG.:

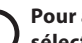

#### **Pour activer les configurations avancées,**   $\mathbf{i}$ **sélectionner le poste Custom.**

- 5. **Flat Field Correction**: Permet d'accéder au sous-menu pour la configuration de la Flat Field Correction (FFC) et du Gain Mode.
- 6. **Digital Data Enhancement**: Permet d'accéder au sous-menu pour la configuration du Digital Data Enhancement (DDE).
- 7. **Automatic Gain Correction**: Permet d'accéder au sous-menu pour la configuration de l'Automatic Gain Correction (AGC).
- 8. **Isotherm**: Permet d'accéder au sous-menu pour la configuration de la modalité Isotherm.

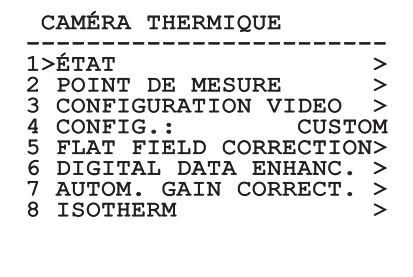

**Fig. 19**

#### **6.1.4.1 Menu Status**

Fournit les informations sur la caméra thermique installée. Affiche la température interne de la caméra. Les 4 premières valeurs sont exprimées en format hexadécimal.

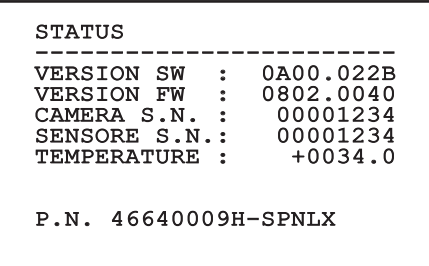

**Fig. 20**

#### **6.1.4.2 Menu Point De Mesure**

Il permet de configurer les paramètres suivants:

- 1. **Mode**: Active l'affichage de la température mesurée au centre de l'image (en degrés Celsius ou Fahrenheit). L'option OFF désactive la visualisation.
- 2. **Numérique**: Valide l'affichage du symbole correspondant sur l'écran.
- 3. **Thermomètre**: Valide l'affichage du symbole correspondant sur l'écran.

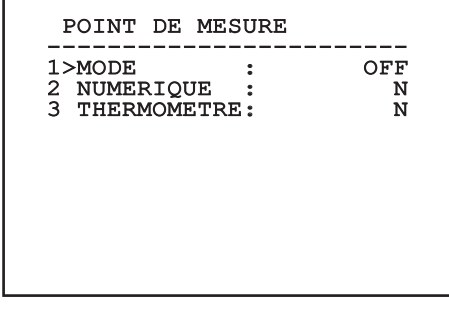

**Fig. 21**

#### **6.1.4.3 Menu Configuration vidéo**

Il permet de configurer les paramètres suivants:

- 1. **Palette-LUT:** Configure le type de coloration de l'image visualisée par la caméra thermique. Ce paramètre est ignoré si le mode Isotherm est activé (6.1.4.15 Menu Isotherm, page 24).
- 2. **Avertissemet FFC:** Configure la durée de l'affichage sur l'écran d'un carré coloré en haut à droite avant d'effectuer une FFC. L'intervalle de temps est exprimé en photogrammes.
- 3. **Test Pattern:** Active un test pattern en vidéo pour vérifier la fonctionnalité de la caméra.
- 4. **Video Standard:** Permet de configurer le type de signal vidéo en sortie de la caméra.
- 5. **Zoom Numérique:** Active ou désactive le zoom numérique. L'agrandissement maximal réalisable dépend de la résolution de la caméra installée.

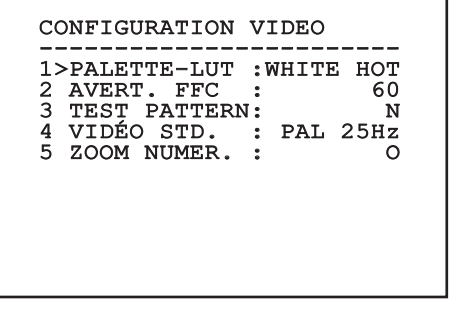

#### <span id="page-83-0"></span>**6.1.4.4 Menu Correction Flat Field**

La caméra thermique possède un mécanisme interne permettant d'améliorer périodiquement la qualité des images: la correction Flat Field (FFC). Les paramètres de gestion de cette fonction sont les suivants:

- 1. **Effectuer FFC:** Effectue une opération de FFC.
- 2. **Flat Field Auto:** Valide la correction Flat Field automatique ou manuelle. Si la correction automatique est validée, la caméra effectue une FFC après un intervalle de temps ou une variation de température donnée. Vice-versa, en cas d'utilisation de la correction manuelle, les opérations FFC sont effectuées sur demande de l'utilisateur. Il est conseillé de toujours utiliser la correction automatique.
- 3. **High Gain Interval:** Configure l'intervalle de temps après lequel effectuer une FFC si la plage dynamique de gain est High. L'intervalle de temps est exprimé en photogrammes (33ms pour le NTSC, 40ms pour le PAL).
- 4. **Low Gain Interval:** Configure l'intervalle de temps après lequel effectuer une FFC si la plage dynamique de gain est Low. L'intervalle de temps est exprimé en photogrammes (33ms pour le NTSC, 40ms pour le PAL).
- 5. **High Gain Temperature:** Configure la variation de température après laquelle effectuer une FFC si la plage dynamique de gain est High. La variation de température est exprimée en intervalles de 0,1 °C.
- 6. **Low Gain Temperature:** Configure l'intervalle de temps après lequel effectuer une FFC si la plage dynamique de gain est Low. La variation de température est exprimée en intervalles de  $0.1 °C$ .
- 7. **Mode Gain:** Permet de sélectionner le type de plage dynamique de gain:
	- **High:** Cette configuration est prévue pour optimiser le contraste et particulièrement indiquée pour les applications effectuant les analyses vidéo des images.
	- **Low:** Cette configuration augmente la plage dynamique de l'image et diminue le contraste. Particulièrement indiquée pour identifier les éléments les plus chauds de l'image.
	- **Auto:** Cette configuration permet à la caméra de commuter entre les modalités High et Low en se basant sur le type d'image actuellement en cours. Les paramètres du menu Valeur Changement Gain servent à modifier le comportement de cette modalité (6.1.4.5 Valeurs Modification Gain, page 19).
- 8. **Valeurs Modification Gain:** Permet d'entrer dans le sous-menu Valeurs Modification Gain.

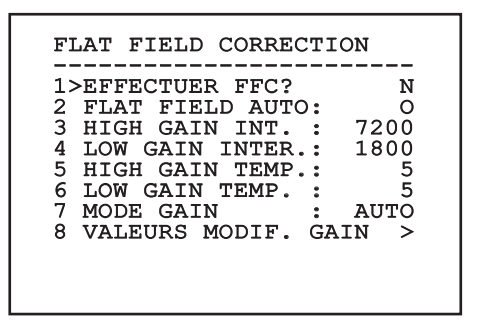

#### **Fig. 23**

**Il est conseillé de ne pas modifier les valeurs par défaut car ces dernières sont pensées pour offrir une haute qualité des images en toutes conditions de fonctionnement.**

#### **6.1.4.5 Valeurs Modification Gain**

Il permet de configurer les paramètres suivants:

- 1. **Seuil High-Low:** Configure le seuil de température utilisé par le paramètre Pourcentage High-Low pour forcer la commutation en mode Low Gain. La valeur est exprimée en degré Celsius.
- 2. **Pourcentage High-Low:** Configure le taux minimum de pixels au-delà duquel la commutation s'effectue en mode Low Gain.
- 3. **Seuil Low-High:** Configure le seuil de température utilisé par le paramètre Pourcentage Low-High pour forcer la commutation en mode High Gain. La valeur est exprimée en degré Celsius.
- 4. **Pourcentage Low-High:** Configure le taux minimum de pixels au-delà duquel la commutation s'effectue en mode High Gain.

VALEURS MODIF. GAIN

- -----------------------<br>1>SEUIL HIGH-LOW :120<br>0 2 PERCENT. HIGH-LOW: 20<br>3 SEUIL LOW-HIGH: 100
- 3 SEUIL LOW-HIGH 4 POURCENT. LOW-HIGH: 95

**Fig. 24**

**Il est conseillé de ne pas modifier les valeurs par défaut car ces dernières sont pensées pour offrir une haute qualité des images en toutes conditions de fonctionnement.**

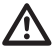

**Les configurations du menu Valeurs Changement Gain ont effet seulement si le Gain Mode a été configuré sur Auto ([6.1.4.4](#page-83-0)  [Menu Correction Flat Field,](#page-83-0) page [18\)](#page-83-0).**

#### **6.1.4.6 Menu Digital Data Enhancement**

Ce menu permet de configurer l'algorithme Digital Data Enhancement (DDE).

1. **Mode DDE**: L'algorithme DDE peut être utilisé pour améliorer les détails de l'image et/ou éliminer le bruit. Selon le mode sélectionné (Dynamic ou Manual) seront affichés le paramètres correspondants.

**Dynamic**: Les paramètres DDE sont calculés automatiquement sur la base du contenu de la scène. DDE Index est l'unique paramètre de contrôle.

2. **DDE Index**: Il s'agit du paramètre de contrôle pour le Mode DDE Dynamic. Si la valeur est programmée sur 0, aucune élaboration de l'image ne sera effectuée. Les valeurs inférieures à 0 filtrent le bruit. Les valeurs supérieures à 0 mettent en évidence les détails de l'image.

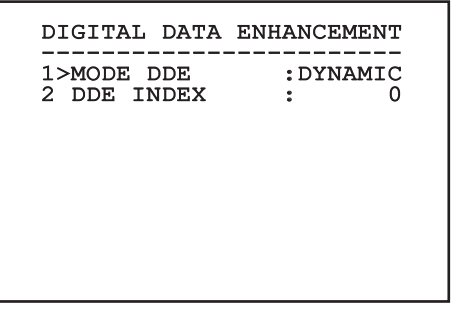

1. **Mode DDE**: L'algorithme DDE peut être utilisé pour améliorer les détails de l'image et/ou éliminer le bruit. Selon le mode sélectionné (Dynamic ou Manual) seront affichés le paramètres correspondants.

**Manual**: L'algorithme DDE est configuré manuellement au moyen de 3 paramètres.

- 3. **DDE Gain**: Représente le gain à haute fréquence. Avec la valeur à 0, la DDE est exclue.
- 4. **DDE Threshold**: Représente la grandeur maximale du détail qui est agrandi.
- Spatial Threshold: Représente le seuil du préfiltre (smoothing filter) appliqué au signal.

## DIGITAL DATA ENHANCEMENT ------------------------ 1>MODE DDE : MANUAL 3 DDE GAIN : +15974 4 DDE THRESHOLD : +130<br>5 SPATIAL THRES.: +15 5 SPATIAL THRES.:

**Fig. 26**

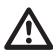

**L'utilisation du mode Manual pour le DDE est vivement déconseillé.**

#### **6.1.4.7 Menu Automatic Gain Correction (AGC)**

Il permet de configurer les paramètres suivants:

- 1. **Type AGC**: À partir du menu, il est possible de configurer le type de commande automatique (AGC Type) pour l'optimisation de l'image.
	- **Plateau:** L'algorithme d'égalisation du plateau effectue une transformation non linéaire basée sur l'histogramme de l'image. C'est l'algorithme par défaut, il est conseillé pour la plupart des scénarios.
	- **Manual:** L'algorithme Manual effectue une transformation linéaire avec une inclinaison basée exclusivement sur les valeurs Contraste et Luminosité spécifiées.
	- **Auto Bright:** L'algorithme Auto-bright est identique à l'algorithme Manual à l'exception de la valeur de luminosité qui est automatiquement mise à jour.
	- **Once Bright:** L'algorithme Once Bright est identique à l'algorithme Auto Bright à l'exception de l'offset de la transformation linéaire. L'offset est calculé seulement au moment où l'algorithme est sélectionné et n'est pas mis à jour dynamiquement.
	- **Linear:** L'algorithme d'égalisation linéaire effectue une transformation linéaire basée sur l'histogramme de l'image.
	- **Information-based:** Les algorithmes Information-based réservent plus de tons de gris pour les portions d'images avec plus d'informations et attribuent moins de tons de gris aux portions d'images avec moins de contenu d'informations. Les algorithmes Information-based excluent les pixels du processus d'égalisation des histogrammes si leur valeur est inférieure au seuil d'information.
	- **Information-based Equalization:** L'algorithme Information-based Equalization inclut dans le processus d'égalisation de l'histogramme tous les pixels indépendamment du contenu d'information de la scène. L'algorithme pèse chaque pixel en fonction de la valeur du seuil d'information.
- 2. **Configuration ROI**: Region Of Interest (ROI) pour l'algorithme AGC.
- 3. **Paramètres Plateau**: Permet d'accéder à la liste des paramètres pouvant être configurés pour la modalité Plateau.
- 4. **Paramètres Linear**: Permet d'accéder à la liste des paramètres pouvant être configurés pour la modalité Linear.
- 5. **Paramètres Manual**: Permet d'accéder à la liste des paramètres pouvant être configurés pour la modalité Manual.
- 6. **Paramètres Auto Bright**: Permet d'accéder à la liste des paramètres pouvant être configurés pour la modalité Auto Bright.
- 7. **Paramètres Once Bright**: Permet d'accéder à la liste des paramètres pouvant être configurés pour la modalité Once Bright.
- 8. **Paramètres Information**: Permet d'accéder à la liste des paramètres pouvant être configurés pour les modalités Information.

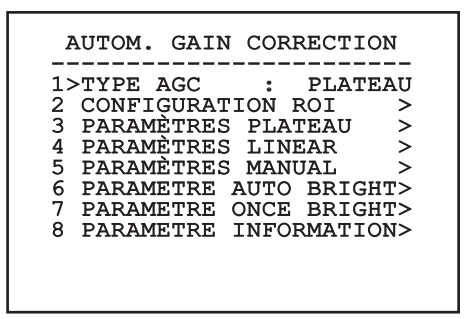

**Fig. 27**

#### **6.1.4.8 Menu Configuration ROI**

Une fois entré dans le menu Configuration ROI, il est possible de modifier la région intéressée (ROI) utilisée par l'algorithme AGC pour calculer les niveaux de contraste et de luminosité de l'image.

- 1. **Point 1 Gauche:** Configure la limite gauche de la ROI.
- 2. **Point 1 Haut:** Configure la limite supérieure de la ROI.
- 3. **Point 2 Droite:** Configure la limite droite de la ROI.
- 4. **Point 2 Bas:** Configure la limite inférieure de la ROI.

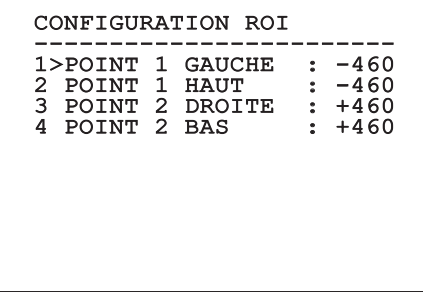

#### **Fig. 28**

#### **6.1.4.8.1 Exemples de définition d'une région d'intérêt (ROI)**

Si vous souhaitez une ROI aussi grande que l'écran, vous devez définir les coordonnées suivantes: P1A (GAUCHE: -512, HAUT: -512), P2A (DROITE: +512, BAS: +512). La ROI en gris est définie ainsi: P1B (GAUCHE: -256, HAUT: -256), P2B (DROITE: 0, BAS: 0).

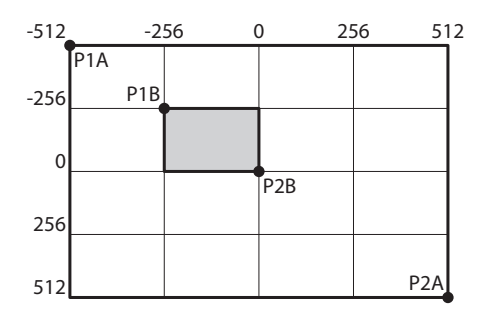

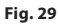

#### **6.1.4.9 Menu Paramètres AGC Plateau**

Paramètres relatifs à la modalité AGC: Plateau equalization.

Il permet de configurer les paramètres suivants:

- 1. **Plateau Value**: Programme la valeur maximale de pixels qui peuvent être contenus dans un ton de gris.
- 2. **ITT Midpoint**: Configure le point moyen de l'échelle de gris.
- 3. **Max Gain**: Configure le gain maximal de l'AGC.
- FR Français Manuel d'instructions 4. **ACE Threshold**: Configure le seuil de l'Active Contrast Enhancement (ACE).
	- 5. **SSO Percent**: Configure la valeur de la Smart Scene Optimization (SSO). Définit le pourcentage de l'histogramme qui sera mappé linéairement.
	- 6. **Tail Rejection**: Définit le pourcentage de pixel qui seront exclus à priori de l'égalisation.
	- 7. **Filtre IIR**: Configure le coefficient du filtre IIR. Le filtre est utilisé pour définir la vitesse avec laquelle l'AGC réagit aux changements de la scène.

PARAMÈTRES AGC PLATEAU ------------------------ 1 PLATEAU VALUE : 250 2 ITT MIDPOINT : 127<br>3 MAX GAIN : 12<br>4 ACE THRESHOLD : 3 3 MAX GAIN : 12 4 ACE THRESHOLD : 3 5 SSO POURCENT : 0<br>6 TAIL REJECTION: 0 TAIL REJECTION: 0<br>FILTRE IIR : 0

7 FILTRE IIR

#### **6.1.4.10 Menu Paramètres AGC Linear**

Paramètres relatifs à la modalité AGC: Linear.

Il permet de configurer les paramètres suivants:

- 1. **ITT Midpoint**: Configure le point moyen de l'échelle de gris.
- 2. **Tail Rejection**: Définit le pourcentage de pixel qui seront exclus à priori de l'égalisation.
- 3. **Filtre IIR**: Configure le coefficient du filtre IIR. Le filtre est utilisé pour définir la vitesse avec laquelle l'AGC réagit aux changements de la scène.

# PARAMÈTRES AGC LINEAR ------------------------ 1 ITT MIDPOINT : 127 2 TAIL REJECTION: 0<br>3 FILTRE IIR : 0 3 FILTRE IIR

#### **6.1.4.11 Menu Paramètres AGC Manual**

Paramètres relatifs à la modalité AGC: Manual.

- Il permet de configurer les paramètres suivants:
- 1. **Luminosité**: Configure le point moyen de l'échelle de gris.
- 2. **Contraste**: Programme le niveau de contraste de l'image.
- 3. **Filtre IIR**: Configure le coefficient du filtre IIR. Le filtre est utilisé pour définir la vitesse avec laquelle l'AGC réagit aux changements de la scène.

## PARAMÈTRES AGC MANUAL

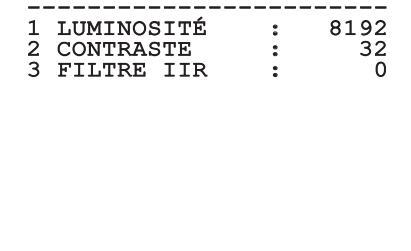

#### **6.1.4.12 Menu Paramètres AGC Auto Bright**

Paramètres relatifs à la modalité AGC: Auto Bright.

Il permet de configurer les paramètres suivants:

- 1. **Contraste**: Programme le niveau de contraste de l'image.
- 2. **Filtre IIR**: Configure le coefficient du filtre IIR. Le filtre est utilisé pour définir la vitesse avec laquelle l'AGC réagit aux changements de la scène.

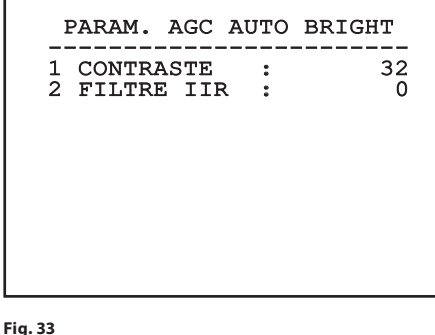

#### **6.1.4.13 Menu Paramètres AGC Once Bright**

Paramètres relatifs à la modalité AGC: Once Bright. Il permet de configurer les paramètres suivants:

- 1. **Brightness Bias**: Programme la compensation de la luminosité.
- 2. **Contraste**: Programme le niveau de contraste de l'image.
- 3. **Filtre IIR**: Configure le coefficient du filtre IIR. Le filtre est utilisé pour définir la vitesse avec laquelle l'AGC réagit aux changements de la scène.

#### PARAM. AGC ONCE BRIGHT

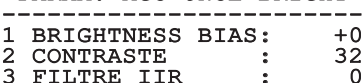

**Fig. 34**

#### **6.1.4.14 Menu Paramètres AGC Information**

Paramètres relatifs à la modalité AGC: Information based et Information-based equalization.

Il permet de configurer les paramètres suivants:

1. **Info Threshold**: Définit la différence entre pixels proches utilisée pour déterminer si l'aire de l'image contient ou non une information.

 PARAM. AGC INFORMATION -----------------------<br>1 INFO THRESHOLD : 0

#### **6.1.4.15 Menu Isotherm**

Dans le menu Isotherm, il est possible d'activer une coloration spéciale pour des objets compris dans l'intervalle de température programmé.

Il permet de configurer les paramètres suivants:

- 1. **Valider**: Habilite la fonction Isotherm.
- 2. **Mode**: Sélectionne la modalité dans laquelle est exprimé l'intervalle (en pourcentage ou en degrés Celsius).
- 3. **Plus Haut**: Programme la limite supérieure de la fonction Isotherm.
- 4. **Central**: Programme la limite intermédiaire de la fonction Isotherm.
- 5. **Plus Bas**: Programme la limite inférieure de la fonction Isotherm.

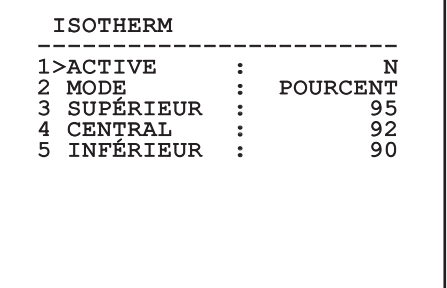

#### **Fig. 36**

Le menu s'autoconfigure de manière dynamique en fonction de la caméra installée et de la sélection effectuée en affichant les paramètres sur lesquels il est possible d'agir.

#### **6.1.5 Menu Affichages**

Il permet de configurer les paramètres suivants:

- 1. **Commandes Reçues:** Si différente de OFF, permet de sélectionner le mode d'affichage des commandes sérielles reçues. ll est possible de sélectionner un affichage temporel (1s, 3s et 5s) ou constant (CONST).
- 2. **Alarmes:** S'il n'est pas sur OFF, il permet de sélectionner la modalité avec laquelle les alarmes s'affichent. ll est possible de sélectionner un affichage temporel (1s, 3s et 5s) ou constant (CONST).

#### **AFFICHAGES**

------------------------ 1>COMMANDES RECUES:CONST 2 ALARMES : OFF

**Fig. 37**

#### **6.1.6 Menu Options**

Il permet de configurer les paramètres suivants:

- 1. **Alarmes:** Permet d'accéder au menu Alarmes.
- 2. **Système De Lavage:** Permet d'accéder au menu Système de Lavage.
- 3. **Fonctions de test:** Permet d'accéder au menu Fonctions de test.
- 4. **Communications:** Permet d'accéder au menu Communications.
- 5. **Montage Plafond:** Renverse l'image.

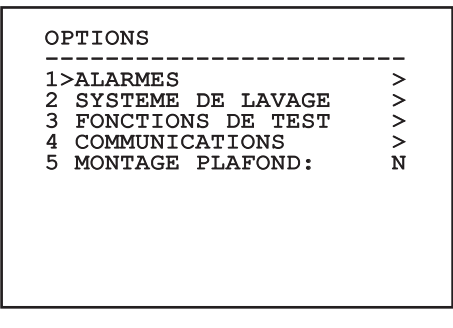

**Fig. 38**

#### **6.1.6.1 Menu Alarmes**

À partir du menu Alarmes on peut accéder au menu de l'Alarme 1 dans lequel il est possible de modifier les paramètres.

Il permet de configurer les paramètres suivants:

- 1. **Type:** Programme le type de contact: normalement clos (N.C.) ou normalement ouvert (N.O.)
- 2. **Action:** Le type d'action que l'unité effectue quand l'alarme s'actionne (Relais, Washer, Wiper). Si on sélectionne la rubrique Off l'alarme n'est plus validée.
- 3. **Texte:** Il est possible de programmer l'inscription affichée quand l'alarme est active.

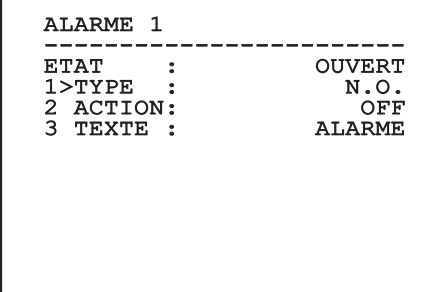

#### **Fig. 39**

Le menu s'autoconfigure de manière dynamique en fonction de la caméra installée et de la sélection effectuée en affichant les paramètres sur lesquels il est possible d'agir.

#### **6.1.6.2 Menu Fonctions de Test**

On trouve aussi un menu de diagnostique pour exécuter des tests de fonctionnement sur le dispositif.

Il permet de configurer les paramètres suivants:

- 1. **Activer Wiper:** Permet d'activer l'essuie-glace.
- 2. **Activer le mode Nuit:** Permet d'activer le mode Nuit en continu.
- 3. **Activer Relai:** Permet d'activer le relai.
- 4. **Redémarre le Dispositif:** Permet de redémarrer le dispositif.
- 5. **État I / O:** Permet l'accès au menu État I / O.

FONCTIONS DE TEST ------------------------ 1>ACTIVER ESSUIE-GLACE:N 2>ACTIVER MOD. NUIT :N<br>3>ACTIVER RELAIS :0 3>ACTIVER RELAIS :0<br>4 REBOOT DISPOSITIF :0 4 REBOOT DISPOSITIF : 0  $5$   $I/O$   $ETAT$ 

**Fig. 40**

#### **6.1.6.2.1 Menu État I / O**

Le menu permet d'afficher l'état de certains composants présents dans le dispositif (utile en cas de diagnostique).

- **Alarme entrée:** Affiche l'état de l'alarme (Active ou non active).
- **Dip In:** Affichez l'état des dip-switch de la fiche de contrôle.
- **Relay:** Affiche l'état du relai (Active ou non active).

**Wiper:** Affiche l'état du wiper (Active ou non active).

**Alimentation caméra:** Affiche l'état de la caméra (Active ou non active).

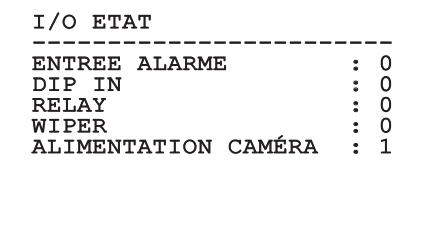

#### **6.1.6.3 Menu des Communications**

Il permet de configurer les paramètres suivants:

- 1. **ACK Sériel:** Habilite ou exclut l'ACK de réponse à chaque commande envoyée (si cela est prévu par le protocole de communication sérielle).
- 2. **ACK PelcoD Standard:** Habilite ou exclut le format PelcoD standard pour les messages de réponse
- 3. **Adresse Dispositif:** Permet de configurer l'adresse du dispositif.
- 4. **Vitesse RS-485:** Permet de programmer la vitesse du port sériel.
- 5. **Reboot:** Permet de redémarrer le dispositif (apparaît en cas de modification des programmations).

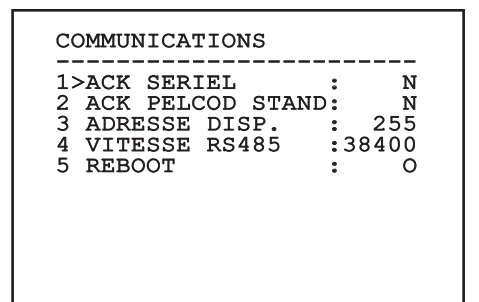

**Fig. 42**

#### **6.1.7 Menu Par Défaut**

#### **L'opération Effacer Réglage entraîne la suppression de toutes les données précédemment enregistrées.**

- 1. **Effacer Setup**: Rétablir tous les paramètres à l'état de standard d'usine.
- 2. **Redémarre le Dispositif:** Permet de redémarrer le dispositif.

#### DEFAULT

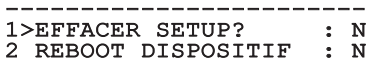

#### **Fig. 43**

#### **6.1.8 Menu Infos**

Permet de vérifier la configuration du dispositif et la version de micrologiciel installée.

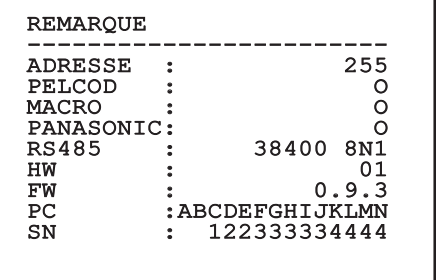

## **7 Accessoires**

FR - Francais - Manuel d'instructions FR - Français - Manuel d'instructions

 $\mathbf i$ 

**Pour plus d'informations sur la configuration et l'utilisation, reportezvous au manuel de l'accessoire ou du support concerné.**

## **8 Instructions de fonctionnement courant**

## **8.1 Commandes spéciales**

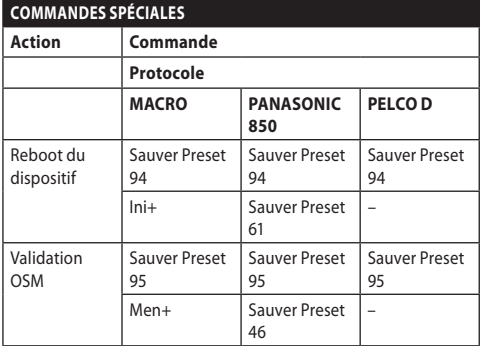

**Tab. 5**

## **9 Entretien**

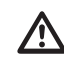

**La caméra pré-installée peut être substituée uniquement par une caméra de la même marque et du même modèle.**

**Avant d'effectuer tout type d'opération,**  i **consulter le Manuel A du produit.**

Pour pouvoir demander une pièce détachée quelle qu'elle soit, il faut fournir le numéro de série du dispositif.

## **9.1 Mise à jour micrologiciel**

Le micrologiciel de le dispositif peut être actualisé en cas de nécessité.

L'opération de mise à jour du firmware peut être effectuée à distance (seulement protocoles MACRO et PELCO D).

Pour toute information supplémentaire contacter le centre d'assistance VIDEOTEC.

## **9.2 Factory Default**

Il est possible d'effectuer le rétablissement des programmations d'usine. Exécuter la procédure suivante:

- Allumer l'unité.
- Attendre 2 minutes.
- Brancher les fils gris et vert des câbles de I/O [\(Tab.](#page-74-0)  [4](#page-74-0), page [9](#page-74-0)).
- Attendre 2 minutes.
- Éteindre l'unité.
- Débrancher les fils gris et vert précédemment branchés.
- Allumer l'unité.

## **10 Dépannage**

**Pour tout problème non décrit ou en cas de problèmes persistants, contacter le centre d'assistance agréé.**

**Avant d'effectuer tout type d'opération, consulter le Manuel A du produit.**

**PROBLÈME Après l'allumage, le dispositif affiche une page-écran du type:**

Adresse : 1

PROCED. DE DEGIVRAGE EN COURS…

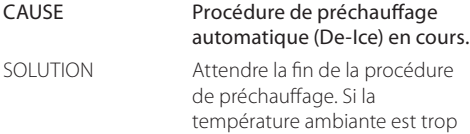

basse, l'unité reste bloqué.

## **11 Informations sur l'élimination et le recyclage**

La Directive Européenne 2012/19/UE sur les déchets d'équipements électriques et électroniques (DEEE) exige que ces dispositifs ne doivent pas être éliminés dans le flux normal de déchets solides municipaux, mais ils doivent être collectés séparément afin d'optimiser le flux de récupération et de recyclage des matériaux qu'ils contiennent et pour réduire l'impact sur la santé humaine et l'environnement en raison de la présence de substances potentiellement dangereuses.

**Le symbole de la poubelle sur roues barrée d'une croix figure sur tous les produits pour le rappeller.**

Les déchets peuvent être livrés aux centres de collecte appropriés ou peuvent être livrés gratuitement au distributeur où vous avez acheté l'équipement, au moment de l'achat d'un nouvel dispositif équivalent ou sans obligation d'achat pour un équipement de taille inférieure de 25cm.

Pour plus d'informations sur l'élimination correcte de ces dispositifs, vous pouvez contacter le service public responsable.

#### 30 **12 Données techniques**

**Pour les caractéristiques techniques du caisson, consulter le Manuel A du produit.**

## **12.1 Caméras**

 $\bigoplus$ 

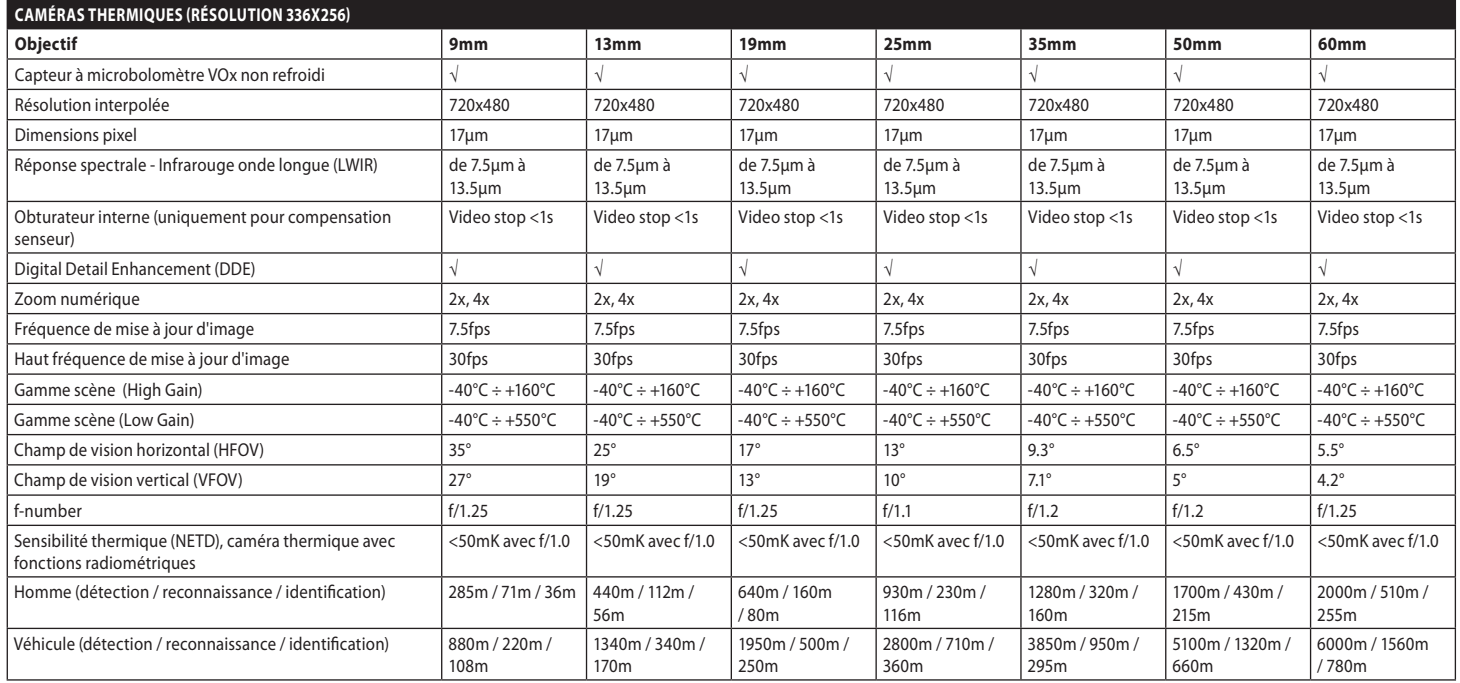

**Tab. 6**

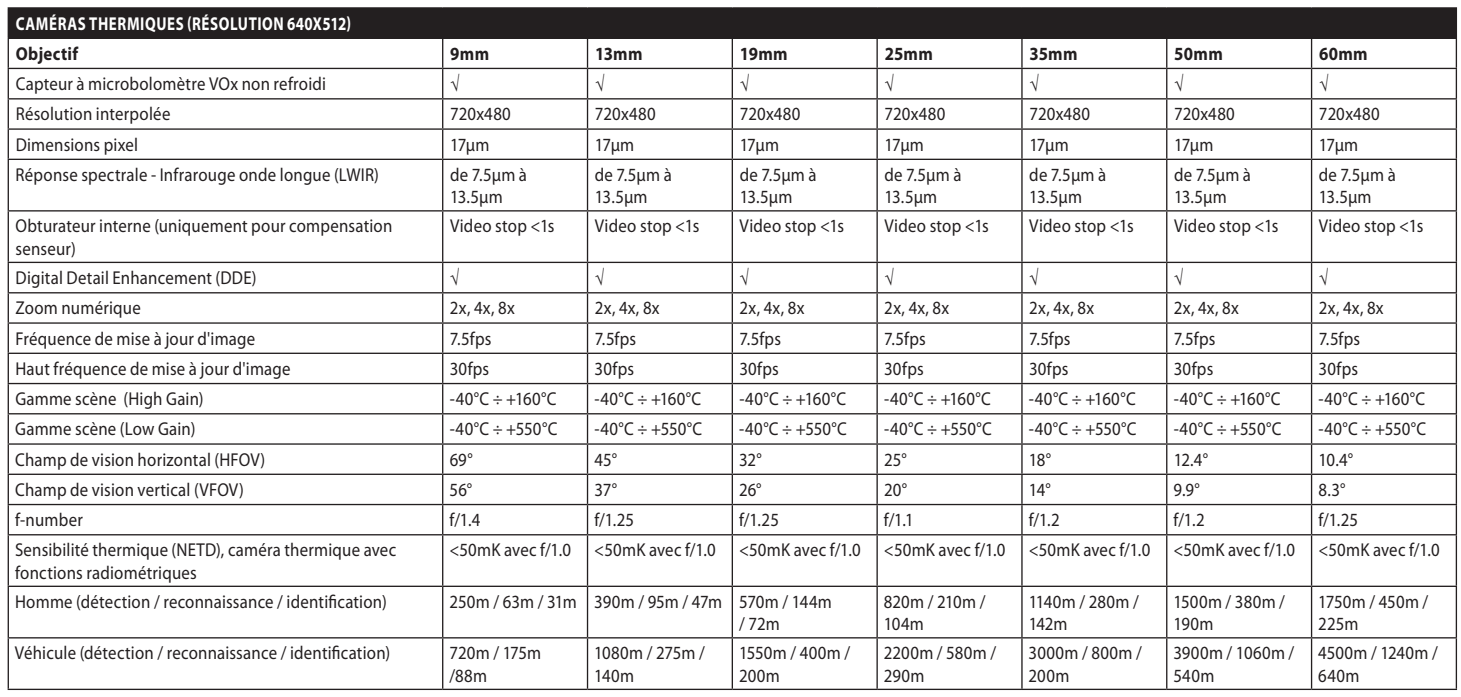

**Tab. 7**

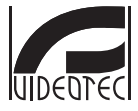

**Headquarters Italy** VIDEOTEC s.r.l.<br>Tel. +39 0445 697411 - Fax +39 0445 697414<br>Tel. +39 0445 697411 - Fax +39 0445 697414<br>Email: info@videotec.com<br>www.videotec.com

**MNVCMVXTCAM\_2222\_FR**

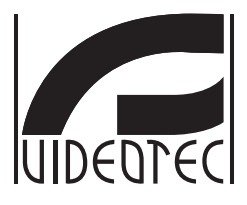

# **MAXIMUS MVXT**

<span id="page-98-0"></span>**Hochleistung Ex-geschützte analoge Wärmebildkamera im kompaktem Design**

**Handbuch B**

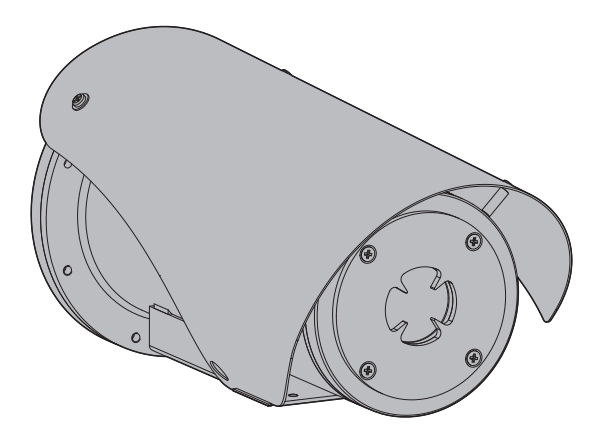

## Inhaltsverzeichnis

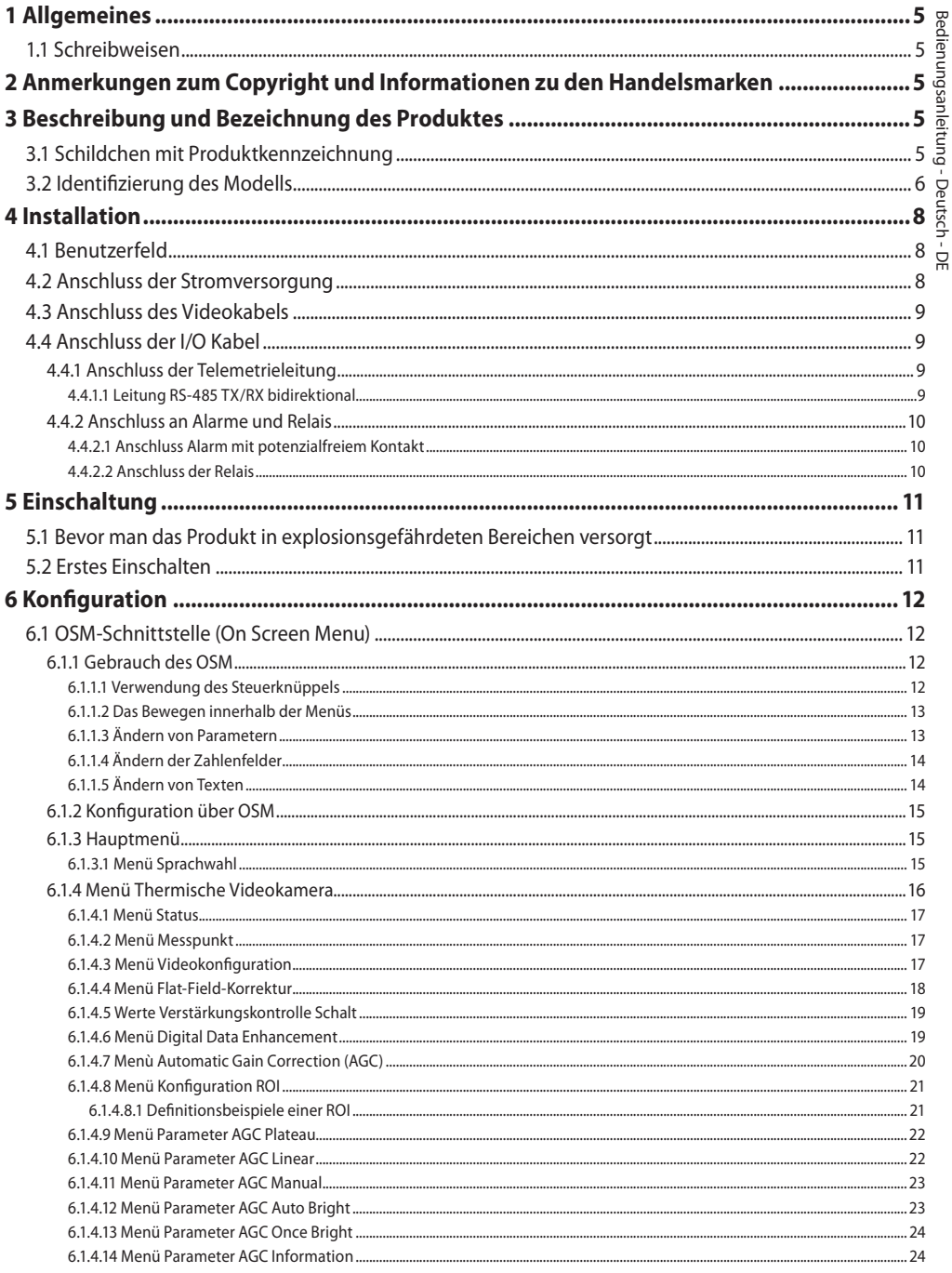

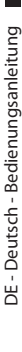

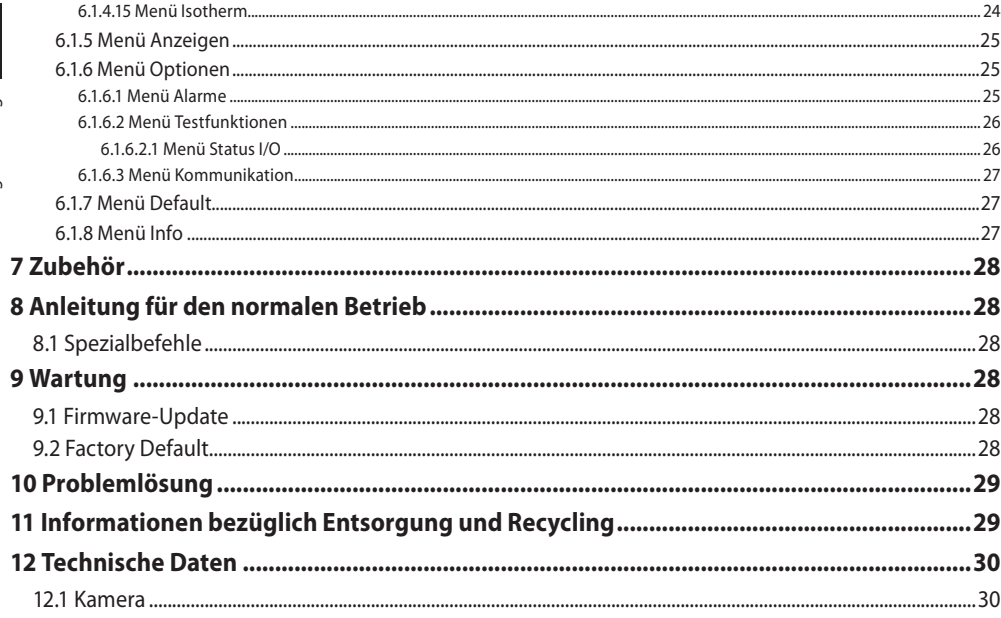

# Bedienungsanleitung - Deutsch - Di Bedienungsanleitung - Deutsch - DE

## <span id="page-102-0"></span>**1 Allgemeines**

Vor der Installation und Anwendung dieses Produkts ist die gesamte mitgelieferte Dokumentation aufmerksam zu lesen. Zum späteren Nachschlagen das Handbuch in Reichweite aufbewahren.

## **1.1 Schreibweisen**

## **GEFAHR!**

**Erhöhte Gefährdung. Stromschlaggefahr. Falls nichts anderes angegeben, unterbrechen Sie die Stromversorgung, bevor die beschriebenen Arbeiten durchgeführt werden.**

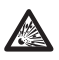

#### **GEFAHR!**

**Explosionsgefahr. Aufmerksam durchlesen, um Explosionsrisiken zu vermeiden.**

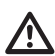

#### **ACHTUNG!**

**Mittlere Gefährdung. Der genannte Vorgang hat große Bedeutung für den einwandfreien Betrieb des Systems. Es wird gebeten, sich die Verfahrensweise durchzulesen und zu befolgen.**

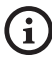

#### **ANMERKUNG**

**Beschreibung der Systemmerkmale. Eine sorgfältige Lektüre wird empfohlen, um das Verständnis der folgenden Phasen zu gewährleisten.**

## **2 Anmerkungen zum Copyright und Informationen zu den Handelsmarken**

Die angeführten Produkt- oder Firmennamen sind Handelsmarken oder eingetragene Handelsmarken.

## **3 Beschreibung und Bezeichnung des Produktes**

## <span id="page-102-1"></span>**3.1 Schildchen mit Produktkennzeichnung**

Siehe das Label auf dem Produkt.

## <span id="page-103-0"></span>6 **3.2 Identifizierung des Modells**

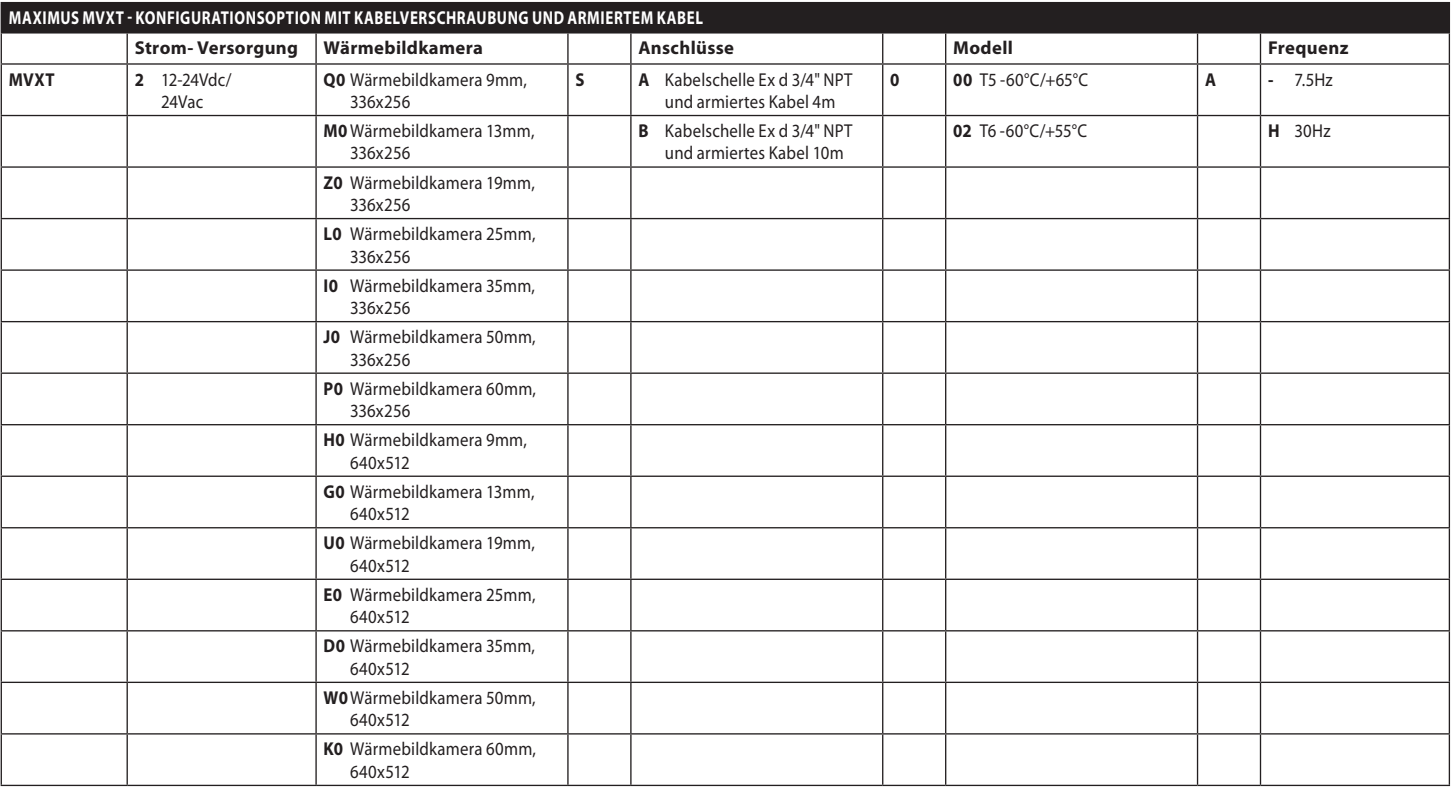

**Tab. 1**

MNVCMVXTCAM\_2222\_DE MNVCMVXTCAM\_2222\_DE

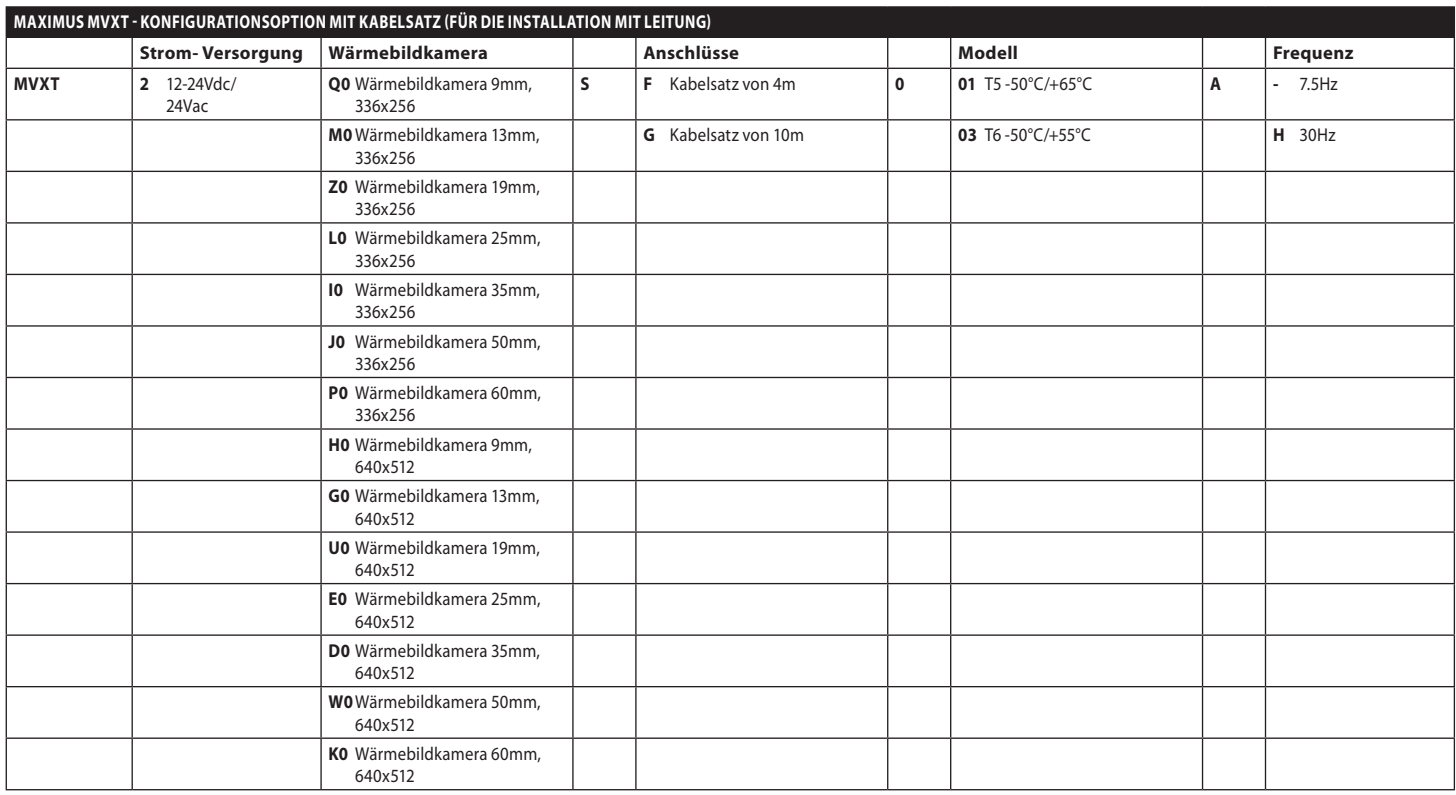

**Tab. 2**

## <span id="page-105-0"></span>**4 Installation**

**ACHTUNG! Die Installation und Wartung der Vorrichtung ist technischen Fachleuten vorbehalten.**

**Das externe Abschirmgeflecht des mehradrigen Kabels (Armierung) muss geerdet werden.**

**Alle nicht angeschlossenen Drähte sind elektrisch zu isolieren.**

#### **Sich vor der Installation der Version mit Mehraderkabel vergewissern, dass die richtige Kabelbiegung (mindestens 200mm) sichergestellt werden kann.**

## **4.1 Benutzerfeld**

Montage für den Innen- und Außenbereich.

Betriebstemperatur:

- Durchgehende Arbeit: von -50°C bis zu +65°C.
- Kaltstart: bis zu -40°C.

Relative Luftfeuchtigkeit: von 10% bis zu 95% (keine Kondensation).

## **4.2 Anschluss der Stromversorgung**

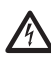

**Die elektrischen Anschlüsse nur durchführen, wenn die Stromversorgung abgetrennt und die Trennvorrichtung offen ist.**

**Im Zuge der Installation ist zu prüfen, ob die Merkmale der von der Anlage bereitgestellten Versorgung mit den erforderlichen Merkmalen der Einrichtung übereinstimmen.**

#### **Prüfen Sie, ob die Versorgungsquelle sachgerecht bemessen ist.**

Die Vorrichtung kann mit unterschiedlichen Versorgungsspannungen geliefert werden. Der Wert der Versorgungsspannung ist auf dem Kenndatenschildchen des Produktes angegeben ([3.1](#page-102-1)  [Schildchen mit Produktkennzeichnung](#page-102-1), Seite [5\)](#page-102-1).

Die Anschlüsse der Beschreibung in der Tabelle entsprechend ausführen.

#### **ANSCHLUSS DER STROMVERSORGUNG**

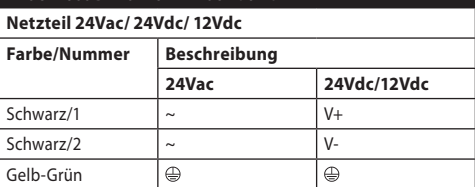

**Tab. 3**

## <span id="page-106-0"></span>**4.3 Anschluss des Videokabels**

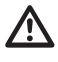

#### **Die Anlage gehört zum Typ CDS (Cable Distribution System). Nicht an Kreisläufe SELV anschließen.**

Das Videokabel erfordert je nach Version den folgenden Steckverbindertyp:

- Version mit Armiertes Mehrleiterkabel: RG 179/U
- Version mit Kabelsatz: RG 59B/U

## **4.4 Anschluss der I/O Kabel**

**ACHTUNG! Die Anlage gehört zum Typ TNV-1. Nicht an Kreisläufe SELV anschließen.**

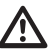

**Der Abschirmung des I/O-Kabels muss geerdet werden.**

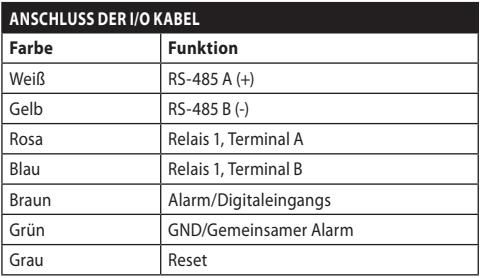

<span id="page-106-1"></span>**Tab. 4**

#### **4.4.1 Anschluss der Telemetrieleitung**

Das Produkt verfügt über eine serielle RS-485- Kommunikationsleitung. Es kann zur Steuerung per Tastatur und PC-Programmierung verwendet werden.

**Das Kommunikationsprotokoll des Gerätes**  i **braucht nicht konfiguriert zu werden. Das verwendete Protokoll wird automatisch erkannt (PANASONIC 850, PELCO D, MACRO).**

#### **4.4.1.1 Leitung RS-485 TX/RX bidirektional**

Diese Einstellung gestattet eine beidseitig gerichtete Half-Duplex-Übertragung auf der Leitung RS-485.

Werk Geschwindigkeit: 38400Bd.

Sollte der Standardwert der Leitung RS-485 zu ändern sein, kann dies über die Software PTZ Manager erfolgen. Diese kann unter support. videotec.com gratis heruntergeladen werden.

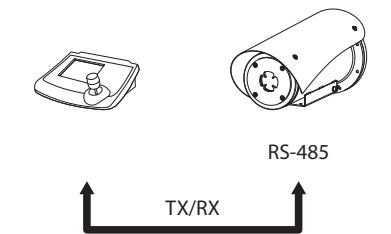

1200m max

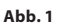

## <span id="page-107-0"></span>**4.4.2 Anschluss an Alarme und Relais**

Die Einheit ist mit den in der Tabelle aufgeführten Alarmen und Relais ausgestattet ([Tab. 4](#page-106-1), Seite [9](#page-106-1)).

#### **4.4.2.1 Anschluss Alarm mit potenzialfreiem Kontakt**

Im Falle von Alarm mit potentialfreiem Kontakt muss der Anschluss gemäß der Abb. durchgeführt werden.

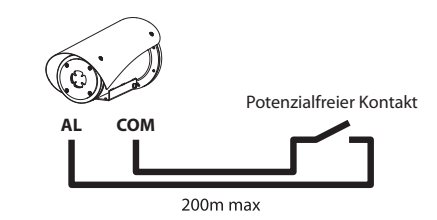

**Abb. 2** AL: Alarm. COM: Gemeinsamer Alarm.

Der potentialfreie Kontakt des Alarms kann auf NO (Arbeitskontakt - normally open) oder auf NC (Ruhekontakt - normally closed).

Für weitere Infos bitte entsprechendes Kapitel beachten (6.1.6.1 Menü Alarme, Seite 25).

#### **4.4.2.2 Anschluss der Relais**

**Betriebsspezifikationen Relais.**

- **• Arbeitsspannung: 30Vac max oder 60Vdc max.**
	- **• Strom: 1A max.**

#### **Verwenden Sie Kabel mit einem geeigneten Querschnitt: von 0.2mm² (30AWG) bis zu 1mm² (16AWG).**

Aufgrund der fehlenden Polarität können beide Anschlüsse des gleichen Relais an Gleich- oder Wechselspannungen angeschlossen werden.

Für weitere Infos bitte entsprechendes Kapitel beachten (6.1.6.2 Menü Testfunktionen, Seite 26).
# **5 Einschaltung**

**Die Einheit nicht einschalten, wenn die Umgebungstemperatur den angegebenen Wert unterschreitet.: -40°C.**

**Garantiert wird der einwandfreie Betrieb des Produkts ab der folgenden Umgebungstemperatur: -40°C.**

**Das automatische Vorheizen (De-Ice) wird für 2 Stunden aktiviert, wenn die Vorrichtung beim Einschalten eine Umgebungstemperatur unterhalb von -10°C feststellt. Dieser Vorgang ist notwendig, um die korrekte Funktionalität der Vorrichtung auch bei niedrigen Temperaturen zu gewährleisten.**

# **5.1 Bevor man das Produkt in explosionsgefährdeten Bereichen versorgt**

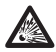

**Sicherstellen, das die Einheit und die anderen Bauteile der Anlage korrekt geschlossen sind, um den Kontakt mit unter Spannung stehenden Bauteilen zu verhindern.**

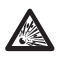

**Sicherstellen, dass das Gerät gemäß der Anweisungen im Handbuch an einer Erdungsleitung angeschlossen ist.**

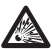

**Sich vergewissern, dass die hintere Abdeckplatte korrekt verschlossen ist.**

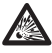

**Sich vergewissern, dass das Produkt korrekt verschlossen ist.**

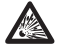

**Sicherstellen, dass die Versiegelung der Kabeldurchführungen (falls vorhanden) korrekt ausgeführt wurde: die Härtungsdauer des Präparats für die Versiegelung muss ausreichend lang gewesen sein.**

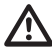

**Sicherstellen, dass alle Bauteile auf sichere Weise installiert wurden.**

# **5.2 Erstes Einschalten**

**Sich vergewissern, dass die Einheit und**   $\mu$ **die anderen Komponenten der Anlage in geeigneter Weise geschlossen sind, um den Kontakt mit den spannungsführenden Teilen zu verhindern.**

**Vergewissern Sie sich, dass alle Teile fest und zuverlässig befestigt sind.**

Für das Einschalten der Einheit die elektrische Versorgung anzulegen.

Die elektrische Versorgung abtrennen, um die Einheit abzuschalten.

# **6 Konfiguration**

## **6.1.1.1 Verwendung des Steuerknüppels**

**Für die Konfiguration der**  /!` **Gerätefunktionen und für das Firmware-Update der Platinen ist es erforderlich, dass die Leitung RS-485 stets angeschlossen ist.**

Die Konfiguration des Produkts kann über die OSM-Schnittstelle (On Screen Menu) erfolgen: Konfiguration mittels Text auf analogem Videosignal.

# **6.1 OSM-Schnittstelle (On Screen Menu)**

**Es besteht die Möglichkeit, OSM zu aktivieren, indem die grauen und grünen Drähte der I/O-Kabel 5 Sekunden lang angeschlossen werden ([Tab. 4](#page-106-0), Seite [9\)](#page-106-0).**

# **6.1.1 Gebrauch des OSM**

Während des normalen Betriebs der Einheit kann OSM für die Auswahl und die Konfiguration der erweiterten Funktionen aktiviert werden.

Austritt aus OSM mit Zoom Wide (Zoom-).

Alle Menüvorgänge werden mit dem Steuerknüppel veranlasst.

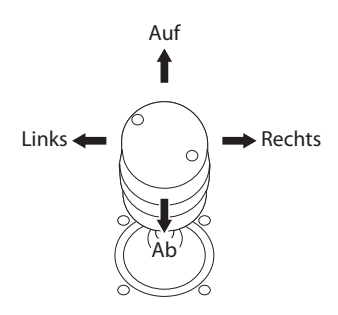

**Abb. 3** Menü-Navigation.

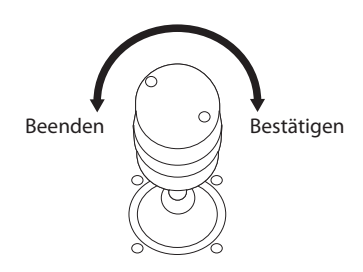

**Abb. 4** Zoom Wide und Zoom Tele.

**Falls Bedientastaturen mit Zweiachsen-Joystick verwendet werden, die Tasten Zoom Wide und Zoom Tele verwenden, um die Befehle Beenden und Bestätigen zu senden.**

# **6.1.1.2 Das Bewegen innerhalb der Menüs**

Jeder OSM-Bildschirm weist eine Liste mit Parametern oder Untermenüs auf, die vom Bediener angewählt werden können. Um die verschiedenen Parameter durchzublättern, den Cursor mit dem Joystick (rauf und runter) bewegen.

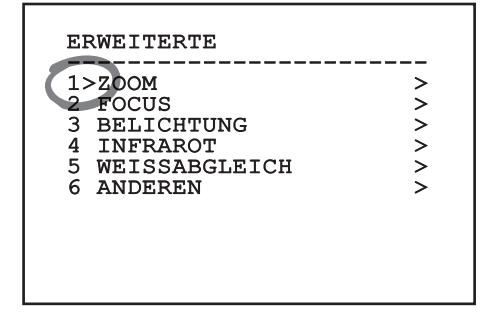

#### **Abb. 5**

Das Symbol > am Zeilenende weist darauf hin, dass ein spezielles Untermenü vorhanden ist. Um es aufzurufen, reicht es aus, die entsprechende Menüoption zu bestätigen. Zum Verlassen des Untermenüs die Funktion Beenden (Zoom Wide) benutzen.

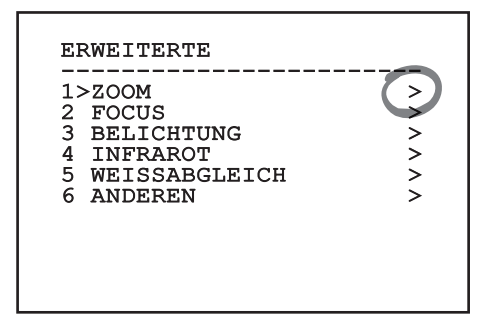

**Abb. 6**

## **6.1.1.3 Ändern von Parametern**

Den Cursor auf den zu ändernden Parameter bewegen und bestätigen. Das Feld beginnt zu blinken als Zeichen dafür, dass es geändert wird. Mithilfe des Joysticks (Bewegung nach oben und unten) werden die Wahlmöglichkeiten angezeigt.

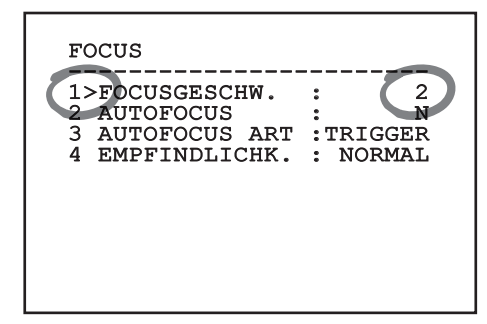

#### **Abb. 7**

Nach der Bestimmung der gewünschten Option bestätigen.

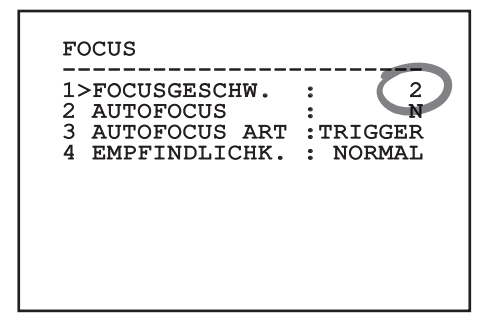

## **Abb. 8**

Das Feld hört auf zu blinken, um die Präferenz zu bestätigen.

# **6.1.1.4 Ändern der Zahlenfelder**

Den Cursor auf den zu ändernden Parameter bewegen und bestätigen.

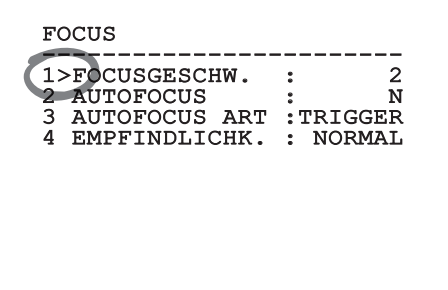

### **Abb. 9**

Die erste Ziffer des gerade geänderten Zahlenfeldes blinkt und in der unteren Zeile wird gezeigt, welche Werte für das Feld zulässig sind. Das Feld mit dem Steuerknüppel aufsuchen (rechts und links) und das Vorzeichen oder den Zahlenwert ändern (auf und ab).

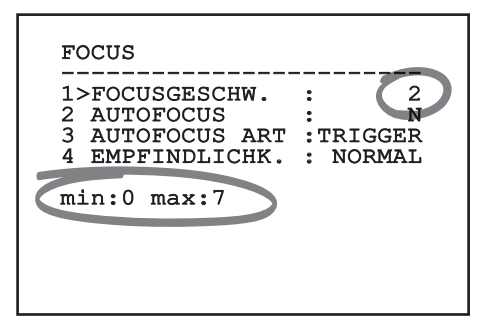

## **Abb. 10**

Die vorgenommene Änderung bestätigen. Der Cursor bewegt sich nach links und die bearbeitete Ziffer hört auf zu blinken. Das Feld wird zwangsweise auf den zulässigen Mindest- oder Höchstwert gebracht, wenn versucht wird, einen nicht vorgesehenen Wert einzugeben.

# **6.1.1.5 Ändern von Texten**

Den Cursor auf den zu ändernden Parameter bewegen und bestätigen.

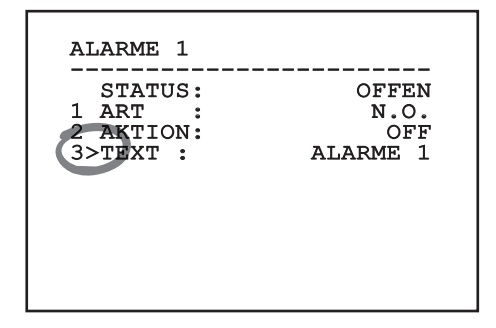

## **Abb. 11**

Es erscheint die Bildschirmseite für die Bearbeitung des Textes. Das Pfeilsymbol positioniert sich unter dem Zeichen, das verändert werden soll, während der Cursor > sich links neben dem ausgewählten Zeichen positioniert.

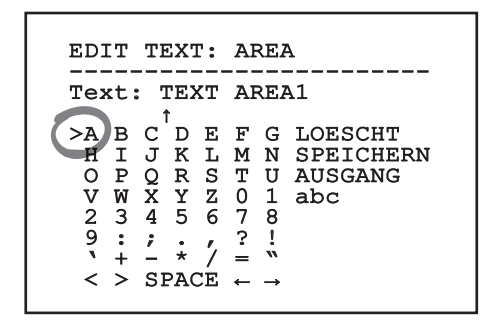

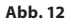

Es ist möglich, mit dem Joystick innerhalb des Menüs zu navigieren.

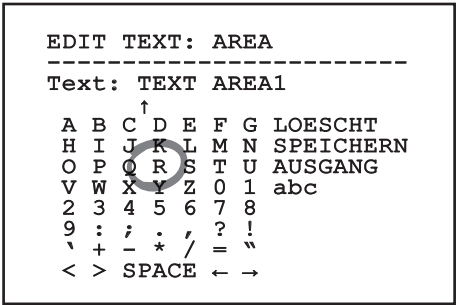

#### **Abb. 13**

Mit dem Befehl Bestätigen (Zoom Tele) wird das gewünschte Zeichen eingefügt.

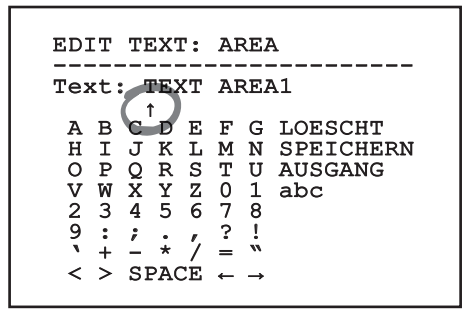

### **Abb. 14**

Verwenden Sie:

- **LOESCHT:** Die gesamte Textzeichenfolge löschen.
- **SPEICHERN:** Speichern des neuen Textes vor dem Austritt aus dem Menü.
- **AUSGANG:** Austritt aus dem Menü.
- **abc:** Anzeige der Kleinbuchstaben.

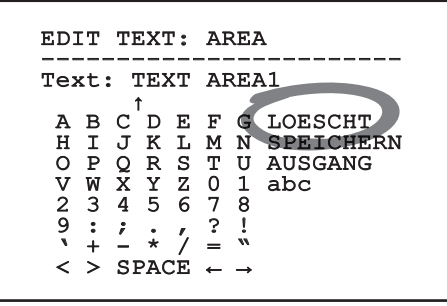

## **Abb. 15**

Das Menü kann auch mit Zoom Wide verlassen werden.

# **6.1.2 Konfiguration über OSM**

## **Es können verschiedene Kameratypen konfiguriert werden. Überprüfen, welche Funktionalitäten wirklich verfügbar und mittels OSM änderbar sind (12 Technische Daten, Seite 30).**

Im Folgenden werden die Bildschirmseiten zur Konfiguration des Produkts beschrieben.

## **6.1.3 Hauptmenü**

Vom Hauptmenü aus kann die Konfigurierung der Einrichtung aufgerufen werden.

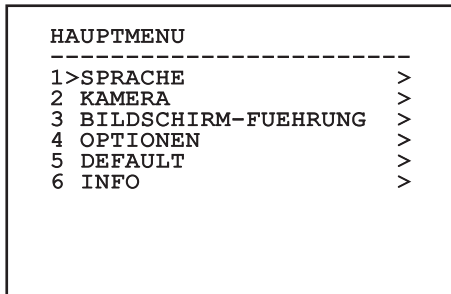

#### **Abb. 16**

## **6.1.3.1 Menü Sprachwahl**

Mit dem Menü kann die gewünschte Sprache ausgewählt werden.

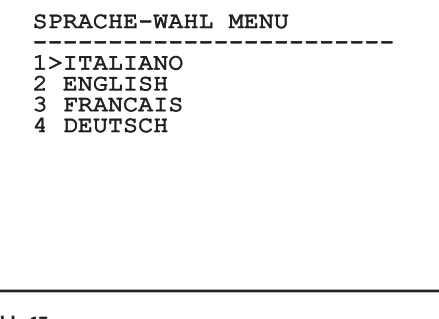

# **6.1.4 Menü Thermische Videokamera**

- 1. **Status**: Ermöglicht den Zugang zu dem Untermenü, in dem die technischen Informationen der thermischen Kamera zu finden sind.
- 2. **Messpunkt**: Erlaubt den Zugang zu dem Untermenü zum Einstellen des Messpunkts.
- 3. **Videokonfiguration**: Erlaubt den Zugang zu dem Untermenü zur Videokonfiguration.
	- 4. **Konfiguration**: Erlaubt das Laden einer der voreingestellten Konfigurationen der Videokamera oder das Aktivieren der fortgeschrittenen Konfigurationen (Custom).
		- **Default:** Stellt die Standardkonfiguration der thermischen Kamera ein.
		- **Low Contrast:** Stellt die für Szenen mit schwachem Kontrast (Meer, Himmel...) vorgesehene Betriebsart ein.
		- **Indoor:** Stellt die für die Innenbereiche vorgesehene Betriebsart ein.
		- **Outdoor:** Stellt die für die Außenbereiche vorgesehene Betriebsart ein.
		- **Face Definition:** Stellt die für die Gesichtserkennung vorgesehene Betriebsart ein.
		- **Custom:** Erlaubt die manuelle Konfiguration der thermischen Videokamera. Bei der Wahl dieser Konfiguration werden die Menüpunkte für die fortgeschrittenen Konfigurationen aktiviert.

 THERMISCHE VIDEOKAMERA ------------------------ 1>STATUS > 2 MESSPUNKT<br>3 VIDEOKONFIGURATION > 3 VIDEOKONFIGURATION ><br>4 CONFIG.: DEFAULT

 $4$  CONFIG.:

## **Um die fortgeschrittenen Konfigurationen zu aktivieren, wählen Sie bitte den Menüpunkt Custom.**

- 5. **Flat Field Correction**: Aufrufbar ist das Untermenü für die Konfiguration der Flat Field Correction (FFC) und des Gain Mode.
- 6. **Digital Data Enhancement**: Erlaubt den Zugang zu dem Untermenü für die Konfiguration von Digital Data Enhancement (DDE).
- 7. **Automatic Gain Correction**: Erlaubt den Zugang zu dem Untermenü für die Konfiguration von Automatic Gain Correction (AGC).
- 8. **Isotherm**: Aufrufbar ist das Untermenü zur Konfiguration des Isotherm-Modus.

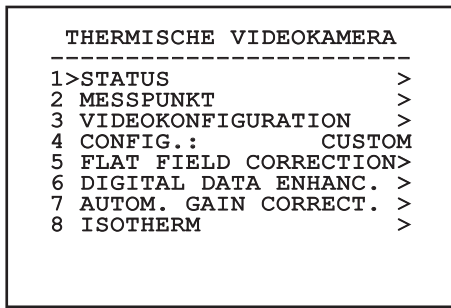

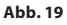

## **6.1.4.1 Menü Status**

Enthält Angaben zur installierten thermischen Videokamera. Stellt die Innentemperatur der Videokamera dar. Die ersten 4 Werte sind im Hexadezimal-Format angegeben.

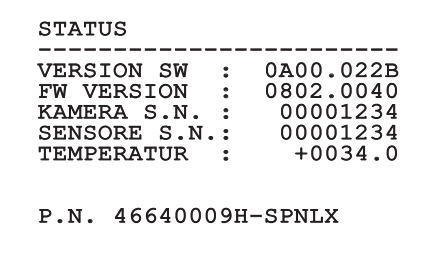

#### **Abb. 20**

## **6.1.4.2 Menü Messpunkt**

Ermöglicht die Konfiguration folgender Parameter:

- 1. **Modus**: Ermöglicht die Darstellung der in der Bildmitte gemessenen Temperatur (in Grad Celsius oder Fahrenheit). Die Einstellung OFF deaktiviert die Darstellung.
- 2. **Digital**: Aktiviert die Anzeige des zugehörigen Symbols auf dem Bildschirm.
- 3. **Thermometer**: Aktiviert die Anzeige des zugehörigen Symbols auf dem Bildschirm.

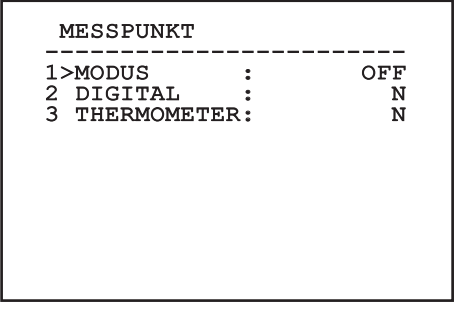

**Abb. 21**

## **6.1.4.3 Menü Videokonfiguration**

Ermöglicht die Konfiguration folgender Parameter:

- 1. **Palette-LUT:** Stellt die Art der Farbgebung des von der thermischen Videokamera angezeigten Bildes ein. Dieser Parameter wird ignoriert, wenn der Isotherm Modus aktiviert ist (6.1.4.15 Menü Isotherm, Seite 24).
- 2. **Hinweis FFC:** Vorgegeben wird die Anzeigedauer eines farbigen Quadrates oben rechts auf dem Bildschirm, wenn eine FFC bevorsteht. Das Zeitintervall wird in Frames ausgedrückt.
- 3. **Test Pattern:** Aktiviert einen Video-Pattern-Test zur Funktionsüberprüfung der Videokamera.
- 4. **Video Standard:** Erlaubt die Einstellung des Videosignals in der Videokamera-Ausgabe.
- 5. **Digital-Zoom:** Aktiviert oder deaktiviert den digitalen Zoom. Die maximale Vergrößerung hängt vom Auflösungsvermögen der installierten Videokamera ab.

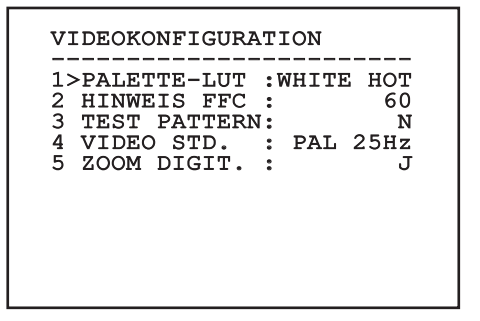

# <span id="page-115-0"></span>**6.1.4.4 Menü Flat-Field-Korrektur**

Die Wärmebildkamera hat einen internen Mechanismus, der in bestimmten Zeitabständen die Bildqualität verbessert: Die Flat-Field-Korrektur (FFC). Die Funktionsparameter sind die Folgenden:

- 1. **FFC ausführen:** Veranlasst wird ein FFC-Vorgang.
- 2. **Flat Field Auto:** Aktiviert die automatische oder manuelle Flat-Field-Korrektur. Wenn die automatische Korrektur aktiviert ist, führt die Kamera nach einer gegebenen Zeitspanne oder einer gegebenen Temperaturänderung eine FFC durch. Verwendet man umgekehrt die manuelle Korrektur, werden die Vorgänge der FFC vom Benutzer veranlasst. Es wird empfohlen, stets die automatische Korrektur zu verwenden.
- 3. **High Gain Interval:** Die Zeitspanne, nach der eine FFC durchgeführt wird, wenn als dynamischer Verstärkungsbereich High vorgegeben ist. Die Zeitspanne wird in Frames ausgedrückt (33ms bei NTSC, 40ms bei PAL).
- 4. **Low Gain Interval:** Die Zeitspanne, nach der eine FFC durchgeführt wird, wenn als dynamischer Verstärkungsbereich Low vorgegeben ist. Die Zeitspanne wird in Frames ausgedrückt (33ms bei NTSC, 40ms bei PAL).
- 5. **High Gain Temperature:** Dies ist die Temperaturänderung, nach deren Erreichen eine FFC durchgeführt wird, wenn als dynamischer Verstärkungsbereich High vorgegeben ist. Die Temperaturänderung wird in Intervallen von 0,1 °C ausgedrückt.
- 6. **Low Gain Temperature:** Eingestellt wird hier das Temperaturintervall, nach dem eine FFC durchgeführt wird, wenn der dynamische Verstärkungsbereich Low ist. Die Temperaturänderung wird in Intervallen von 0,1 °C ausgedrückt.
- 7. **Verstärkungsmodus:** Hier kann die Art des dynamischen Verstärkungsbereiches gewählt werden:
	- **High:** Diese Einstellung ist dazu bestimmt, den Kontrast zu maximieren. Besonders geeignet ist sie für Anwendungen mit Videoanalyse der Bilder.
	- **Low:** Bei dieser Einstellung ist der dynamische Bildbereich größer und der Kontrast kleiner. Sie ist besonders zur Identifizierung der wärmsten Bildelemente geeignet.
	- **Auto:** Diese Einstellung ermöglicht es der Kamera, zwischen der Modalität High und Low zu wechseln, wobei sie sich auf den aktuell visualisierten Bildtyp basiert. Die Parameter des Menüs Werte Wechsel Gewinn dienen dazu, das Verhalten dieser Modalität zu verändern. (6.1.4.5 Werte Verstärkungskontrolle Schalt, Seite 19).
- 8. **Werte Verstärkungskontrolle Schalt:** Gestattet den Aufruf des Untermenüs für die Steuerung der Verstärkungsänderungswerte.

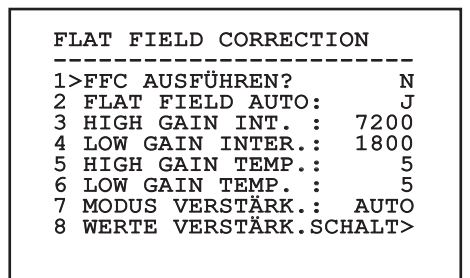

#### **Abb. 23**

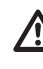

**Es wird empfohlen, die Standardwerte nicht zu ändern, weil sie so bemessen sind, dass sie unter allen Betriebsbedingungen eine hohe Bildqualität gewährleisten.**

# **6.1.4.5 Werte Verstärkungskontrolle Schalt**

Ermöglicht die Konfiguration folgender Parameter:

- 1. **Schwelle High-Low:** Für die Einstellung der Temperaturschwelle, auf die der Prozentsatz High-Low Parameter zurückgreift, um in den Modus Low Gain umzuschalten. Der Wert wird in Grad Celsius ausgedrückt.
- 2. **Anteil High-Low:** Für die Einstellung der prozentualen Mindestpixelzahl, oberhalb derer die Umschaltung in den Modus Low Gain erfolgt.
- 3. **Schwelle Low-High:** Für die Einstellung der Temperaturschwelle, auf die der Prozentsatz Low-High Parameter zurückgreift, um in den Modus High Gain umzuschalten. Der Wert wird in Grad Celsius ausgedrückt.
- 4. **Anteil Low-High:** Für die Einstellung der prozentualen Mindestpixelzahl, oberhalb derer die Umschaltung in den Modus High Gain erfolgt.

## WERTE VERSTÄRK.SCHALT

------------------------ 1>SCHWELLE HIGH-LOW :120 2 PERCENT. HIGH-LOW : 20 3 SCHWELLE LOW-HIGH :100 4 PERCENT. LOW-HIGH : 95

**Abb. 24**

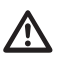

**Es wird empfohlen, die Standardwerte nicht zu ändern, weil sie so bemessen sind, dass sie unter allen Betriebsbedingungen eine hohe Bildqualität gewährleisten.**

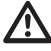

**Die Menüeinstellungen Werte Wechsel Verstärkung werden nur dann wirksam, wenn der Gain Mode auf Auto gestellt wurde [\(6.1.4.4 Menü Flat-Field-Korrektur](#page-115-0), Seite [18](#page-115-0)).**

# **6.1.4.6 Menü Digital Data Enhancement**

Dieses Menü erlaubt die Konfiguration des Algorithmus Digital Data Enhancement (DDE).

1. **Modus DEE**: Der Algorithmus DDE kann zur Verbesserung der Bilddetails und/oder zur Entfernung der Geräusche eingesetzt werden. Je nach gewähltem Modus (Dynamic oder Manual), werden die entsprechenden Parameter angezeigt.

**Dynamic**: Die DDE Parameter werden automatisch anhand des Szeneninhalts berechnet . Der DDE Index ist der einzige Kontrollparameter.

2. **DDE Index**: Dabei handelt es sich um den Kontrollparameter für den Modus DDE Dynamic. Wird ein Wert von 0 eingestellt, erfolgt keine Bildverarbeitung. Bei Werten von unter 0 wird das Geräusch gefiltert. Werte über 0 heben die Bilddetails hervor.

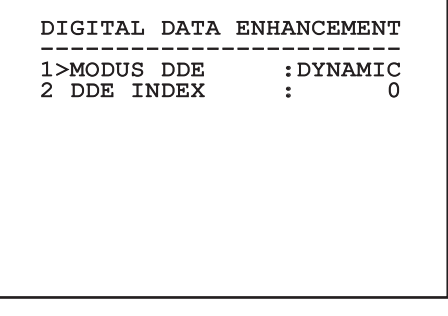

1. **Modus DEE**: Der Algorithmus DDE kann zur Verbesserung der Bilddetails und/oder zur Entfernung der Geräusche eingesetzt werden. Je nach gewähltem Modus (Dynamic oder Manual), werden die entsprechenden Parameter angezeigt.

**Manual**: Der Algorithmus DDE wird manuell anhand von 3 Parametern eingestellt.

- <sup>2.</sup> Der Manual), werden<br>
<sup>2.</sup> Der Manual: Der Algorithr<br>
<sup>2.</sup> **Manual:** Der Algorithr<br>
2. **Manual:** Der Algorithr<br>
2. **DDE Gain:** Dies ist die<br>
<sup>2.</sup> DDE Gain: Dies ist die<br>
2. **DDE Gain:** Dies ist die<br>
2. **DDE Threshold:** Hochfrequenzverstärkung. Bei einem Wert von 0 ist DDE deaktiviert.
	- 4. **DDE Threshold**: Stellt die maximale Größe des zu vergrößernden Details dar.
	- **Spatial Threshold:** Dies ist die Schwelle des auf das Signal angewendeten Vorfilters (Smoothing filter).

# DIGITAL DATA ENHANCEMENT ------------------------ 1>MODUS DDE : MANUAL 3 DDE GAIN : +15974 4 DDE THRESHOLD : +130<br>5 SPATIAL THRES : +15 5 SPATIAL THRES.:

**Abb. 26**

**Es wird dringend davon abgeraten, den Manual Modus für den DDE zu verwenden.**

# **6.1.4.7 Menù Automatic Gain Correction (AGC)**

Ermöglicht die Konfiguration folgender Parameter:

- 1. **Typ AGC**: Im Menü kann die automatische Steuerung (AGC Type) zur Bildverbesserung eingestellt werden.
	- **Plateau:** Der Algorithmus für den Plateau-Abgleich nimmt eine nicht lineare Transformation vor, die auf dem Histogramm des Bildes basiert. Dies ist der Standardalgorithmus, der für den Großteil der Szenarien empfohlen ist.
	- **Manual:** Der Algorithmus Manual nimmt eine lineare Transformation mit einer Steigung vor, die ausschließlich auf den vorgegebenen Kontrast- und Helligkeitswerten basiert.
	- **Auto Bright:** Mit Ausnahme des Helligkeitswertes, der automatisch aktualisiert wird, ist der Algorithmus Auto-bright mit dem Algorithmus Manual identisch.
	- **Once Bright:** Mit Ausnahme des Offsets der linearen Transformation ist der Algorithmus Once Bright mit dem Algorithmus Auto Bright identisch. Das Offset wird erst dann berechnet, wenn der Algorithmus ausgewählt und nicht dynamisch aktualisiert wird.
	- **Linear:** Der lineare Entzerrungsalgorithmus bewirkt eine lineare Umwandlung auf Grundlage des Histogramms des Bildes.
	- **Information-based:** Die informationsbasierten Algorithmen behalten den Bildbereichen mit größerem Informationsgehalt mehr Grautöne vor, während den Bildbereichen mit geringerem Informationsgehalt weniger Grautöne zugewiesen werden. Die informationsbasierten Algorithmen schließen die Pixel vom Prozess zum Abgleich der Histogramme aus, wenn ihr Wert die Informationsschwelle unterschreitet.
	- **Information-based Equalization:** Der Algorithmus der "information-based Equalization" schließt unabhängig vom Informationsgehalt der Szene sämtliche Pixel in den Prozess für den Abgleich des Histogramms ein. Der Algorithmus gewichtet jedes Pixel nach dem Wert der Informationsschwelle.
- 2. **Konfiguration ROI**: Region Of Interest (ROI) für den Algorithmus AGC ein.
- 3. **Parameter Plateau**: Aufrufbar ist die Liste der Parameter, die für den Modus Plateau konfigurierbar sind.
- 4. **Parameter Linear**: Aufrufbar ist die Liste der Parameter, die für den Modus Linear konfigurierbar sind.
- 5. **Parameter Manual**: Aufrufbar ist die Liste der Parameter, die für den Modus Manual konfigurierbar sind.
- 6. **Parameter Auto Bright**: Aufrufbar ist die Liste der Parameter, die für den Modus Auto Bright konfigurierbar sind.
- 7. **Parameter Once Bright**: Aufrufbar ist die Liste der Parameter, die für den Modus One Bright konfigurierbar sind.
- 8. **Parameter Information**: Aufrufbar ist die Liste der Parameter, die für die Modi Information konfigurierbar sind.

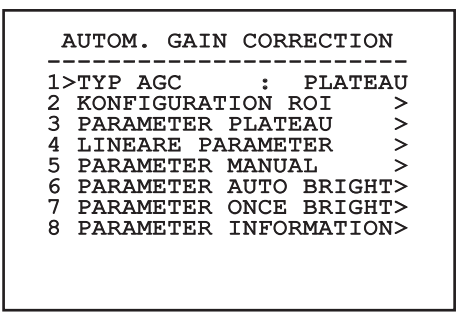

**Abb. 27**

## **6.1.4.8 Menü Konfiguration ROI**

Nach dem Aufruf des Menüs Konfiguration ROI kann der Bereich, der von Interesse ist (region of interest - ROI) geändert werden, der vom Algorithmus AGC genutzt wird, um die Kontrast- und Helligkeitspegel für das Bild zu berechnen.

- 1. **Punkt 1 Links:** Einstellung der linken Grenze ROI.
- 2. **Punkt 1 Oben:** Einstellung der oberen Grenze ROI.
- 3. **Punkt 2 Rechts:** Einstellung der rechten Grenze ROI.
- 4. **Punkt 2 Unten:** Einstellung der unteren Grenze ROI.

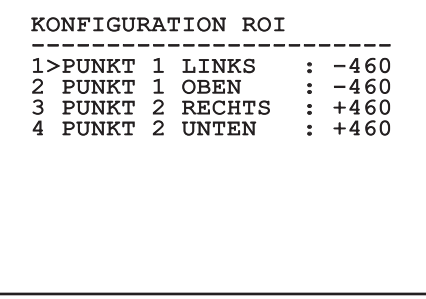

#### **Abb. 28**

#### **6.1.4.8.1 Definitionsbeispiele einer ROI**

Für eine breite ROI wie etwa den gesamten Bildschirm müssen die folgenden Koordinaten festgelegt werden: P1A (LINKS: -512, OBEN: -512), P2A (RECHTS: +512, UNTEN: +512). Die grau gekennzeichnete ROI ist hingegen so festgelegt: P1B (LINKS: -256, OBEN: -256), P2B (RECHTS: 0, UNTEN: 0).

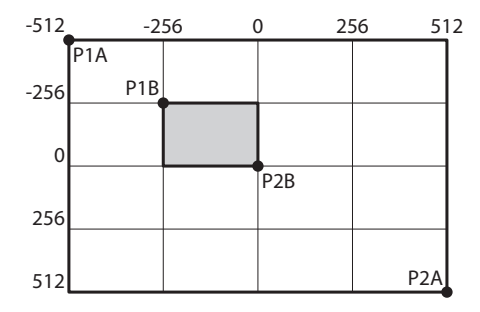

**Abb. 29**

## **6.1.4.9 Menü Parameter AGC Plateau**

Parameter des Modus AGC: Plateau equalization.

- Ermöglicht die Konfiguration folgender Parameter:<br>
Ermöglicht die Konfiguration folgender Parameter:<br>
Einstellung des Höchstwertes<br>
für die Pixelzahl, die in einem Grauton<br>
enthalten sein kann.<br>
En Zurchschnittspunkt der G 1. **Plateau Value**: Einstellung des Höchstwertes für die Pixelzahl, die in einem Grauton enthalten sein kann.
	- 2. **ITT Midpoint**: Eingestellt wird der Durchschnittspunkt der Grauskala.
	- 3. **Max Gain**: Stellt die maximale Verstärkung des AGC ein.
	- 4. **ACE Threshold**: Stellt die Schwelle des Active Contrast Enhancement (ACE) ein.
	- 5. **SSO Percent**: Stellt den Wert der Smart Scene Optimization (SSO) ein. Gibt den Histogrammanteil an, der linear erstellt wird.
	- 6. **Tail Rejection**: Gibt den Pixelanteil an, der vorweg von der Entzerrung ausgeschlossen werden.
	- 7. **Filter IIR**: Stellt den Koeffizienten des IIR Filters ein. Der Filter wird eingesetzt, um die Geschwindigkeit festzulegen, mit der der AGC auf die Szenenveränderungen reagiert.

PARAMETER AGC PLATEAU ------------------------ 1 PLATEAU VALUE : 250 2 ITT MIDPOINT : 127<br>3 MAX GAIN : 12<br>4 ACE THRESHOLD : 3 3 MAX GAIN : 12 4 ACE THRESHOLD : 3 5 SSO PERCENT : 0<br>6 TAIL REJECTION: 0 TAIL REJECTION: 0<br>FILTER IIR : 0

7 FILTER IIR

# **6.1.4.10 Menü Parameter AGC Linear**

Parameter des Modus AGC: Linear.

Ermöglicht die Konfiguration folgender Parameter:

- 1. **ITT Midpoint**: Eingestellt wird der Durchschnittspunkt der Grauskala.
- 2. **Tail Rejection**: Gibt den Pixelanteil an, der vorweg von der Entzerrung ausgeschlossen werden.
- 3. **Filter IIR**: Stellt den Koeffizienten des IIR Filters ein. Der Filter wird eingesetzt, um die Geschwindigkeit festzulegen, mit der der AGC auf die Szenenveränderungen reagiert.

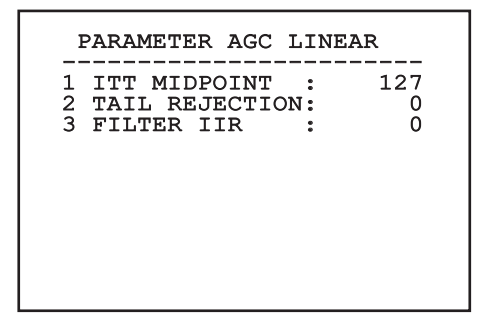

**Abb. 31**

## **6.1.4.11 Menü Parameter AGC Manual**

Parameter des Modus AGC: Manual.

Ermöglicht die Konfiguration folgender Parameter:

- 1. **Helligkeit**: Eingestellt wird der Durchschnittspunkt der Grauskala.
- 2. **Kontrast**: Eingestellt wird der Kontrastgrad des Bildes.
- 3. **Filter IIR**: Stellt den Koeffizienten des IIR Filters ein. Der Filter wird eingesetzt, um die Geschwindigkeit festzulegen, mit der der AGC auf die Szenenveränderungen reagiert.

## PARAMETER AGC MANUAL

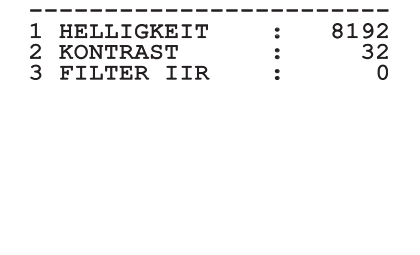

## **6.1.4.12 Menü Parameter AGC Auto Bright**

Parameter des Modus AGC: Auto Bright.

Ermöglicht die Konfiguration folgender Parameter:

- 1. **Kontrast**: Eingestellt wird der Kontrastgrad des Bildes.
- 2. **Filter IIR**: Stellt den Koeffizienten des IIR Filters ein. Der Filter wird eingesetzt, um die Geschwindigkeit festzulegen, mit der der AGC auf die Szenenveränderungen reagiert.

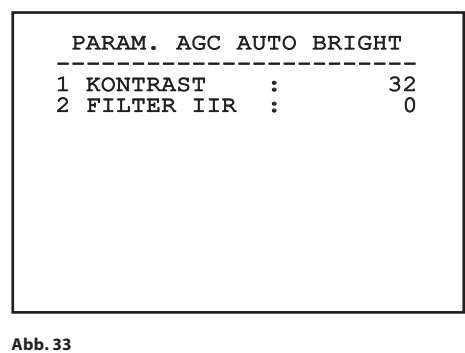

# **6.1.4.13 Menü Parameter AGC Once Bright**

Parameter des Modus AGC: Once Bright.

Ermöglicht die Konfiguration folgender Parameter:

- 1. **Brightness Bias**: Einstellung des Helligkeitsabgleichs.
- 2. **Kontrast**: Eingestellt wird der Kontrastgrad des Bildes.
- 3. **Filter IIR**: Stellt den Koeffizienten des IIR Filters ein. Der Filter wird eingesetzt, um die Geschwindigkeit festzulegen, mit der der AGC auf die Szenenveränderungen reagiert.

# PARAM. AGC ONCE BRIGHT

- ------------------------ 1 BRIGHTNESS BIAS: +0 2 KONTRAST : 32
- 3 FILTER IIR

**Abb. 34**

# **6.1.4.14 Menü Parameter AGC Information**

Parameter des Modus AGC: Information based und Information-based equalization.

Ermöglicht die Konfiguration folgender Parameter:

1. **Info Threshold**: Definiert wird die Differenz zwischen benachbarten Pixeln. Damit wird bestimmt, ob der Bildbereich Information enthält oder nicht.

 PARAM. AGC INFORMATION -----------------------<br>1 INFO THRESHOLD : 0

**Abb. 35**

## **6.1.4.15 Menü Isotherm**

Im Menü Isotherm lässt sich eine spezielle Kolorierung für Objekte aktivieren, die innerhalb des vorgegebenen Temperaturbereichs liegen.

Ermöglicht die Konfiguration folgender Parameter:

- 1. **Ein**: Aktivierung der Funktion Isotherm.
- 2. **Modus**: Hier kann gewählt werden, wie das Intervall angegeben wird (in Prozent oder in Grad Celsius).
- 3. **Oben**: Einstellbar ist der obere Grenzwert der Isotherm-Funktion.
- 4. **Zentral**: Eingestellt wird der mittlere Grenzwert der Isotherm-Funktion.
- 5. **Unten**: Einstellen lässt sich der untere Grenzwert der Isotherm-Funktion.

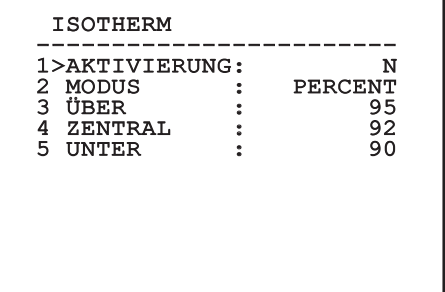

## **Abb. 36**

Das Menü konfiguriert sich basierend auf die installierte Kamera und der getroffenen Auswahl selbst dynamisch. Dabei werden die Parameter, auf die eingewirkt werden kann, angezeigt.

# **6.1.5 Menü Anzeigen**

Ermöglicht die Konfiguration folgender Parameter:

- 1. **Empfangene Befehle:** Lautet die Einstellung nicht auf OFF, kann der Modus gewählt werden, mit dem die empfangenen seriellen Befehle angezeigt werden. Es kann eine bestimmte Anzeigedauer (1s, 3s und 5s) oder eine Daueranzeige (CONST) gewählt werden.
- 2. **Alarme:** Wenn die Einstellung nicht auf OFF lautet, kann gewählt werden, wie die Alarme angezeigt werden. Es kann eine bestimmte Anzeigedauer (1s, 3s und 5s) oder eine Daueranzeige (CONST) gewählt werden.

## ANZEIGEN

------------------------ 1>RX BEFEHLE :CONST 2 ALARME : OFF

#### **Abb. 37**

## **6.1.6 Menü Optionen**

Ermöglicht die Konfiguration folgender Parameter:

- 1. **Alarme:** Gestattet den Zugriff auf das Alarmmenü.
- 2. **Waschanlage:** Gestattet den Zugriff auf das Menü Waschanlage.
- 3. **Testfunktionen:** Gestattet den Aufruf des Menüs "Testfunktionen".
- 4. **Kommunikation:** Gestattet den Aufruf des Menüs "Kommunikationen".
- 5. **Deckenmontage:** Kippt das Bild um.

# OPTIONEN ------------------------ 1>ALARME > 2 WASCHANLAGE ><br>3 TEST FUNKTIONEN ><br>4 KOMMUNICATION > 3 TEST FUNKTIONEN 4 KOMMUNICATION 5 DECKENMONTAGE:

## **6.1.6.1 Menü Alarme**

Vom Alarmmenü kann auf das Menü Alarm 1 zugegriffen werden, in dem sich die Parameter ändern lassen.

Ermöglicht die Konfiguration folgender Parameter:

- 1. **Art:** Eingestellt wird die Kontaktart: Normalerweise geschlossen (NC) oder normalerweise geöffnet (NO)
- 2. **Aktion:** Die Art der Aktion, die die Einheit ausführt, wenn der Alarm ausgelöst wird (Relais, Washer, Wiper). Wählt man die Option Off, ist der Alarm deaktiviert.
- 3. **Text:** Es lässt sich vorgeben, welche Meldung bei Auslösung eines Alarms angezeigt wird.

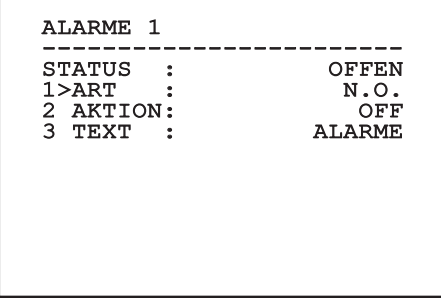

### **Abb. 39**

Das Menü konfiguriert sich basierend auf die installierte Kamera und der getroffenen Auswahl selbst dynamisch. Dabei werden die Parameter, auf die eingewirkt werden kann, angezeigt.

## **6.1.6.2 Menü Testfunktionen**

Verfügbar ist ein Diagnosemenü, mit dem sich Funktionstests am Gerät vornehmen lassen.

Ermöglicht die Konfiguration folgender Parameter:

- 1. **Wiper aktivieren:** Gestattet die Einschaltung des Scheibenwischers.
- 2. **Nachtmodus aktivieren:** Gestattet die Aktivierung des Nachtmodus im kontinuierlichen Modus.
- 3. **Relais aktivieren:** Gestattet die Einschaltung des Relais.
- 4. **Gerät neu starten:** Gestattet den Neustart des Gerätes.
- 5. **Status I/O:** Gestattet den Zugriff auf das Menü Status I/O.

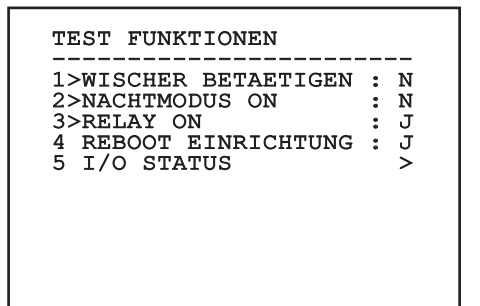

**Abb. 40**

## **6.1.6.2.1 Menü Status I/O**

Innerhalb des Menüs lässt sich der Status einiger Gerätekomponenten einsehen (zu Diagnosezwecken hilfreich).

- **Eingangsalarm:** Zeigt den Alarmstatus (aktiv oder nicht aktiv).
- **Dip In:** Gibt den Status der Dipschalter auf der Steuerkarte an.
- **Relay:** Zeigt den Relay-Status (aktiv oder nicht aktiv).
- **Wiper:** Zeigt den Wiper-Status (aktiv oder nicht aktiv).
- **Stromversorgung Kamera:** Zeigt den Kamerastatus (aktiv oder nicht aktiv).

I/O STATUS -----------------------<br>EINTRAG ALARM : 0 DIP IN : 0 RELAY : 0<br>
WIPER : 0 WIPER : 0 KAMERA VERSORGUNG : 1

# Bedienungsanleitung - Deutsch - Di Bedienungsanleitung - Deutsch - DE

# **6.1.6.3 Menü Kommunikation**

Ermöglicht die Konfiguration folgender Parameter:

- 1. **ACK Seriell:** Aktiviert oder deaktiviert die ACK-Antwort bei jedem gesendeten Befehl (falls vom seriellen Kommunikationsprotokoll vorgesehen).
- 2. **ACK PelcoD Standard:** Aktiviert oder deaktiviert das Format Standard PelcoD für die Antwortnachrichten
- 3. **Geräteadresse:** Gestattet die Konfiguration der Geräteadresse.
- 4. **Geschwindigkeit RS-485:** Gestattet es, die Geschwindigkeit des seriellen Anschlusses einzustellen.
- 5. **Reboot:** Gestattet den Neustart des Gerätes (erscheint im Falle einer Einstellungsänderung).

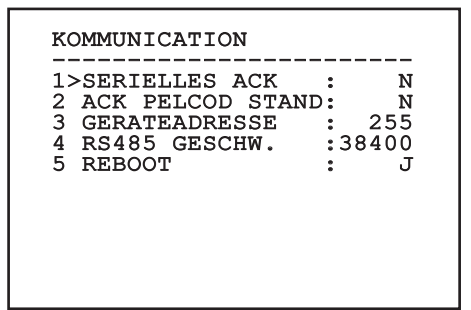

**Abb. 42**

# **6.1.7 Menü Default**

**Der Vorgang Setup löschen bringt das Entfernen aller vorher gespeicherten Daten mit sich.**

- 1. **Setup löschen**: Setzt alle Parameter wieder auf die werkseitigen Anfangseinstellungen.
- 2. **Gerät neu starten:** Gestattet den Neustart des Gerätes.

DEFAULT

1>SETUP LOSCHEN? : N 1>SETUP LOSCHEN? : N 2 REBOOT EINRICHTUNG : N

## **Abb. 43**

# **6.1.8 Menü Info**

Das Menü ermöglicht es, die Konfiguration der Einrichtung und die Version der installierten Firmware zu prüfen.

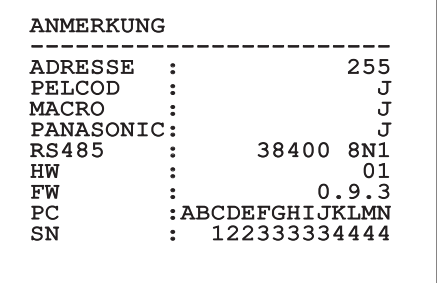

# **7 Zubehör**

**Für nähere Einzelheiten bzgl. der**   $\mathbf i$ **Konfiguration und Anwendung auf das Handbuch des entsprechenden Zubehörs oder der entsprechenden Halterung Bezug nehmen.**

# **8 Anleitung für den normalen Betrieb**

# **8.1 Spezialbefehle**

# **SPEZIALBEFEHLE**

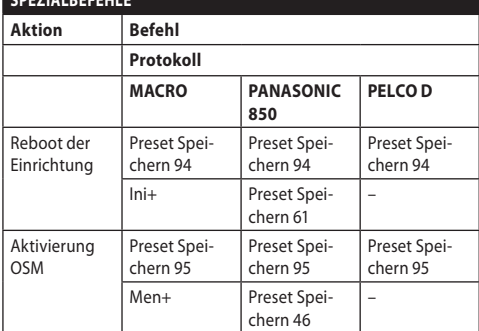

**Tab. 5**

# **9 Wartung**

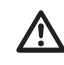

**Die vorinstallierte Kamera kann nur mit einer Kamera derselben Marke und desselben Modells ausgetauscht werden.**

**Vor jedem Arbeitsschritt ist das Handbuch A des Produktes zu konsultieren.**

Für jedwede Ersatzteilanfrage ist die Angabe der Seriennummer des Geräts notwendig.

# **9.1 Firmware-Update**

Bei Bedarf kann die Firmware der Einrichtung aktualisiert werden.

Der Vorgang der Firmware-Aktualisierung kann von fern durchgeführt werden (nur über die Protokolle MACRO und PELCO D).

Weitere Auskünfte erteilt das Kundendienstcenter von VIDEOTEC.

# **9.2 Factory Default**

Die werkseitigen Anfangseinstellungen lassen sich wiederherstellen. Das folgende Verfahren ausführen:

- Die Einheit mit Strom versorgen.
- 2 Minuten warten.
- Die grauen und grünen Drähte der I/O anschließen [\(Tab. 4,](#page-106-0) Seite [9\)](#page-106-0).
- 2 Minuten warten.
- Einheit abschalten.
- Die zuvor angeschlossenen grauen und grünen Drähte abnehmen.
- Die Einheit mit Strom versorgen.

# Bedienungsanleitung - Deutsch - DE Bedienungsanleitung - Deutsch - DE

# **10 Problemlösung**

**Das autorisierte Kundenzentrum für jedes nicht beschriebene Problem oder bei weiterhin bestehenden Problemen kontaktieren.**

**Vor jedem Arbeitsschritt ist das Handbuch A des Produktes zu konsultieren.**

**PROBLEM Nach dem Einschalten zeigt das Gerätes eine Bildschirmseite der folgenden Art:**

## Adresse : 1

**ENTFROSTUNGSVERF** LAUFEND...

URSACHE Der automatische Vorheizvorgang (De-Ice) läuft.

LÖSUNG Ende des Vorheizvorgangs abwarten. Die Einheit blockiert, wenn die Umgebungstemperatur zu niedrig ist.

# **11 Informationen bezüglich Entsorgung und Recycling**

Die EU-Richtlinie 2012/19/ЕU über Elektro- und Elektronik-Altgeräte (WEEE) verpflichtet, dass diese Geräte nicht zusammenn mit festen Haushaltsabfällen entsorgt werden sollten. Diese besonderen Abfällen müssen separat gesammelt werden, um den Rückgewinnungsstrom und das Recycling der darin enthaltenen Materialien zu optimieren , sowie zur Minderung der Einwirkung auf die menschliche Gesundheit und Umwelt aufgrund des Vorhandenseins von potentiell gefährlichen Stoffen.

**Das Symbol des gekreuzten Mullbehälters ist auf allen Produkten markiert, um sich daran zu erinnern.**

Die Abfälle dürfen an die ausgewiesenen Müllsammelstellen gebracht werden. Andernfalls darf man es kostenlos an den Vertragshändler bringen, bei dem das Gerät gekauft wurde. Das kann beim Einkauf von neuen gleichartigen Produkten passieren oder auch ohne Verpflichtung eines Neukaufes, falls die Größe des Gerätes kleiner als 25 cm ist.

Mehr Informationen über die korrekte Entsorgung dieser Geräte erhalten Sie bei der entsprechenden Behörde.

#### 30 **12 Technische Daten**

**Für die technischen Daten des Gehäuses im Handbuch A des Produkts nachschlagen.**

# **12.1 Kamera**

 $\bigoplus$ 

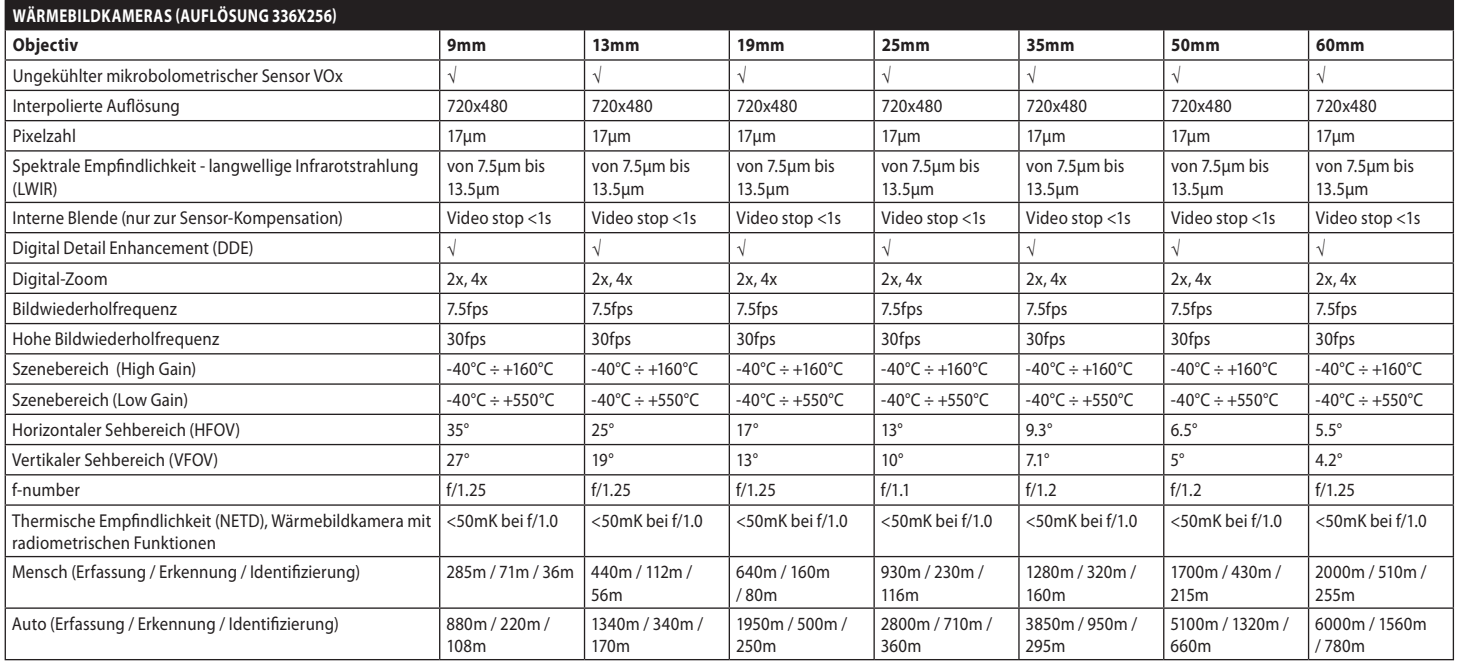

**Tab. 6**

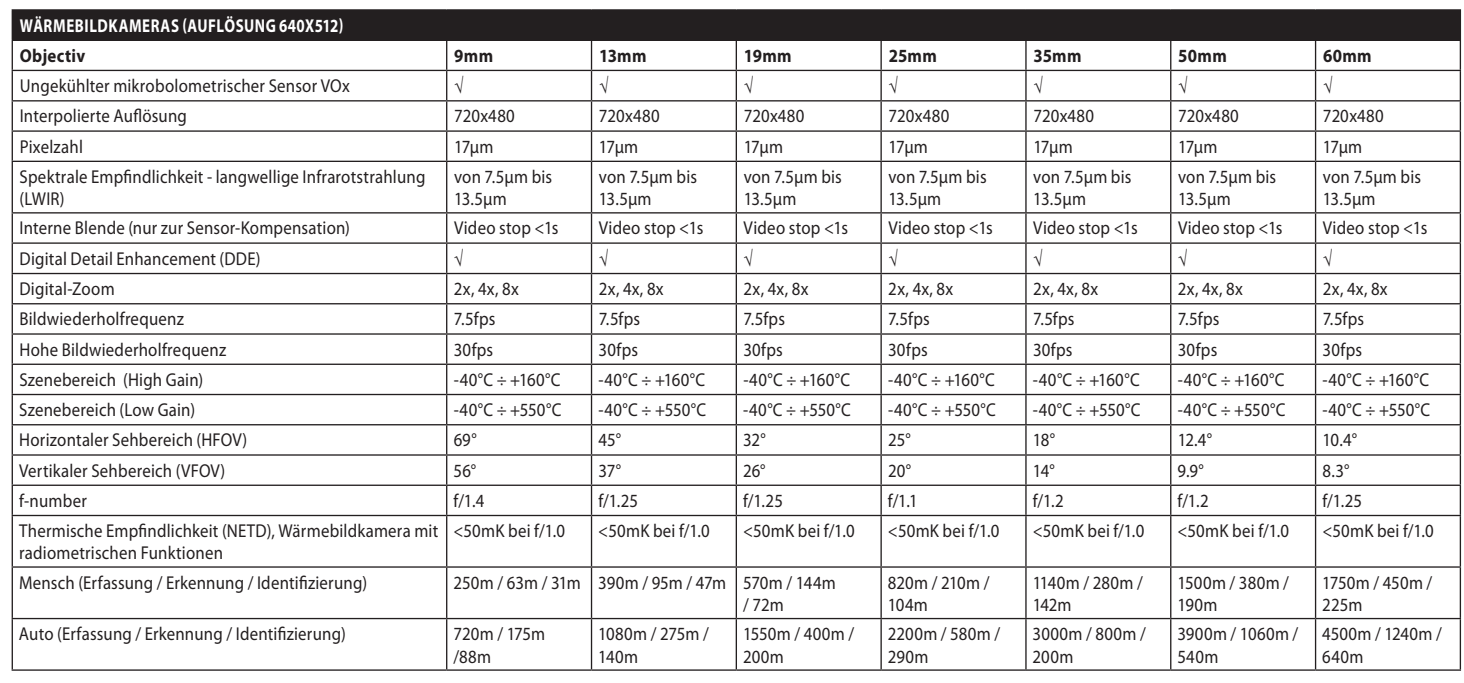

**Tab. 7**

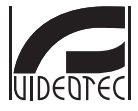

**Headquarters Italy** VIDEOTEC s.r.l.<br>Tel. +39 0445 697411 - Fax +39 0445 697414<br>Tel. +39 0445 697411 - Fax +39 0445 697414<br>Email: info@videotec.com<br>www.videotec.com

**MNVCMVXTCAM\_2222\_DE**

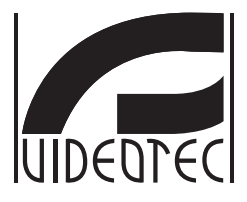

# **MAXIMUS MVXT**

<span id="page-130-0"></span>**Взрывобезопасная аналоговая тепловизионная камера в компактном дизайне**

**Справочник B**

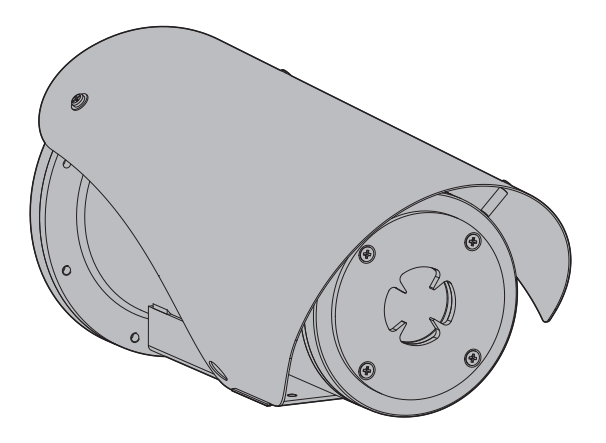

# Комплект оборудования

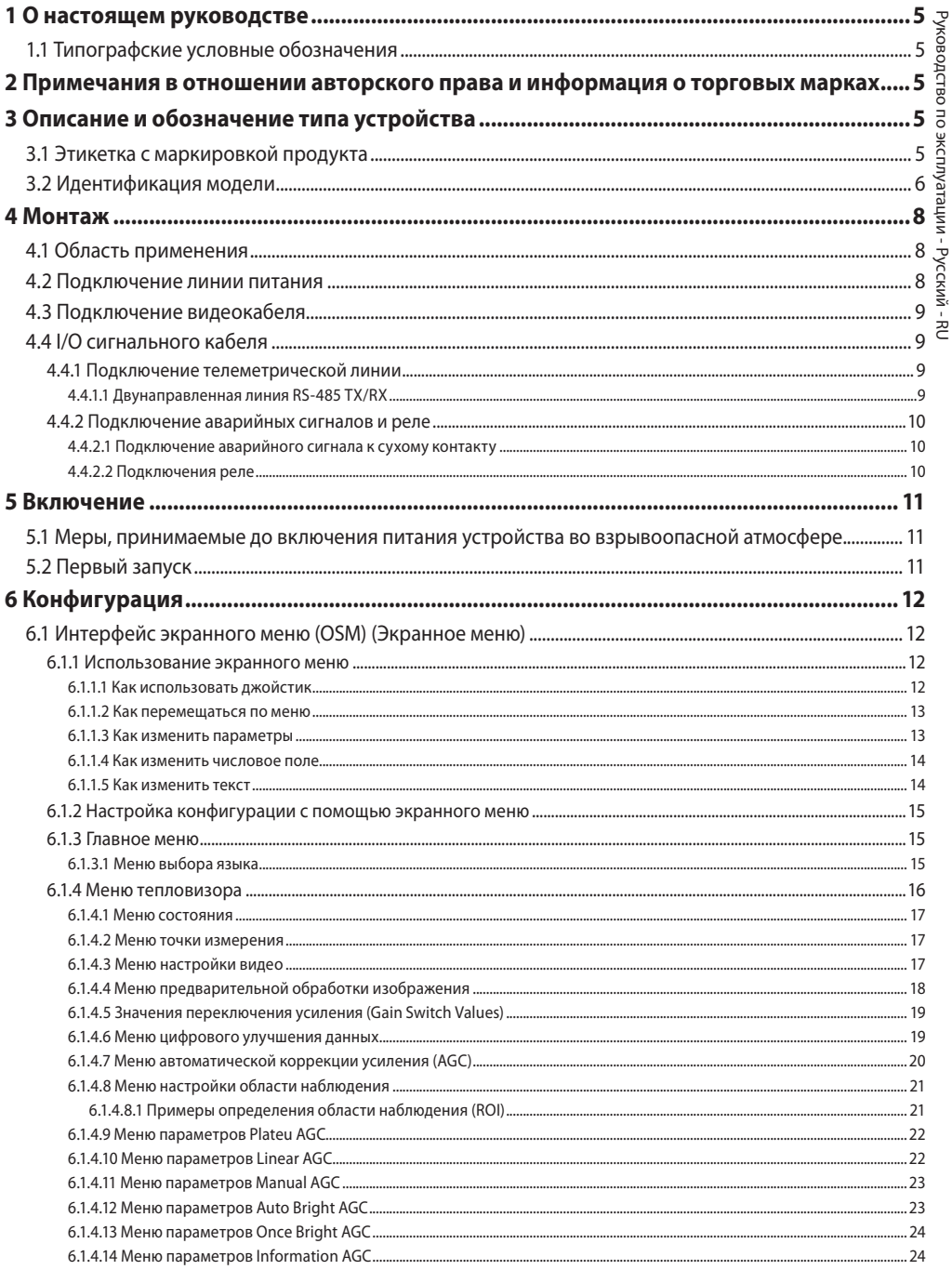

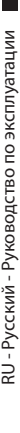

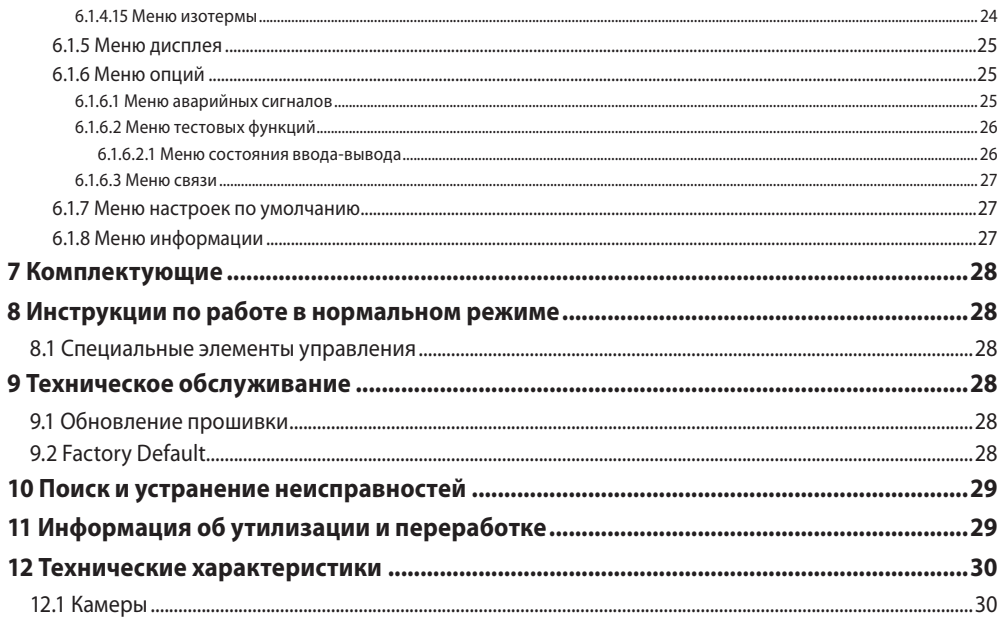

# <span id="page-134-0"></span>**1 О настоящем руководстве**

Перед установкой и использованием этого изделия внимательно прочтите всю предоставленную документацию. Всегда держите руководство под рукой, чтобы им можно было воспользоваться в будущем.

# **1.1 Типографские условные обозначения**

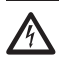

## **ОПАСНОСТЬ!**

**Высокий уровень опасности. Риск поражения электрическим током. При отсутствии иных указаний отключите питание устройства, перед тем как приступить к выполнению любой операции.**

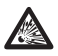

#### **ОПАСНОСТЬ! Опасность взрыва.**

**Внимательно прочитайте указания, чтобы избежать опасности взрыва.**

## **ПРЕДУПРЕЖДЕНИЕ!**

**Средний уровень опасности. Данная операция крайне важна для обеспечения надлежащего функционирования системы. Внимательно ознакомьтесь с описанием процедуры и выполните ее в соответствии с приведенными указаниями.**

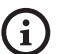

## **INFO**

**Описание характеристик системы. Рекомендуем внимательно ознакомиться с содержанием этого раздела, для того чтобы понять следующие этапы.**

# **2 Примечания в отношении авторского права и информация о торговых марках**

Названия устройств или компаний, упоминаемые в настоящем документе, являются торговыми марками или зарегистрированными торговыми знаками соответствующих компаний.

# **3 Описание и обозначение типа устройства**

# <span id="page-134-1"></span>**3.1 Этикетка с маркировкой продукта**

См. ярлык на изделии.

# <span id="page-135-0"></span>6 **3.2 Идентификация модели**

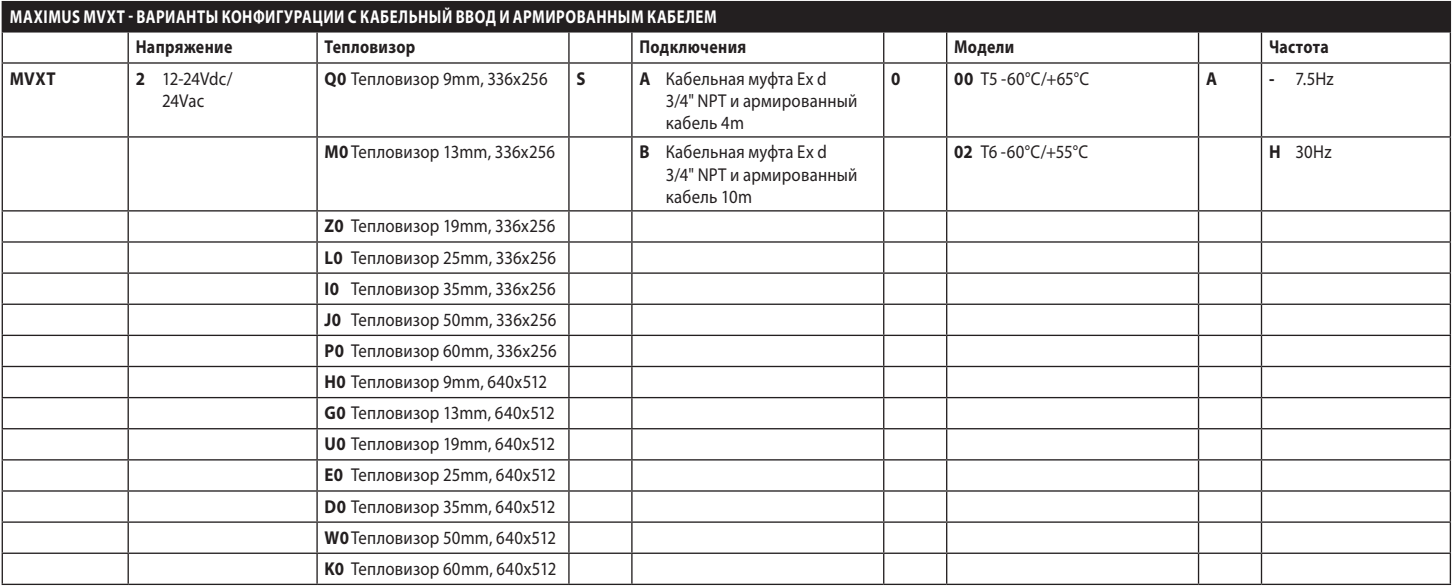

**Табл. 1**

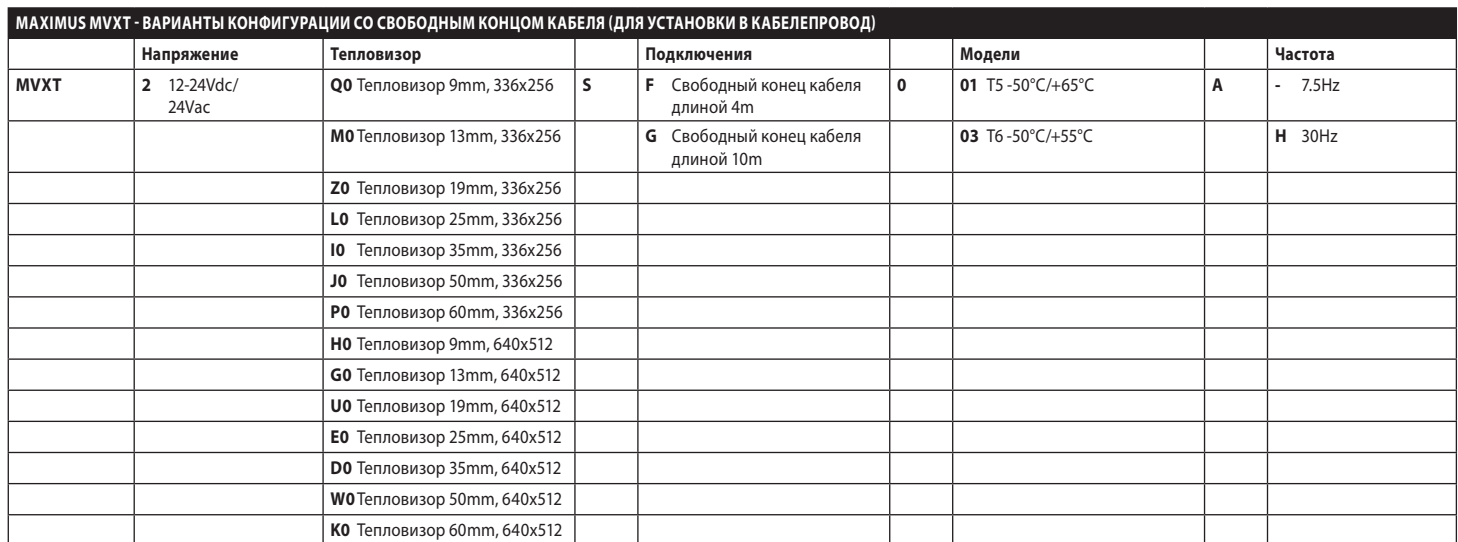

**Табл. 2**

# <span id="page-137-0"></span>**4 Монтаж**

RU - Русский - Руководство по эксплуатации RU - Русский - Руководство по эксплуатации **ПРЕДУПРЕЖДЕНИЕ! Установка и обслуживание устройства должны осуществляться только специализированным персоналом.**

**Экран (арматура) наружного многожильного кабеля подлежит заземлению.**

**Все неподключенные провода должны быть изолированы.**

**Перед установкой версии с многожильным кабелем позаботьтесь о правильном изгибе кабеля (не менее 200mm).**

# **4.1 Область применения**

Для установки внутри помещений и наружной установки. Рабочая температура:

- Постоянная работа: от -50°C до +65°C.
- Холодный запуск: до -40°С.

Относительная влажность: от 10% до 95% (без образования конденсата).

# **4.2 Подключение линии питания**

 $\eta$ 

**Выполнять электрические подключения необходимо при отключенном источнике питания и разомкнутом выключателе сети.**

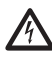

**Перед началом монтажа убедитесь в том, что характеристики источника питания соответствуют характеристикам устройства.**

**Проверьте соответствие размеров разъемов питания.**

В зависимости от модели устройство может работать при различных значениях напряжения сети. Значение напряжения сети указано на идентификационной этикетке устройства ([3.1 Этикетка с маркировкой продукта,](#page-134-1) страница [5](#page-134-1)).

Выполните подключение в соответствии с приведенным в таблице описанием.

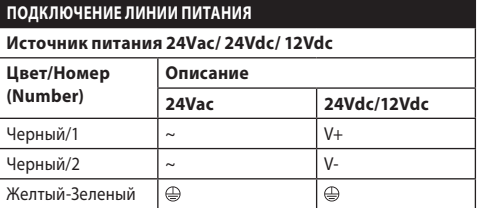

**Табл. 3**

# <span id="page-138-0"></span>**4.3 Подключение видеокабеля**

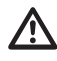

**Установка типа CDS (Cable Distribution System – система кабельного распределения). Это система типа НТС-1, не подключайте ее к СНБНсхемам.**

В зависимости от модели для видеокабеля используются разъемы следующих типов:

- Модель с aрмированный многожильный кабель: RG 179/U
- Модель со свободным концом кабеля: RG 59B/U

# **4.4 I/O сигнального кабеля**

**ПРЕДУПРЕЖДЕНИЕ! Система типа НТС-1 Это система типа НТС-1, не подключайте ее к СНБНсхемам.**

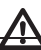

**Экран кабеля I/O должен быть заземлен.**

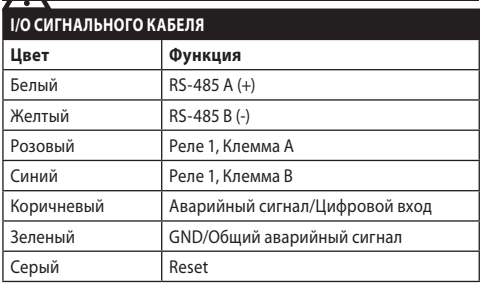

<span id="page-138-1"></span>**Табл. 4**

## **4.4.1 Подключение телеметрической линии**

Изделие оснащено последовательной линией связи RS-485. Его можно использовать для управления с клавиатуры и программирования на ПК.

## **Настройка конфигурации протокола связи устройства не требуется. Используемый протокол распознается автоматически (PANASONIC 850, PELCO D, MACRO).**

## **4.4.1.1 Двунаправленная линия RS-485 TX/RX**

Настройка позволяет обеспечить двунаправленную полудуплексную связь на линии RS-485.

Скорость по умолчанию: 38400Bd.

При необходимости значение по умолчанию для линии RS-485 можно изменить с помощью программного обеспечения PTZ Manager, доступного для загрузки с сайта support.videotec.com.

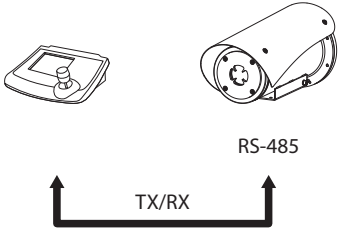

1200m max

**Fig. 1**

# <span id="page-139-0"></span>**4.4.2 Подключение аварийных сигналов и реле**

Устройство оснащено указанными в таблице аварийными сигналами и реле. ([Табл. 4,](#page-138-1) страница [9\)](#page-138-1).

## **4.4.2.1 Подключение аварийного сигнала к сухому контакту**

В случае аварийного сигнала на свободном контакте подключение выполняется в соответствии с приведенным рисунком.

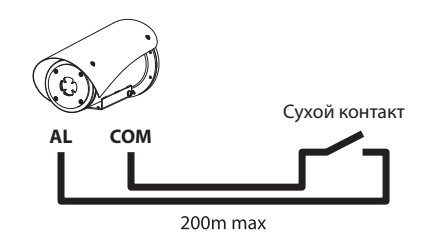

**Fig. 2** AL: Аварийный сигнал. COM: Общий аварийный сигнал.

Сухой контакт сигнализации может быть установлен в положении NO (нормально разомкнутый) или NC (нормально замкнутый).

Более подробная информация представлена в соответствующей главе (6.1.6.1 Меню аварийных сигналов, страница 25).

## **4.4.2.2 Подключения реле**

**Рабочие характеристики реле.**

**• Рабочее напряжение: 30Vac max или 60Vdc max.**

**• Сила тока: 1A max.**

**Использовать кабели с подходящим сечением: от 0.2mm² (30AWG) до 1mm² (16AWG).**

В связи с отсутствием полярности оба терминала одного и того же реле могут быть одинаково подключены с напряжением переменного тока, или с напряжением постоянного тока.

Более подробная информация представлена в соответствующей главе (6.1.6.2 Меню тестовых функций, страница 26).

# <span id="page-140-0"></span>**5 Включение**

**Не включайте устройство при температуре ниже предельно допустимого значения: -40°C.**

**Полноценная работоспособность изделия гарантируется при следующей температуре окружающей среды: -40°C.**

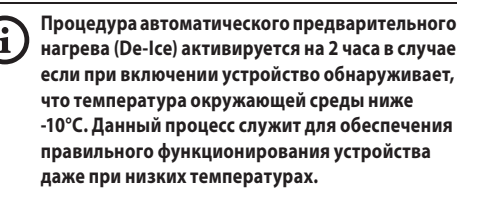

# **5.1 Меры, принимаемые до включения питания устройства во взрывоопасной атмосфере**

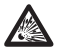

**Убедитесь в том, что устройство и прочие элементы системы снабжены защитными кожухами, исключающими возможность контакта с токопроводящими компонентами.**

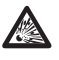

**Убедитесь в том, что устройство заземлено в соответствии с описанием, приведенным в настоящем руководстве.**

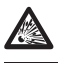

**Убедитесь, что задняя нижняя пластина правильно закрыта.**

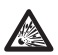

**Убедитесь, что устройство правильно закрыто.**

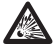

**Убедитесь в том, что герметизация кабельных вводов (при наличии таковых) выполнена надлежащим образом с соблюдением требуемого времени выдержки до полного отверждения клея-герметика.**

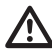

**Убедитесь в том, что все детали надежно закреплены.**

# **5.2 Первый запуск**

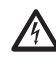

**Убедитесь, что устройство и прочие компоненты системы должным образом закрыты, чтобы предотвратить контакт с частями, находящимися под напряжением.**

**Убедитесь в том, что все детали надежно закреплены.**

Для того чтобы включить устройство, подключите источник питания.

Для того чтобы выключить устройство, отключите источник питания.

# <span id="page-141-0"></span>**6 Конфигурация**

## **6.1.1.1 Как использовать джойстик**

Все операции в меню выполняются с помощью джойстика.

**Для настройки функций устройства и обновления прошивки плат необходимо всегда подключать линию RS-485.**

Изделие можно настроить с помощью интерфейса экранного меню (OSM).: настройка конфигурации с помощью текстовых данных аналогового видеосигнала.

# **6.1 Интерфейс экранного меню (OSM) (Экранное меню)**

**Экранное меню можно активировать, соединив на 5 секунд серый и зеленый провода кабелей ввода/вывода (I/O). [\(Табл. 4,](#page-138-1) страница [9\)](#page-138-1).**

## **6.1.1 Использование экранного меню**

В нормальном режиме работы устройства экранное меню можно использовать для выбора и настройки расширенных функций.

Выйдите из экранного меню с помощью кнопки Wide Zoom (Широкоугольный объектив) (Zoom-).

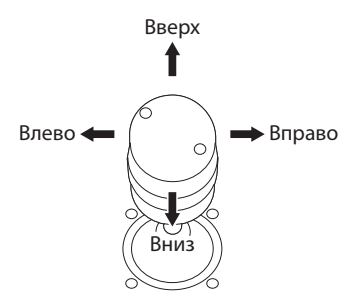

**Fig. 3** Навигация по меню

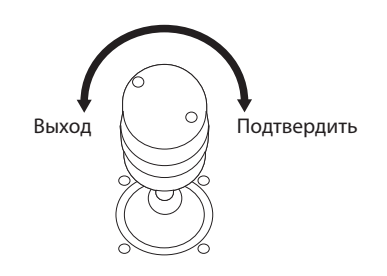

**Fig. 4** Широкоугольный объектив и телеобъектив (Wide Zoom и Tele Zoom).

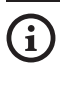

**При наличии пульта управления с двухосевым джойстиком используйте кнопки Wide Zoom (Широкоугольный) и Tele Zoom (Теле) для выполнения выхода и подтверждения.**

## <span id="page-142-0"></span>**6.1.1.2 Как перемещаться по меню**

На каждой странице экранного меню отображается список параметров или подменю, которые может выбрать оператор. Для перехода между параметрами перемещайте курсор с помощью джойстика (вверх и вниз).

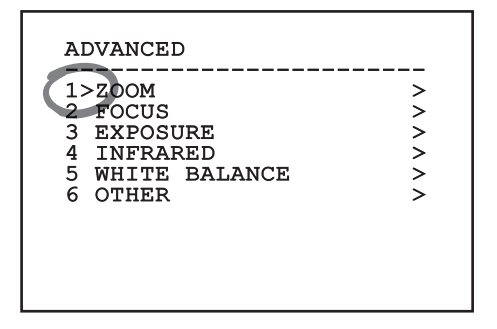

### **Fig. 5**

Символ ">" в конце строки указывает на наличие специального подменю. Для входа в подменю достаточно подтвердить пункт меню. Для выхода из подменю используйте функцию "Выход" (Zoom Wide).

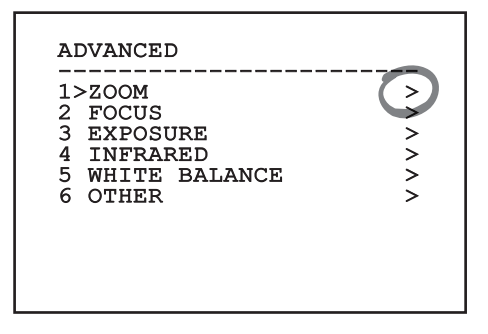

**Fig. 6**

## **6.1.1.3 Как изменить параметры**

Переместите курсор на параметр, который необходимо изменить, и подтвердите его. Поле начнет мигать, указывая на включение режима внесения изменений. Используйте джойстик (вверх и вниз) для отображения возможных вариантов.

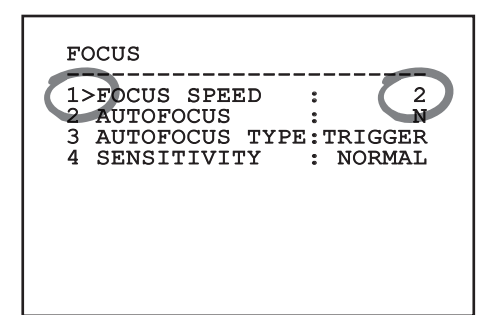

#### **Fig. 7**

После выбора нужного значения подтвердите его.

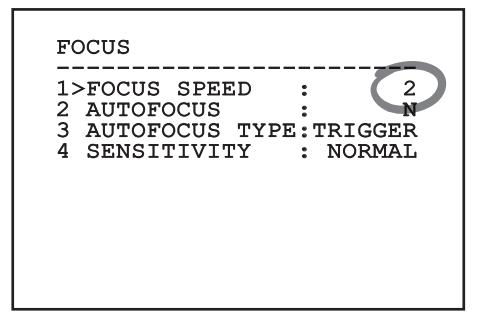

## **Fig. 8**

Поле перестанет мигать, и выбранное значение будет подтверждено.

## <span id="page-143-0"></span>**6.1.1.4 Как изменить числовое поле**

Переместите курсор на параметр, который необходимо изменить, и подтвердите его.

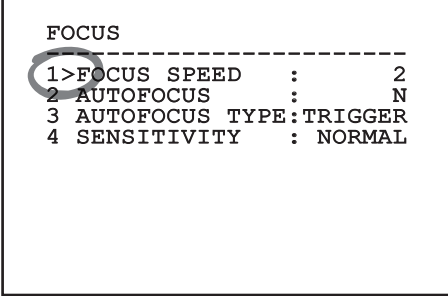

#### **Fig. 9**

Первая цифра числового поля, которое необходимо изменить, начнет мигать, а в последней строке экрана будут отображаться допустимые предельные значения для данного поля. Переместитесь по полю (влево и вправо) и измените знак или числовое значение (движение джойстика вверх и вниз).

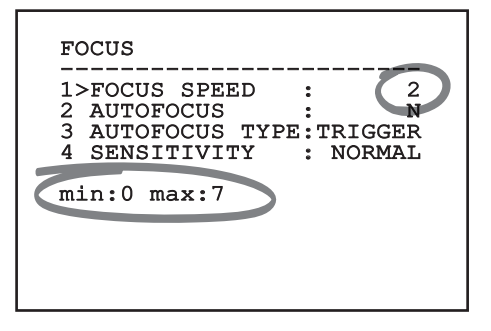

## **Fig. 10**

После внесения изменений подтвердите выполненные действия. Курсор вернется влево, и измененная цифра перестанет мигать. При попытке ввести непредусмотренное значение в поле будет отображаться допустимое минимальное или максимальное значение.

## **6.1.1.5 Как изменить текст**

Переместите курсор на параметр, который необходимо изменить, и подтвердите его.

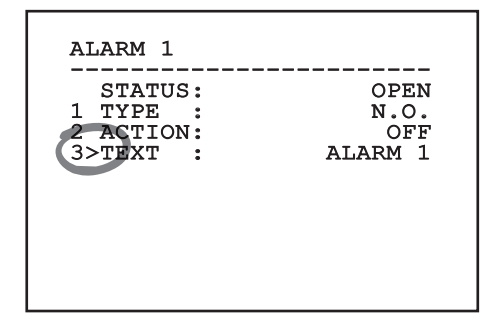

#### **Fig. 11**

Откроется окно изменения текстовых данных. Символ стрелки размещается под буквой, которую можно изменить, а курсор ">" устанавливается слева от выбранной буквы.

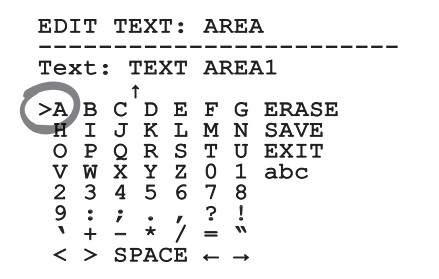

**Fig. 12**
Руководство по эксплуатации - Русский - RL Руководство по эксплуатации - Русский - RU

Перемещаться по меню можно при помощи джойстика.

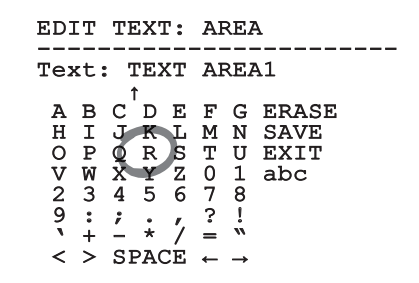

#### **Fig. 13**

Команда подтверждения (Zoom Tele) позволяет вставить необходимый символ.

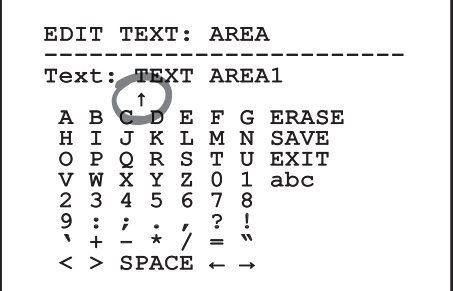

#### **Fig. 14**

Используйте следующие команды:

- **УДАЛИТЬ (ERASE):** Удаление целой строки текста.
- **СОХРАНИТЬ (SAVE):** Сохранение нового текста перед выходом из меню.
- **ВЫЙТИ (EXIT):** Выход из меню.
- **abc:** Отображение строчных букв.

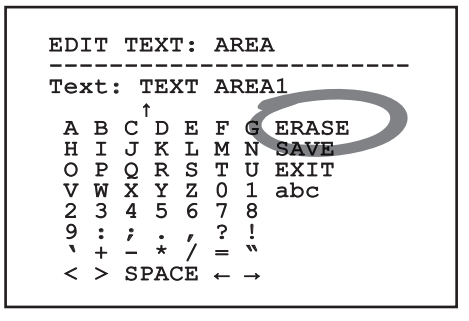

#### **Fig. 15**

Для выхода из меню можно также использовать клавишу Zoom Wide.

# **6.1.2 Настройка конфигурации с помощью экранного меню**

**Возможна настройка различных видов камер. Проверьте с помощью экранного меню, какие функции действительно доступны и какие из них можно изменить (12 Технические характеристики, страница 30).**

Экраны установки устройства показаны ниже.

## **6.1.3 Главное меню**

Из главного меню можно перейти в меню настройки устройства.

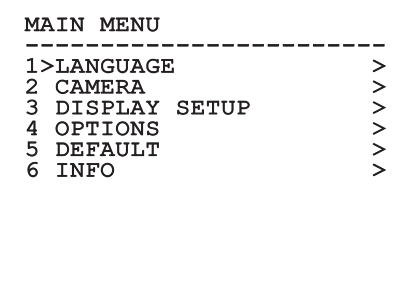

#### **Fig. 16**

#### **6.1.3.1 Меню выбора языка**

Меню позволяет вам выбрать язык.

# LANGUAGE MENU

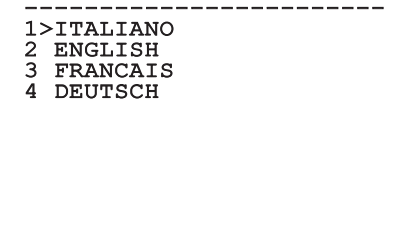

# **6.1.4 Меню тепловизора**

- 1. **Состояние (State)**: Предоставляет доступ к подменю, где отображаются технические данные тепловизора.
- доступ к подменю управления точкой измерений.
- 3. **Настройка видео (Video Setup)**: Обеспечивает доступ к подменю управления конфигурацией видео.
- 2. **Точка измерения (Spot Meter)**: Обеспечивает<br>
доступ к подменю управления точкой измерен<br>
2. **Настройка видео (Video Setup)**: Обеспечивае<br>
доступ к подменю управления конфигурацией<br>
2. **Конфигурация**: Позволяет загрузи 4. **Конфигурация**: Позволяет загрузить одну из стандартных конфигураций камеры или включить пользовательские конфигурации (Custom).
	- **По умолчанию (Default):** Используется для установки стандартной конфигурации тепловизора.
	- **Low Contrast:** Используется для установки режима работы для съемки объектов с низкой контрастностью (море, небо...).
	- **Indoor:** Используется для установки режима работы для съемки внутри помещений.
	- **Outdoor:** Используется для установки режима работы для съемки вне помещений.
	- **Распознавание лиц (Face Definition):** Используется для установки режима работы для распознавания лиц.
	- **Пользовательская конфигурация (Custom):** Позволяет выполнить ручную настройку тепловизора. При выборе данного типа конфигурации включаются меню дополнительных параметров конфигурации.

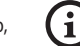

**Для включения дополнительных параметров выберите пункт меню Custom.**

- 5. **Предварительная обработка изображения (Flat Field Correction)**: Обеспечивает доступ к подменю конфигурации предварительной обработки изображения (FFC) и режима усиления.
- 6. **Цифровое улучшение данных (Digital Data Enhancement)**: Позволяет войти в подменю конфигурации цифрового улучшения данных (DDE).
- 7. **Автоматическая коррекция усиления (Automatic Gain Correction)**: Позволяет войти в подменю конфигурации автоматической коррекции усиления (AGC).
- 8. **Изотерма (Isotherm)**: Позволяет войти в подменю конфигурации режима изотермы.

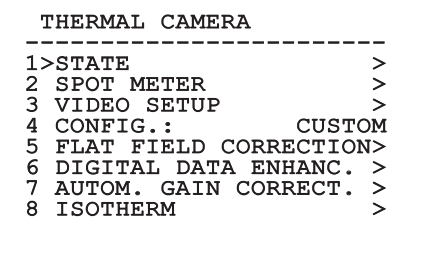

**Fig. 19**

RU - Русский - Руководство по эксплуатации

THERMAL CAMERA

------------------------<br>1. amino 1>STATE > 2 SPOT METER > 3 VIDEO SETUP > 4 CONFIG.: DEFAULT

## **6.1.4.1 Меню состояния**

Содержит информацию об установленном тепловизоре. Отображает внутреннюю температуру камеры. Первые 4 значения отображаются в шестнадцатеричном формате.

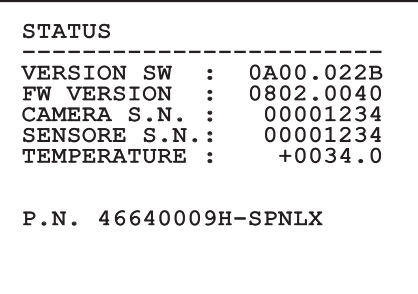

**Fig. 20**

#### **6.1.4.2 Меню точки измерения**

Позволяет настраивать следующие параметры:

- 1. **Режим (Mode)**: Включает функцию отображения измеряемой температуры в центре изображения (в градусах Цельсия или Фаренгейта). Опция OFF используется для отключения отображения.
- 2. **Цифровой параметр (Digital)**: Включение отображения соответствующего символа на дисплее.
- 3. **Термометр (Thermometer)**: Включение отображения соответствующего символа на дисплее.

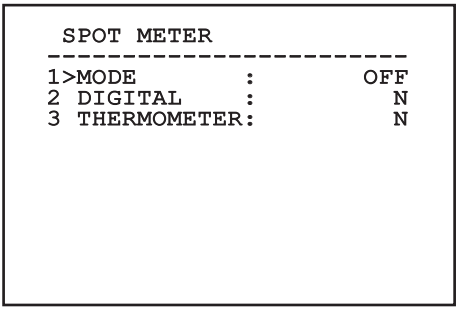

**6.1.4.3 Меню настройки видео**

Позволяет настраивать следующие параметры:

- 1. **Таблица цветов (Palette-LUT):** Используется для установки типа цвета изображения, отображаемого тепловизором. Данный параметр можно проигнорировать при работе в режиме Isotherm (Изотерма). (6.1.4.15 Меню изотермы, страница 24).
- 2. **Предупреждение об использовании функции FFC (FFC Warning):** Используется для установки интервала времени, в течение которого в верхней правой части видеокадра отображается цветной квадрат, предупреждающий о том, что скоро начнется выполнение FFC. Интервал указывается в кадрах.
- 3. **Тестовая последовательность (Test Pattern):** Используется для включения тестовой последовательности, позволяющей проверить функциональность камеры.
- 4. **Стандартный видеосигнал (Video Standard):** Позволяет настраивать выходной видеосигнал камеры.
- 5. **Цифровое масштабирование (Digital Zoom):** Используется для включения или отключения цифрового масштабирования. Максимальное значение увеличения зависит от разрешения установленной камеры.

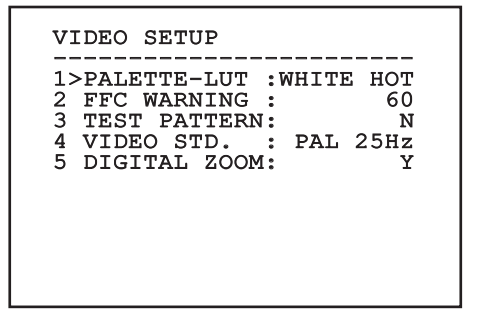

**Fig. 22**

# <span id="page-147-0"></span>**6.1.4.4 Меню предварительной обработки изображения**

Тепловизор имеет внутренний механизм для периодического улучшения качества изображения: механизм предварительной обработкой изображения (FFC). Управление функцией осуществляется на основе следующих параметров:

- 1. **Выполнить FFC (Do FFC):** Используется для включения функции предварительной обработки изображения (FFC).
- 2. **Автоматическая предварительная обработка изображения (Flat Field Auto):** Используется для включения предварительной обработки изображения в автоматическом или ручном режиме. При включении автоматической обработки функция FFC выполняется по истечении определенного периода времени или после изменения температуры на определенное значение. При включении ручной обработки FFC выполняется по запросу оператора. Рекомендуется всегда использовать обработку в ручном режиме.
- 3. **Интервал для высокого диапазона усиления (High Gain Interval):** Используется для установки интервала времени, по истечении которого обработка FFC будет выполнена при высоком динамическом диапазоне усиления. Интервал времени указывается в кадрах (33ms для NTSC и 40ms для PAL).
- 4. **Интервал для низкого диапазона усиления (Low Gain Interval):** Используется для установки интервала времени, по истечении которого обработка FFC будет выполнена при низком динамическом диапазоне усиления. Интервал времени указывается в кадрах (33ms для NTSC и 40ms для PAL).
- 5. **Температура для высокого диапазона усиления (High Gain Temperature):** Используется для установки изменения температуры, после которого обработка FFC должна быть выполнена при высоком динамическом диапазоне усиления. Изменение температуры указывается с шагом в 0,1°C.
- 6. **Температура для низкого диапазона усиления (Low Gain Temperature):** Используется для установки изменения температуры, после которого обработка FFC должна быть выполнена при низком динамическом диапазоне усиления. Изменение температуры указывается с шагом в 0,1°C.
- 7. **Режим усиления (Gain Mode):** Позволяет выбрать тип динамического диапазона усиления:
	- **High:** Данный параметр предназначен для максимального увеличения контрастности, в основном для работы с приложениями, используемыми для анализа видеоизображений.
	- **Low:** Данный параметр предназначен для расширения динамического диапазона изображения и уменьшения контрастности. Как правило, указанный параметр используется для выявления наиболее горячих участков изображения.
	- **Auto:** Данный параметр предназначен для автоматического переключения между режимами High и Low в зависимости от типа отображаемого на данный момент времени изображения. Параметры меню значений изменения усиления используются для изменения данного режима. ( 6.1.4.5 Значения переключения усиления (Gain Switch Values), страница 19).
- 8. **Значения переключения усиления (Gain Switch Values):** Обеспечивает доступ к подменю значений переключения усиления.

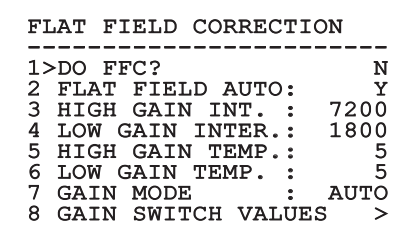

#### **Fig. 23**

**Рекомендуем не менять исходные значения, поскольку они были установлены для обеспечения высокого качества изображения во всех условиях работы.**

# **6.1.4.5 Значения переключения усиления (Gain Switch Values)**

Позволяет настраивать следующие параметры:

- 1. **Порог переключения на малое усиление (High-Low threshold):** Устанавливает температурный порог, используемый параметром процента пикселей для переключения на малое усиление (High-Low Percentage) для активации переключения в режим малого усиления. Значение указывается в градусах Цельсия.
- 2. **Порог переключения на малое усиление (High-Low Percentage):** Используется для установки минимального процента пикселей, при превышении которого происходит переход в режим малого усиления (Low Gain).
- 3. **Порог переключения на большое усиление (Low-High Threshold):** Устанавливает температурный порог, используемый параметром процента пикселей для переключения на большое усиление (Low-High Percentage) для активации переключения в режим большого усиления. Значение указывается в градусах Цельсия.
- 4. **Порог переключения на большое усиление (Low-High Percentage):** Используется для установки минимального процента пикселей, при превышении которого происходит переход в режим High Gain.

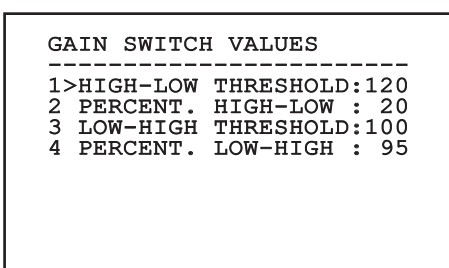

**Fig. 24**

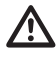

**Рекомендуем не менять исходные значения, поскольку они были установлены для обеспечения высокого качества изображения во всех условиях работы.**

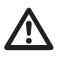

**Настройки меню значений изменения усиления вступают в силу только при выборе опции Auto в режиме усиления. [\(6.1.4.4 Меню](#page-147-0)  [предварительной обработки изображения,](#page-147-0) страница [18\)](#page-147-0).**

# **6.1.4.6 Меню цифрового улучшения данных**

Данное меню позволяет настраивать алгоритм цифрового улучшения данных (DDE).

1. **Режим DDE (DDE Mode)**: Алгоритм DDE может использоваться для улучшения деталей изображения и (или) удаления шума. Алгоритм обеспечивает отображение параметров выбранного режима (Динамический (Dynamic) или Ручной (Manual)).

**Динамический (Dynamic)**: Параметры DDE рассчитываются автоматически в зависимости от содержания области наблюдения. Индекс DDE является единственным параметром управления.

2. **Индекс DDE (DDE Index)**: Данный параметр управления предназначен для динамического режима DDE. Если заданное значение равно 0, обработка изображения не выполняется. При значениях ниже 0 осуществляется фильтрация шума. При значениях выше 0 происходит усиление четкости деталей изображения.

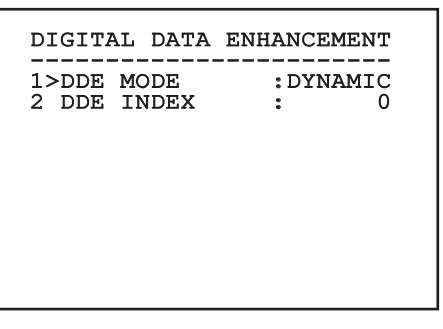

1. **Режим DDE (DDE Mode)**: Алгоритм DDE может использоваться для улучшения деталей изображения и (или) удаления шума. Алгоритм обеспечивает отображение параметров выбранного режима (Динамический (Dynamic) или Ручной (Manual)).

**Manual**: Настройка конфигурации алгоритма DDE выполняется вручную на основе 3 параметров.

- 3. **Усиление DDE (DDE Gain)**: Данный параметр представляет собой коэффициент усиления на высоких частотах. Если заданное значение равно 0, функция DDE отключается.
- 4. **Порог DDE (DDE Threshold)**: Данный параметр представляет собой максимальный размер увеличенной детали изображения.
- 5. **Пространственный порог (Spatial Threshold)**: Данный параметр представляет собой пороговое значение предварительной фильтрации сигнала (с помощью фильтра сглаживания).

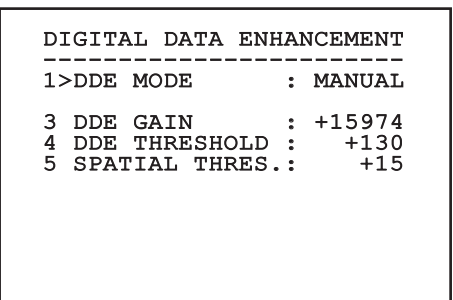

**Fig. 26**

**Настоятельно не рекомендуется использовать ручной режим для функции DDE.**

# **6.1.4.7 Меню автоматической коррекции усиления (AGC)**

Позволяет настраивать следующие параметры:

- 1. **Тип AGC (AGC type)**: В меню можно выбрать тип автоматического контроля (AGC Type) для оптимизации изображения.
	- **Пологий участок (Plateau):** Алгоритм эквализации пологого участка (plateau) позволяет осуществлять нелинейное преобразование на основе гистограммы изображения. Это стандартный алгоритм; рекомендуется использовать его для большинства сценариев.
	- **Manual:** Ручной алгоритм позволяет осуществлять линейное преобразование с уклоном на основе указанных значений контрастности и яркости.
	- **Автоматическая настройка яркости (Auto Bright):** Алгоритм автоматической настройки яркости (Auto Bright) идентичен ручному алгоритму, за исключением автоматически обновляемого значения яркости.
	- **Однократная настройка яркости (Once Bright):** Алгоритм однократной настройки яркости (Once Bright) идентичен алгоритму автоматической настройки яркости, за исключением сдвига линейного преобразования по времени. Сдвиг по времени рассчитывается только для момента выбора алгоритма и не обновляется динамически.
	- **Линейный (Linear):** Алгоритм линейной эквализации позволяет выполнять линейное преобразование на основе гистограммы изображения.
	- **Информационно-ориентированный (Information-based):** Информационноориентированные алгоритмы позволяют сохранить больше серых тонов для участков изображения с большим информационным наполнением и меньше — для участков изображения с меньшим наполнением. Информационно-ориентированные алгоритмы используются для исключения пикселей из процесса эквализации гистограммы, если их значение ниже информационного порога.
	- **Информационно-ориентированная эквализация (Information-based Equalization):** Информационно-ориентированный алгоритм эквализации предназначен для включения всех пикселей в процесс эквализации гистограммы вне зависимости от информационного наполнения наблюдаемой области. Алгоритм выполняет оценку каждого пикселя в соответствии со значением информационного порога.
- 2. **Настройка области наблюдения**: Область наблюдения (ROI) для алгоритма AGC.
- 3. **Параметры пологого участка (Plateau parameters)**: Обеспечивает доступ к списку параметров, настраиваемых для режима Plateau (Пологий участок).
- 4. **Линейные параметры (Linear parameters)**: Обеспечивает доступ к списку параметров, настраиваемых для режима Linear (Линейный).
- 5. **Параметры ручного режима (Manual parameters)**: Обеспечивает доступ к списку параметров, настраиваемых для режима Manual (Ручной).
- 6. **Параметры автоматической настройки яркости (Auto Bright parameters)**: Обеспечивает доступ к списку параметров, настраиваемых для режима Auto Bright (Автоматическая настройка яркости).
- 7. **Параметры однократной настройки яркости (Once Bright parameters)**: Обеспечивает доступ к списку параметров, настраиваемых для режима Once Bright (Однократная настройка яркости).
- 8. **Информационные параметры (Information parameters)**: Обеспечивает доступ к списку параметров, настраиваемых для режимов Information (Информация).

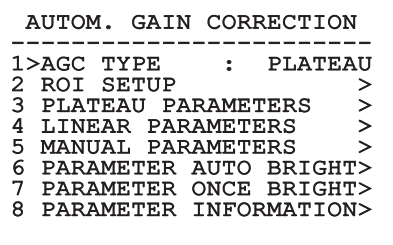

**Fig. 27**

## **6.1.4.8 Меню настройки области наблюдения**

В меню настройки конфигурации области наблюдения можно изменять область наблюдения (ROI), используемую алгоритмом AGC для расчета значения контрастности и яркости изображения.

- 1. **Dot 1 Left (Точка 1 слева):** Используется для установки левой границы области наблюдения.
- 2. **Dot 1 High (Точка 1 сверху):** Используется для установки верхней границы области наблюдения.
- 3. **Dot 2 Right (Точка 1 справа):** Используется для установки правой границы области наблюдения.
- 4. **Dot 2 Low (Точка 1 снизу):** Используется для установки нижней границы области наблюдения.

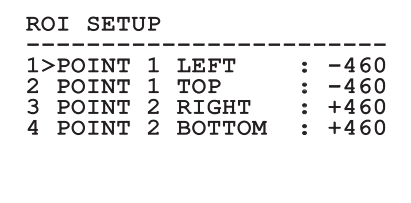

#### **Fig. 28**

#### **6.1.4.8.1 Примеры определения области наблюдения (ROI)**

Если вам нужно полноэкранное изображение ROI, необходимо ввести следующие координаты: P1A (LEFT: -512, TOP: -512), P2A (RIGHT: +512, BOTTOM: +512). Выделенная серым цветом ROI определяется следующим образом: P1B (LEFT: -256, TOP: -256), P2B (RIGHT: 0, BOTTOM: 0).

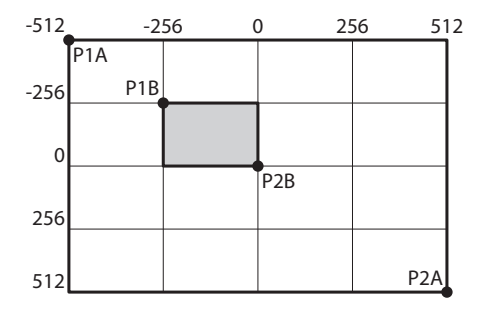

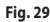

# **6.1.4.9 Меню параметров Plateu AGC**

Настройки режима AGC: Эквализация пологого участка.

Позволяет настраивать следующие параметры:

- 1. **Значение пологого участка (Plateau Value)**: Используется для установки максимального числа пикселей для серого оттенка.
- 2. **Средняя точка по таблице ITT (ITT Midpoint)**: Используется для установки средней точки по шкале серого.
- 3. **Максимальное усиление (Max Gain)**: Используется для установки максимального усиления AGC.
- 4. **Порог повышения контраста (ACE Threshold)**: Используется для установки порогового значения повышения контрастности (ACE).
- 5. **Процентное значение интеллектуальной оптимизации области наблюдения (SSO Percent)**: Используется для установки значения интеллектуальной оптимизации области наблюдения (SSO). Определяет процентную долю гистограммы, которая должна быть представлена в виде линейного графика.
- 6. **Выбраковка концевых пикселей (Tail Rejection)**: Определяет процентную долю пикселей, заранее исключаемых из процесса эквализации.
- 7. **БИХ-фильтр (IIR filter)**: Используется для установки коэффициента для IIR filter (БИХ-фильтра). Фильтр используется для определения скорости, с которой AGC реагирует на изменения в области наблюдения.

## PLATEAU AGC PARAMETERS

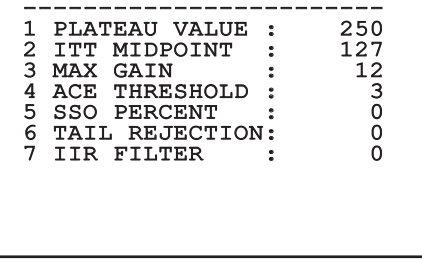

**Fig. 30**

# **6.1.4.10 Меню параметров Linear AGC**

Настройки режима AGC: Линейный режим.

Позволяет настраивать следующие параметры:

- 1. **Средняя точка по таблице ITT (ITT Midpoint)**: Используется для установки средней точки по шкале серого.
- 2. **Выбраковка концевых пикселей (Tail Rejection)**: Определяет процентную долю пикселей, заранее исключаемых из процесса эквализации.
- 3. **БИХ-фильтр (IIR filter)**: Используется для установки коэффициента для IIR filter (БИХ-фильтра). Фильтр используется для определения скорости, с которой AGC реагирует на изменения в области наблюдения.

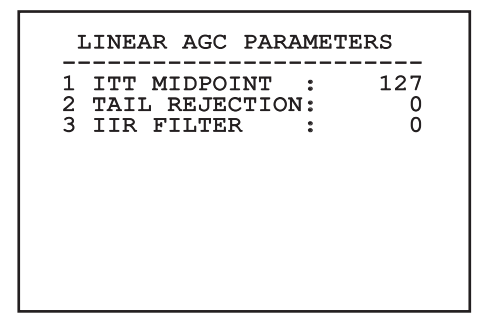

**Fig. 31**

RU - Русский - Руководство по эксплуатации

RU - Русский - Руководство по эксплуатации

# **6.1.4.11 Меню параметров Manual AGC**

Настройки режима AGC: Ручной режим (Manual). Позволяет настраивать следующие параметры:

- 1. **Яркость (Brightness)**: Используется для установки средней точки по шкале серого.
- 2. **Контраст (Contrast)**: Используется для установки уровня контрастности изображения.
- 3. **БИХ-фильтр (IIR filter)**: Используется для установки коэффициента для IIR filter (БИХ-фильтра). Фильтр используется для определения скорости, с которой AGC реагирует на изменения в области наблюдения.

# MANUAL AGC PARAMETERS

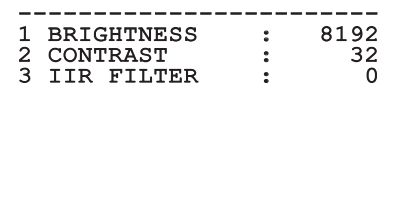

# **6.1.4.12 Меню параметров Auto Bright AGC**

Настройки режима AGC: Автоматическая настройка яркости.

Позволяет настраивать следующие параметры:

- 1. **Контраст (Contrast)**: Используется для установки уровня контрастности изображения.
- 2. **БИХ-фильтр (IIR filter)**: Используется для установки коэффициента для IIR filter (БИХ-фильтра). Фильтр используется для определения скорости, с которой AGC реагирует на изменения в области наблюдения.

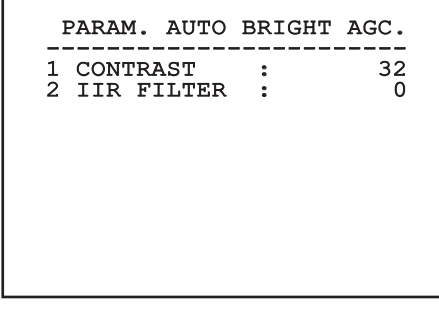

**Fig. 33**

# **6.1.4.13 Меню параметров Once Bright AGC**

Настройки режима AGC: Однократная настройка яркости (Once Bright).

Позволяет настраивать следующие параметры:

- 1. **Смещение яркости (Brightness Bias)**: Установка компенсации яркости.
- 2. **Контраст (Contrast)**: Используется для установки уровня контрастности изображения.
- 3. **БИХ-фильтр (IIR filter)**: Используется для установки коэффициента для IIR filter (БИХ-фильтра). Фильтр используется для определения скорости, с которой AGC реагирует на изменения в области наблюдения.

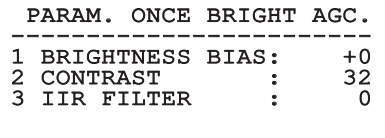

**Fig. 34**

### **6.1.4.14 Меню параметров Information AGC**

Настройки режима AGC: Информационноориентированный режим и информационноориентированная эквализация.

Позволяет настраивать следующие параметры:

1. **Информационный порог (Info Threshold)**: Используется для установки разности соседних пикселей для определения наличия или отсутствия информации на изображении.

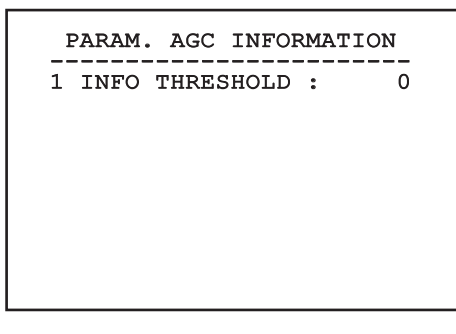

**Fig. 35**

## **6.1.4.15 Меню изотермы**

В меню изотермы можно включить специальный цвет для объектов, температура которых находится в пределах установленного диапазона.

Позволяет настраивать следующие параметры:

- 1. **Включение (Enable)**: Включение функции Isotherm.
- 2. **Режим (Mode)**: Выбор режима отображения диапазона (в процентах или градусах Цельсия).
- 3. **Верхний (Upper)**: Используется для установки верхнего предельного значения функции изотермы.
- 4. **Промежуточный (Central)**: Используется для установки промежуточного значения функции изотермы.
- 5. **Нижний (Lower)**: Используется для установки нижнего предельного значения функции изотермы.

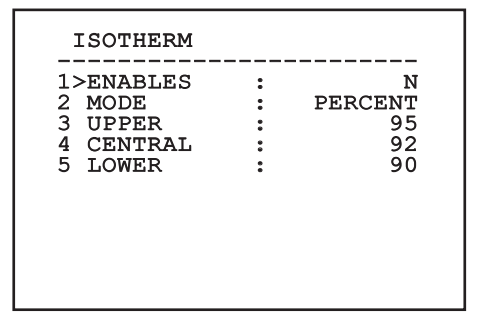

#### **Fig. 36**

Меню динамически конфигурируется в зависимости от установленной камеры и от выполненных настроек, отображая параметры, которые можно менять.

# Руководство по эксплуатации - Русский - RL Руководство по эксплуатации - Русский - RU

# **6.1.5 Меню дисплея**

Позволяет настраивать следующие параметры:

- 1. **Полученные команды (Received Commands):** Если не установлено значение OFF (Выключено), данный параметр используется для выбора способа отображения полученных последовательных команд. Можно выбрать временное (1 c, 3 c и 5 c) или постоянное (CONST) отображение.
- 2. **Аварийные сигналы (Alarms):** Если не установлено значение OFF (Выключено), данный параметр используется для выбора режима отображения аварийных сигналов. Можно выбрать временное (1 c, 3 c и 5 c) или постоянное (CONST) отображение.

DISPLAY

------------------------ 1>RECEIVED COMMAND:CONST 2 ALARMS : OFF

**Fig. 37**

### **6.1.6 Меню опций**

Позволяет настраивать следующие параметры:

- 1. **Аварийные сигналы (Alarms):** Обеспечивает доступ к меню сигналов тревоги (Alarms).
- 2. **Омыватель (Washer):** Обеспечивает доступ к меню омывателя (Washer).
- 3. **Тестовые функции (Test functions):** Обеспечивает доступ к меню тестовых функций (Test functions)
- 4. **Связь (Communications):** Обеспечивает доступ к меню связи (Communications).
- 5. **Крепление на потолке (Ceiling Mount):** Используется для поворота изображения

## OPTION

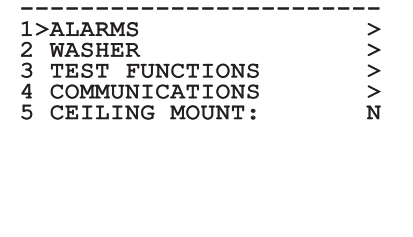

#### **6.1.6.1 Меню аварийных сигналов**

В меню Alarms (Аварийные сигналы) пользователь может перейти в подменю Alarm 1 (Аварийный сигнал 1) и изменить настройки.

Позволяет настраивать следующие параметры:

- 1. **Тип (Type):** Установка типа контакта: нормально замкнутый (НЗ) или нормально разомкнутый (НР).
- 2. **Действие:** Тип действия, выполняемого устройством при срабатывании аварийного сигнала (Реле, Washer, Wiper). В положении OFF аварийный сигнал отключен.
- 3. **Текст (Text):** Позволяет изменить текст, отображаемый при включении аварийного сигнала.

# ALARM 1 ------------------------<br>STATUS : OPEN 1>TYPE : N.O. 2 ACTION: OFF OFF 2 3 TEXT

#### **Fig. 39**

Меню динамически конфигурируется в зависимости от установленной камеры и от выполненных настроек, отображая параметры, которые можно менять.

## **6.1.6.2 Меню тестовых функций**

Данное меню диагностики используется для проведения рабочего тестирования устройства.

Позволяет настраивать следующие параметры:

- 1. **Включение стеклоочистителя:** Позволяет включить стеклоочиститель.
- 2. **Включение ночного режима:** Позволяет включить непрерывный ночной режим.
- 3. **Включение реле (Enable the Relay):** Позволяет пользователям включать реле.
- 4. **Перезагрузка устройства (Device reboot):** Позволяет пользователям перезагружать устройство.
- 5. **Состояние ввода/вывода (I/O status):** Обеспечивает доступ к меню состояния вводавывода

## TEST FUNCTIONS

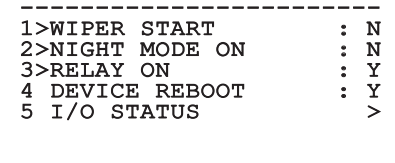

**Fig. 40**

#### **6.1.6.2.1 Меню состояния ввода-вывода**

В данном меню отображается состояние определенных компонентов устройства (может оказаться целесообразным при проведении диагностики).

- **Вход аварийного сигнала (Input alarm):** Используется для отображения состояния аварийного сигнала (включенный или отключенный).
- **DIP-переключатель (Dip In):** Используется для отображения состояния DIP-переключателя платы управления.
- **Реле (Relay):** Используется для отображения состояния реле (включенный или отключенный).
- **Wiper:** Используется для отображения состояния стеклоочистителя (включенный или отключенный).
- **питание камеры:** Используется для отображения состояния камеры (включенный или отключенный).

# I/O STATUS

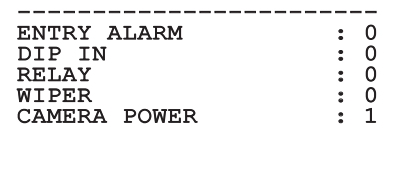

## **6.1.6.3 Меню связи**

Позволяет настраивать следующие параметры:

- 1. **Подтверждение по протоколу последовательной связи (Serial ACK):** Используется для включения или отключения ответного подтверждения (ACK) каждой поданной команды (если это предусмотрено протоколом последовательной связи)
- 2. **Подтверждение по стандарту PelcoD (ACK PelcoD Standard):** используется для включения или отключения стандартного формата PelcoD для ответных сообщений
- 3. **Адрес устройства (Device address):** Позволяет пользователям настраивать конфигурацию устройства.
- 4. **Скорость передачи данных через интерфейс RS-485 (RS-485 speed):** Позволяет пользователям устанавливать скорость для последовательного порта.
- 5. **Перезагрузка (Reboot):** Позволяет пользователям перезагружать устройство (появляется в случае изменения настроек).

#### COMMUNICATIONS

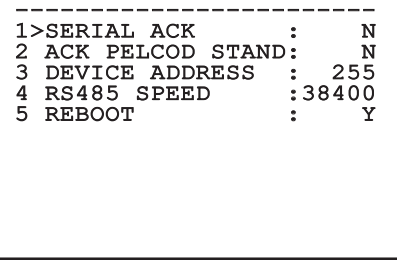

**Fig. 42**

## **6.1.7 Меню настроек по умолчанию**

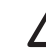

**Операция Cancel Setup удаляет все ранее сохраненные данные.**

- 1. **Сброс настроек (Delete Setup)**: Используется для сброса всех настроек на заводские настройки по умолчанию.
- 2. **Перезагрузка устройства (Device reboot):** Позволяет пользователям перезагружать устройство.

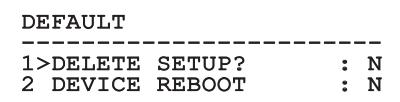

#### **Fig. 43**

## **6.1.8 Меню информации**

Данное меню используется для проверки конфигурации устройства и версии прошивки.

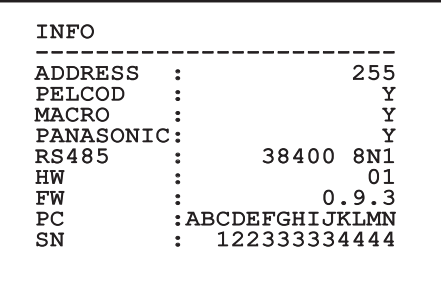

# **7 Комплектующие**

RU - Русский - Руководство по эксплуатации RU - Русский - Руководство по эксплуатации

 $\mathbf i$ 

**Более подробная информация о конфигурации и способах использования представлена в руководстве для соответствующего комплектующего оборудования или кронштейна.**

# **8 Инструкции по работе в нормальном режиме 8.1 Специальные элементы**

# **управления**

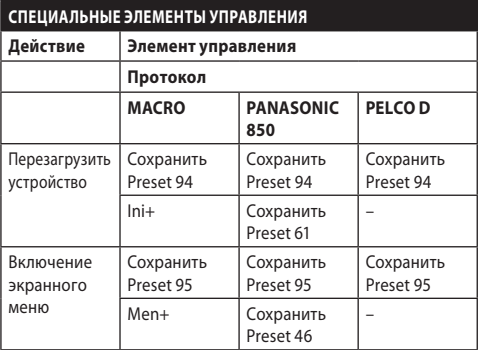

**Табл. 5**

# **9 Техническое обслуживание**

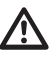

**Установленная камера может быть заменена только на камеру той же торговой марки и модели.**

**Перед выполнением любых операций обратитесь к Руководству A по эксплуатации устройства.**

При заказе запчастей укажите серийный номер изделия.

# **9.1 Обновление прошивки**

При необходимости можно обновить ПО устройства.

Обновление прошивки может быть выполнено дистанционно (только для протоколов MACRO и PELCO D).

Для получения дополнительной информации обратитесь в сервисный центр VIDEOTEC.

# **9.2 Factory Default**

При необходимости можно выполнить сброс на заводские настройки по умолчанию. Выполните следующую процедуру:

- Подключите устройство к сети электропитания.
- Подождите 2 минуты.
- Подсоедините серый и зеленый провода I/O кабеля ( [Табл. 4](#page-138-0), страница [9](#page-138-0)).
- Подождите 2 минуты.
- Отключите устройство.
- Отсоедините ранее подсоединенные зеленый и серый провода.
- Подключите устройство к сети электропитания.

# **10 Поиск и устранение**

# **неисправностей**

**Если проблема не описана или не решается, обратитесь в авторизованный сервисный центр.**

**Перед выполнением любых операций обратитесь к Руководству A по эксплуатации устройства.**

**НЕИСПРАВНОСТЬ После включения на экране устройства отобразится следующее сообщение:**

### Address : 1

DE-ICE PROCEDURE IN PROGRESS…

#### ПРИЧИНА Выполняется процедура автоматического предварительного подогрева (De-Ice). РЕШЕНИЕ Пожлитесь окончания процедуры предварительного подогрева. При слишком низкой температуре воздуха устройство останется заблокированным.

# **11 Информация об утилизации и переработке**

Европейская директива 2012/19/ЕС Об Отходах Электрического и Электронного оборудования (RAEE) предписывает, что данные устройства не следует утилизировать вместе с твердыми бытовыми отходами; их сбор осуществляется отдельно для оптимизации потока их утилизации и переработки содержащихся в них материалов, а также снижения воздействия на здоровье людей и окружающую среду в связи с присутствием потенциально опасных веществ.

**Значок с изображением зачеркнутого мусорного контейнера присутствует на всей продукции для напоминания об указанном требовании.**

Отходы могут доставляться в соответствующие центры по сбору отходов или бесплатно передаваться дистрибьютору, у которого было куплено оборудование, в момент покупки новой аналогичной продукции или без обязательства совершить новую покупку в случае оборудования, чей размер не превышает 25cm.

Для получения более подробной информации о надлежащей утилизации данных устройств вы можете обратиться в уполномоченную государственную организацию.

#### 30 **12 Технические характеристики**

 $\bigodot$ 

**Технические данные кожуха можно посмотреть в Руководстве А по изделию.**

# **12.1 Камеры**

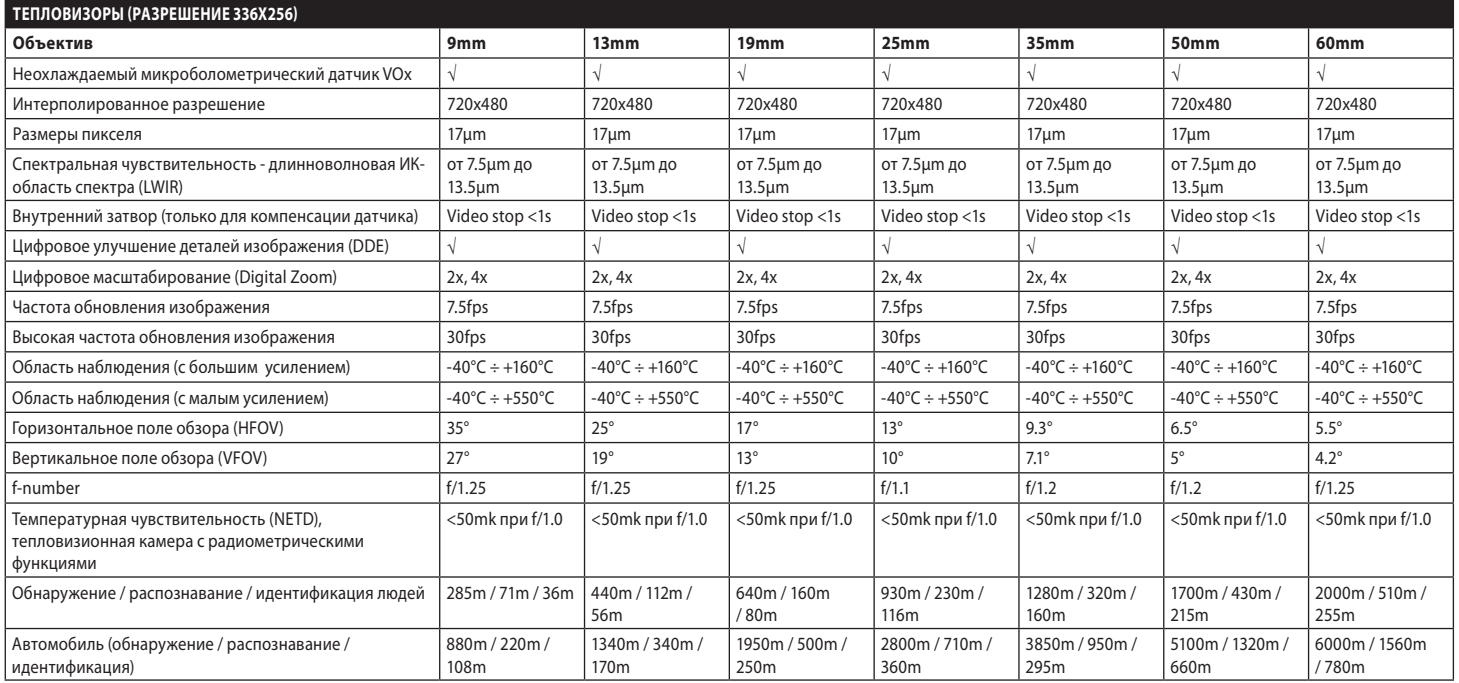

**Табл. 6**

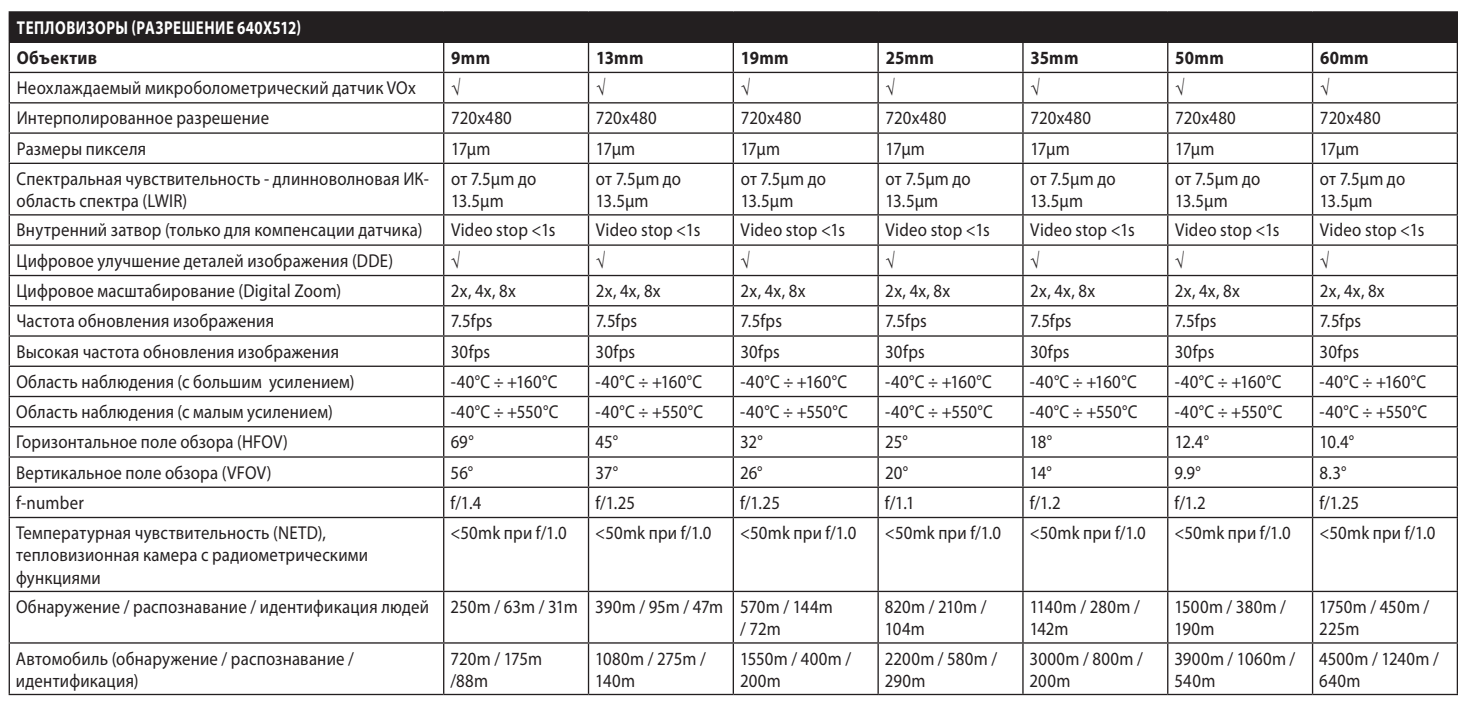

**Табл. 7**

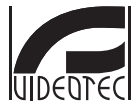

**Headquarters Italy** VIDEOTEC s.r.l.<br>Tel. +39 0445 697411 - Fax +39 0445 697414<br>Tel. +39 0445 697411 - Fax +39 0445 697414<br>Email: info@videotec.com<br>www.videotec.com

**MNVCMVXTCAM\_2222\_RU**

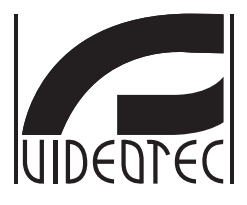

# **MAXIMUS MVXT**

<span id="page-162-0"></span>**Câmera de vídeo térmica analógica à prova de explosão, tem altos desempenhos com design compacto**

**Manual B**

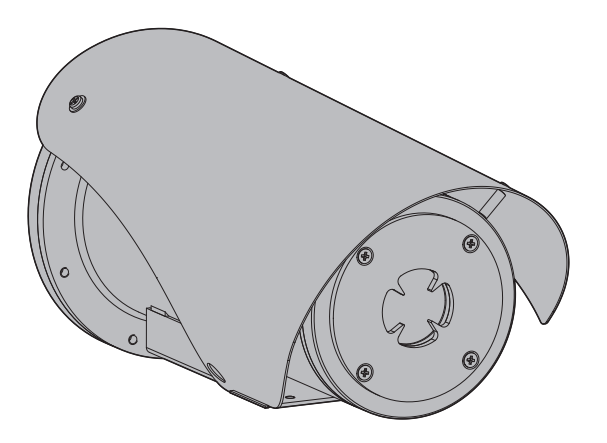

# **Sumário**

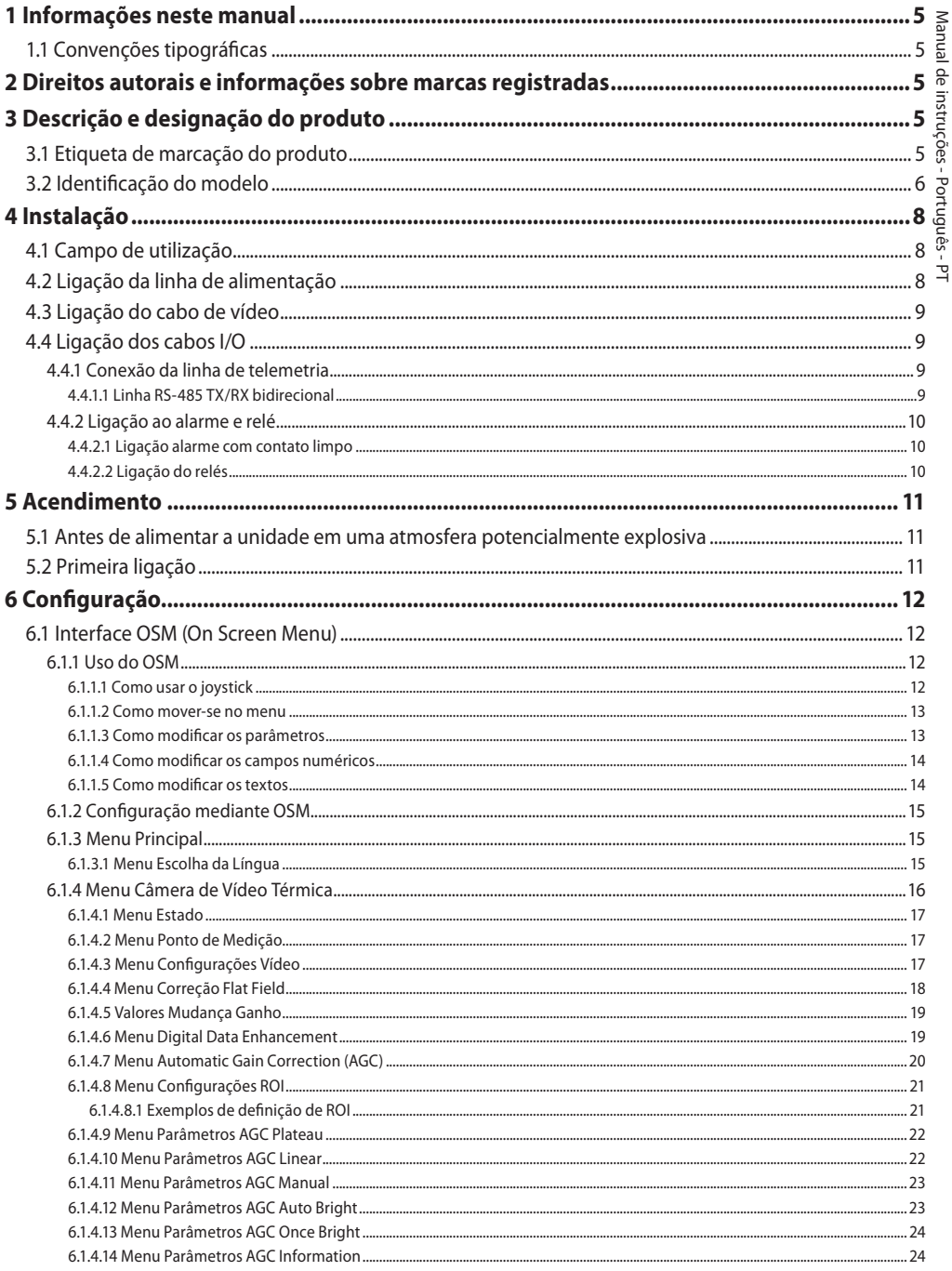

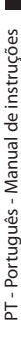

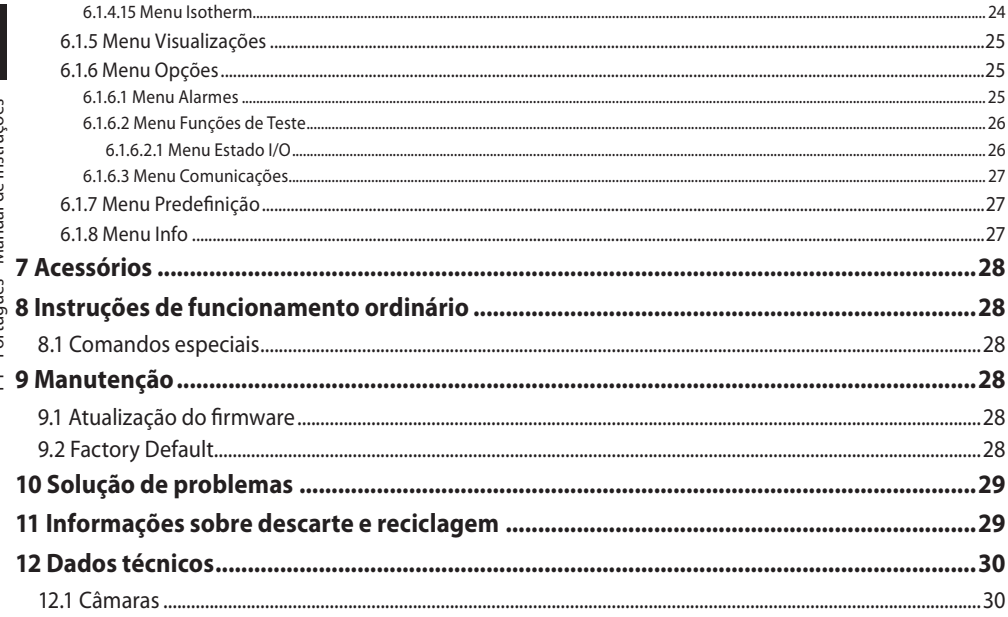

# <span id="page-166-0"></span>**1 Informações neste manual**

Antes de instalar e utilizar este produto, leia com atenção toda a documentação fornecida. Manter o manual ao alcance da mão para consultas futuras.

# **1.1 Convenções tipográficas**

# **DANGER!**

**Periculosidade alta. Risco de choque elétrico. Antes de fazer qualquer operação, certificar-se de desligar o produto, salvo indicação em contrário.**

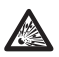

# **DANGER!**

**Perigo de explosão. Ler com cuidado para evitar o risco de explosão.**

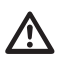

**ATENÇÃO! Periculosidade média.**

**A operação é muito importante para o funcionamento adequado do sistema. Por favor, ler com atenção os passos e executar na forma prescrita.**

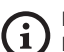

# **INFO**

**Descrição das características do sistema. Por favor, ler com atenção para compreender os próximos passos.**

# **2 Direitos autorais e informações sobre marcas registradas**

Os nomes dos produtos ou das empresas citadas são marcas comerciais ou marcas comerciais registradas pertencentes às respectivas sociedades.

# **3 Descrição e designação do produto**

# <span id="page-166-1"></span>**3.1 Etiqueta de marcação do produto**

Ver a etiqueta aplicada no produto.

# <span id="page-167-0"></span>6 **3.2 Identificação do modelo**

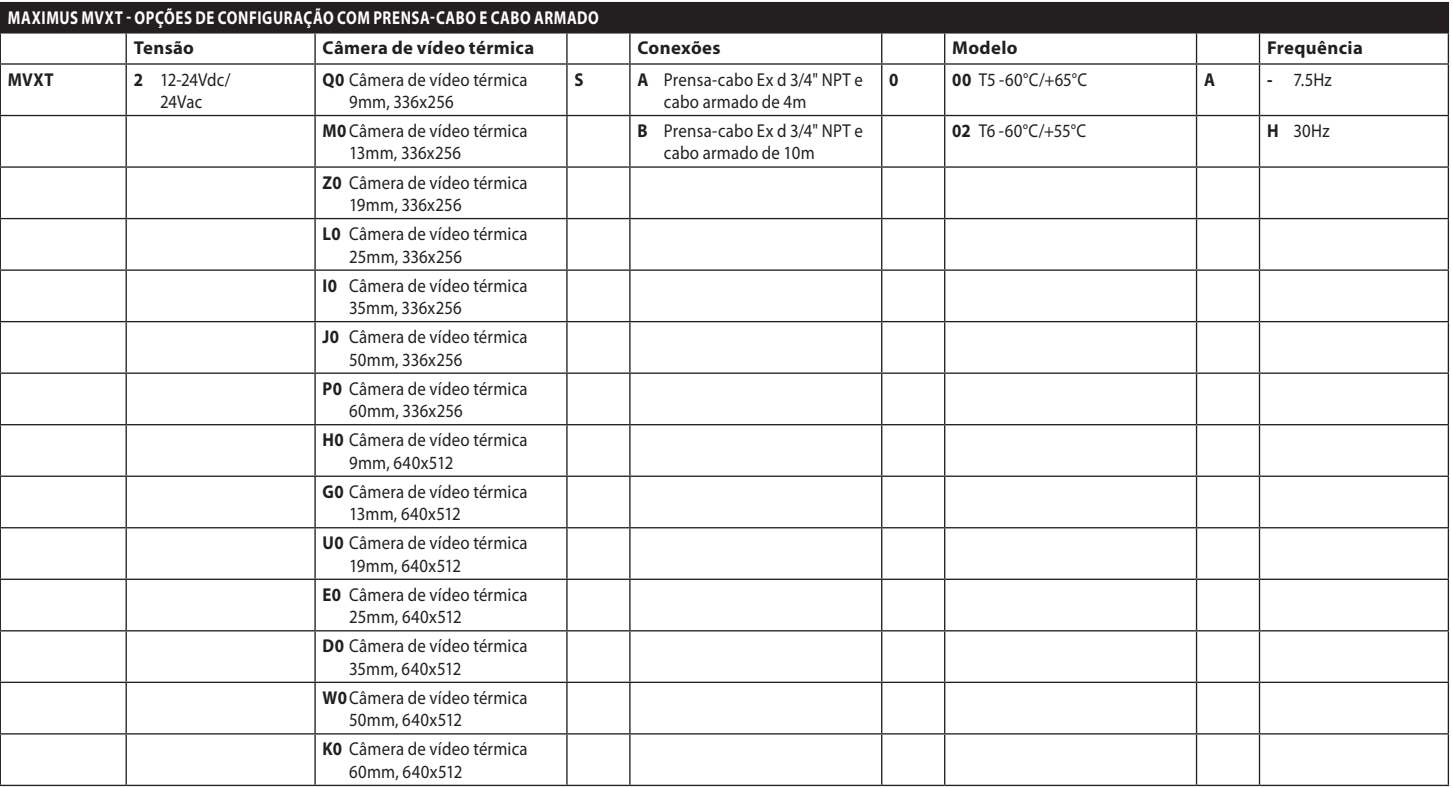

**Tab. 1**

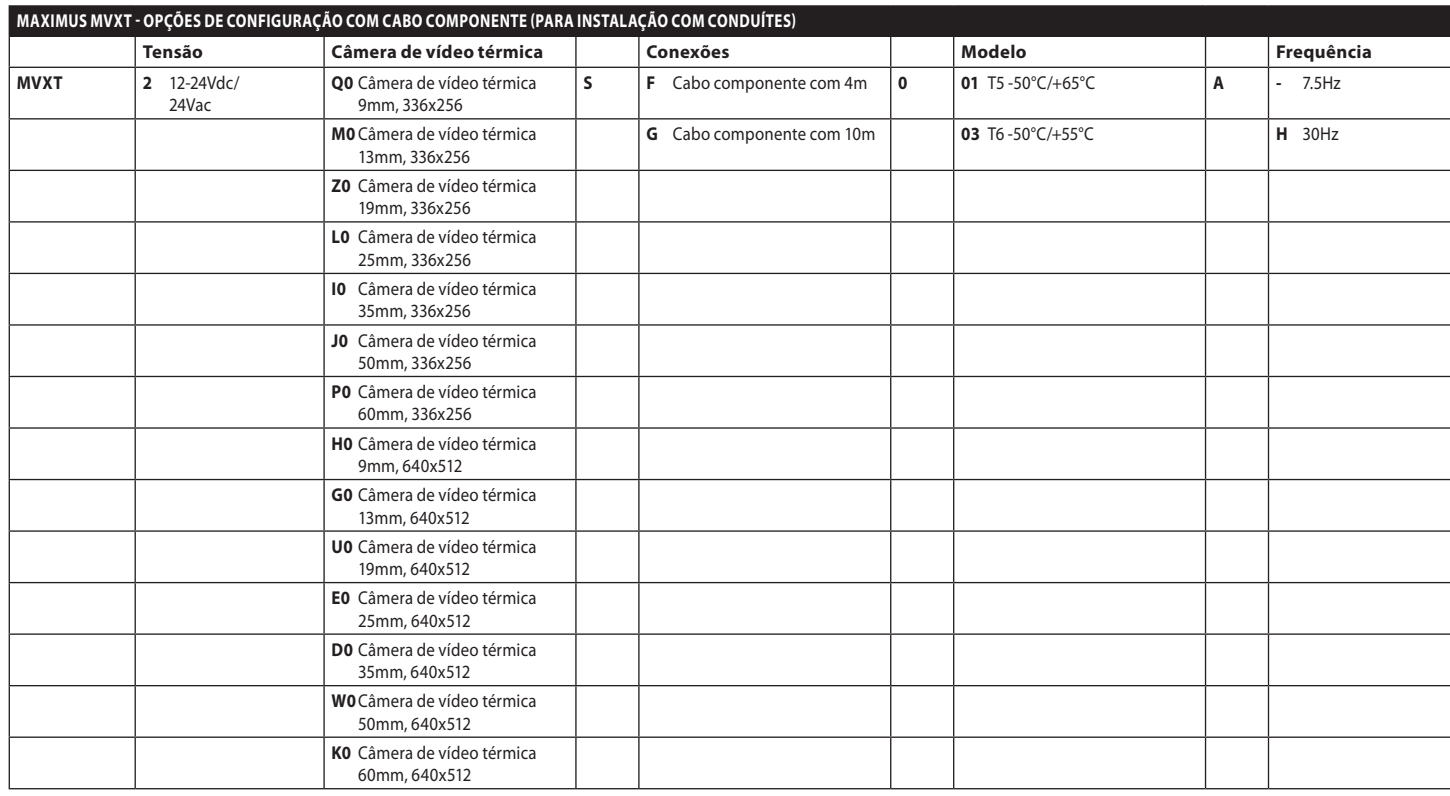

MNVCMVXTCAM\_2222\_PT 7 MNVCMVXTCAM\_2222\_PT

**Tab. 2**

# <span id="page-169-0"></span>**4 Instalação**

**ATENÇÃO! A instalação e a manutenção do dispositivo deve ser efetuada apenas por pessoal técnico especializado.**

**O revestimento externo do cabo multipolar (armação) deve ser aterrado.**

**Isolar eletricamente todos os fios não conectados.**

**Antes da instalação da versão com cabo multipolar, certifique-se de poder garantir a curvatura correta do cabo (pelo menos 200mm).**

# **4.1 Campo de utilização**

Instalação para ambientes internos e externos.

Temperatura de operação:

- Funcionamento contínuo: de -50°C até +65°C.
- Inicialização a frio: até -40°C.

Umidade relativa: de 10% até 95% (sem condensação).

# **4.2 Ligação da linha de alimentação**

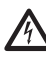

**Executar as conexões elétricas em ausência de alimentação e com o dispositivo de seccionamento aberto.**

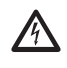

**No momento da instalação, controlar se as características de alimentação fornecidas pelo sistema correspondem àquelas solicitadas pelo dispositivo.**

# **Verificar que a fonte de alimentação seja dimensionada adequadamente.**

Podem ser fornecidas tensões diferentes de alimentação do dispositivo. O valor de tensão de alimentação está indicado na etiqueta de identificação do produto ([3.1 Etiqueta de marcação](#page-166-1)  [do produto](#page-166-1), página [5](#page-166-1)).

Efetuar as ligações segundo quanto descrito na tabela.

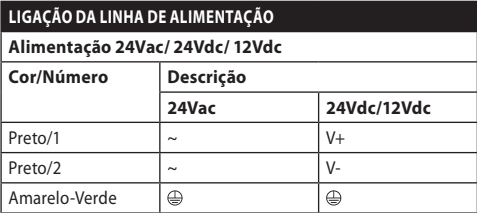

**Tab. 3**

# <span id="page-170-0"></span>**4.3 Ligação do cabo de vídeo**

**A planta é de CDS (Sistema de Distribuição de cabo). Não conectar circuitos SELV.**

O cabo vídeo, segundo a versão, exige o seguinte tipo de conector:

- Versão com cabo multipolares armado: RG 179/U
- Versão com cabo componente: RG 59B/U

# **4.4 Ligação dos cabos I/O**

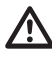

**ATENÇÃO! O tipo de instalação TNV-1. Não conectar circuitos SELV.**

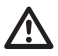

**O blindagem do cabo I/O deve ser ligado à terra.**

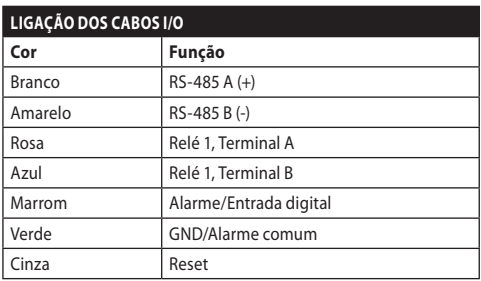

<span id="page-170-1"></span>**Tab. 4**

# **4.4.1 Conexão da linha de telemetria**

O produto possui uma linha de comunicação serial RS-485. Pode ser usado para controle por teclado e programação de PC.

## **Não é necessário configurar o protocolo de comunicação do dispositivo. O protocolo utilizado é reconhecido automaticamente (PANASONIC 850, PELCO D, MACRO).**

# **4.4.1.1 Linha RS-485 TX/RX bidirecional**

Este configuração permite obter uma comunicação bidirecional half-duplex na linha RS-485.

Velocidade padrão: 38400Bd.

A alteração do valor pré-definido da linha RS-485 pode ser feita, quando necessário, usando o software PTZ Manager, disponível para download gratuito no endereço support.videotec.com.

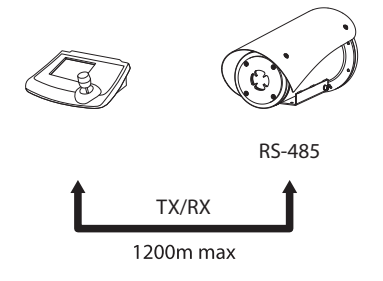

# <span id="page-171-0"></span>**4.4.2 Ligação ao alarme e relé**

A unidade é equipada com alarmes e relês reproduzidos na tabela ([Tab. 4](#page-170-1), página [9\)](#page-170-1).

# **4.4.2.1 Ligação alarme com contato limpo**

No caso de alarme em contato limpo, deve-se efetuar a ligação conforme ilustrado na figura.

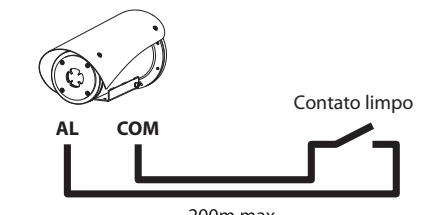

 $200m$  max

# **Fig. 2** AL: Alarme. COM: Alarme comum.

O contato limpo do alarme pode ser configurado como NO (normalmente aberto) ou NC (normalmente fechado).

Para outras informações consultar o capítulo relativo (6.1.6.1 Menu Alarmes, página 25).

# **4.4.2.2 Ligação do relés**

**Especificações de funcionamento dos relés.**

- **• Tensão de funcionamento: 30Vac max ou 60Vdc max.**
- **• Corrente: 1A max.**

#### **Usando cabos de tamanho adequado: de 0.2mm² (30AWG) até 1mm² (16AWG).**

Por causa da ausência de polaridade, ambos terminais de um mesmo relé podem ser ligados indiferentemente a tensões alternada ou contínua.

Para outras informações consultar o capítulo relativo (6.1.6.2 Menu Funções de Teste, página 26).

# <span id="page-172-0"></span>**5 Acendimento**

## **Não ligar a unidade quando a temperatura ambiente é inferior àquela indicada: -40°C.**

**É garantida a completa funcionalidade do produto até a seguinte temperatura ambiente: -40°C.**

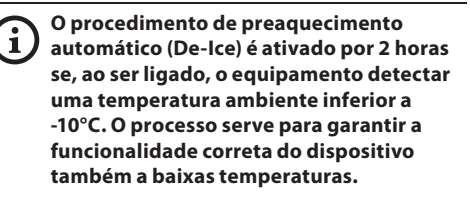

# **5.1 Antes de alimentar a unidade em uma atmosfera potencialmente explosiva**

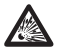

**Garantir que a unidade e os outros componentes do sistema estejam fechados de maneira adequada para impedir o contato com componentes sob tensão.**

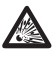

**Garantir que o aparelho tenha sido conectado a uma ligação à terra na forma indicada neste manual.**

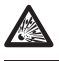

**Confirme que o fundo posterior está fechado corretamente.**

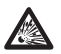

**Confirme que o produto está fechado corretamente.**

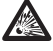

**Certificar-se que a selagem dos sistemas de entrada de cabos (se presente) tenha sido realizada corretamente deixando agir o preparado para a selagem até ao endurecimento completo.**

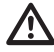

**Garantir que todos os componentes sejam instalados de modo seguro.**

# **5.2 Primeira ligação**

**Confirme que a unidade e os outros componentes do equipamento estejam fechados de modo a impedir o contato com partes sob tensão.**

**Verificar que todas as partes estejam fixadas de maneira sólida e confiável.**

Conectar a alimentação elétrica para ligar a unidade.

Desligar a alimentação elétrica para desligar a unidade.

# <span id="page-173-0"></span>**6 Configuração**

/!`

**Para a configuração das funções do dispositivo e para a atualização do firmware das placas é preciso que a linha RS-485 esteja sempre conectada.**

A configuração do produto pode ser efetuada usando a interface OSM (On Screen Menu): configuração mediante texto no sinal de vídeo analógico.

# **6.1 Interface OSM (On Screen Menu)**

 $\mathbf i$ 

**Existe a possibilidade de ativar o OSM conectando durante 5 segundos os fios cinza e verde dos cabos I/O ([Tab. 4,](#page-170-1) página [9](#page-170-1)).**

# **6.1.1 Uso do OSM**

Durante o funcionamento normal da unidade é possível ativar o OSM para a seleção e a configuração das funções avançadas.

Sair do OSM com Zoom Wide (Zoom-).

# **6.1.1.1 Como usar o joystick**

Todas as operações no menu são realizadas utilizando o joystick.

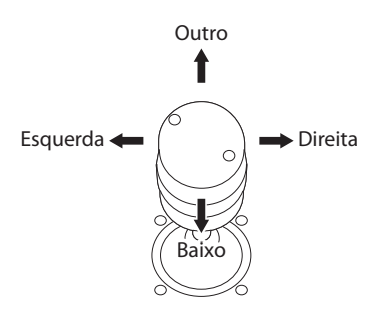

**Fig. 3** Navegação dos menus.

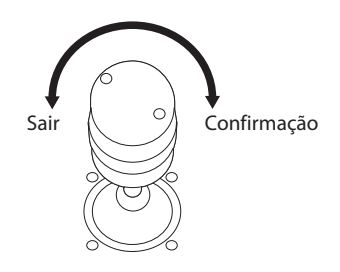

**Fig. 4** Zoom Wide e Zoom Tele.

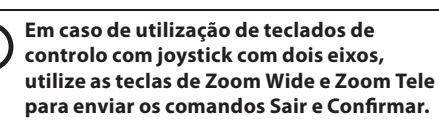

# <span id="page-174-0"></span>**6.1.1.2 Como mover-se no menu**

Cada tela apresenta uma lista de parâmetros ODM ou submenus que podem ser selecionados pelo operador. Para percorrer os vários parâmetros, mova o cursor com o joystick (para cima e para baixo).

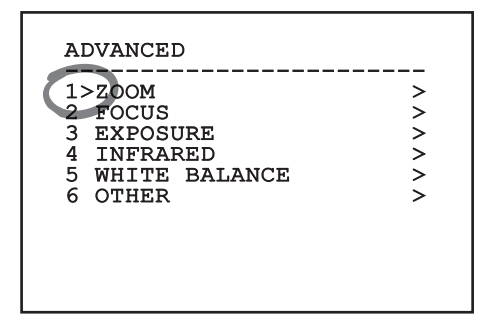

#### **Fig. 5**

O símbolo > no final da linha indica a presença de um submenu específico. Para ativá-lo é suficiente confirmar a voz do menu. Para sair do submenu, usar a função Sair (Zoom Wide).

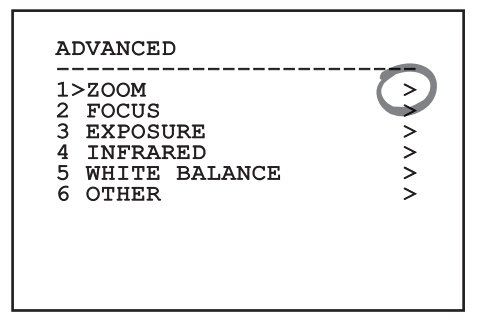

**Fig. 6**

# **6.1.1.3 Como modificar os parâmetros**

Mover o cursor no parâmetro que você deseja alterar e confirmar. O campo começará a piscar, indicando que está editando. Atuando com o joystick (para cima e para baixo) serão mostradas as opções possíveis.

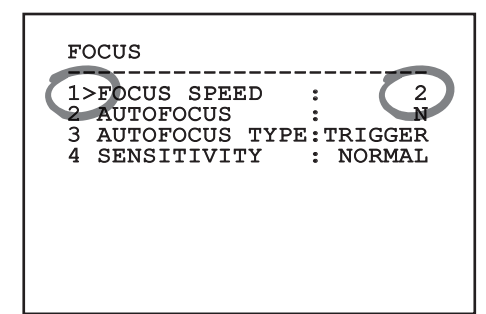

#### **Fig. 7**

Identificada a opção desejada, confirme-a.

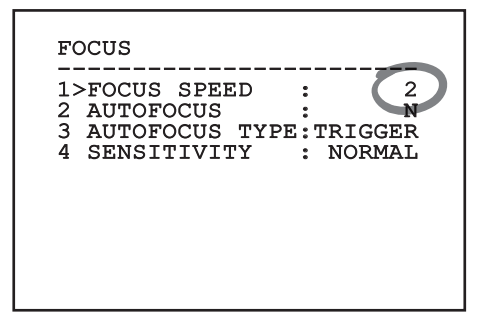

## **Fig. 8**

O campo deixará de piscar quando a preferência for confirmada.

# <span id="page-175-0"></span>**6.1.1.4 Como modificar os campos numéricos**

Mover o cursor no parâmetro que você deseja alterar e confirmar.

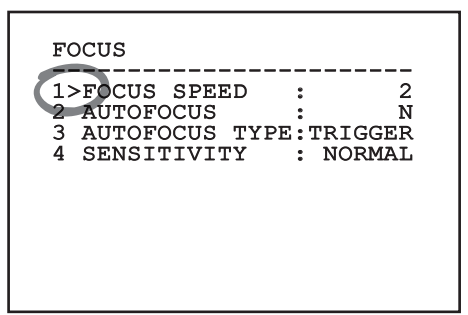

#### **Fig. 9**

O primeiro dígito do campo numérico em flash e mudar a última linha do visor mostra os limites de aceitação do campo. Mover o campo (esquerdo e direito) e mudar o sinal ou o valor numérico (superior e inferior).

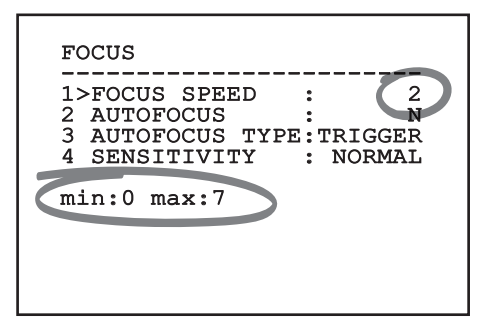

#### **Fig. 10**

Com o resultado obtido, confirmar. O cursor retorna à esquerda e o número modificado deixará de piscar. O campo será forçado até valor mínimo ou até o valor máximo se for tentada a inserção de um valor não previsto.

# **6.1.1.5 Como modificar os textos**

Mover o cursor no parâmetro que você deseja alterar e confirmar.

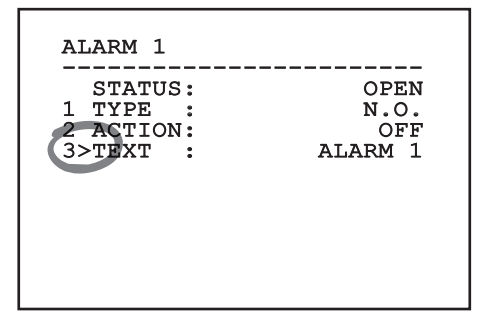

#### **Fig. 11**

Aparecerá a tela de edição do texto. O símbolo de seta posiciona-se sob o caractere modificável enquanto o cursor > posiciona-se à esquerda do caractere selecionado.

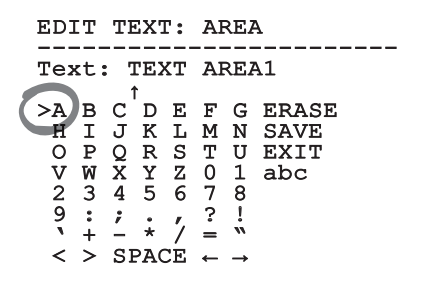

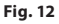

<span id="page-176-0"></span>É possível navegar no interior do menu usando o joystick.

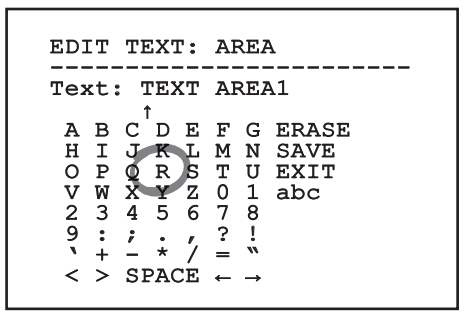

#### **Fig. 13**

O comando Confirmar (Zoom Tela) insere o caractere desejado.

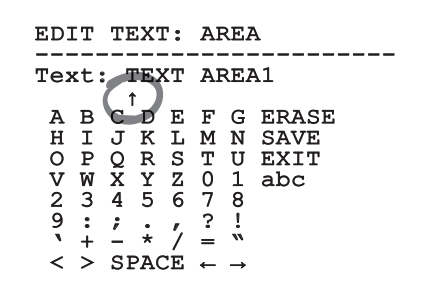

**Fig. 14**

Usar:

- **ERASE:** Deletar toda a linha de texto.
- **SAVE:** Salve o novo texto antes de sair do menu.
- **EXIT:** Sair do menu.
- **abc:** Visualizar os caracteres minúsculos.

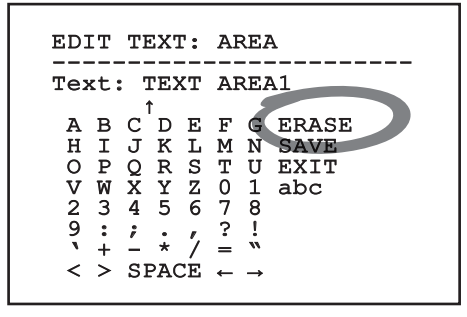

#### **Fig. 15**

Para sair do menu, é possível utilizar também o Zoom Wide.

# **6.1.2 Configuração mediante OSM**

### **É possível configurar vários tipos de câmera de vídeo. Verifique quais características estão efetivamente disponíveis e podem ser alteradas através de OSM (12 Dados técnicos, página 30).**

A seguir serão ilustradas as telas que servem para configurar o produto.

# **6.1.3 Menu Principal**

Pelo menu principal é possível aceder à configuração do dispositivo.

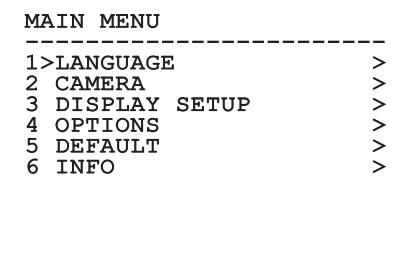

#### **Fig. 16**

## **6.1.3.1 Menu Escolha da Língua**

O menu permite selecionar o idioma desejado.

#### LANGUAGE MENU

- ------------------------ 1>ITALIANO 2 ENGLISH 3 FRANCAIS
- 4 DEUTSCH

**Fig. 17**

# <span id="page-177-0"></span>**6.1.4 Menu Câmera de Vídeo Térmica**

- 1. **Estado**: Permite acessar o sub-menu onde estão contidas as informações técnicas da câmera térmica.
- para a gestão do ponto de medição.
- 3. **Configuração Vídeo**: Permite acessar o submenu para a gestão da configuração do vídeo.
- camera termica.<br>
Se camera termica.<br>
Ponto De Medida: Permite acessar o sub-menu<br>
para a gestão do ponto de medição.<br>
<u>Tra dive</u> 3.<br> **Configuração Vídeo**: Permite acessar o sub-<br>
menu para a gestão da configuração do vídeo 4. **Configuração**: Permite carregar uma das configurações pré-definidas da câmera de vídeo ou de habilitar as configurações avançadas (Custom).
	- **Default:** Programa a configuração de default da câmera térmica.
	- **Low Contrast:** Configura a modalidade de funcionamento estudada para cenas com contraste baixo (mar, céu...).
	- **Indoor:** Configura a modalidade de funcionamento estudada para ambientes internos.
	- **Outdoor:** Configura a modalidade de funcionamento estudada para ambientes externos.
	- **Face Definition:** Configura a modalidade de funcionamento estudada para a identificação dos rostos.
	- **Custom:** Permite a configuração manual da câmera da câmera de vídeo térmica. Selecionando esta configuração são habilitados os menus para as configurações avançadas.

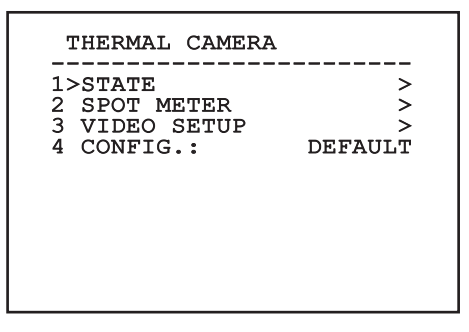

**Fig. 18**

#### **Para habilitar as configurações selecionar**  i **o item Custom.**

- 5. **Flat Field Correction**: Permite acessar o sub-menu para a configuração da Flat Field Correction (FFC) e do Gain Mode.
- 6. **Digital Data Enhancement**: Permite acessar o sub-menu para a configuração do Digital Data Enhancement (DDE).
- 7. **Automatic Gain Correction**: Permite acessar o sub-menu para a configuração da Automatic Gain Correction (AGC).
- 8. **Isotherm**: Permite acessar o sub-menu para a configuração da modalidade Isotherm.

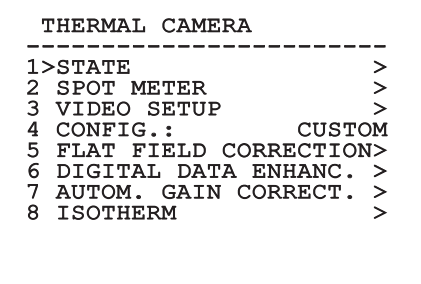

**Fig. 19**

# <span id="page-178-0"></span>**6.1.4.1 Menu Estado**

Fornece informações sobre a câmera de vídeo térmica instalada. Visualiza a temperatura interna da câmera de vídeo. Os primeiros 4 valores são expressos em formato hexadecimal.

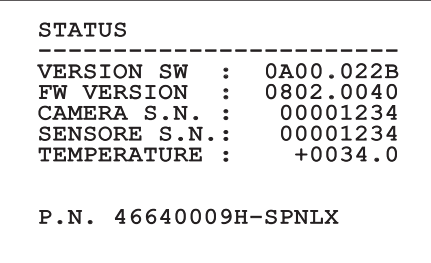

**Fig. 20**

## **6.1.4.2 Menu Ponto de Medição**

Consente configurar os seguintes parâmetros:

- 1. **Modo**: Habilita a visualização da temperatura medida no centro da imagem (em graus Celsius ou Fahrenheit). A opção OFF desabilita a visualização.
- 2. **Digital**: Ativar a visualização do respectivo símbolo no visor.
- 3. **Termômetro**: Ativar a visualização do respectivo símbolo no visor.

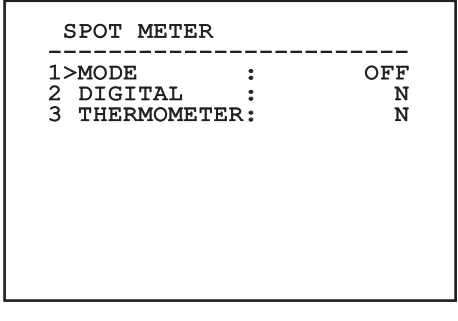

**Fig. 21**

# **6.1.4.3 Menu Configurações Vídeo**

Consente configurar os seguintes parâmetros:

- 1. **Palette-LUT:** Configura o tipo de coloração da imagem visualizada pela câmera de vídeo térmica. Este parâmetro é ignorado se a modalidade Isotherm está habilitada (6.1.4.15 Menu Isotherm, página 24).
- 2. **Aviso FFC:** Configurar a duração da visualização sobre o vídeo de um quadrado colorido em alto à direita quando estiver para ser efetuada uma FFC. O intervalo de tempo é expresso em quadros.
- 3. **Test Pattern:** Habilita um test pattern no vídeo para verficar a funcionalidade da câmera de vídeo.
- 4. **Video Standard:** Permite configurar o tipo de sinal de vídeo na saída pela câmera de vídeo.
- 5. **Zoom Digital:** Habilita ou desabilita o zoom digital. O máximo aumento que pode ser alcançado depende da resolução da câmera de vídeo instalada.

VIDEO SETUP ------------------------ 1>PALETTE-LUT :WHITE HOT 2 FFC WARNING : 60<br>3 TEST PATTERN: N 3 TEST PATTERN: N<br>4 VIDEO STD. : PAL 25Hz 4 VIDEO STD. : PAL 25Hz 5 DIGITAL ZOOM:

# <span id="page-179-0"></span>**6.1.4.4 Menu Correção Flat Field**

A câmara de imagem térmica tem um mecanismo interno para melhorar a qualidade das imagens periodicamente: correção Flat Field (FFC). Os parâmetros que lidam com esta função são os sequintes:

- 1. **Executar FFC:** Executar uma operação de FFC.
- 2. **Flat Field Auto:** Ativar a correção Terreno Plano (Flat Field) automática ou manual. Quando a correção automática for ativada, a câmara efetua uma FFC depois de um intervalo de tempo ou uma variação de temperatura. Viceversa, quando for utilizada a correção manual, as operações FFC são efetuadas a pedido do usuário. Aconselhamos utilizar sempre a correção automática.
- 3. **High Gain Interval:** Configurar o intervalo de tempo depois de efetuar uma FFC quando o alcance dinâmico de ganho é High (alto). O intervalo de tempo é expresso em quadros (33 ms para o NTSC, 40 ms para o PAL).
- 4. **Low Gain Interval:** Configurar o intervalo de tempo depois que efetuar uma FFC quando o alcance dinâmico de ganho for Low (baixo). O intervalo de tempo é expresso em quadros (33 ms para o NTSC, 40 ms para o PAL).
- 5. **High Gain Temperature:** Configurar a variação de temperatura depois de executar uma FFC quando o intervalo dinâmico de ganho for High (alto). A variação de temperatura é expressa em intervalos de 0,1°C.
- 6. **Low Gain Temperature:** Configurar o intervalo de temperatura depois que efetuar um FFC quando o alcance dinâmico de ganho for Low (baixo). A variação de temperatura é expressa em intervalos de 0,1°C.
- 7. **Modo Ganho:** Permite selecionar o tipo de alcance dinâmico de ganho:
	- **High:** Esta configuração é projetada para maximizar o contraste e é particularmente adequada para aplicações que realizam análises vídeo das imagens.
	- **Low:** Esta configuração aumenta o intervalo dinâmico da imagem e reduz o contraste e é particularmente adequada para identificar os melhores elementos da imagem.
	- **Auto:** Essa configuração permite à câmara de alternar entre alto e baixo com base no tipo da imagem exibida. Os parâmetros do menu Valores Mudança Ganho são usados para mudar o comportamento deste modo ( 6.1.4.5 Valores Mudança Ganho, página 19).
- 8. **Valores Mudança Ganho:** Permite entrar no submenu Valores Mudança Ganho.

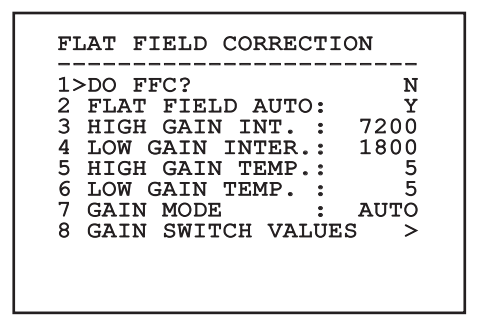

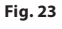

**Recomenda-se não alterar os valores padrão conforme projetados para proporcionar alta qualidade de imagem em todas as condições.**
## **6.1.4.5 Valores Mudança Ganho**

Consente configurar os seguintes parâmetros:

- 1. **Limiar High-Low:** Configurar o limiar de temperatura usada pelo parâmetro Percentage High-Low para forçar a mudança para o modo Low Gain. O valor é expresso em graus Celsius.
- 2. **Percentual High-Low:** Configurar a porcentagem de píxel mínima acima daquela que ocorre a mudança para o modo Low Gain.
- 3. **Limiar Low-High:** Configurar o limiar de temperatura usada pelo parâmetro Percentage Low-High para forçar a mudança para o modo High Gain. O valor é expresso em graus Celsius.
- 4. **Percentual Low-High:** Configurar a porcentagem de píxel mínima acima daquela que ocorre a mudança para o modo High Gain.

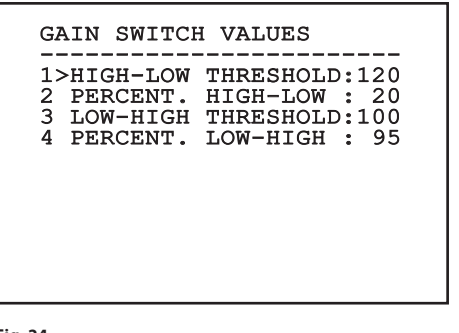

**Fig. 24**

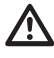

**Recomenda-se não alterar os valores padrão conforme projetado para fornecer uma alta qualidade das imagens em todas as condições.**

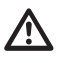

**As configurações do menu Valores Troca Ganho têm efeito apenas se o Gain Mode foi configurado em Auto ([6.1.4.4 Menu](#page-179-0)  [Correção Flat Field,](#page-179-0) página [18\)](#page-179-0).**

## **6.1.4.6 Menu Digital Data Enhancement**

Este menu permite configurar o algoritmo Digital Data Enhancement (DDE).

1. **Modalidade DDE**: O algoritmo DDE pode ser utilizado para melhorar os detalhes da imagem e/ou remover o ruído. Segundo a modalidade selecionada (Dynamic ou Manual) serão visualizados os parâmetros relativos.

**Dynamic**: Os parâmetros DDE são calculados automaticamente segundo o conteúdo da cena. DDE Index é o único parâmetro de controle.

2. **DDE Index**: Trata-se do parâmetro de controle para a Modalidade DDE Dynamic. Se o valor é configurado em 0 não será efetuado nenhum processamento da imagem. Valores inferiores a 0 filtram o ruído. Valores superiores a 0 salientam os detalhes da imagem.

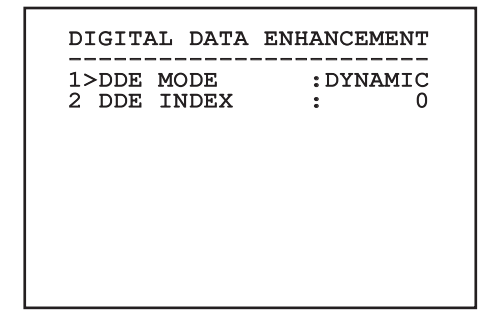

1. **Modalidade DDE**: O algoritmo DDE pode ser utilizado para melhorar os detalhes da imagem e/ou remover o ruído. Segundo a modalidade selecionada (Dynamic ou Manual) serão visualizados os parâmetros relativos.

**Manual**: O algoritmo DDE é configurado manualmente por meio de 3 parâmetros.

- 3. **DDE Gain**: Representa o ganho em alta frequência. Com o valor em 0 o DDE é desabilitado.
- 4. **DDE Threshold**: Representa a grandeza máxima do detalhe que é aumentado.
- 5. **Spatial Threshold**: Representa o limiar do préfiltro (smoothing filter) aplicado ao sinal.

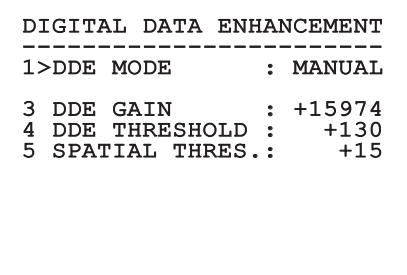

**Fig. 26**

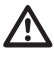

**É bastante recomendada a utilização da modalidade Manual para o DDE.**

## **6.1.4.7 Menu Automatic Gain Correction (AGC)**

Consente configurar os seguintes parâmetros:

- 1. **Tipo AGC**: Pelo menu é possível configurar o tipo de controle automático (AGC Type) para a otimização da imagem.
	- **Plateau:** O algoritmo de equalização do plateau efetua uma transformação não linear baseada no histograma da imagem. Este é o algoritmo de default e é recomendado para a maior parte dos cenários.
	- **Manual:** O algoritmo Manual efetua uma transformação linear com uma pendência baseada exclusivamente nos valores Contraste e Brilho especificados.
	- **Auto Bright:** O algoritmo Auto-bright é idêntico ao algoritmo Manual com exceção do valor de luminosidade que é automaticamente atualizado.
	- **Once Bright:** O algoritmo Once bright é idêntico ao algoritmo Auto bright com exceção do offset da transformação linear. O offset é calculado apenas no momento no qual o algoritmo é selecionado e não é atualizado dinamicamente.
	- **Linear:** O algoritmo de equalização linear efetua uma transformação linear baseada no histograma da imagem.
	- **Information-based:** Os algoritmos Information-based reservam mais tons de cinza para as partes de imagem com maiores informações atribuindo menos tons de cinza às partes de imagem com menor conteúdo de informações. Os algoritmos Informationbased excluem os pixel do processo de equalização dos histogramas se seu valor é inferior ao limiar de informação.
	- **Information-based Equalization:** O algoritmo Information-based Equalization inclui no processo de equalização do histograma todos os pixel independentemente do conteúdo de informação da cena. O algoritmo pesa cada pixel segundo o valor do limiar de informação.
- 2. **Configuração ROI**: Region Of Interest (ROI) para o algoritmo AGC.
- 3. **Parâmetros Plateau**: Permite de acessar a lista dos parâmetros configuráveis para a modalidade Plateau.
- 4. **Parâmetros Linear**: Permite de acessar a lista dos parâmetros configuráveis para a modalidade Linear.
- 5. **Parâmetros Manual**: Permite de acessar a lista dos parâmetros configuráveis para a modalidade Manual.
- 6. **Parâmetros Auto Bright**: Permite de acessar a lista dos parâmetros configuráveis para a modalidade Auto Bright.
- 7. **Parâmetros Once Bright**: Permite de acessar a lista dos parâmetros configuráveis para a modalidade Once Bright.
- 8. **Parâmetros Information**: Permite de acessar a lista dos parâmetros configuráveis para a modalidade Information.

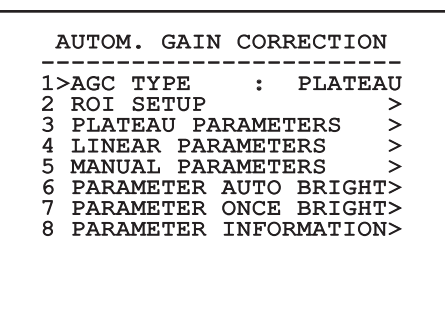

**Fig. 27**

#### **6.1.4.8 Menu Configurações ROI**

Após entrar no menu Configurações ROI é possível alterar a região de interesse (ROI) usada pelo algoritmo AGC para calcular os níveis de contraste e brilho da imagem.

- 1. **Dot 1 Left:** Configurar o limite esquerdo da ROI.
- 2. **Dot 1 High:** Configurar o limite superior da ROI.
- 3. **Dot 2 Right:** Configurar o limite direito da ROI.
- 4. **Dot 2 Low:** Configurar o limite inferior da ROI.

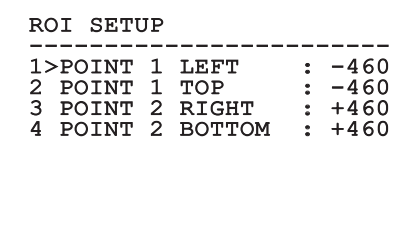

#### **Fig. 28**

#### **6.1.4.8.1 Exemplos de definição de ROI**

Se você deseja um ROI tão amplo quanto a tela inteira, você precisa definir as seguintes coordenadas: P1A (LEFT: -512, TOP: -512), P2A (RIGHT: +512, BOTTOM: +512). O ROI destacado em cinza é definido como segue: P1B (LEFT: -256, TOP: -256), P2B (RIGHT: 0, BOTTOM: 0).

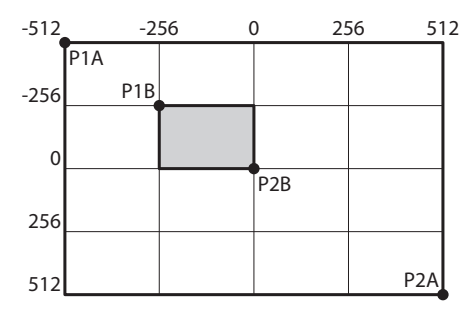

**Fig. 29**

#### **6.1.4.9 Menu Parâmetros AGC Plateau**

Parâmetros relativos à modalidade AGC: Plateau equalization.

Consente configurar os seguintes parâmetros:

- 1. **Plateau Value**: Configura o valor máximo de pixel que podem ser contidos em um tom de cinza.
- 2. **ITT Midpoint**: Configurar o ponto médio da escala do cinza.
- PT Português Manual de instruções 3. **Max Gain**: Configura o ganho máximo da AGC.
	- 4. **ACE Threshold**: Configura o limiar da Active Contrast Enhancement (ACE).
	- 5. **SSO Percent**: Configura o valor da Smart Scene Optimization (SSO). Define o percentual do histograma que será mapeado linearmente.
	- 6. **Tail Rejection**: Define o percentual de pixel que serão excluídos a priori da equalização.
	- 7. **Filtro IIR**: Configura o coeficiente do filtro IIR. O filtro é usado para definir a velocidade com a qual o AGC reage às variações da cena.

## PLATEAU AGC PARAMETERS ------------------------ 1 PLATEAU VALUE : 250 2 ITT MIDPOINT : 127 3 MAX GAIN : 12 4 ACE THRESHOLD : 3<br>5 SSO PERCENT : 3 5 SSO PERCENT : 0<br>6 TAIL REJECTION: 0 6 TAIL REJECTION: 0<br>7 IIR FILTER : 0 7 IIR FILTER

**Fig. 30**

## **6.1.4.10 Menu Parâmetros AGC Linear**

Parâmetros relativos à modalidade AGC: Linear.

Consente configurar os seguintes parâmetros:

- 1. **ITT Midpoint**: Configurar o ponto médio da escala do cinza.
- 2. **Tail Rejection**: Define o percentual de pixel que serão excluídos a priori da equalização.
- 3. **Filtro IIR**: Configura o coeficiente do filtro IIR. O filtro é usado para definir a velocidade com a qual o AGC reage às variações da cena.

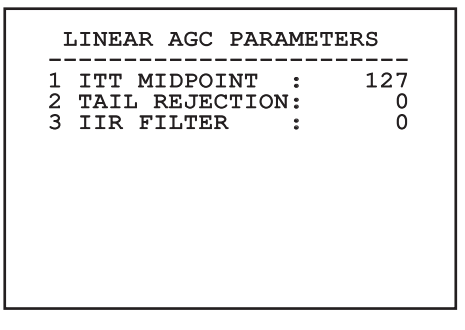

#### **6.1.4.11 Menu Parâmetros AGC Manual**

Parâmetros relativos à modalidade AGC: Manual. Consente configurar os seguintes parâmetros:

- 1. **Brilho**: Configurar o ponto médio da escala do cinza.
- 2. **Contraste**: Configura o nível de contraste da imagem.
- 3. **Filtro IIR**: Configura o coeficiente do filtro IIR. O filtro é usado para definir a velocidade com a qual o AGC reage às variações da cena.

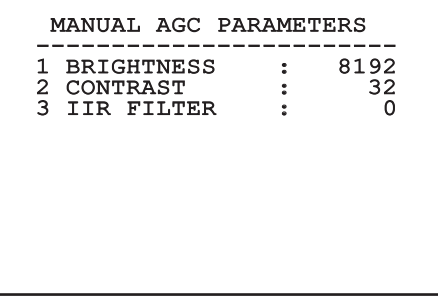

### **6.1.4.12 Menu Parâmetros AGC Auto Bright**

Parâmetros relativos à modalidade AGC: Auto Bright. Consente configurar os seguintes parâmetros:

- 1. **Contraste**: Configura o nível de contraste da imagem.
- 2. **Filtro IIR**: Configura o coeficiente do filtro IIR. O filtro é usado para definir a velocidade com a qual o AGC reage às variações da cena.

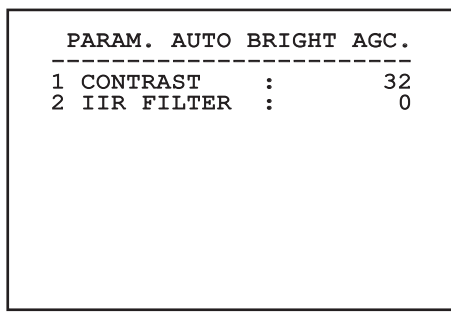

## **6.1.4.13 Menu Parâmetros AGC Once Bright**

Parâmetros relativos à modalidade AGC: Once Bright. Consente configurar os seguintes parâmetros:

- 1. **Brightness Bias**: Configura a compensação do brilho.
- 2. **Contraste**: Configura o nível de contraste da imagem.
- 3. **Filtro IIR**: Configura o coeficiente do filtro IIR. O filtro é usado para definir a velocidade com a qual o AGC reage às variações da cena.

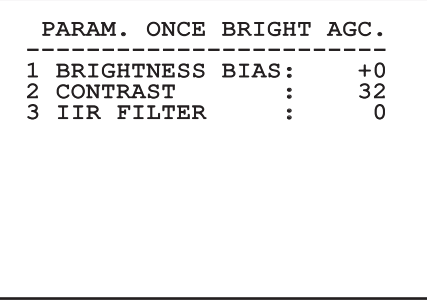

**Fig. 34**

## **6.1.4.14 Menu Parâmetros AGC Information**

Parâmetros relativos à modalidade AGC: Information based e Information-based equalization.

Consente configurar os seguintes parâmetros:

1. **Info Threshold**: Define a diferença entre pixel próximos usada para estabelecer se a área da imagem contém ou não informação.

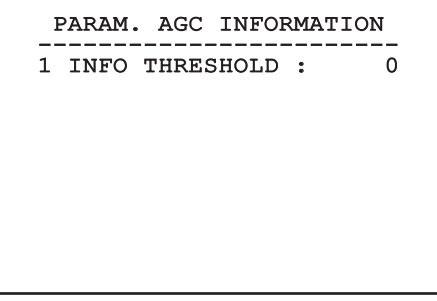

## **6.1.4.15 Menu Isotherm**

No menu Isotherm é possível ativar uma coloração especial para objetos incluídos no intervalo de temperatura configurado.

Consente configurar os seguintes parâmetros:

- 1. **Ativar**: Habilita a função Isotherm.
- 2. **Modo**: Seleciona a modalidade onde está expresso o intervalo (em percentual ou em graus Celsius).
- 3. **Superior**: Configura o limite superior da função Isotherm.
- 4. **Central**: Configura o limite intermediário da função Isotherm.
- 5. **Inferior**: Configura o limite inferior da função Isotherm.

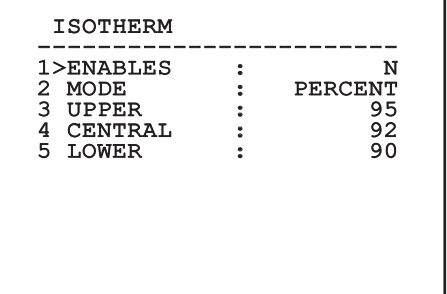

#### **Fig. 36**

O menu se configura automaticamente de modo dinâmico, conforme a câmera de vídeo instalada e a escolha efetuada, mostrando os parâmetros que podem ser alterados.

# **6.1.5 Menu Visualizações**

Consente configurar os seguintes parâmetros:

- 1. **Comandos Recebidos:** Se for definido diferente de OFF, permite selecionar o modo em que são visualizados os comandos seriais recebidos. É possível escolher uma visualização a tempo (1s, 3s e 5s) ou constante (CONST).
- 2. **Alarmes:** Se não está em OFF, permite selecionar a modalidade com a qual são visualizados os alarmes. É possível escolher uma visualização a tempo (1s, 3s e 5s) ou constante (CONST).

#### DISPLAY

------------------------ 1>RECEIVED COMMAND:CONST 2 ALARMS : OFF

**Fig. 37**

## **6.1.6 Menu Opções**

Consente configurar os seguintes parâmetros:

- 1. **Alarmes:** Permite o acesso ao menu Alarmes.
- 2. **Sistema De Lavagem:** Permite o acesso ao menu Sistema de Lavagem.
- 3. **Funções de teste:** Permite acessar o menu Funções de teste.
- 4. **Comunicações:** Permite acessar o menu Comunicações.
- 5. **Montagem No Teto:** Inverte a imagem.

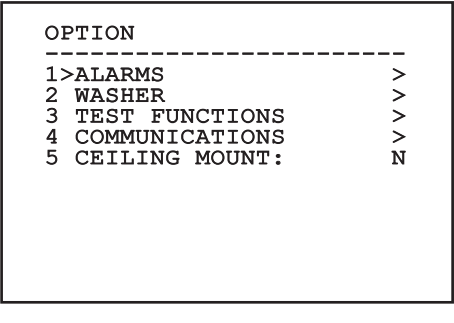

**Fig. 38**

### **6.1.6.1 Menu Alarmes**

Pelo menu Alarmes é possível acessar o menu do Alarme 1 onde é possível alterar seus parâmetros.

Consente configurar os seguintes parâmetros:

- 1. **Tipo:** Configurar o tipo de contrato: normalmente fechado (N.C.) ou normalmente aberto (N.O.)
- 2. **Ação:** O tipo de ação que a unidade realiza quando o alarme é ativado (Relé, Washer, Wiper). Se você selecionar o item Off o alarme é desativado.
- 3. **Texto:** É possível configurar a escrita visualizada quando o alarme está ativo.

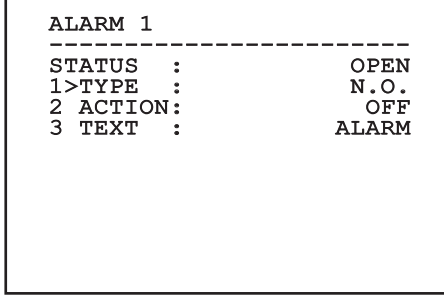

#### **Fig. 39**

O menu se configura automaticamente de modo dinâmico, conforme a câmera de vídeo instalada e a escolha efetuada, mostrando os parâmetros que podem ser alterados.

#### **6.1.6.2 Menu Funções de Teste**

Está disponível um menu de diagnóstico para efetuar testes de funcionamento no dispositivo.

Consente configurar os seguintes parâmetros:

- 1. **Ativar Wiper:** Permite ativar o limpador.
- 2. **Ativar Modalidade Noite:** Permite ativar a modalidade noturna em modo contínuo.
- 3. **Ativar Relê:** Permite ativar o relê.
- 4. **Reinicia Dispositivo:** Permite reiniciar o dispositivo.
- 5. **Estado I/O:** Permite o acesso ao menu Estado I/O.

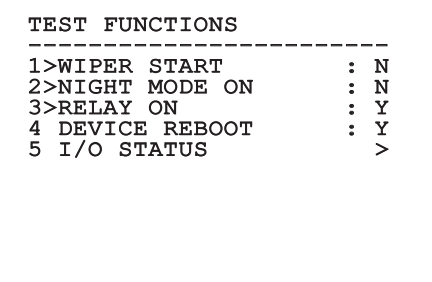

**Fig. 40**

#### **6.1.6.2.1 Menu Estado I/O**

O menu permite visualizar o estado de alguns componentes presentes no dispositivo (útil no caso de diagnóstico).

- **Alarme entrada:** Visualiza o estado do alarme (ativo ou não ativo).
- **Dip In:** Visualiza o estado do dip-switch da placa de controle.
- **Relay:** Visualiza o estado relê (ativo ou não ativo).
- **Wiper:** Visualiza o estado do wiper (ativo ou não ativo).
- **Alimentação da Câmera:** Visualiza o estado da câmera (ativo ou não ativo).

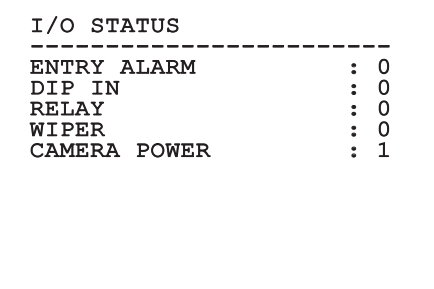

#### **6.1.6.3 Menu Comunicações**

Consente configurar os seguintes parâmetros:

- 1. **ACK Serial:** Habilita ou desabilita o ACK de resposta em cada comando enviado (se previsto pelo protocolo de comunicação serial).
- 2. **ACK PelcoD Standard:** habilita ou desabilita o formato PelcoD padrão para as mensagens de resposta
- 3. **Endereço Dispositivo:** Permite de configurar o endereço do dispositivo.
- 4. **Velocidade RS-485:** Permite de configurar a velocidade da porta serial.
- 5. **Reboot:** Permite reiniciar o dispositivo (é exibido em caso de modificação das configurações).

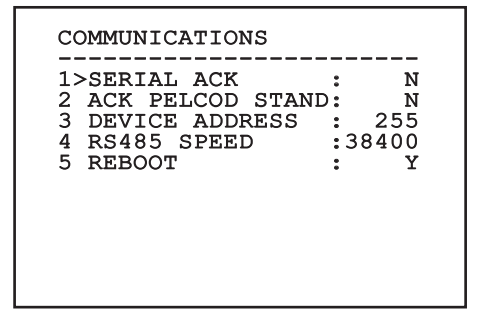

**Fig. 42**

## **6.1.7 Menu Predefinição**

#### **A operação Apagar Setup apaga todos os dados anteriormente memorizados.**

- 1. **Cancela Setup**: Restaura todos os parâmetros no estado de factory default.
- 2. **Reinicia Dispositivo:** Permite reiniciar o dispositivo.

#### DEFAULT

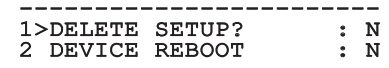

#### **Fig. 43**

#### **6.1.8 Menu Info**

O menu permite verificar a configuração do dispositivo e a versão de firmware instalada.

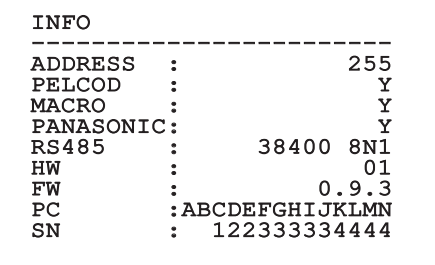

# **7 Acessórios**

PT - Português - Manual de instruções PT - Português - Manual de instruções **Para obter maiores detalhes sobre como configurar e utilizar alarmes, consultar o manual do equipamento ou suporte relacionado.**

# **8 Instruções de funcionamento ordinário**

# **8.1 Comandos especiais**

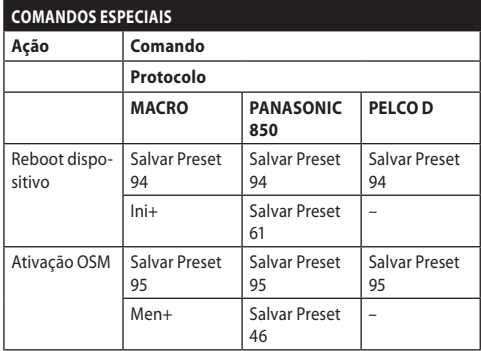

**Tab. 5**

# **9 Manutenção**

**A câmara de vídeo pré-instalada pode ser substituída apenas com uma da mesma marca e modelo.**

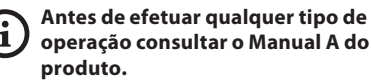

Para poder solicitar qualquer peça de reposição é preciso comunicar o número de série do dispositivo.

# **9.1 Atualização do firmware**

No caso de necessidade pode ser atualizado o firmware do dispositivo.

A operação de atualização do firmware pode ser efetuada por remoto (apenas protocolos MACRO e PELCO D).

Para outras informações entrar em contato com o centro de assistência VIDEOTEC.

# **9.2 Factory Default**

É possível efetuar a restauração das configurações de fábrica. Realizar o seguinte procedimento:

- Ligue a unidade.
- Aguarde 2 minutos.
- Conectar os fios cinza e verde dos cabos de I/O ( [Tab. 4,](#page-170-0) página [9\)](#page-170-0).
- Aguarde 2 minutos.
- Desligue a unidade.
- Desprender os fios cinza e verde conectados anteriormente.
- Ligue a unidade.

 $\mathbf i$ 

# **10 Solução de problemas**

**Para qualquer problemática não descrita ou se os problemas indicados porventura persistirem, entrar em contato com o centro de assistência autorizado.**

**Antes de efetuar qualquer tipo de operação consultar o Manual A do produto.**

**PROBLEMA Depois da ligação o dispositivo visualiza uma tela do tipo:**

Address : 1

DE-ICE PROCEDURE IN PROGRESS…

#### CAUSA Procedimento de preaquecimento automático (De-Ice) em andamento. SOLUÇÃO Aguardar o final do processo

de pré aquecimento. Se a temperatura ambiente é muito baixa, a unidade fica bloqueada.

# **11 Informações sobre descarte e reciclagem**

A Diretiva Europeia 2012/19/UE sobre Resíduos de equipamentos elétricos e eletrônicos (REEE) prevê que esses equipamentos não sejam descartados no fluxo normal dos resíduos sólidos urbanos, mas coletados separadamente para otimizar o fluxo de recuperação e reciclagem dos materiais componentes e impedir possíveis danos para a saúde e para o meio ambiente em razão da presença de substâncias potencialmente perigosas.

## **O símbolo da lixeira cruzada está presente em todos os produtos para lembrar.**

Os resíduos podem ser entregues aos centros de coleta apropriados ou, gratuitamente, ao distribuidor de que o equipamento foi comprado quando da aquisição de um equivalente novo, ou, sem obrigação, da aquisição de um novo equipamento com dimensões inferiores a 25cm.

Para mais informações sobre o descarte correto destes equipamentos, entre em contato com o serviço público responsável.

#### 30 **12 Dados técnicos**

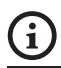

**Consulte os dados técnicos da caixa no Manual A do produto.**

# **12.1 Câmaras**

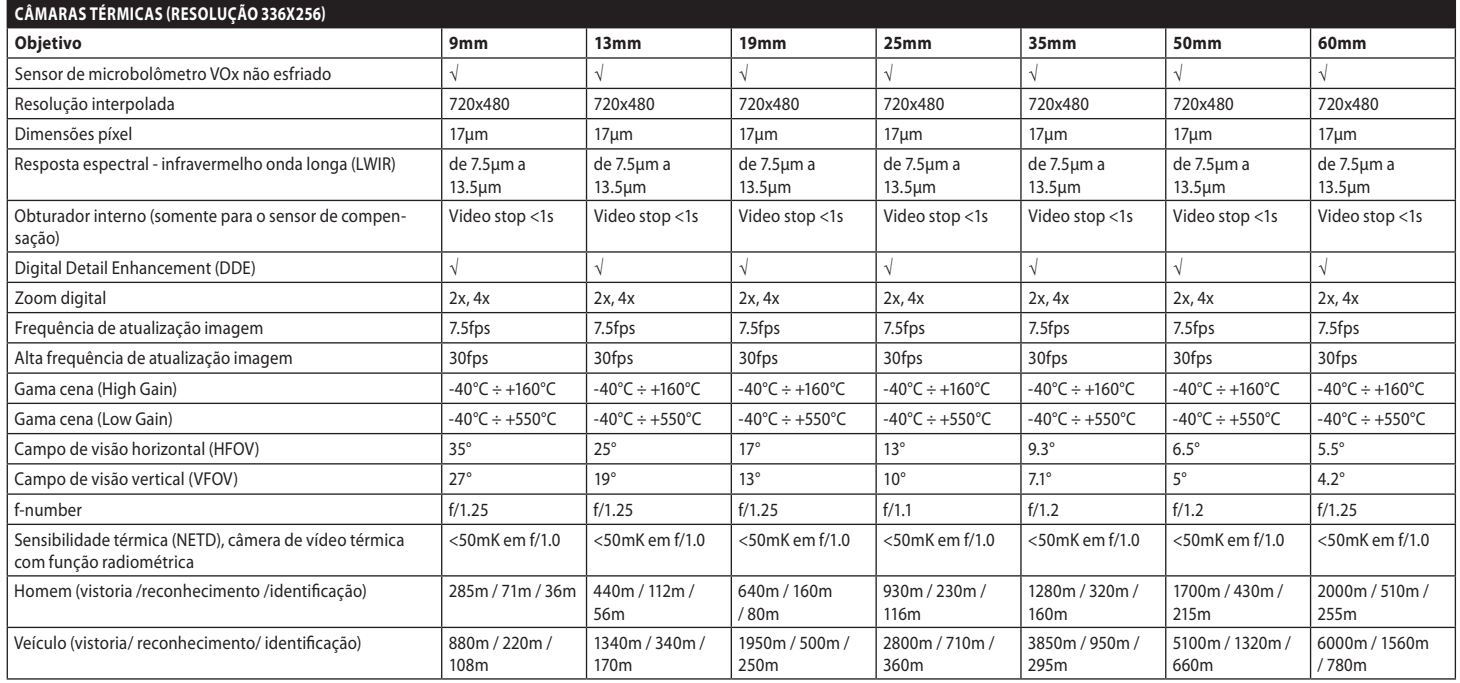

**Tab. 6**

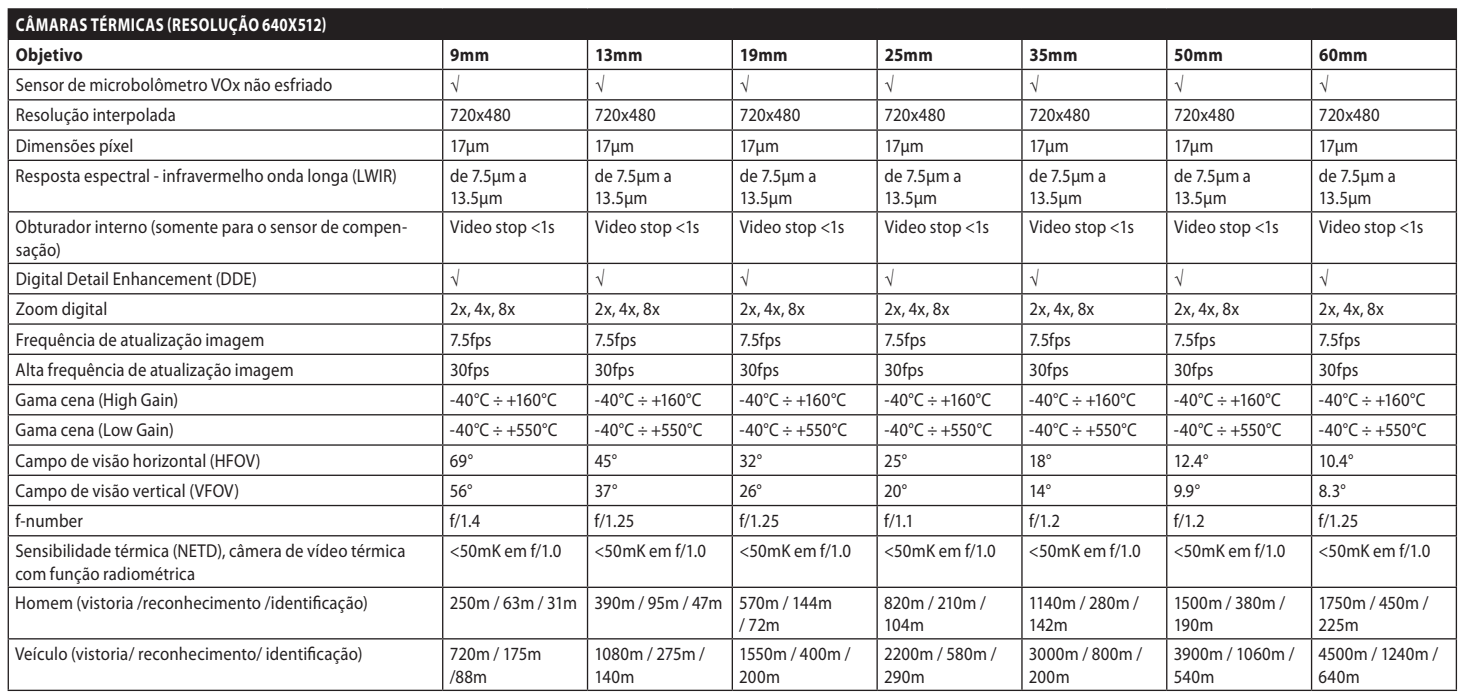

**Tab. 7**

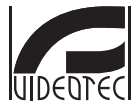

**Headquarters Italy** VIDEOTEC s.r.l.<br>Tel. +39 0445 697411 - Fax +39 0445 697414<br>Tel. +39 0445 697411 - Fax +39 0445 697414<br>Email: info@videotec.com<br>www.videotec.com

**MNVCMVXTCAM\_2222\_PT**

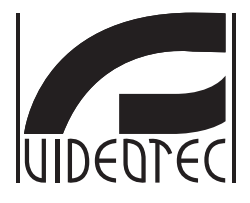

# <span id="page-194-0"></span>**MAXIMUS MVXT**

**컴팩트 디자인의 고사양 방폭형 열 카메라**

**핸드북을 B**

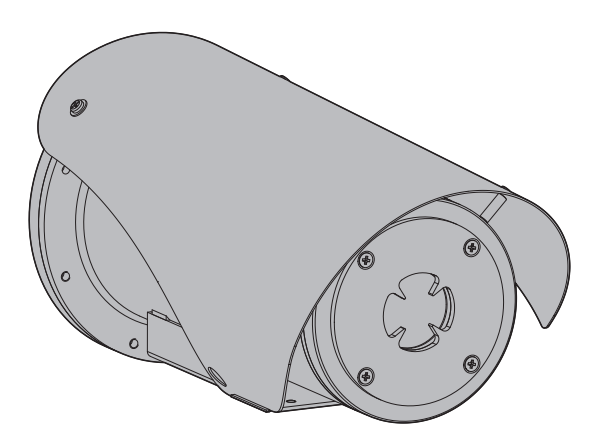

**KO 한국어** - 지침 설명서

# 요약

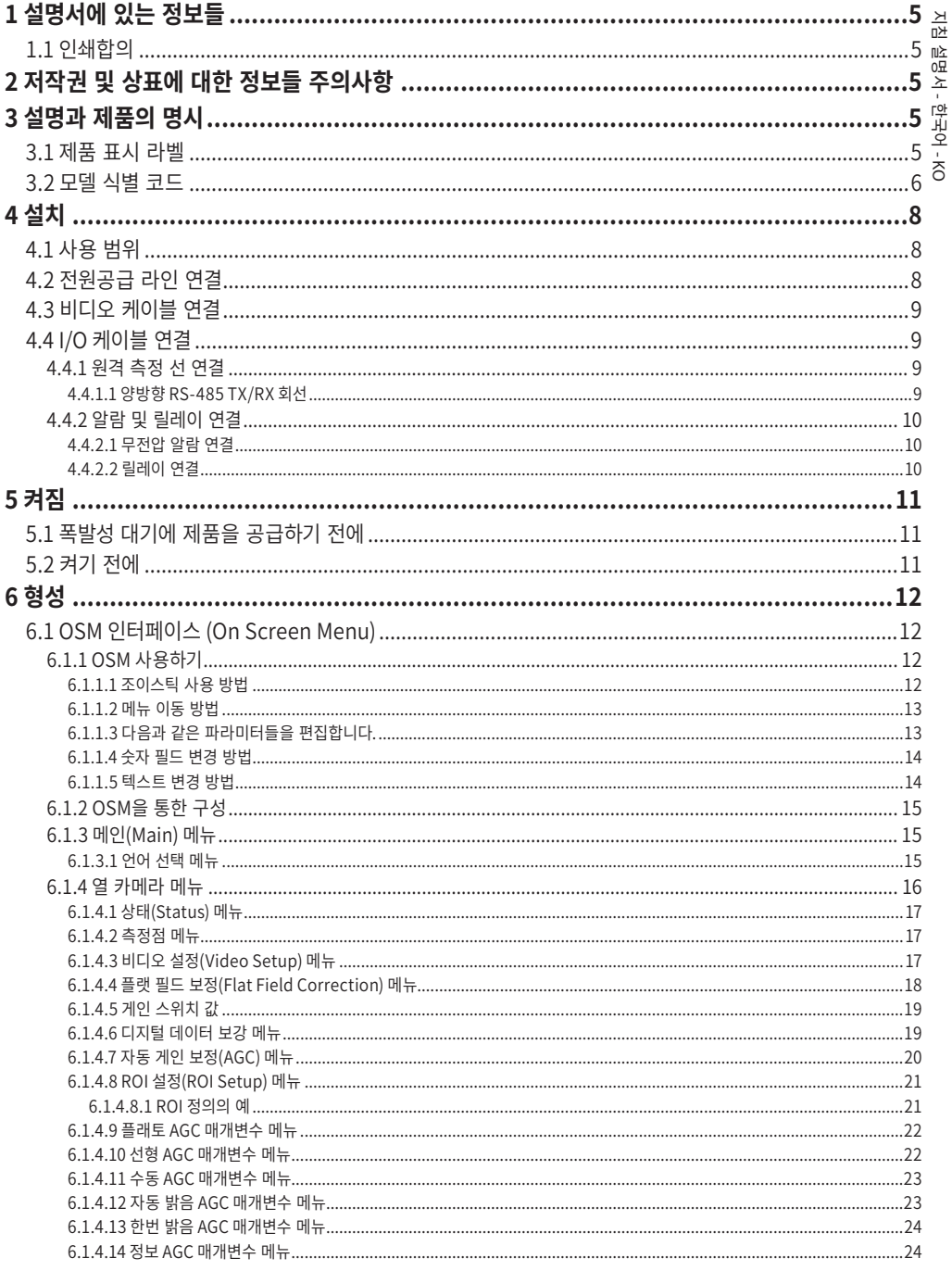

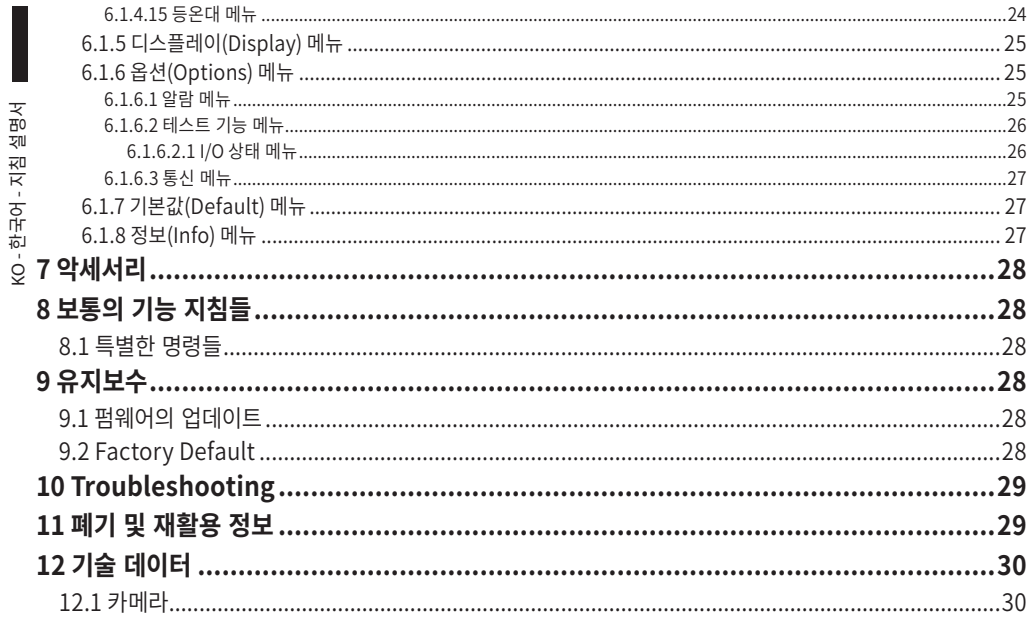

# 지침 설명서 - 한국어 $\frac{1}{\infty}$

# <span id="page-198-0"></span>**1 설명서에 있는 정보들**

이 제품을 설치 및 사용하기 전에 제공된 모든 문서를 주의 깊게 읽어 보십시오. 나중에 참조할 수 있도록 편리한 장소에 설명서를 보관하십시오.

# **1.1 인쇄합의**

#### **위험!**  $\bigwedge$ **높은 위험**

**전기 감전의 위험 모든 작업을 실행하기 전에 다른 지시을 제외하고 제품에 전압 분리를 확인합니다.**

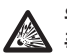

#### **위험! 폭발 위험.**

**폭발의 위험을 피하려면 주의깊게 읽어 주십시오.**

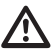

#### **주의! 중간 위험**

**작업은 시스템의 올바른 기능때문에 매우 중요합니다. 지시된 절차를 주의해서 읽고 예정된 방법에 따라서 절차를 실행하길 바랍니다.**

#### **INFO** G

**시스템의 특징들 설명 다음 단계들을 이해하기 위해서 주의하여 읽기를 권고합니다.**

# **2 저작권 및 상표에 대한 정보들 주의사항**

언급한 제품과 회사의 이름들은 상표이거나 관련된 회사에 속한 등록된 상표입니다.

# **3 설명과 제품의 명시**

# <span id="page-198-1"></span>**3.1 제품 표시 라벨**

제품에 부착된 라벨을 참조하십시오.

# <span id="page-199-0"></span>6 **3.2 모델 식별 코드**

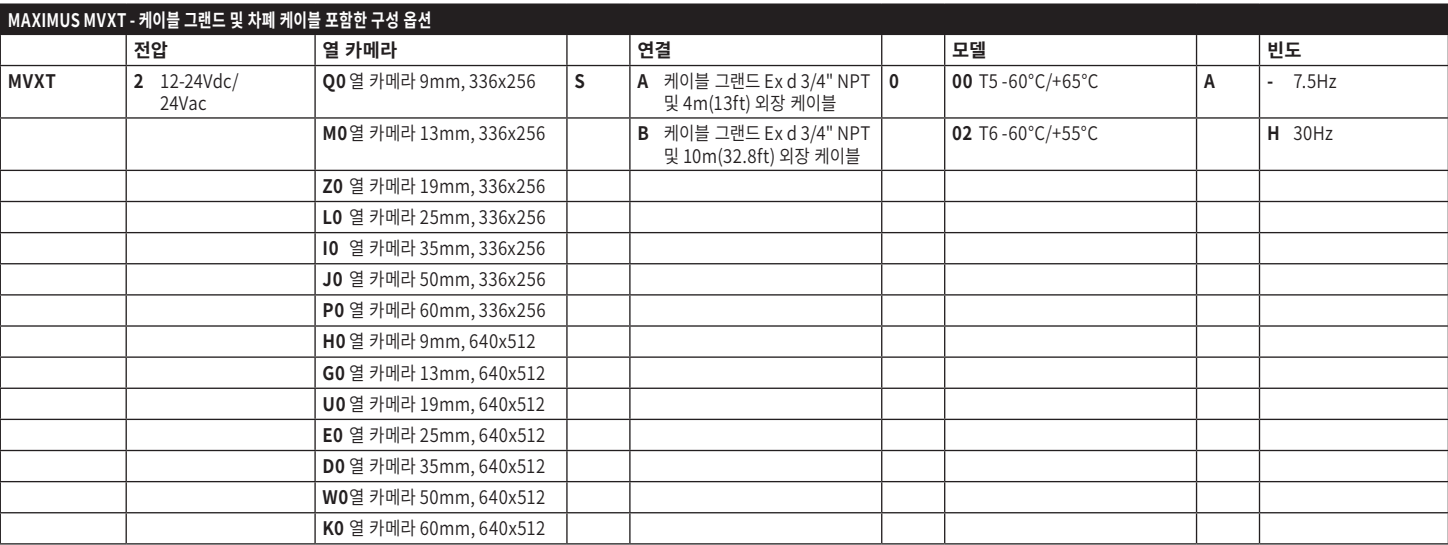

**표 1**

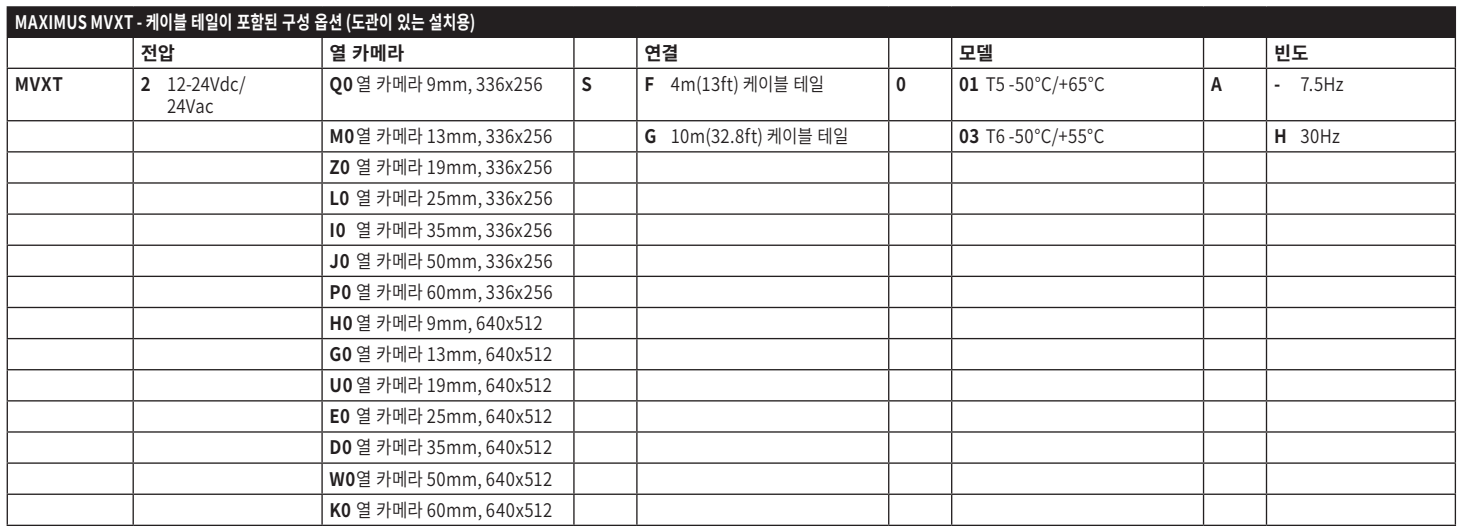

**표 2**

# <span id="page-201-0"></span>**4 설치**

∕\

**주의! 장치의 설치와 유지보수는 오직 기술 자격을 갖춘 기술자에 의해서만 실행되어져야 합니다.**

**외부 다극 케이블 실드(전기자)는 반드시 접지해야 합니다.**

**분리된 모든 와이어는 전기적으로 절연 상태여야 합니다.**

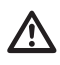

**다극 케이블이 있는 버전을 설치하기 전에 케이블의 곡률이 올바른지 확인하십시오(최소 200mm).**

# **4.1 사용 범위**

실내 및 실외 환경에 설치.

동작 온도:

•연속 작동: ~로부터 -50°C 까지 +65°C.

•콜드 스타트: 까지 -40°C.

상대 습도: ~로부터 10% 까지 95% (비응축).

# **4.2 전원공급 라인 연결**

**전원 공급 부재상태에서 개방된 구간의 장치로**  $\bigwedge$ **전기 연결들을 실행합니다.**

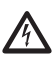

**설치 작동 때 설비에서 제공되는 전원공급의 특성들과 장치에서 요구하는 전원공급의 특성이 일치하는지를 점검합니다.**

## **전원 공급 장치가 적절한 치수인지 점검합니다.** Ţ

장치에 다른 전원 공급 전압이 제공될 수 있습니다. 전원 공급 장치의 전압은 제품 식별 라벨에 표시되어 있습니다 ([3.1 제품 표시 라벨,](#page-198-1) 페이지 [5](#page-198-1)).

표에 보고된 지침에 따라 연결을 수행하십시오.

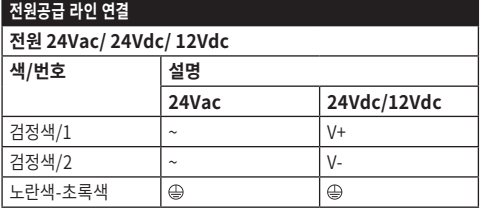

**표 3**

# <span id="page-202-0"></span>**4.3 비디오 케이블 연결**

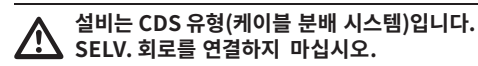

버전에 따라 비디오 케이블은 다음 유형의 커넥터가 필요합니다:

- •외장 다극성 케이블 버전: RG 179/U
- •케이블 테일 버전: RG 59B/U

# **4.4 I/O 케이블 연결**

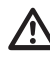

**주의! 설치는 TNV-1 유형입니다. SELV. 회로를 연결하지 마십시오.**

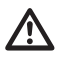

**I / O 케이블의 차폐는 접지되어야합니다.**

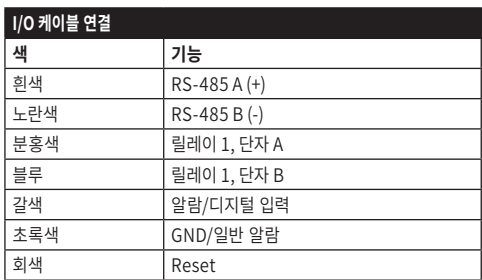

<span id="page-202-1"></span>**표 4**

## **4.4.1 원격 측정 선 연결**

제품에는 RS-485 직렬 통신 회선이 있습니다. 키보드 및 PC 프로그래밍에 의한 제어에 사용할 수 있습니다.

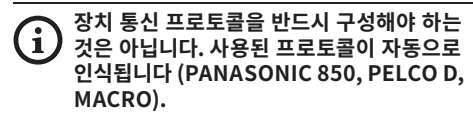

#### **4.4.1.1 양방향 RS-485 TX/RX 회선**

이러한 유형의 설정으로, RS-485 회선에서 양방향 반이중 통신을 하는 것이 가능합니다.

기본 속도: 38400Bd.

필요할 경우 웹사이트(support.videotec.com) 에서 무료로 다운로드할 수 있는 PTZ Manager 소프트웨어를 사용하여 RS-485 라인의 기본값을 변경합니다.

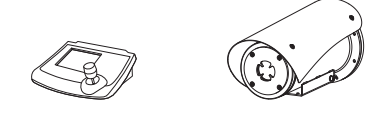

RS-485

TX/RX 1200m max

## <span id="page-203-0"></span>**4.4.2 알람 및 릴레이 연결**

장치에는 표에 표시된 알람과 릴레이가 장착되어<br>있습니다. (표 4. 페이지 9). 있습니다. ([표 4](#page-202-1), 페이지 [9](#page-202-1)).

# KO - 한국어 - 지침 설명서 **4.4.2.1 무전압 알람 연결**

깨끗한 접촉에 경보가 있는 경우 그림에서 보여지는 것처럼 연결을 실행합니다.

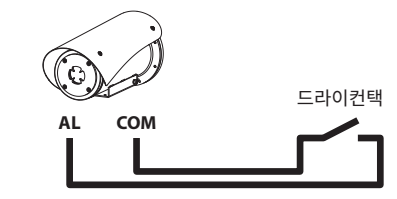

200m max

**Fig. 2** AL: 알람. COM: 일반 알람.

알람의 접점은 웹 NO(normally open, 정상 열림) 또는 NC(normally closed, 정상 닫힘)로 설정할 수 있습니다.

자세한 내용에 대해서는 관련된 장을 참조합니다. ( 6.1.6.1 알람 메뉴, 페이지 25).

**4.4.2.2 릴레이 연결**

**릴레이 작동 사양.** ړ,

**• 작용 장력: 30Vac max 혹은 60Vdc max. • 전류: 1A max.**

**적절한 케이블 구간을 사용합니다: ~로부터 0.2mm² (30AWG) 까지 1mm² (16AWG).**

계전기는 극성이 없으므로 동일한 계전기의 단자 두 개를 교환하거나 직류 전압으로 교환할 수 있습니다. 자세한 내용에 대해서는 관련된 장을 참조합니다. ( 6.1.6.2 테스트 기능 메뉴, 페이지 26).

# <span id="page-204-0"></span>**5 켜짐**

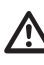

**주변 온도가 표시보다 낮은 경우 장치를 켜지 마십시오.: -40°C.**

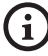

**제품의 전체 기능은 다음 주변 온도에서 보장됩니다: -40°C.**

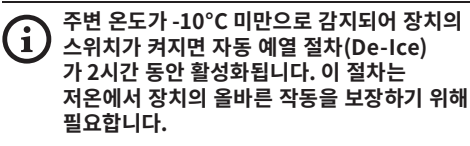

# **5.1 폭발성 대기에 제품을 공급하기 전에**

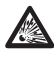

**장치와 다른 설비 구성요소들이 전압 하에 요소들과의 접촉을 방지하기에 적합한 방법으로 잘 닫혀져 있는지 확인합니다.**

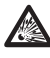

**장치가 설명된 대로 접지 연결에 연결되었는지 확인합니다.**

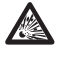

**후면 커버 판이 제대로 닫혔는지 확인하십시오.**

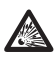

**제품이 제대로 닫혔는지 확인하십시오.**

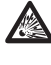

**완전한 경화까지 밀봉 준비가 실행되도록 놓아두고 엔트리 케이블의 시스템 밀봉(만약에 있다면)이 바르게 실행되었는지 확인합니다.**

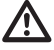

**모든 부품이 단단하고 안전하게 조여져 있는지 확인합니다.**

# **5.2 켜기 전에**

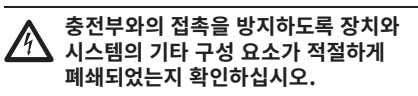

**모든 부분들이 견고하고 신뢰할 수 있게 고정되었는지 확인합니다.**

장치를 켜기 위해서 전기 전원공급에 연결합니다. 장치를 끄기위해서 전기 전원공급을 분리합니다.

# <span id="page-205-0"></span>**6 형성**

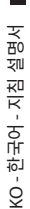

#### **장치 기능 구성 및 보드의 펌웨어 업데이트 중에는 RS-485 라인이 항상 연결되어 있어야 합니다.**

OSM(On Screen Menu) 인터페이스를 사용하여 제품 구성 가능: 아날로그 비디오 신호의 텍스트를 통한 구성.

# **6.1 OSM 인터페이스 (On Screen Menu)**

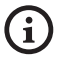

**I/O 케이블의 회색선과 녹색선을 5초간 연결하여 OSM을 활성화할 수 있습니다 ([표](#page-202-1) [4,](#page-202-1) 페이지 [9\)](#page-202-1).**

# **6.1.1 OSM 사용하기**

장치의 정상 동작 중에는, 해당하는 키를 사용하여 고급 기능을 설정하기 위해 OSM 활성화하는 것이 가능합니다.

와이드 줌 (Zoom-)와 OSM을 종료합니다.

## **6.1.1.1 조이스틱 사용 방법**

메뉴에서의 모든 조작은 조이스틱을 사용해 이루어집니다.

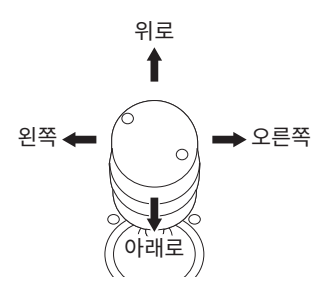

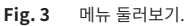

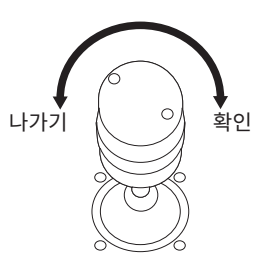

**Fig. 4** 광각 줌 과 망원 줌

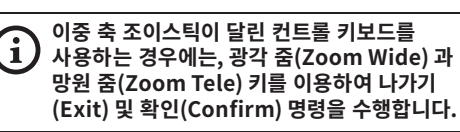

### <span id="page-206-0"></span>**6.1.1.2 메뉴 이동 방법**

OSM의 각 페이지는 운용자가 선택할 수 있는 파라미터나 하위 메뉴들의 목록을 보여줍니다. 다양한 파라미터들을 스크롤하기 위해 joystick(위로 그리고 아래로)에서 실행하면서 커서를 움직입니다.

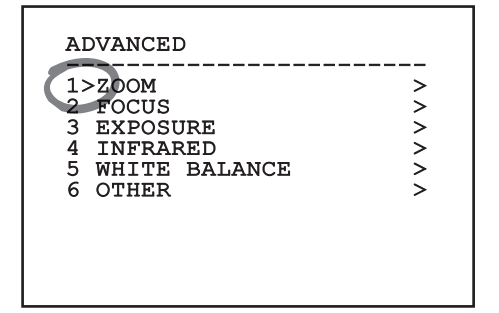

#### **Fig. 5**

줄 끝의 > 기호는 특정 하위 메뉴의 존재를 나타냅니다. 하위 메뉴를 입력하려면 메뉴 항목을 확인만 하면 됩니다. 하위 메뉴에서 나오려면 끝내기 기능(Zoom Wide)을 사용하십시오.

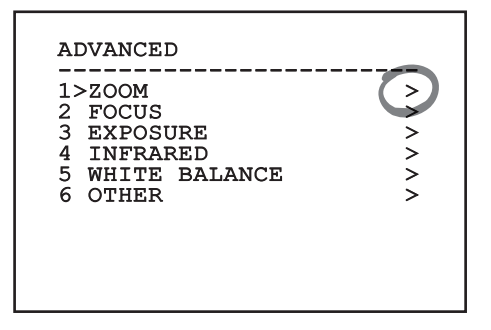

**Fig. 6**

## **6.1.1.3 다음과 같은 파라미터들을 편집합니다.**

커서를 변경할 파라미터로 이동한 후 확인합니다. 필드가 깜박이기 시작하여 변경 모드에 있음을 알립니다. 조이스틱 조작(위/아래)은 두 가지 선택 사항이 있습니다.

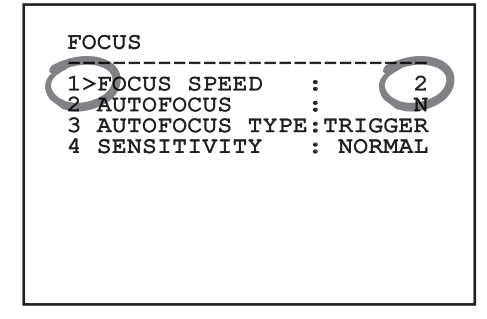

#### **Fig. 7**

원하시는 옵션을 결정하고 확인합니다.

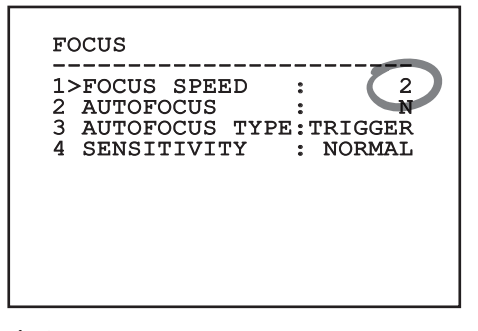

#### **Fig. 8**

필드는 선택을 확인하는 깜박임을 멈출 것입니다.

## <span id="page-207-0"></span>**6.1.1.4 숫자 필드 변경 방법**

커서를 변경할 파라미터로 이동한 후 확인합니다.

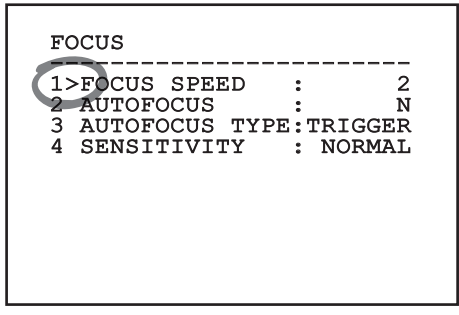

#### **Fig. 9**

변경될 숫자 필드의 첫 번째 자리가 깜박거리고, 화면의 마지막 줄에 해당 필드에 대해 수용되는 제한값이 표시됩니다. 필드 안에서 이동(좌우)한 후 기호나 숫자 값을 변경합니다(위아래).

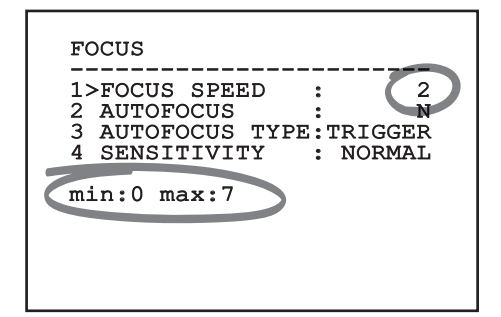

#### **Fig. 10**

변경 후 확인합니다. 커서가 왼쪽으로 되돌아가고 수정된 숫자는 깜박임을 멈출 것입니다. 예상하지 않은 수치를 입력한다면 필드는 최소 수치나 허용된 최대에 강제로 맞춰질 것입니다.

#### **6.1.1.5 텍스트 변경 방법**

커서를 변경할 파라미터로 이동한 후 확인합니다.

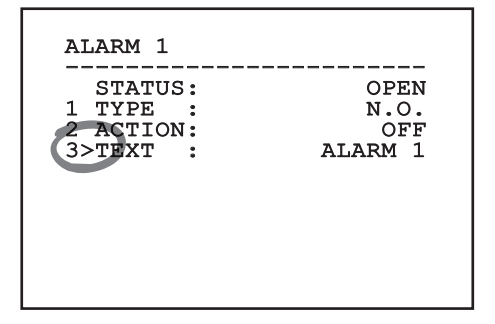

#### **Fig. 11**

텍스트 편집 화면이 나타납니다. 화살표 기호는 편집될 수 있는 문자의 아래에 위치하고, 반면에 커서 기호 >는 입력되는 문자의 오른쪽에 위치합니다.

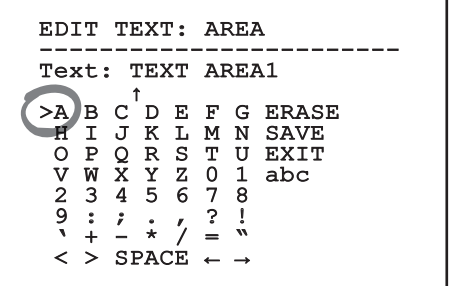

<span id="page-208-0"></span>조이스틱을 사용하여 메뉴 내부에서 이동할 수 있습니다.

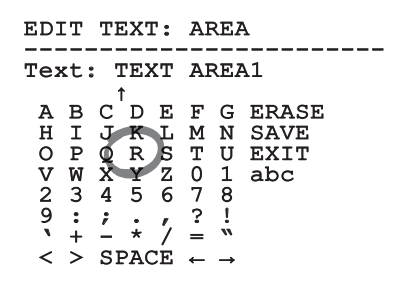

#### **Fig. 13**

확인(Confirm) 명령(Zoom Tele)을 사용하여 원하는 문자를 입력합니다.

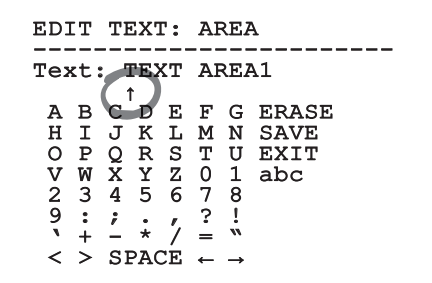

#### **Fig. 14**

사용:

- •**ERASE:** 전체 문자열 삭제 방법.
- •**SAVE:** 메뉴에서 나오기 전에 새로운 텍스트를 저장합니다.
- •**EXIT:** 메뉴에서 나오기
- •**abc:** 소문자 표시 방법.

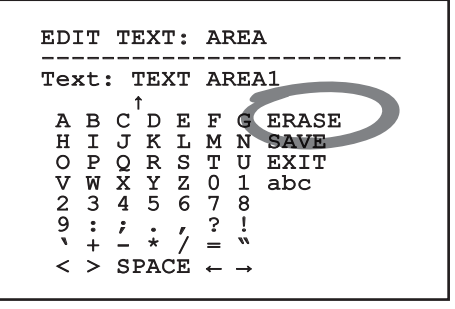

#### **Fig. 15**

메뉴에서 빠져 나가려면, 광각 줌(Zoom Wide) 키를 사용할 수도 있습니다.

# MNVCMVXTCAM\_2222\_KO 15

## **6.1.2 OSM을 통한 구성**

**다양한 유형의 카메라를 구성할 수 있습니다.**  $\mathbf{f}$ **OSM을 통해 이러한 기능을 실제로 사용할 수 있고 편집할 수 있는지 확인하십시오 (12 기술 데이터, 페이지 30).**

제품을 구성하기 위한 화면이 아래에 나와 있습니다.

## **6.1.3 메인(Main) 메뉴**

장치 구성을 위해 주 메뉴에서 메뉴를 입력할 수 있습니다.

#### MAIN MENU

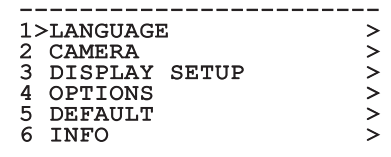

#### **Fig. 16**

#### **6.1.3.1 언어 선택 메뉴**

메뉴에서 언어를 선택할 수 있습니다.

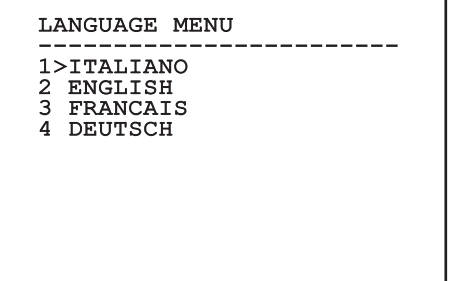

## <span id="page-209-0"></span>**6.1.4 열 카메라 메뉴**

- 1. **상태**: 열 카메라의 기술 정보를 나타내는 하위 메뉴에 액세스합니다.
- 액세스합니다.
- KO 한국어 지침 설명서 3. **비디오 설정**: 비디오 구성 관리 하위 메뉴에 액세스합니다.
- 포 2. **스팟 측광**: 측정점 관리 하위 메뉴에<br>- 액세스합니다.<br>- 액세스합니다.<br>- 객세스합니다.<br>- 장식 <mark>형성</mark>: 카메라 기본 구성 중 하나를 토<br>- 그급 구성(사용자 정의)을 활성화할<br>- 그급 구성(사용자 정의)을 활성화할<br>- **Default:** 열 카메라의 기본 구성 4. **형성**: 카메라 기본 구성 중 하나를 로딩하거나 고급 구성(사용자 정의)을 활성화할 수 있습니다.
	- •**Default:** 열 카메라의 기본 구성을 설정합니다.
	- •**Low Contrast:** 저명암 대비 장면(바다, 하늘...)용으로 설계된 작동 모드를 설정합니다.
	- •**Indoor:** 실내 환경용으로 설계된 작동 모드를 설정합니다.
	- •**Outdoor:** 실외 환경용으로 설계된 작동 모드를 설정합니다.
	- •**Face Definition:** 얼굴 인식용으로 설계된 작동 모드를 설정합니다.
	- •**Custom:** 열 카메라의 수동 구성을 허용합니다. 이 구성을 선택하면 고급 구성용 메뉴가 활성화됩니다.

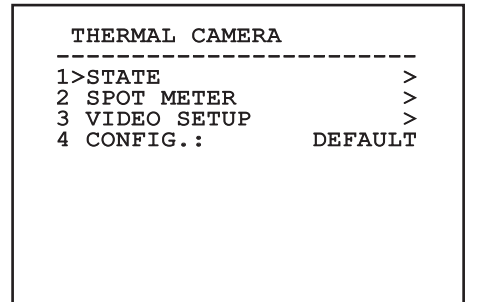

**Fig. 18**

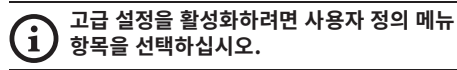

- 5. **Flat Field Correction**: 플랫 필드 보정(FFC) 및 게인 모드 구성 하위 메뉴에 액세스합니다.
- 6. **Digital Data Enhancement**: 디지털 데이터 보강(DDE) 구성 하위 메뉴에 액세스합니다.
- 7. **Automatic Gain Correction**: 자동 게인 보정 (AGC) 구성 하위 메뉴에 액세스합니다.
- 8. **Isotherm**: 등온대 모드 구성 하위 메뉴에 액세스합니다.

## THERMAL CAMERA

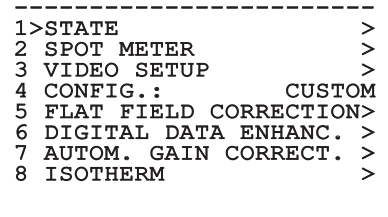

## <span id="page-210-0"></span>**6.1.4.1 상태(Status) 메뉴**

설치된 열화상 카메라에 대한 정보를 입력합니다. 내부 카메라 온도를 표시합니다. 최초의 4개 값이 16진수 형식으로 표시됩니다.

# **STATUS** ------------------------ VERSION SW : 0A00.022B FW VERSION : 0802.0040 CAMERA S.N. : 00001234<br>SENSORE S.N.: 00001234 SENSORE S.N.: 00001234<br>TEMPERATURE : +0034.0 TEMPERATURE : P.N. 46640009H-SPNLX

**Fig. 20**

#### **6.1.4.2 측정점 메뉴**

다음 파라미터들을 형성할 수 있습니다:

- 1. **모드**: 온도 디스플레이가 이미지의 중앙에서 측정되도록 합니다(섭씨 또는 화씨). 꺼짐 옵션이 디스플레이를 비활성화합니다.
- 2. **디지털**: 디스플레이에 관련 심볼의 시각화를 활성화시킵니다.
- 3. **온도계**: 디스플레이에 관련 심볼의 시각화를 활성화시킵니다.

#### SPOT METER

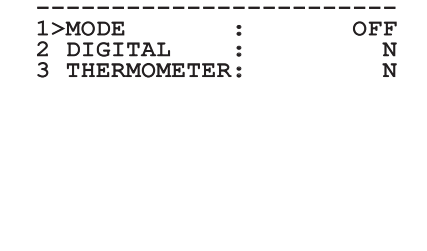

**Fig. 21**

## **6.1.4.3 비디오 설정(Video Setup) 메뉴**

다음 파라미터들을 형성할 수 있습니다:

- 1. **Palette-LUT:** 열 카메라에 의해 표시되는 이미지의 색상 유형을 설정합니다. 등온대 모드가 활성화되면 이 매개변수는 무시됩니다. (6.1.4.15 등온대 메뉴, 페이지 24).
- 2. **FFC 경고:** FFC가 수행되려고 할 때 색상이 있는 사각형이 비디오의 우측 상단에 표시되는 간격을 설정합니다. 간격은 프레임 단위로 나타납니다.
- 3. **Test Pattern:** 테스트 패턴을 활성화하여 카메라 기능을 확인합니다.
- 4. **Video Standard:** 카메라 비디오 신호 출력 설정을 허용합니다.
- 5. **줌 디지털:** 디지털 줌을 활성화 또는 비활성화합니다. 이용 가능한 최대 배율은 설치된 카메라의 해상도에 따라 다릅니다.

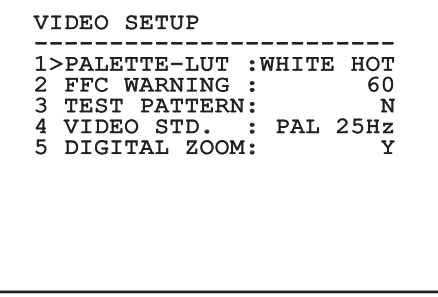

## <span id="page-211-1"></span><span id="page-211-0"></span>**6.1.4.4 플랫 필드 보정(Flat Field Correction) 메뉴**

KO - 한국어 - 지침 설명서 열화상 카메라에는 플랫 필드 보정(FFC)이라고 하는 영상의 품질을 주기적으로 개선하는 내부 기능이  $\frac{m}{20}$  구비되어 있습니다. 이 기능을 관리하는 파라미터들은 다음과 같습니다.

- 1. **FFC를 합니다:** FFC를 수행합니다.
- 한국어. 2. **Flat Field Auto:** 자동 또는 수동 플랫 필드 보정(Flat Field Correction)을 활성화시킵니다. ġ 자동 보정이 활성화되면, 카메라가 주어진 시간 또는 온도 변화 후에 FFC를 수행합니다. 반대로 수동 보정이 설정되는 경우, FFC 동작은 운용자가 요청하는 경우에 수행됩니다. 항상 수동 보정을 설정할 것을 권장합니다.
	- 3. **High Gain Interval:** 동적 게인 범위가 높음 (High) 상태일 때 FFC를 수행하기 전에 경과해야 하는 시간을 설정합니다. 시간 간격은 프레임 단위로 나타납니다(NTSC에 대해서는 33ms이고 PAL에 대해서는 40ms).
	- 4. **Low Gain Interval:** 동적 게인 범위가 낮음 (Low) 상태일 때 FFC를 수행하기 전에 경과해야 하는 시간을 설정합니다. 시간 간격은 프레임 단위로 나타납니다(NTSC에 대해서는 33ms이고 PAL에 대해서는 40ms).
	- 5. **High Gain Temperature:** 동적 게인 범위가 높음(High) 상태일 때 이후에 FFC가 수행되어야 하는 온도 변화를 설정합니다. 온도 변화는 0.1°C 간격으로 나타납니다.
	- 6. **Low Gain Temperature:** 동적 게인 범위가 낮음(Low) 상태일 때 이후에 FFC가 수행되어야 하는 온도 간격을 설정합니다. 온도 변화는 0.1°C 간격으로 나타납니다.
- 7. **게인 모드:** 다이나믹 게인 범위 유형의 설정을 허용합니다.
	- •**High:** 이 설정은 명암을 최대화하는 것을 목표로 하며 영상에 대한 비디오 분석을 수행하는 응용 프로그램들에 특히 적합합니다.
	- •**Low:** 이 설정은 영상의 동적 범위를 증가시키고 명암을 줄여줍니다. 이는 특히 영상 속에서 가장 열이 있는 요소를 식별하는데 적합합니다.
	- •**Auto:** 이 설정은 카메라가 현재 표시되고 있는 영상의 유형에 따라 높음(High)과 낮음 (Low) 모드 사이에 전환할 수 있게 해줍니다. 게인 변경값(Gain Change Values) 메뉴의 파라미터들은 이 모드의 동작을 변경하기 위해 사용됩니다. (6.1.4.5 게인 스위치 값, 페이지 19).
- 8. **게인 스위치 값:** 게인 스위치 값(Gain Switch Values) 하위 메뉴 접근을 허용합니다.

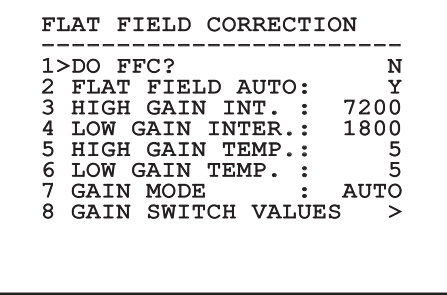

#### **Fig. 23**

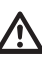

**모든 동작 조건에서 최고 품질의 영상을 보장하려면 설정되어 있는 기본값을 변경하지 말 것을 권장합니다.**

## <span id="page-212-0"></span>**6.1.4.5 게인 스위치 값**

다음 파라미터들을 형성할 수 있습니다:

- 1. **고-저 역치:** Low Gain 모드에서의 전환을 강제하기 위한 High-Low Percentage 파라미터에 의해 사용되는 온도 임계값을 설정합니다. 값은 섭씨로 나타납니다.
- 2. **고-저 백분율:** Low Gain 모드에서의 전환이 수행되는 최소 픽셀 백분율을 설정합니다.
- 3. **저-고 역치:** High Gain 모드에서의 전환을 강제하기 위한 Low-High Percentage 파라미터에 의해 사용되는 온도 임계값을 설정합니다. 값은 섭씨로 나타납니다.
- 4. **저-고 백분율:** High Gain 모드에서의 전환이 수행되는 최소 픽셀 백분율을 설정합니다.

GAIN SWITCH VALUES

- ------------------------ 1>HIGH-LOW THRESHOLD:120 2 PERCENT. HIGH-LOW : 20 3 LOW-HIGH THRESHOLD:100
- 4 PERCENT. LOW-HIGH : 95

**Fig. 24**

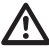

**모든 동작 조건에서 최고 품질의 영상을 보장하려면 설정되어 있는 기본값을 변경하지 말 것을 권장합니다.**

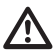

**게인 값 변경 메뉴 설정은 게인 모드가 자동으로 [설](#page-211-1)정된 경우에만 적용됩니다. ([6.1.4.4](#page-211-1) [플랫 필드 보정\(Flat](#page-211-1) Field [Correction\)](#page-211-1) 메뉴, 페이지 [18\)](#page-211-1).**

## **6.1.4.6 디지털 데이터 보강 메뉴**

이 메뉴는 디지털 데이터 보강(DDE) 알고리즘 구성을 허용합니다.

1. **DDE 모드**: DDE 알고리즘을 사용하여 이미지 세부사항을 개선하거나 노이즈를 제거할 수 있습니다. 선택된 모드(다이나믹 또는 수동)의 매개변수를 표시합니다.

**Dynamic**: DDE 매개변수는 장면 내용에 따라 자동으로 계산됩니다. DDE 지수는 유일한 대조 매개변수입니다.

2. **DDE Index**: 이는 DDE 다이나믹 모드에 대한 대조 매개변수입니다. 값이 0으로 설정될 경우 이미지가 처리되지 않습니다. 0 미만 값은 노이즈를 걸러냅니다. 0 초과 값은 이미지 세부사항을 보강합니다.

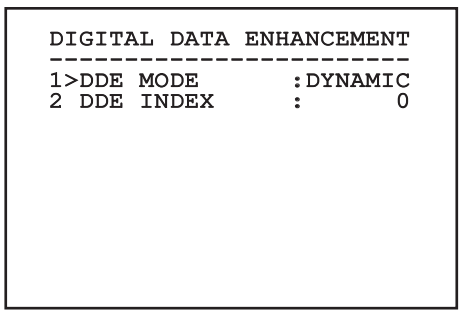

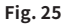

<span id="page-213-0"></span>1. **DDE 모드**: DDE 알고리즘을 사용하여 이미지 세부사항을 개선하거나 노이즈를 제거할 수 있습니다. 선택된 모드(다이나믹 또는 수동)의 매개변수를 표시합니다.

**Manual**: DDE 알고리즘은 3개의 매개변수를 통해 수동으로 구성되며,

- २<del>. 동해</del> 수동으로 구성되며,<br>모두 3. **DDE Gain**: 고주파 게인을 나타냅니다. 0 값이<br>호. 설정되면, DDE가 비활성화됩니다.<br><sup>R.</sup> 4. **DDE Threshold**: 확대되는 세부사항의 최대 설정되면, DDE가 비활성화됩니다.
- KO 한국어 지침 설명서 4. **DDE Threshold**: 확대되는 세부사항의 최대 ġ 크기를 나타냅니다.
	- 5. **Spatial Threshold**: 이는 신호에 적용되는 사전 필터 역치(완화 필터)를 나타내며,

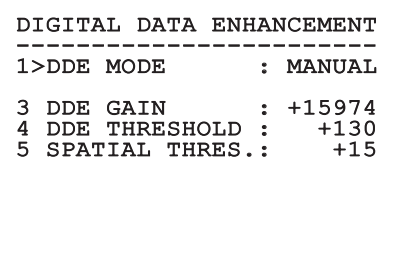

**Fig. 26**

 $\overline{z}$ 실명시

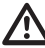

**DDE에 수동 모드를 사용하는 것은 절대로 권장하지 않습니다.**

#### **6.1.4.7 자동 게인 보정(AGC) 메뉴**

다음 파라미터들을 형성할 수 있습니다:

- 1. **AGC 유형**: 메뉴에서 이미지 최적화를 위한 자동 제어의 종류(AGC Type)를 설정할 수 있습니다.
	- •**Plateau:** 플래토 평활화 알고리즘은 이미지 히스토그램에 기반하여 비선형 변환을 초래합니다. 이는 기본 알고리즘이며 대다수 시나리오에 권장됩니다.
	- •**Manual:** 수동 알고리즘은 표시된 명암 및 밝기 값에만 기반하여 각도 변화가 있는 선형 변환을 초래합니다.
	- •**Auto Bright:** 자동 밝음 알고리즘은 자동으로 업데이트되는 밝기 값을 제외하고 수동 알고리즘과 동일합니다.
	- •**Once Bright:** 한번 밝음 알고리즘은 선형 변환의 오프셋을 제외하고 자동 밝음 알고리즘과 동일합니다. 오프셋은 알고리즘이 선택되는 순간에만 계산되며, 동적으로 업데이트되지 않습니다.
	- •**선형:** 선형 평활화 알고리즘은 이미지 히스토그램에 기반하여 선형 변환을 수행합니다.
	- •**Information-based:** 정보 기반 알고리즘은 더 많은 정보가 있는 이미지 부분에 대해 더 많은 회색 톤을 유지하며, 정보가 덜한 내용의 이미지 부분에는 더 적은 회색 톤을 유지합니다. 정보 기반 알고리즘은 그 값이 정보 역치 미만일 경우 히스토그램 평활화 프로세스에서 화소를 배제합니다.
	- •**Information-based Equalization:** 정보 기반 평활화 알고리즘에는 장면 정보 내용과 관계 없이 히스토그램 평활화 프로세스의 모든 화소가 포함됩니다. 알고리즘은 정보 역치 값에 따라 각 화소를 계산합니다.
- <span id="page-214-0"></span>2. **ROI 설정**: AGC 알고리즘에 대한 관심 영역(ROI).
- 3. **Plateau 매개변수**: 플래토 모드용으로 구성 가능한 매개변수 목록에 액세스합니다.
- 4. **Linear 매개변수**: 선형 모드용으로 구성 가능한 매개변수 목록에 액세스합니다.
- 5. **Manual 매개변수**: 수동 모드용으로 구성 가능한 매개변수 목록에 액세스합니다.
- 6. **Auto Bright 매개변수**: 자동 밝음 모드용으로 구성 가능한 매개변수 목록에 액세스합니다.
- 7. **Once Bright 매개변수**: 한번 밝음 모드용으로 구성 가능한 매개변수 목록에 액세스합니다.
- 8. **Information 매개변수**: 정보 모드용으로 구성 가능한 매개변수 목록에 액세스합니다.

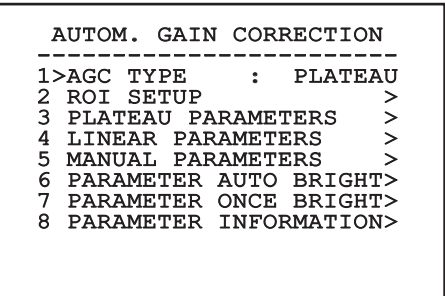

**Fig. 27**

## **6.1.4.8 ROI 설정(ROI Setup) 메뉴**

일단 ROI 구성(ROI Configuration) 메뉴에 들어가면, 영상의 명암과 밝기 레벨을 계산하기 위해 AGC 알고리즘에 의해 사용되는 관심 영역(ROI)을 변경하는 것이 가능합니다.

- 1. **Dot 1 Left:** ROI의 왼쪽 제한값을 설정합니다.
- 2. **Dot 1 High:** ROI의 상한값을 설정합니다.
- 3. **Dot 2 Right:** ROI의 오른쪽 제한값을 설정합니다.
- 4. **Dot 2 Low:** ROI의 하한값을 설정합니다.

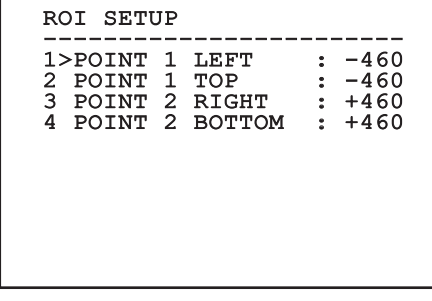

#### **Fig. 28**

#### **6.1.4.8.1 ROI 정의의 예**

대형 전체 화면 ROI를 원할 경우 다음 좌표를 입력해야 합니다: P1A (LEFT: -512, TOP: -512), P2A (RIGHT: +512, BOTTOM: +512). 회색으로 강조 표시된 ROI 는 다음과 같이 정의됩니다: P1B (LEFT: -256, TOP: -256), P2B (RIGHT: 0, BOTTOM: 0).

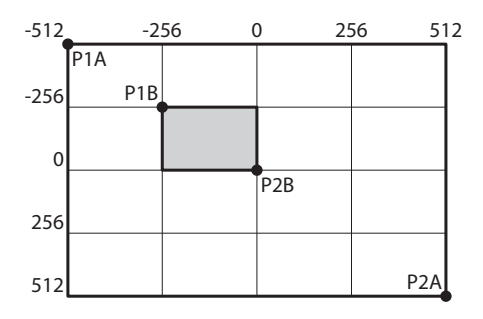

**Fig. 29**

#### <span id="page-215-0"></span>**6.1.4.9 플래토 AGC 매개변수 메뉴**

AGC 모드 설정: 평활화 플래토.

- KO 한국어 지침 설명서 다음 파라미터들을 형성할 수 있습니다: 1. **Plateau Value**: 회색조에 포함될 수 있는 최대 화소 수를 설정합니다.
	- 2. **ITT Midpoint**: 그레이 스케일에 대한 평균 점을 설정합니다.
- 한국어-3. **Max Gain**: AGC 최대 게인을 설정합니다.
- 4. **ACE Threshold**: 액티브 컨트라스트 향상(ACE) 을 위한 역치를 설정합니다.
	- 5. **SSO Percent**: 스마트 장면 최적화(SSO) 값을 설정합니다. 선형적으로 매핑될 히스토그램 백분율을 정의합니다.
	- 6. **Tail Rejection**: 평활화에서 제외되는 아프리오리인 화소의 백분율을 정의합니다.
	- 7. **IIR 필터**: IIR 필터 계수를 설정합니다. 필터를 사용하여 AGC가 장면의 변수에 반응하는 속도를 정의합니다.

#### PLATEAU AGC PARAMETERS

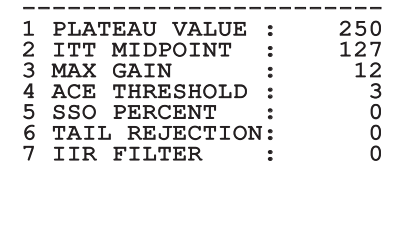

**Fig. 30**

## **6.1.4.10 선형 AGC 매개변수 메뉴**

AGC 모드 설정: 선형.

다음 파라미터들을 형성할 수 있습니다:

- 1. **ITT Midpoint**: 그레이 스케일에 대한 평균 점을 설정합니다.
- 2. **Tail Rejection**: 평활화에서 제외되는 아프리오리인 화소의 백분율을 정의합니다.
- 3. **IIR 필터**: IIR 필터 계수를 설정합니다. 필터를 사용하여 AGC가 장면의 변수에 반응하는 속도를 정의합니다.

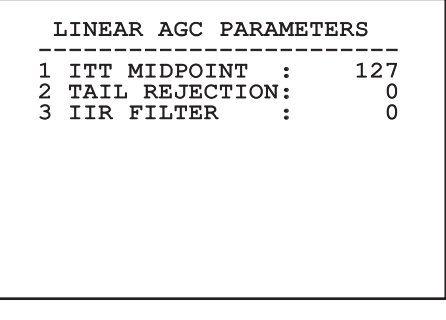
#### **6.1.4.11 수동 AGC 매개변수 메뉴**

AGC 모드 설정: 수동.

다음 파라미터들을 형성할 수 있습니다:

- 1. **밝기**: 그레이 스케일에 대한 평균 점을 설정합니다.
- 2. **명암**: 이미지 명암 수준을 설정합니다.
- 3. **IIR 필터**: IIR 필터 계수를 설정합니다. 필터를 사용하여 AGC가 장면의 변수에 반응하는 속도를 정의합니다.

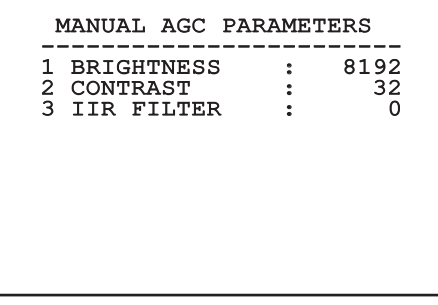

#### **6.1.4.12 자동 밝음 AGC 매개변수 메뉴**

AGC 모드 설정: 자동 밝음.

- 다음 파라미터들을 형성할 수 있습니다:
- 1. **명암**: 이미지 명암 수준을 설정합니다.
- 2. **IIR 필터**: IIR 필터 계수를 설정합니다. 필터를 사용하여 AGC가 장면의 변수에 반응하는 속도를 정의합니다.

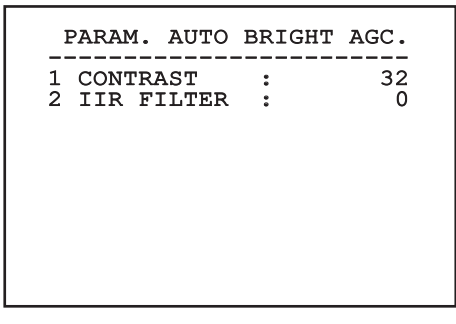

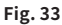

**Fig. 32**

#### **6.1.4.13 한번 밝음 AGC 매개변수 메뉴**

AGC 모드 설정: 한번 밝음.

- 다음 파라미터들을 형성할 수 있습니다: 1. **밝기 편향**: 밝기 보상을 설정합니다.
- 쯿 2. **명암**: 이미지 명암 수준을 설정합니다.  $\frac{1}{K}$
- KO 한국어 지침 설명서 3. **IIR 필터**: IIR 필터 계수를 설정합니다. 필터를 한국어-사용하여 AGC가 장면의 변수에 반응하는 속도를 정의합니다.

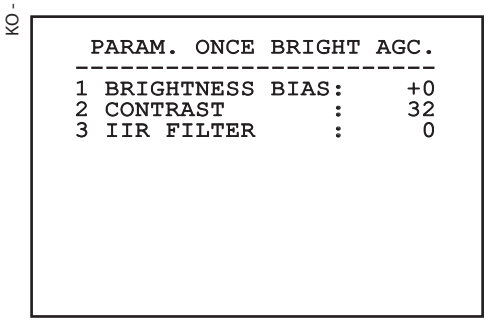

**Fig. 34**

#### **6.1.4.14 정보 AGC 매개변수 메뉴**

AGC 모드 설정: 정보 기반 및 정보 기반 평활화. 다음 파라미터들을 형성할 수 있습니다:

1. **Info Threshold**: 이미지에 정보가 포함되어 있는지 여부를 결정하기 위해 사용되는 근접 화소 사이의 차이를 정의합니다.

#### PARAM. AGC INFORMATION

------------------------<br>1 INFO THRESHOLD : 0

**Fig. 35**

#### **6.1.4.15 등온대 메뉴**

등온대 메뉴를 사용하여 설정에 포함된 대상에 대한 특수한 색상이 온도 범위 안이 되도록 활성화할 수 있습니다.

다음 파라미터들을 형성할 수 있습니다:

- 1. **활성화**: 등온대 기능을 활성화합니다.
- 2. **모드**: 범위 디스플레이 모드를 선택합니다(백분율 또는 섭씨).
- 3. **위쪽**: 등온대 기능의 상한을 설정합니다.
- 4. **중앙**: 등온대 기능의 중간 한계를 설정합니다.
- 5. **더 낮음**: 등온대 기능의 하한을 설정합니다.

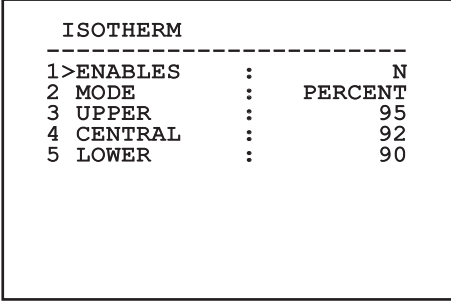

#### **Fig. 36**

이 메뉴는 설치 및 선택된 카메라에 따라 동적으로 자동 구성하며 실행 가능한 매개변수를 나타냅니다.

### **6.1.5 디스플레이(Display) 메뉴**

다음 파라미터들을 형성할 수 있습니다:

- 1. **수신된 명령:** OFF에 있지 않는 경우, 수신된 직렬 명령이 어떻게 표시되는지를 선택하기 위해 사용됩니다. 시간 지정(1s, 3s 및 5s) 또는 연속 (CONST) 표시를 선택하는 것이 가능합니다.
- 2. **알람:** 꺼짐으로 전환되지 않을 때, 이를 사용하여 알람용 디스플레이 모드를 선택합니다. 시간 지정(1s, 3s 및 5s) 또는 연속(CONST) 표시를 선택하는 것이 가능합니다.

DISPLAY

------------------------ 1>RECEIVED COMMAND:CONST 2 ALARMS : OFF

**Fig. 37**

### **6.1.6 옵션(Options) 메뉴**

다음 파라미터들을 형성할 수 있습니다:

- 1. **알람:** 알람(Alarms) 메뉴 접근을 허용합니다.
- 2. **와셔:** 와셔(Washer) 메뉴 접근을 허용합니다.
- 3. **테스트 기능:** 테스트 기능 메뉴에 액세스합니다.
- 4. **통신:** 통신 메뉴에 액세스합니다.
- 5. **천장에 조립:** 이미지를 전복.

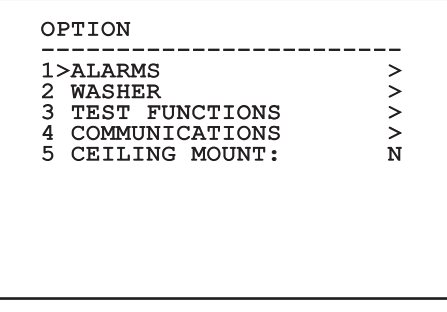

**Fig. 38**

#### **6.1.6.1 알람 메뉴**

알람 메뉴에서 사용자는 알람 1 메뉴에 액세스하여 설정을 변경할 수 있습니다.

다음 파라미터들을 형성할 수 있습니다:

- 1. **유형:** 접점의 유형을 평상시 닫힘(N.C.) 또는 평상시 열림(N.O.)으로 설정합니다.
- 2. **작동:** 알람이 발생할 때 장치에 의해 수핻되는 동작의 유형 (릴레이, Washer, Wiper). 꺼짐(Off) 이 선택되면, 알람이 비활성화됩니다.
- 3. **텍스트:** 알람이 활성화될 때 표시되는 문구를 설정할 수 있습니다.

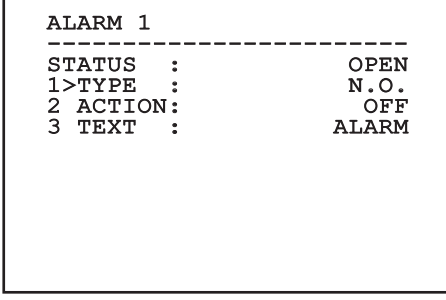

#### **Fig. 39**

이 메뉴는 설치 및 선택된 카메라에 따라 동적으로 자동 구성하며 실행 가능한 매개변수를 나타냅니다.

#### **6.1.6.2 테스트 기능 메뉴**

장치에 대한 작동 테스트를 실시하기 위해 진단 메뉴를  $\blacksquare$  이용할 수 있습니다.

- KO 한국어 지침 설명서 포 다음 파라미터들을 형성할 수 있습니다:<br><sup>30</sup><br>- 2. **2. 아간 모드 활성화:** 사용자가 와이퍼를<br>R 2. **야간 모드 활성화:** 연속 모드에서 0<br>" 참성화합니다.<br>" 2. 일**레이 활성화:** 사용자가 릴레이를<br>오 2. 있습니다. 1. **와이퍼 활성화:** 사용자가 와이퍼를 활성화할 수 있습니다.
- 2. **야간 모드 활성화:** 연속 모드에서 야간 모드를 활성화합니다.
- 3. **릴레이 활성화:** 사용자가 릴레이를 활성화할 수 있습니다.
	- 4. **장치 재부팅:** 사용자가 장치를 재부팅할 수 있습니다.
	- 5. **I/O 상태:** l/O 상태 메뉴에 액세스합니다.

# TEST FUNCTIONS ------------------------<br>1>WIPER START : N<br>2>NIGHT MODE ON : N 3>RELAY ON : Y 4 DEVICE REBOOT : Y  $5$  I/O STATUS  $>$

**Fig. 40**

#### **6.1.6.2.1 I/O 상태 메뉴**

이 메뉴는 특정 장치 구성요소의 상태를 표시합니다( 진단 기능에 유용).

**입력 알람:** 알람 상태 표시 (활성화됨 또는 비활성화됨).

**Dip In:** 제어반 DIP 스위치의 상태를 표시합니다.

**Relay:** 릴레이 상태 표시 (활성화됨 또는 비활성화됨). **Wiper:** 와이퍼 상태 표시 (활성화됨 또는 비활성화됨).

**카메라 전원 공급장치:** 카메라 상태 표시 (활성화됨 또는 비활성화됨).

| I/O STATUS                                                     |                  |
|----------------------------------------------------------------|------------------|
| FNTRY ALARM<br>DIP IN<br><b>RELAY</b><br>WIPER<br>CAMERA POWER | ٠<br>O<br>2<br>1 |

**Fig. 41**

#### **6.1.6.3 통신 메뉴**

다음 파라미터들을 형성할 수 있습니다:

- 1. **직렬 ACK:** 전송된 각 명령에 대한 ACK 반응을 활성화 또는 비활성화합니다(직렬 통신 프로토콜에 의해 예측될 경우).
- 2. **ACK PelcoD Standard:** 반응 메시지에 대한 표준 PelcoD 포맷 활성화 또는 비활성화
- 3. **장치 주소:** 사용자가 장치 주소를 구성할 수 있습니다.
- 4. **RS-485 속도:** 사용자가 직렬 포트 속도를 설정할 수 있습니다.
- 5. **Reboot:** 사용자가 장치를 재부팅할 수 있습니다 (설정 변경 시 표시).

### COMMUNICATIONS ------------------------ 1>SERIAL ACK : N 2 ACK PELCOD STAND: N<br>3 DEVICE ADDRESS : 255 3 DEVICE ADDRESS : 255<br>4 RS485 SPEED : 38400 4 RS485 SPEED :38400<br>5 REBOOT : Y 5 REBOOT

**Fig. 42**

### **6.1.7 기본값(Default) 메뉴**

#### 설정 삭제 작업 시 이전에 저장된 모든 데이터**: 삭제됩니다.**

- 1. **설정 삭제**: 기본 공장 상태에 대한 모든 설정을 재설정합니다.
- 2. **장치 재부팅:** 사용자가 장치를 재부팅할 수 있습니다.

#### DEFAULT

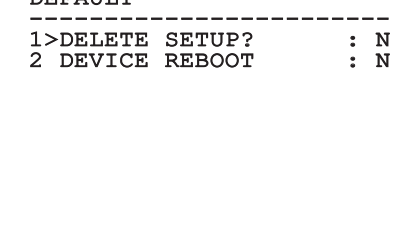

#### **Fig. 43**

### **6.1.8 정보(Info) 메뉴**

해당 메뉴는 장치의 구성과 설치된 펌웨어 버전을 확인하기 위해 사용됩니다.

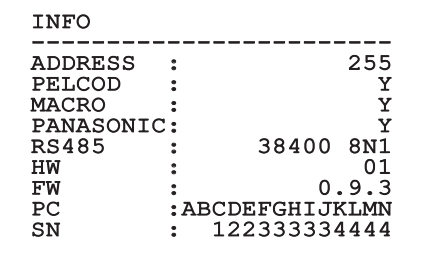

**Fig. 44**

# **7 악세서리**

<0 - 한국어 - 지침 설명서 KO - 한국어 - 지침 설명서

#### **형성과 경보의 사용에 대한 상세한 내용에**  $\mathbf{f}$ **대해서는 관련된 액세서리 및 지원 설명서를 참조합니다.**

**8 보통의 기능 지침들 8.1 특별한 명령들**

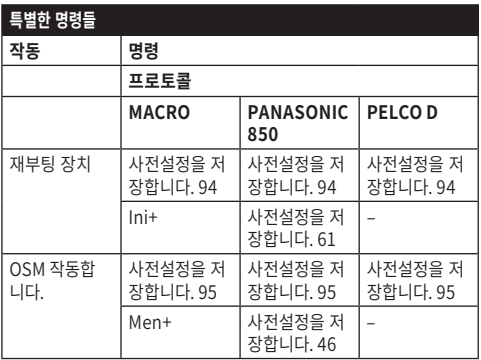

**표 5**

# **9 유지보수**

**사전 설치된 카메라는 동일 브랜드 및 모델로만 ⁄ 교체할 수 있습니다.**

**어떤 작업이든 수행하기 전에 제품 설명서 A를**  $\mathbf{f}$ **읽어보십시오.**

교체 부품을 요청하는 경우 장치 일련번호를 제시해주십시오.

# **9.1 펌웨어의 업데이트**

장치 펌웨어가 필요한 경우 업데이트 할 수 있습니다.

원격으로 펌웨어를 업데이트할 수 있습니다(MACRO 및 PELCO D 프로토콜만 해당).

자세한 내용에 대해서는 VIDEOTEC 서비스 센터에 연락합니다.

# **9.2 Factory Default**

공장 기본 설정을 재설정할 수 있습니다. 다음 절차를 수행하십시오:

- •장치에 전원공급
- •2분 기다리십시오.
- •I/O 케이블 회색 및 녹색 와이어를 연결하십시오 ([표](#page-202-0)  [4,](#page-202-0) 페이지 [9](#page-202-0)).
- •2분 기다리십시오.
- •장치를 끕니다.
- •이전에 연결된 회색 및 녹색 와이어의 연결을 분리하십시오.
- •장치에 전원공급

# **10 Troubleshooting**

**문제가 지속되거나 여기에 설명되지 않은** G **다른 문제가 있는 경우 공인 지원 센터에 문의하십시오.**

**어떤 작업이든 수행하기 전에 제품 설명서 A를**  $\mathbf{a}$ **읽어보십시오.**

**문제 장치를 켠 후, 화면에 다음 사항이 표시됩니다.:**

Address : 1

DE-ICE PROCEDURE IN PROGRESS…

# **11 폐기 및 재활용 정보**

유럽 전자 폐기물 (WEEE) 지침 2012/19/EU 은 기기들이 일반적이 고형 폐기물의 절차에 따라 처리 되지 말아야 하며 재활용과 회수를 최적화 하기 위해 별도로 수집되어야 한다고 규정한다. 이는 잠재적 유해 물질이 인간의 건강과 환경에 미칠 영향을 줄이기 위해서이다.

#### **이를 기억하기 위해 심볼은 모든 제품에** X **마킹되어야 한다.**

쓰레기는 적적한 수거 센터로 배달되거나 신규로 상응하는 제품 구매할 때 무상으로 유통업자에게 전달될 수 있다. 또는 25cm 보다 작은 크기의 장비를 신규 구매시는 의무 없이 유통업자에게 전달 될 수 있다.

이러한 기기의 올바를 처분에 대해서는 담당 공무원에게 문의 할 수 있다.

원인 자동 예열 절차(De-Ice) 진행중. 해결책 기업의 과정이 끝날 때까지 기다리십시오. 기온이 너무 낮으면 장치가 비활성화 상태로 유지됩니다.

# 30 **12 기술 데이터**

**하우징 기술데이터는 제품 핸드북 A를 참조하십시오.**

# **12.1 카메라**

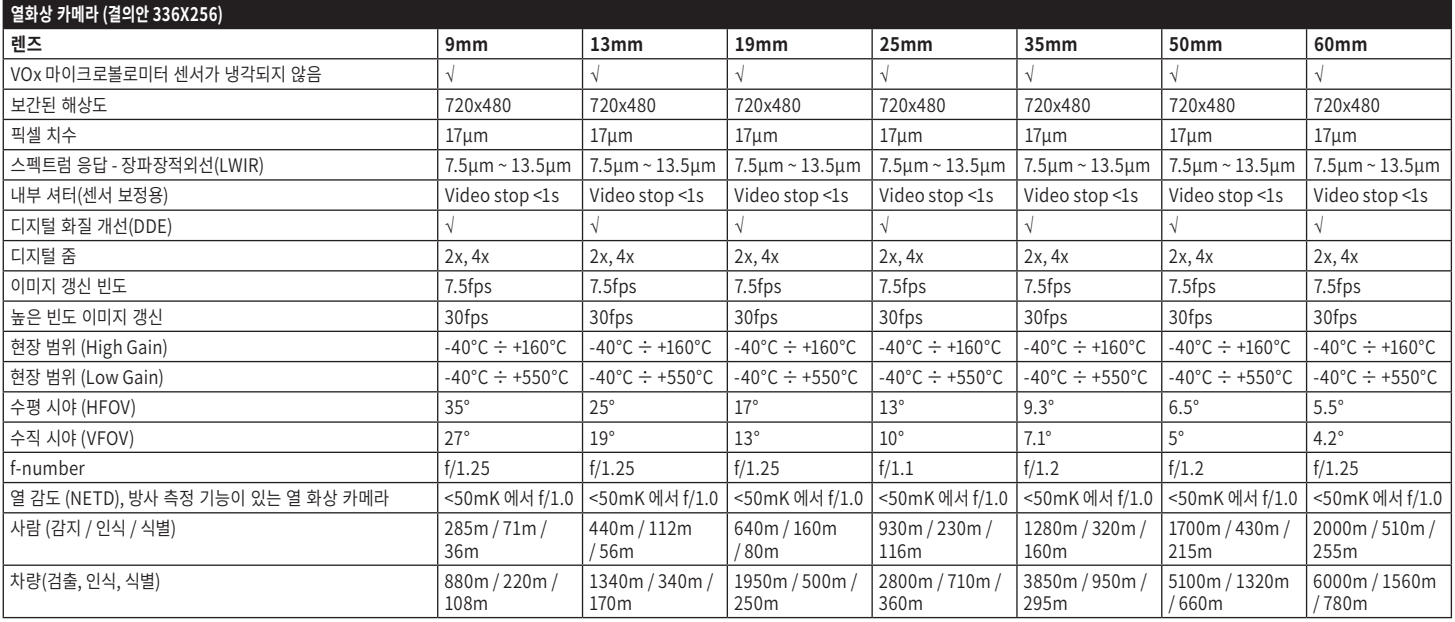

**표 6**

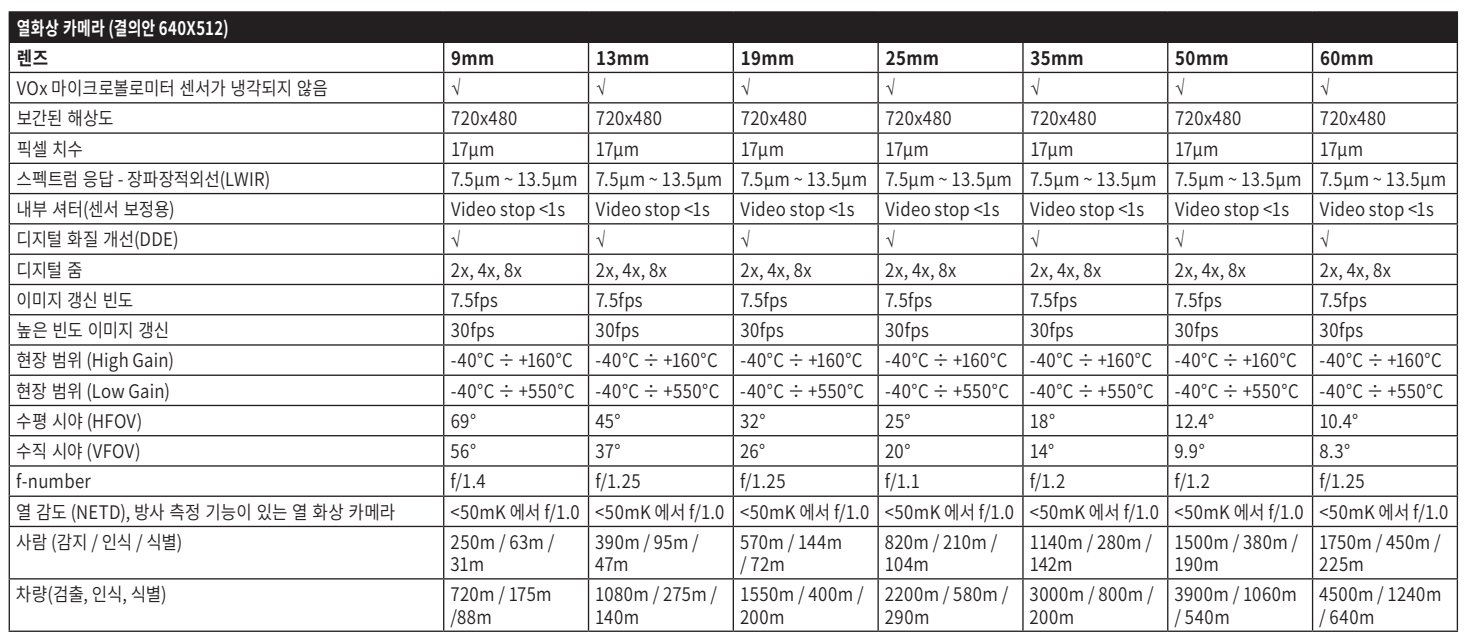

**표 7**

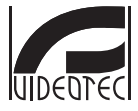

**Headquarters Italy** VIDEOTEC s.r.l.<br>Tel. +39 0445 697411 - Fax +39 0445 697414<br>Tel. +39 0445 697411 - Fax +39 0445 697414<br>Email: info@videotec.com<br>www.videotec.com

**MNVCMVXTCAM\_2222\_KO**

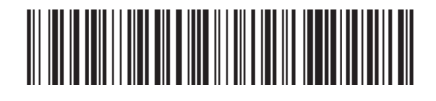

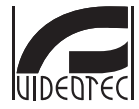

Headquarters Italy VIDEOTEC s.r.l.<br>Via Friuli, 6 - I-36015 Schio (VI) - Italy Tel. +39 0445 697411 - Fax +39 0445 697414<br>Email: info@videotec.com www.videotec.com

MNVCMVXTCAM\_2222